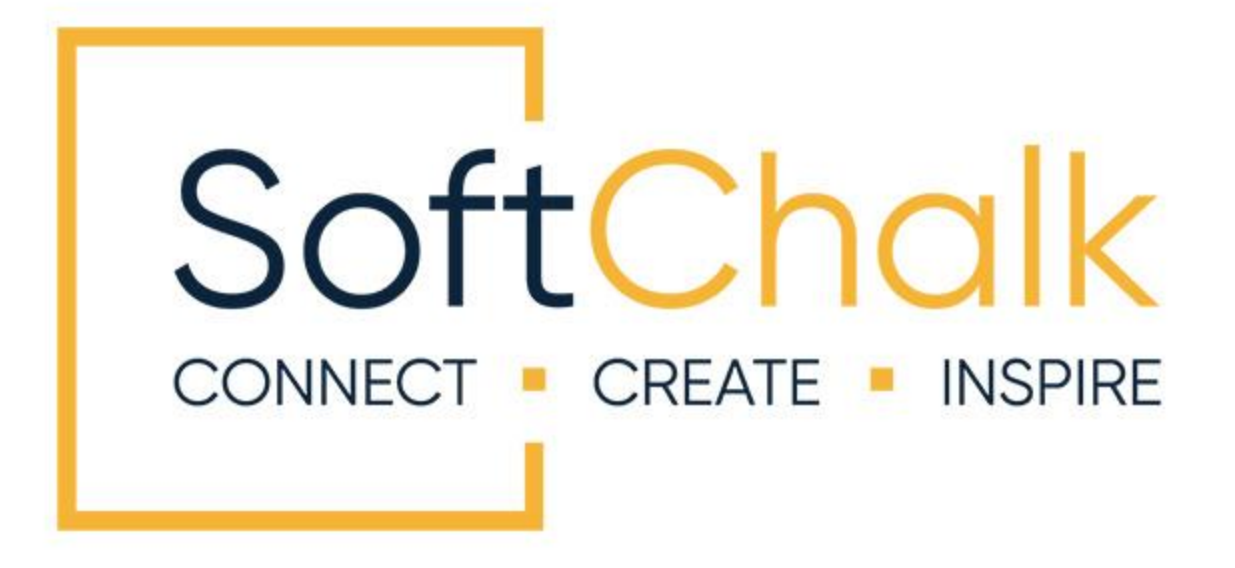

# **SoftChalk™ Cloud Guide**

Updated August 31, 2023

# **Contents**

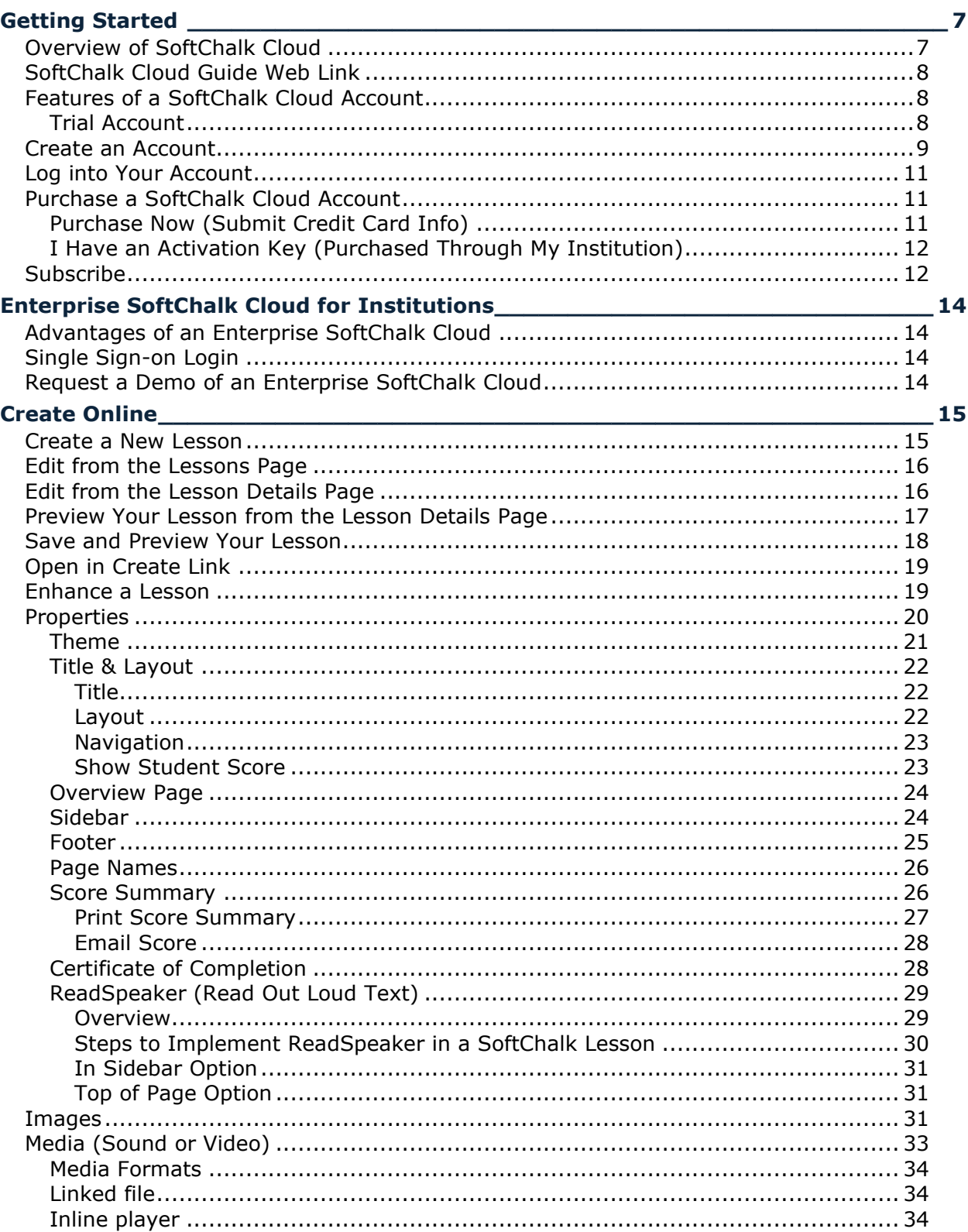

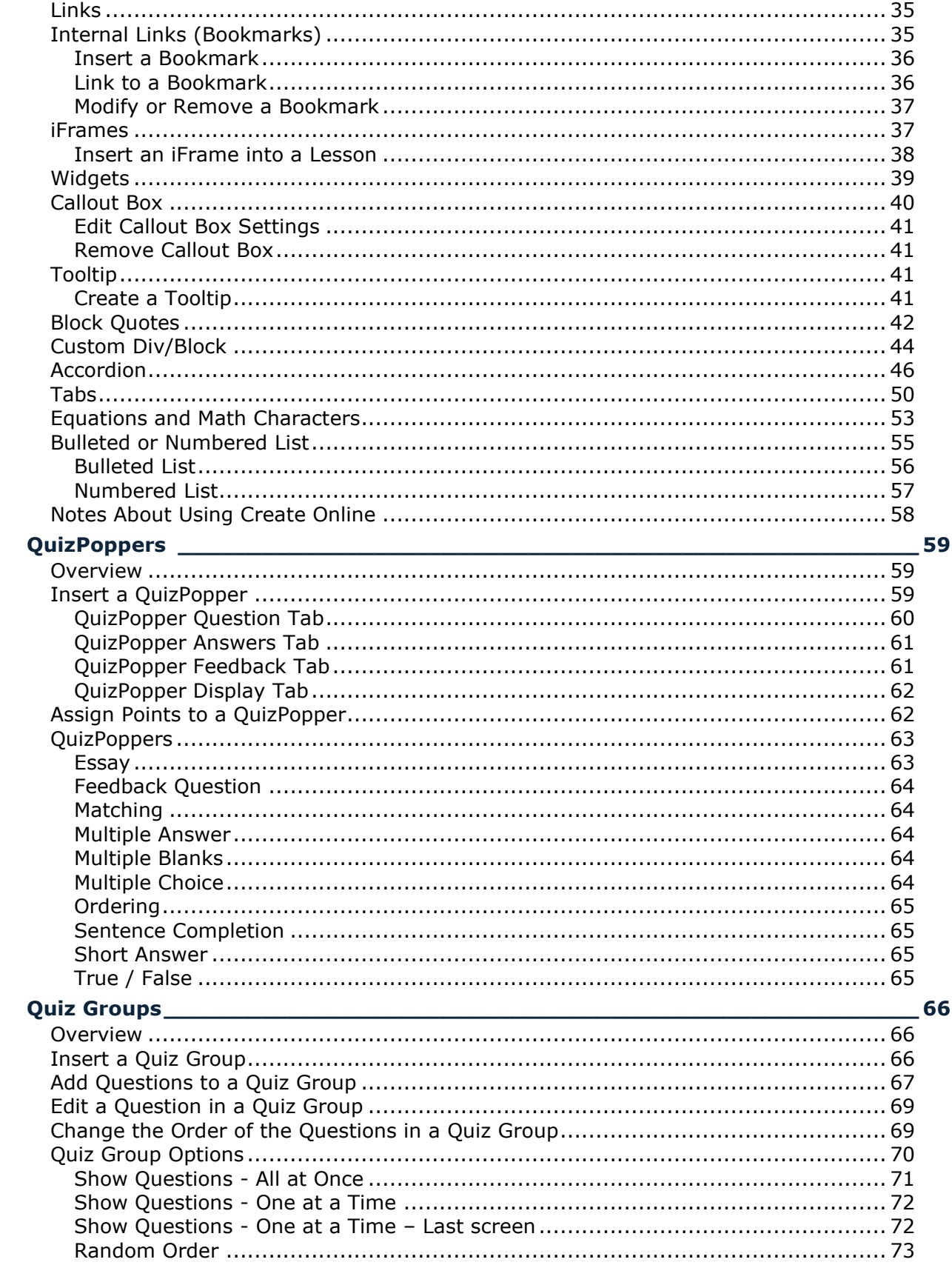

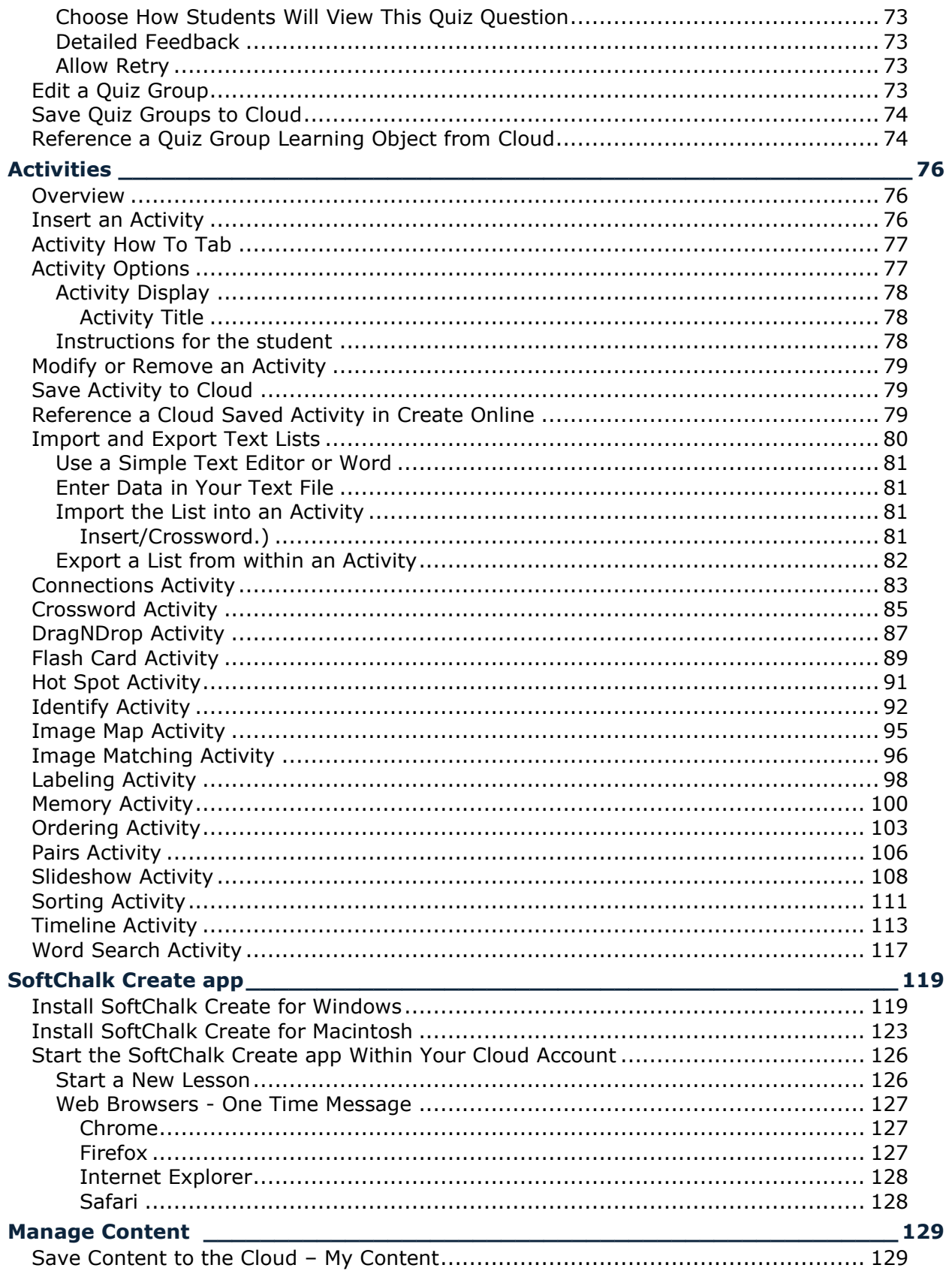

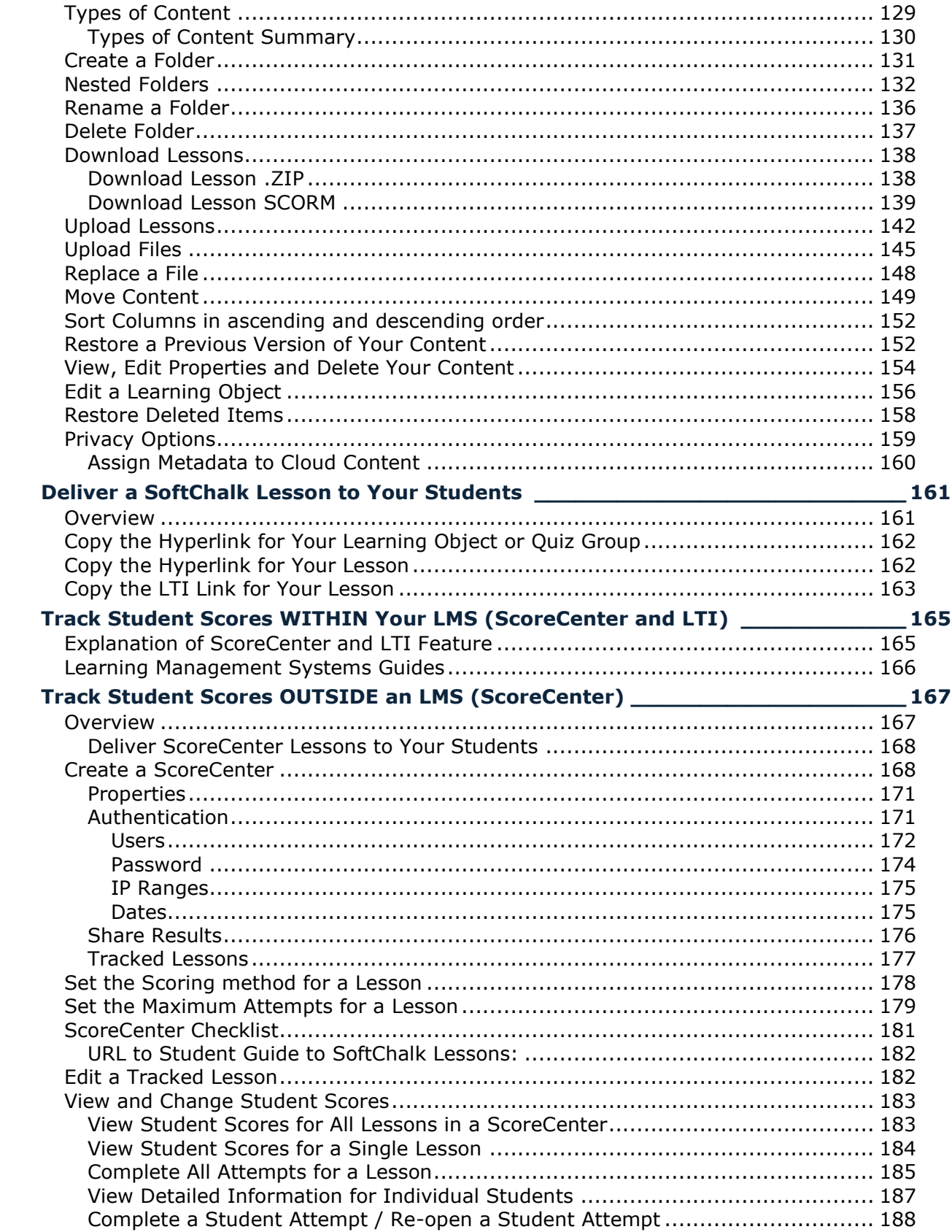

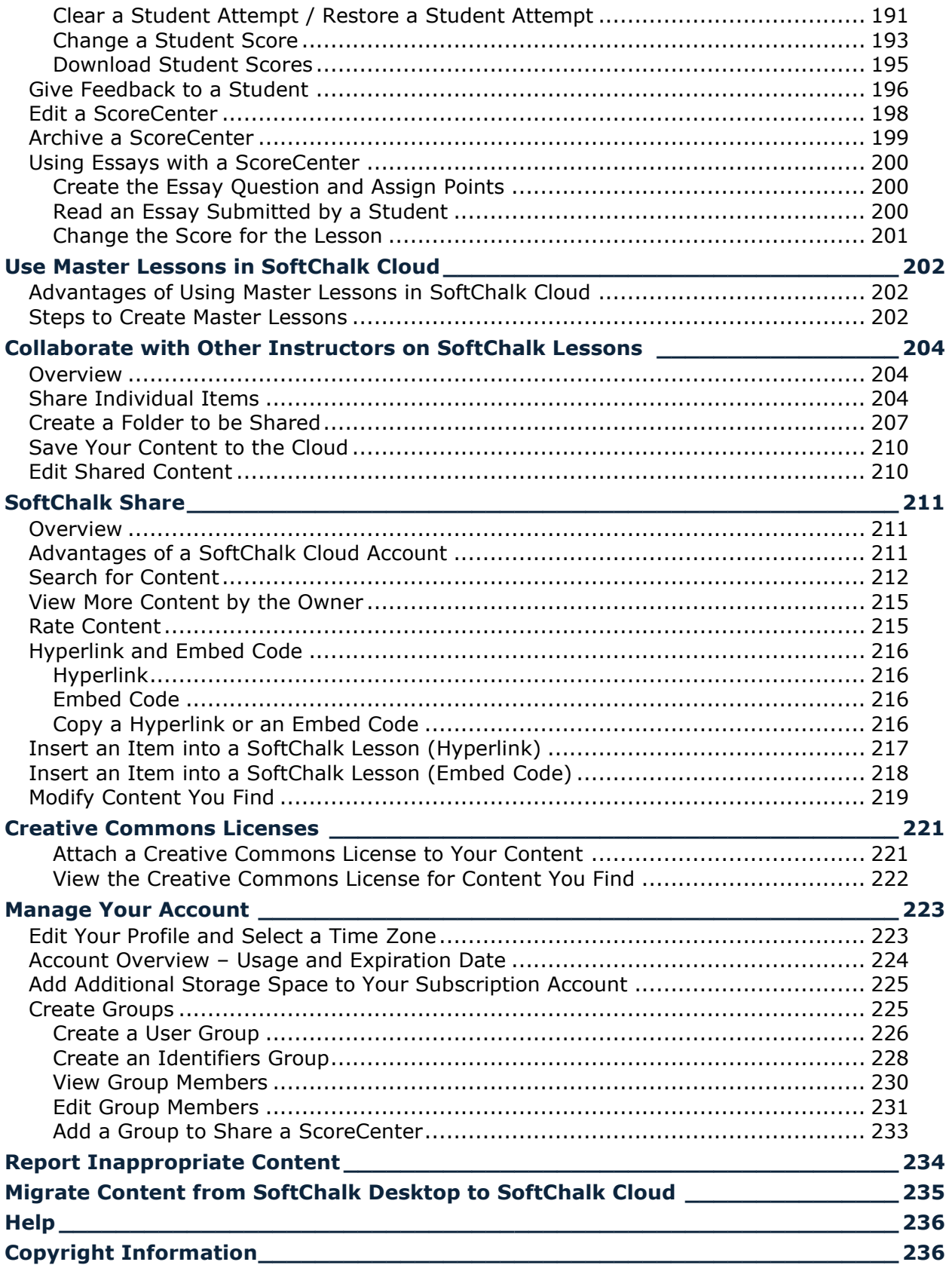

# <span id="page-6-0"></span>**Getting Started**

## <span id="page-6-1"></span>**Overview of SoftChalk Cloud**

To quickly get started with SoftChalk Cloud, please see our **SoftChalk Cloud Quick Start** [Guide.](https://softchalk.atlassian.net/wiki/download/attachments/129237016/quickstartguide.pdf?api=v2)

SoftChalk Cloud [\(https://softchalkcloud.com\)](https://softchalkcloud.com/) is an eLearning content authoring platform in the cloud. [SoftChalk Cloud](https://softchalkcloud.com/) encompasses a:

- SoftChalk content repository [\(SoftChalk Share\)](#page-210-0)
- Web based content authoring program [\(Create Online\)](#page-14-0)
- Local content authoring program [\(SoftChalk Create\)](#page-118-0)
- Hosting service
- ScoreCenter (a score tracking feature available within your learning [management system](#page-164-0) and [outside a learning management system\)](#page-166-0)

Once logged in, users can search the SoftChalk content repository by learner level and subject from the **SoftChalk Cloud** tab. The user populated repository includes SoftChalk lessons, learning activities, quiz questions, source files and more*.* To learn more, see [SoftChalk Share.](#page-210-0) Institutions that are interested in a private SoftChalk Share content repository for faculty and staff use, see [Enterprise SoftChalk Cloud for Institutions.](#page-13-0)

Content discovered in the SoftChalk Cloud repository can be used "as is" via the original hyperlink or embed code that are provided with the search result, or copied to receive a unique hyperlink, embed code and LTI link. Copied versions may be edited by users to make it their own. For more details, see the next section [Features of a](#page-7-1)  [SoftChalk Cloud Account.](#page-7-1)

You can create a *free 14-day trial account* and try out the features of a SoftChalk Cloud account. Click the **Free Trial** button in the upper right on the home page of [SoftChalk Cloud.](https://softchalkcloud.com/) If you decide later to subscribe, you can enter an activation key and keep your same username and account (see the sections [Purchase a SoftChalk Cloud](#page-10-1)  [Account](#page-10-1) and [Subscribe\)](#page-11-1).

If you have the desktop version of SoftChalk and want to migrate your content to the Cloud, please see the section [Migrate Content from SoftChalk Desktop to SoftChalk](#page-234-0)  [Cloud.](#page-234-0)

## <span id="page-7-0"></span>**SoftChalk Cloud Guide Web Link**

The web link for this guide is below. As we update this guide, the URL will remain the same. (You may want to bookmark this link in your web browser.)

[https://softchalk.atlassian.net/wiki/download/attachments/129404604/cloudguide.pdf?](https://softchalk.atlassian.net/wiki/download/attachments/129404604/cloudguide.pdf?api=v2)  $api=v2$ 

## <span id="page-7-2"></span><span id="page-7-1"></span>**Features of a SoftChalk Cloud Account**

#### **Trial Account**

For 14 days, "test drive" the features of a SoftChalk Cloud account (see the next section [Create an Account\)](#page-8-0).

As mentioned previously, we have a **SoftChalk Cloud Quick Start Guide** to help you quickly get started using SoftChalk Cloud.

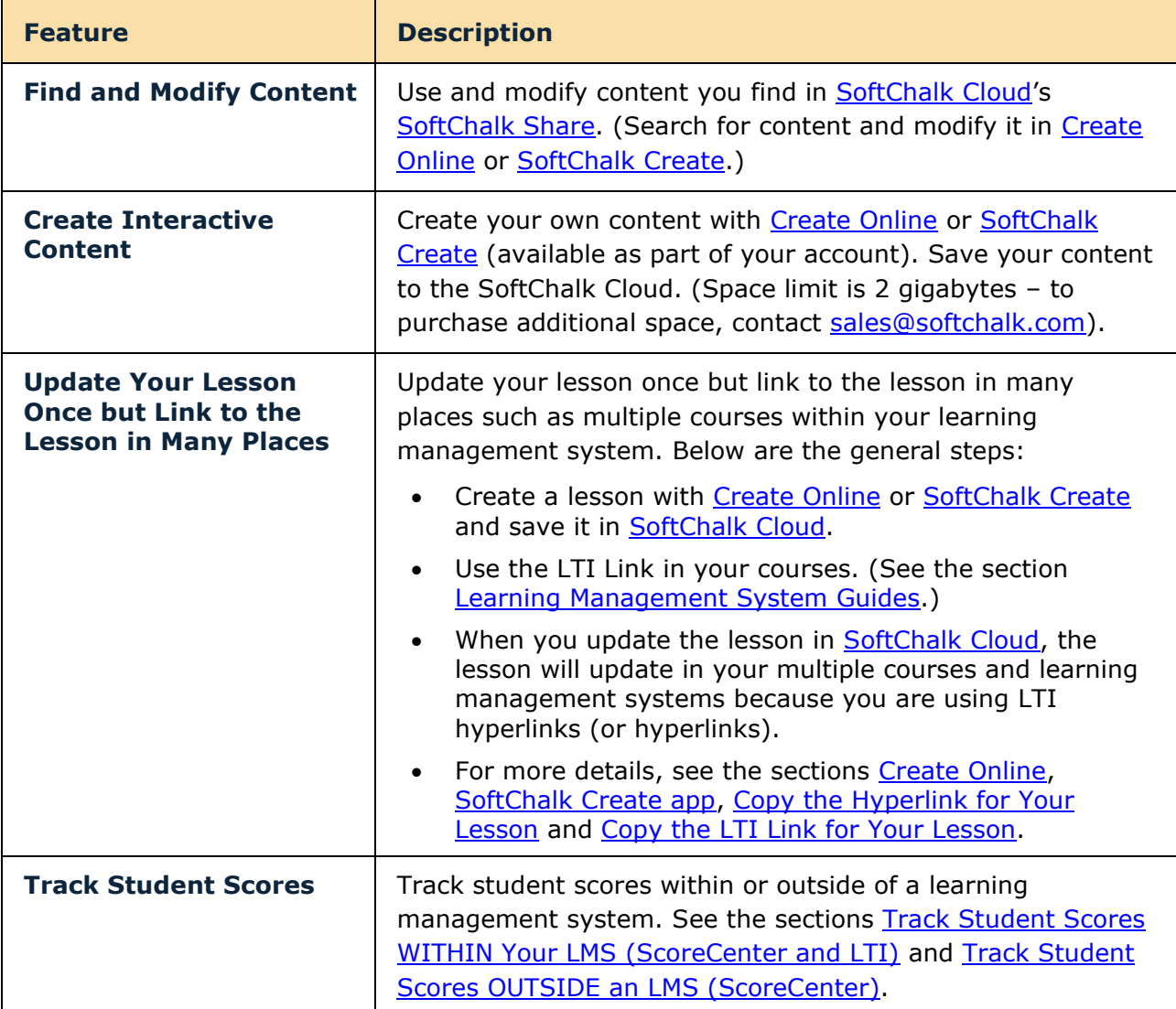

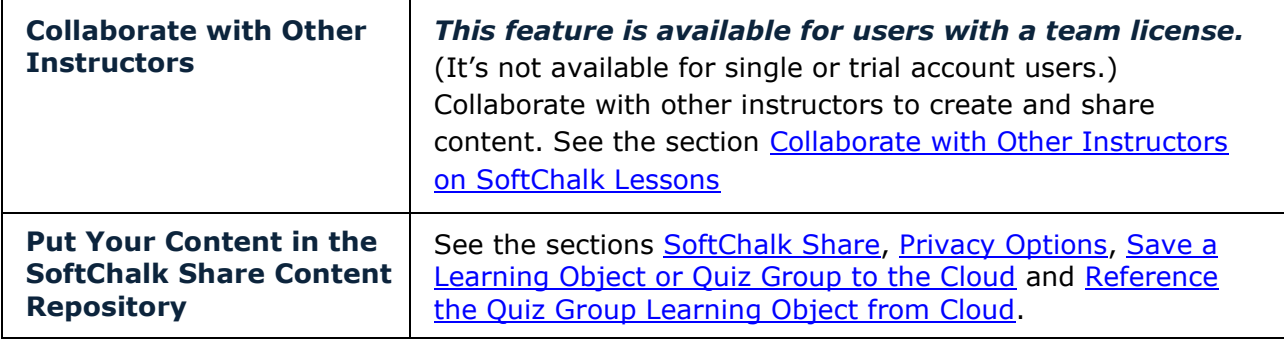

#### <span id="page-8-0"></span>**Create an Account**

For details on purchasing an account(s), see the section Purchase a SoftChalk Cloud [Account.](#page-10-1)

For a free 14-day trial account click on **Free Trial** in the upper right corner at the [SoftChalk Cloud](https://softchalkcloud.com/) website.

For details on system specifications, please see our web page [System Specifications.](https://softchalk.com/cloud/system-specifications/)

- 1. Go to [https://www.softchalkcloud.com/join.](https://www.softchalkcloud.com/join)
	- If you are creating a "Free Trial" account, please complete the online request form. You will receive an activation key via email.
	- If you are creating a licensed account, you will receive an activation key from SoftChalk, or from your school/institution liaison.

**IMPORTANT**: As mentioned previously, if you already have a 14-day trial account and you decide to get a yearly subscription, you do NOT need to create a new account. See the section [Subscribe.](#page-11-1)

2. On the *Create My SoftChalk Cloud Account* page, paste the key provided to you by SoftChalk or by your institution.

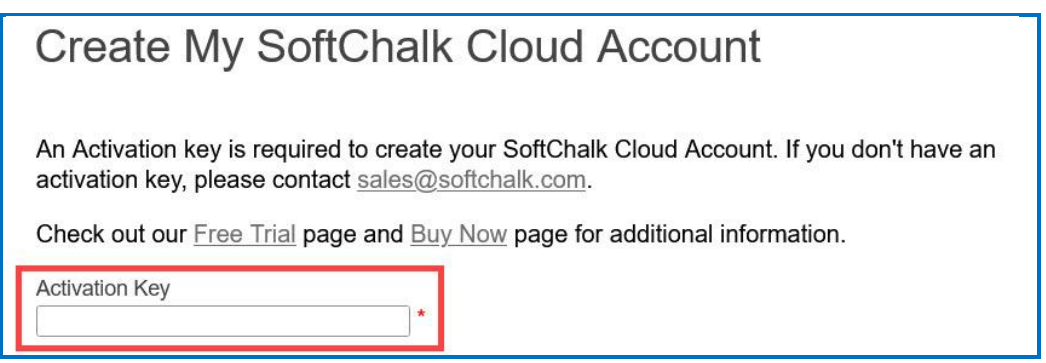

3. Fill in the rest of your profile, select the two checkboxes at the bottom, and click **Join**.

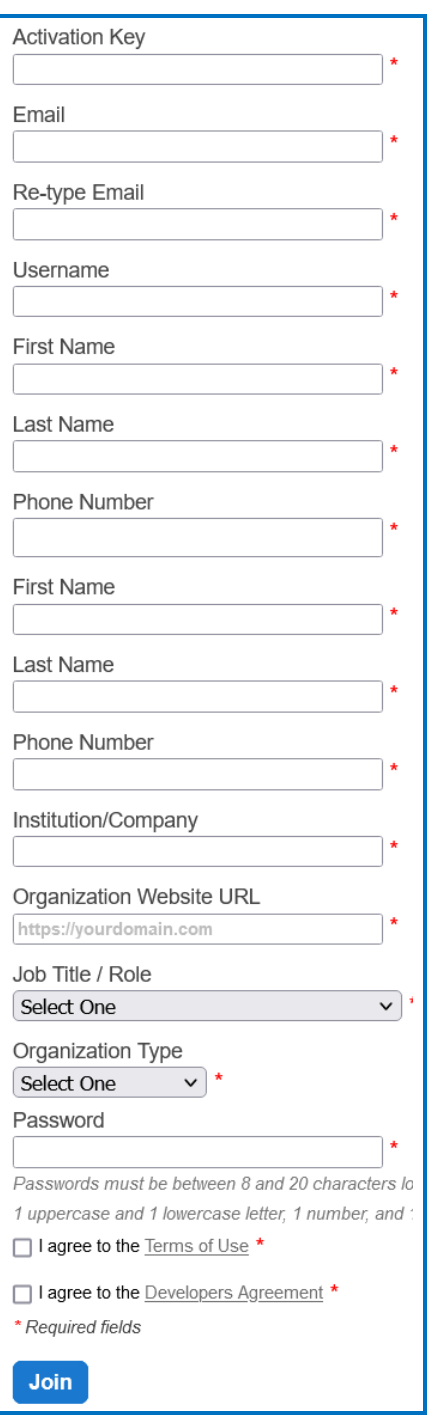

If you have a trial subscription and decide to purchase an account, you do not have to create a new account (see the section [Subscribe\)](#page-11-1).

**IMPORTANT:** Your Username will be visible to other SoftChalk Cloud if you write reviews for items or make your content available in the SoftChalk Share Repository. By default, your other information is available for viewing (except for your email) if a user

clicks on your owner link to view your profile. *If you want to make your other information private as well*, see the section [Manage Your Account.](#page-222-0)

## <span id="page-10-0"></span>**Log into Your Account**

- 1. Go to the **SoftChalk Cloud** website [\(https://softchalkcloud.com\)](https://softchalkcloud.com/).
- 2. At the top right, click **Login**

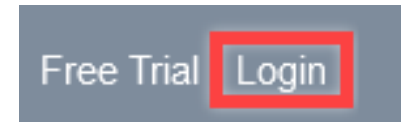

3. Enter your username and password and click **Login**.

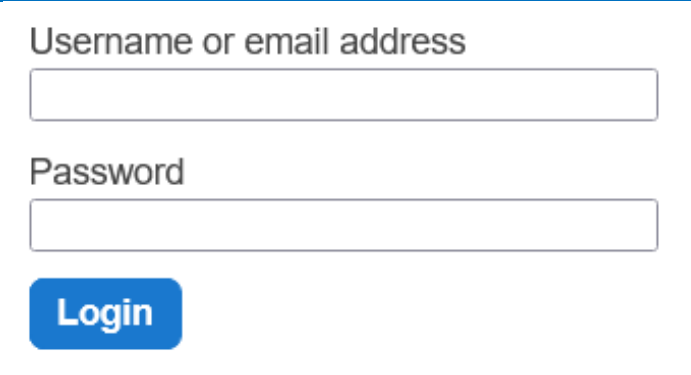

- 4. *If you forget your password*, click the **request your password** link on the login page. After clicking the link, fill in your email address associated with your account and click **Reset** to have an email sent to you. This email will have a link for you to reset your password. (If you do not get the email, please check your **SPAM/Junk E-mail**  folder.)
- 5. For details on your account, see the section [Manage Your Account.](#page-222-0)

## <span id="page-10-1"></span>**Purchase a SoftChalk Cloud Account**

A SoftChalk Cloud account is available as a yearly subscription. You can purchase a SoftChalk Cloud account in two ways (via credit card or through your institution) – see the next two sections.

#### <span id="page-10-2"></span>**Purchase Now (Submit Credit Card Info)**

You can purchase a SoftChalk Cloud subscription or view and compare subscription pricing and options at [https://softchalk.com/buy-now.](https://softchalk.com/buy-now)

**IMPORTANT**: If you want to take advantage of a *volume purchase* or use *purchase orders* as your method of payment, please contact [sales@softchalk.com.](mailto:sales@softchalk.com)

If you already have a *free 14-day trial account*, you can subscribe at any time to a yearly account. Even if your account expires, you can log into it and subscribe. See the section [Subscribe.](#page-11-1)

If you are creating a *new SoftChalk Cloud account*, you can purchase a SoftChalk Cloud account (see the section [Create an Account\)](#page-8-0).

## <span id="page-11-0"></span>**I Have an Activation Key (Purchased Through My Institution)**

Your institution can purchase SoftChalk Cloud accounts (with an activation key) for one or more users.

**IMPORTANT**: If you want to take advantage of a *volume purchase* or use *purchase orders* as your method of payment, please contact [sales@softchalk.com.](mailto:sales@softchalk.com)

If your institution purchased a SoftChalk Cloud Activation Key (for one or multiple users) and *you received an Activation Key via email from SoftChalk (or from someone at your institution who forwarded the information)*, then you can enter this SoftChalk Cloud Activation Key:

- Create a new account (see the section [Create an Account\)](#page-8-0) OR
- If you already have a trial account, log into your account. (You do NOT need to create a new account.) In the upper right corner, click **Subscribe** and enter your Activation Key. (For details, see the section [Subscribe.](#page-11-1))

## <span id="page-11-1"></span>**Subscribe**

**IMPORTANT**: As mentioned previously, if you already have a free trial account, you can subscribe by logging into your current trial account. *You do NOT have to create a new account.* For information on purchasing a SoftChalk Cloud account, see the previous section [Purchase a SoftChalk Cloud Account.](#page-10-1)

- 1. Log into your SoftChalk Cloud trial account (see the section Log into Your [Account\)](#page-10-0).
- 2. Once you are logged in, at the top right corner of your screen, click the **Subscribe** link (see below) and complete the information.

If you are logged in and you do NOT see the **Subscribe** link (see below), then you have already entered your activation key for your account.

Sample (expires in 14 days) Subscribe | Logout

3. Enter the activation key that was purchased by your institution (and sent via email from SoftChalk to the purchaser at your institution).

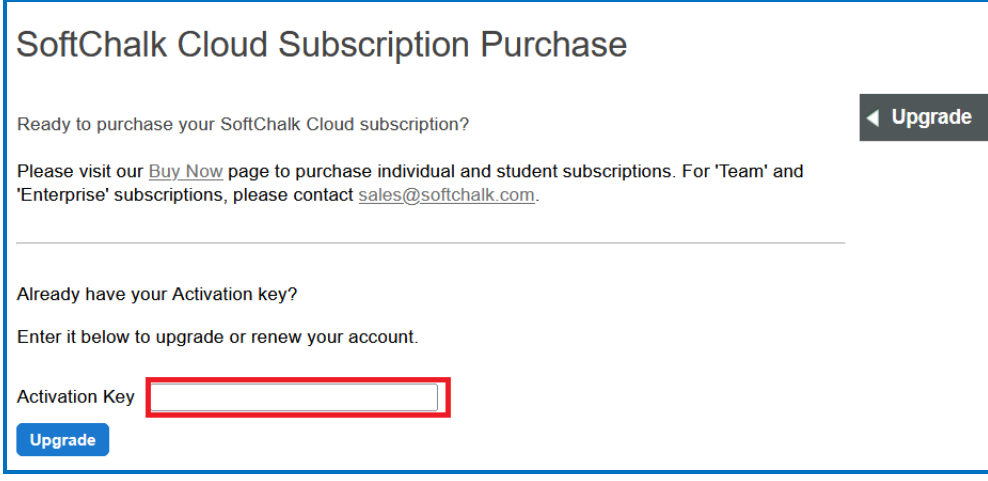

4. Click **Upgrade**.

# <span id="page-13-0"></span>**Enterprise SoftChalk Cloud for Institutions**

SoftChalk has several institutions that have their own Enterprise SoftChalk Cloud websites where instructors can create and share content within their own institution.

For a complete description of our Enterprise SoftChalk Cloud option, please visit our Enterprise [SoftChalk Cloud](https://softchalk.com/cloud/enterprise/) page.

## <span id="page-13-1"></span>**Advantages of an Enterprise SoftChalk Cloud**

- Private centralized institutional repository for shared content/media
- Institution maintains administrative control of platform content assets
- Features for institutional branding and customizing of the platform
- Management of "permission groups" with varied rights and space allocation that can be modified for each group
- User management via password resets and the ability to view the site as a specific user to troubleshoot user issues
- Institutional control of storage space assignment to users
- Ability to monitor feedback received through the site
- May be integrated with campus single sign on service (see below)

#### <span id="page-13-2"></span>**Single Sign-on Login**

Some of our Enterprise SoftChalk Cloud institutions are using a single sign on feature. In other words, the logins for their Enterprise SoftChalk Cloud are integrated through the school's login portal, allowing faculty and users to access their Enterprise SoftChalk Cloud with the same account name and login credentials that they use for other school services.

## <span id="page-13-3"></span>**Request a Demo of an Enterprise SoftChalk Cloud**

You can either:

- Fill out a request for a demo on our [Request Demo](https://info.softchalk.com/request-demo) page
- Or contact [sales@softchalk.com](mailto:sales@softchalk.com)

## <span id="page-14-0"></span>**Create Online**

Create Online is a feature which allows you to create a new lesson or edit an existing lesson directly in your browser. In Create Online, you can add quiz poppers, quiz groups, and activity interactive content into your lesson. You can also add or edit text and images, and insert media, bookmarks, hyperlinks, iFrames and tables into your lesson as well.

#### <span id="page-14-1"></span>**Create a New Lesson**

- 1. Log into your **SoftChalk Cloud** account (see the section [Log into Your Account\)](#page-10-0).
- 2. Click **My Content/Lessons**.

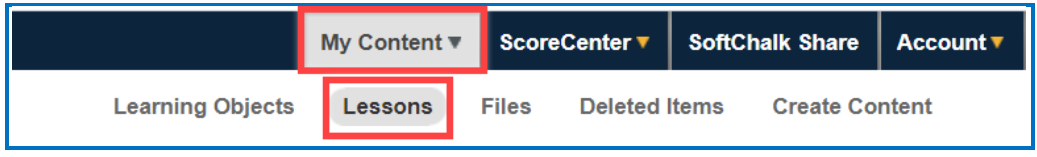

- 3. There are 2 ways to create a new lesson in Create Online.
	- a) Click **Create Lesson** under the *Actions* menu.

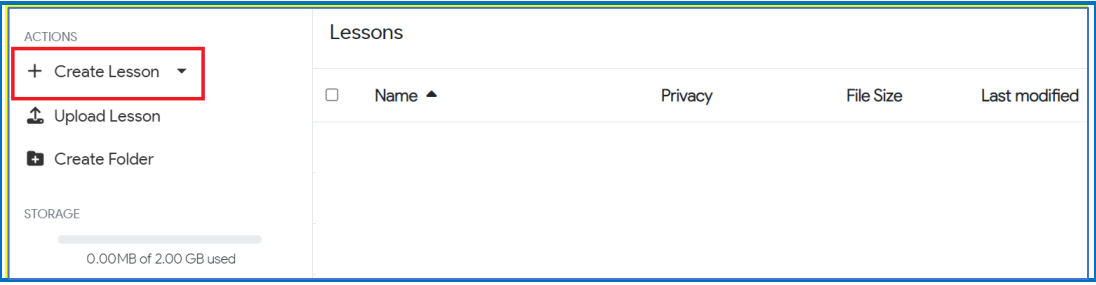

b) Choose **Use Create Online** from the **Create Lesson** drop-down menu.

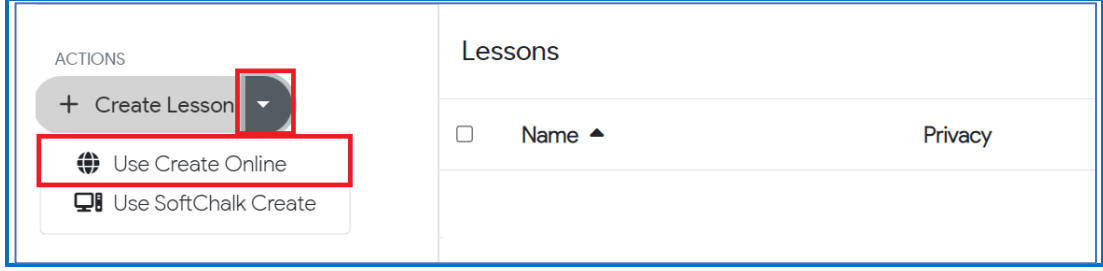

## <span id="page-15-0"></span>**Edit from the Lessons Page**

- 1. Log into your [SoftChalk Cloud](https://softchalkcloud.com/) account (see the section [Log into Your Account\)](#page-10-0).
- 2. Click **My Content/Lessons.**

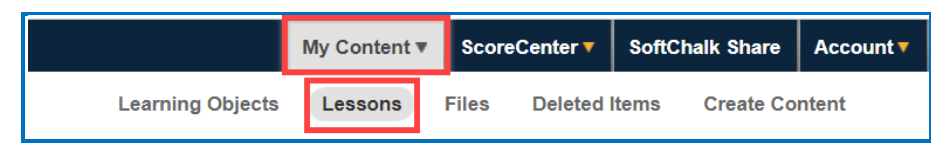

- 3. There are 2 ways to edit your lesson from the Lessons page.
	- a) Place your cursor over the lesson title and click the pencil icon to edit the lesson in Create Online.

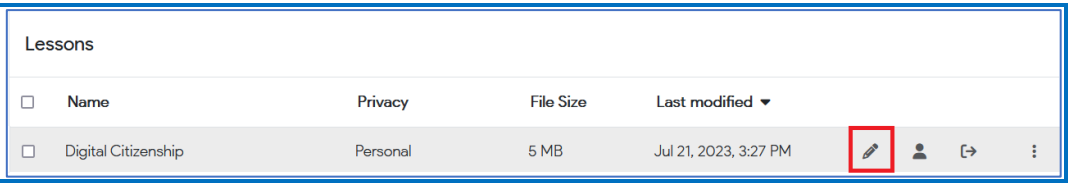

b) Click the triple dots and select Edit from the menu.

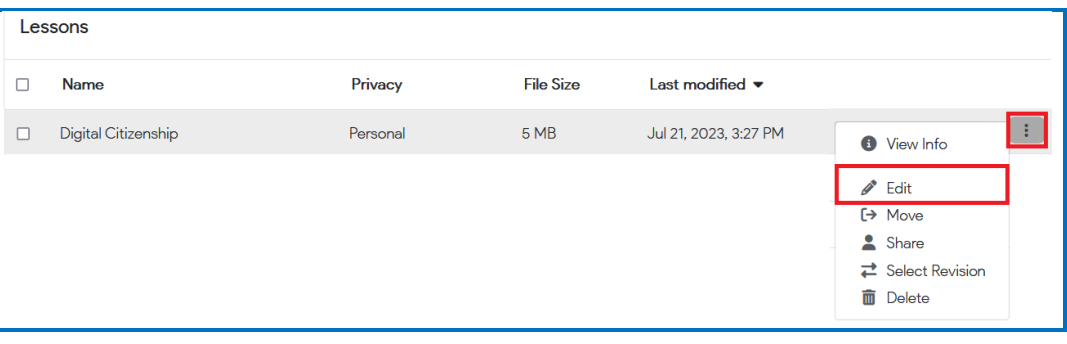

## <span id="page-15-1"></span>**Edit from the Lesson Details Page**

- 1. Log into your **SoftChalk Cloud** account (see the section [Log into Your Account\)](#page-10-0).
- 2. Click **My Content/Lessons.**

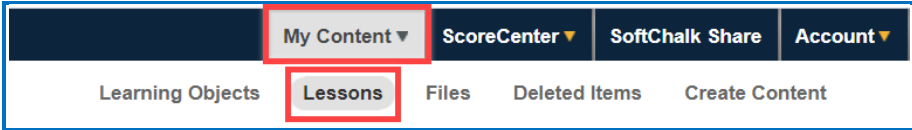

3. Click on the lesson title link.

4. At the right under the **Lesson Actions** menu, click **Edit Lesson/Edit in Create Online**.

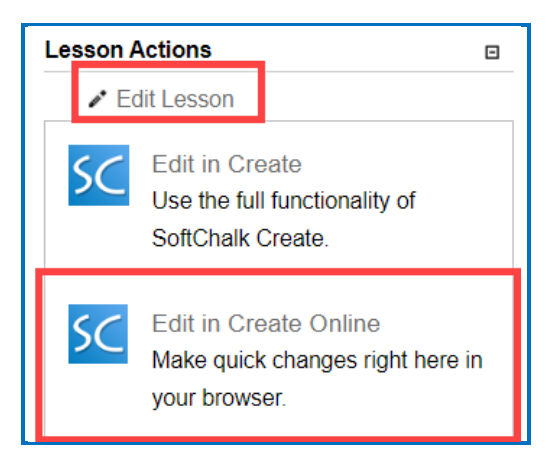

## <span id="page-16-0"></span>**Preview Your Lesson from the Lesson Details Page**

- 1. Log into your [SoftChalk Cloud](https://softchalkcloud.com/) account (see the section [Log into Your Account\)](#page-10-0).
- 2. Click **My Content/Lessons.**

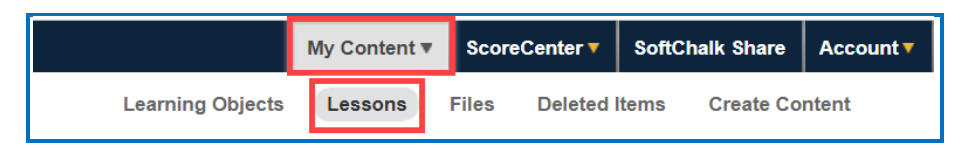

- 3. Click on the lesson title link.
- 4. There are 2 ways to preview your lesson from the lesson details page.
	- a) Scroll down to view and interact with your lesson embedded in the page.

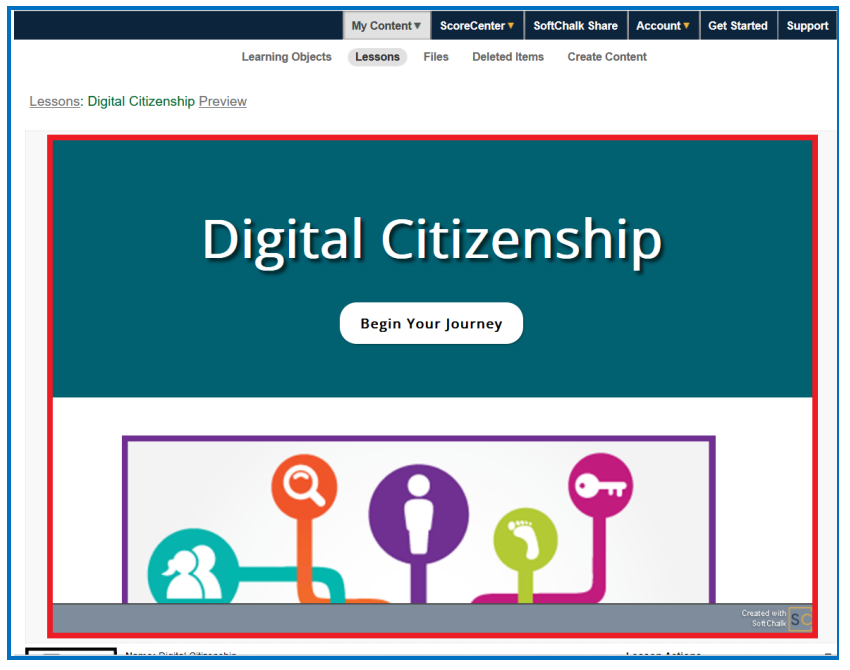

b) Click the **Preview** link at the right of the lesson name. Your lesson will open in a new tab in your browser.

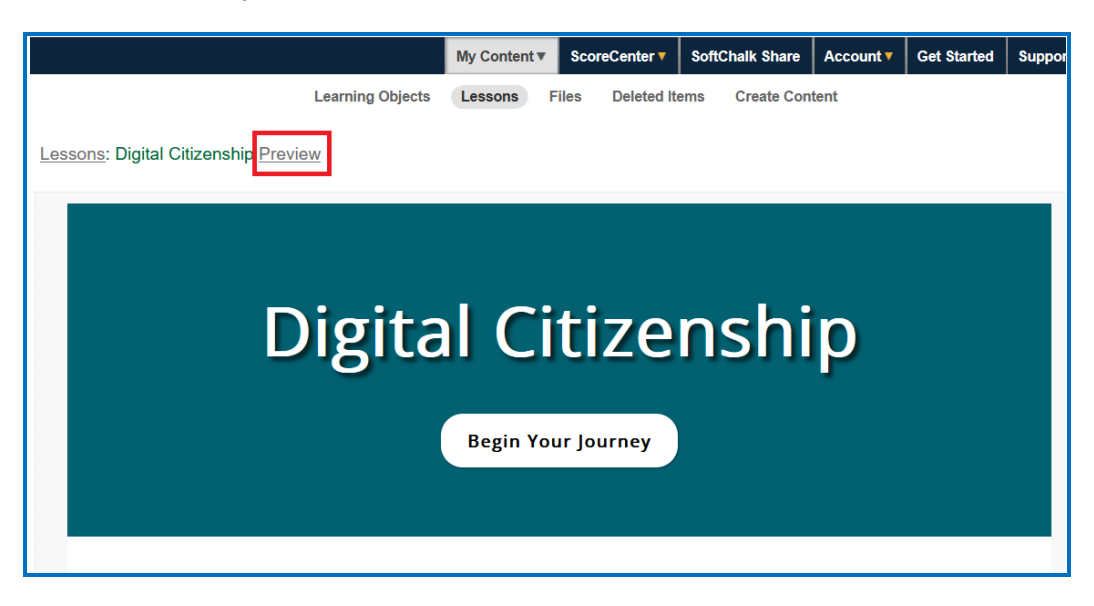

## <span id="page-17-0"></span>**Save and Preview Your Lesson**

To view the lesson the way a student will see it:

1. **Name your lesson** by typing into the dialog at the top of the editing window:

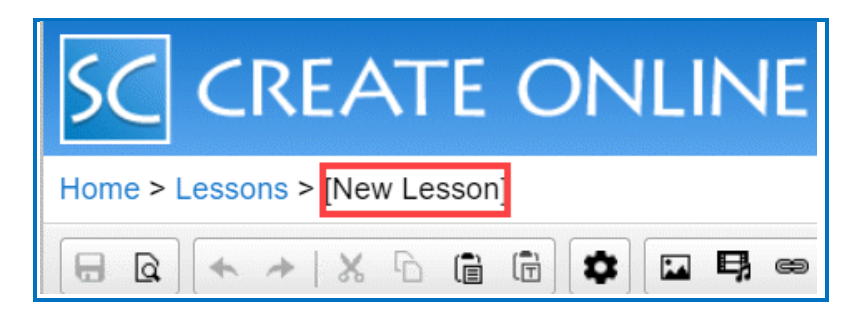

2. **Save your lesson** by clicking the Save icon on the toolbar.

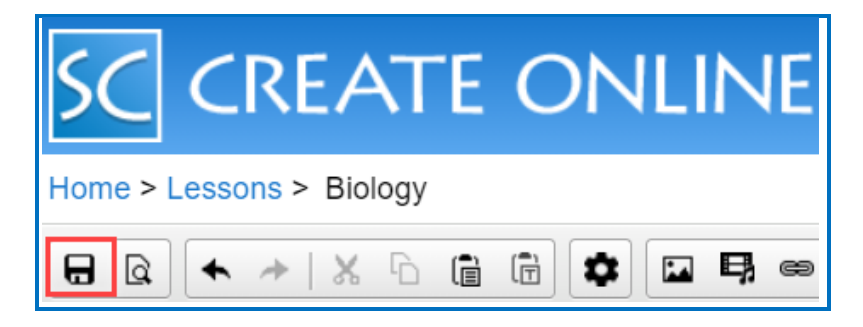

3. **Preview your lesson** by clicking the Preview icon on the toolbar.

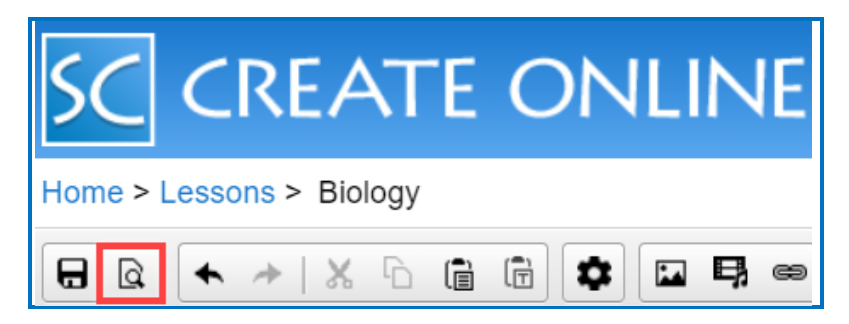

Your lesson will open in a new tab in your browser. Note that your lesson editing session will remain open as well. Once you have previewed your lesson, you can close the preview window and continue editing your lesson.

## <span id="page-18-0"></span>**Open in Create Link**

If your device and browser support the ability to open SoftChalk Create from your browser, you will see an **Open in the Create app** link. For details on supported devices, please see our **System Specifications**.

If you click this link, your lesson will be saved to the Cloud, Create Online will be closed (you'll return to your lesson details page), and SoftChalk Create will launch with your lesson open.

This link will not appear if you are on a mobile device. You will need a Windows or Macintosh computer to use SoftChalk Create. To edit your lesson in SoftChalk Create using a Windows or Macintosh computer, you may install a desktop icon to launch SoftChalk Create. See the sections [Install SoftChalk Create for Windows](#page-118-1) or [Install](#page-122-0)  [SoftChalk Create for Macintosh.](#page-122-0)

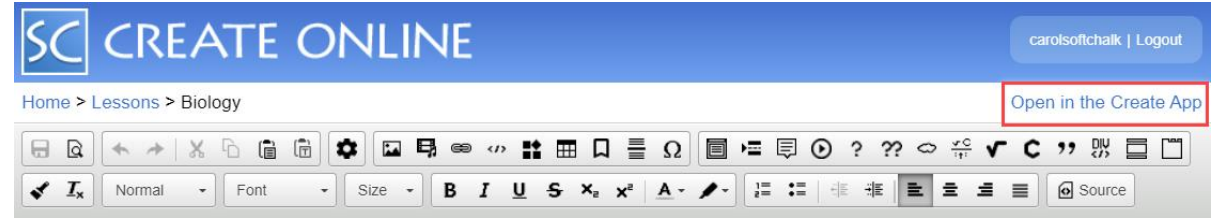

## <span id="page-18-1"></span>**Enhance a Lesson**

1. Access an existing lesson in Create Online (see the previous sections) or begin a new lesson directly in Create Online.

SoftChalk Create Online works like a word processing program. Simply type your lesson information into the text area of Create Online. You may also copy and paste text into the text area from a Microsoft Word document or other source.

2. Use the tools in the toolbar to make your edits. Use the toolbar to apply formatting (bold, italic, headings) and insert bullets, tables, hyperlinks, images, etc. Each of these features works in a similar way to standard word processing programs.

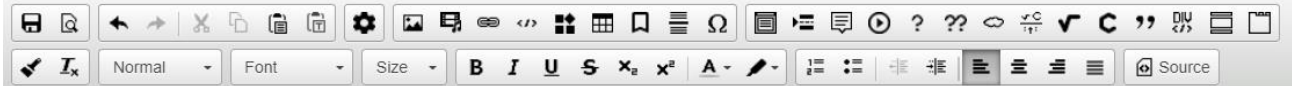

3. Roll your mouse over an icon to identify that tool (see some examples below).

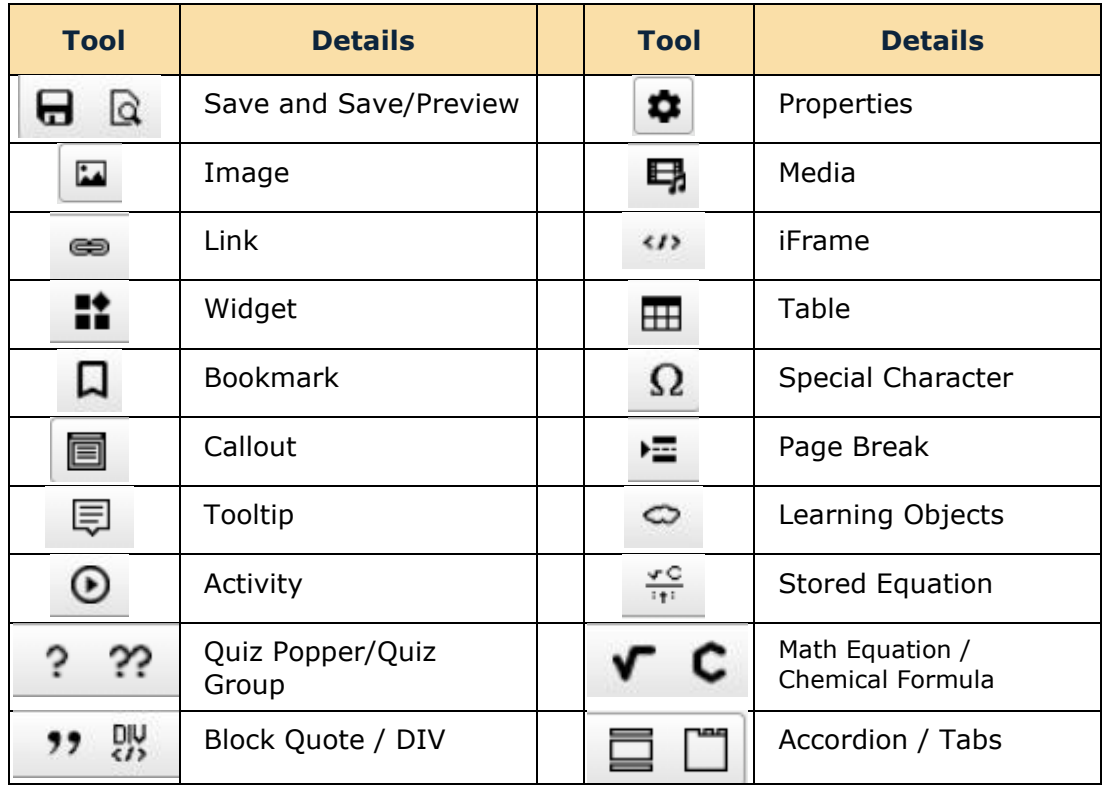

## <span id="page-19-0"></span>**Properties**

You can apply various properties to your lesson including a Theme, Title & Layout, add an Overview Page, Sidebar, Footer and Page Names in Create Online. You can also choose to add Score Summary and Certificate of Completion student options to your lesson in Create Online, and more.

These options are available in the Properties  $\Box$  menu.

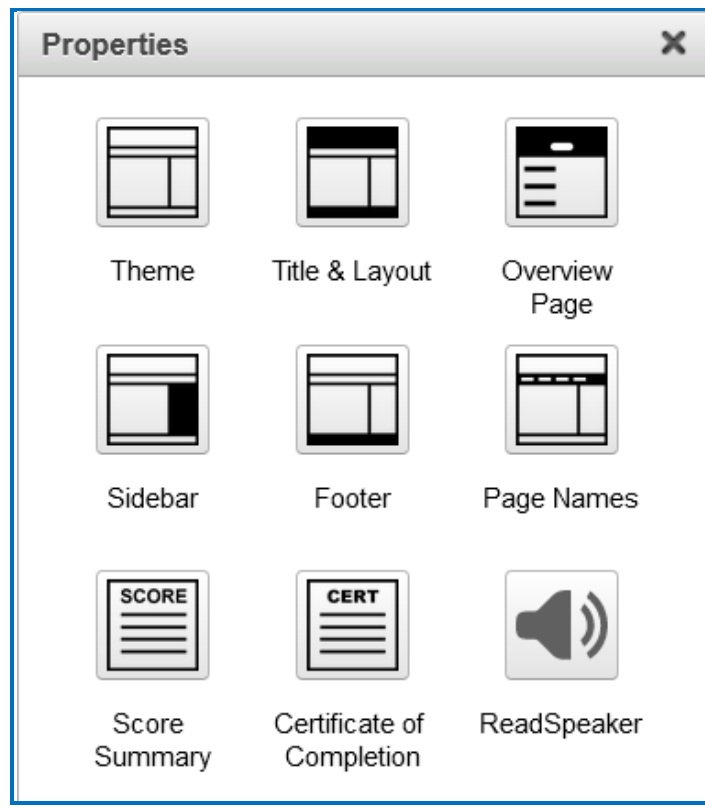

#### <span id="page-20-0"></span>**Theme**

There are 15 default Themes available in Create Online. Select the Theme that you would like from the dropdown menu.

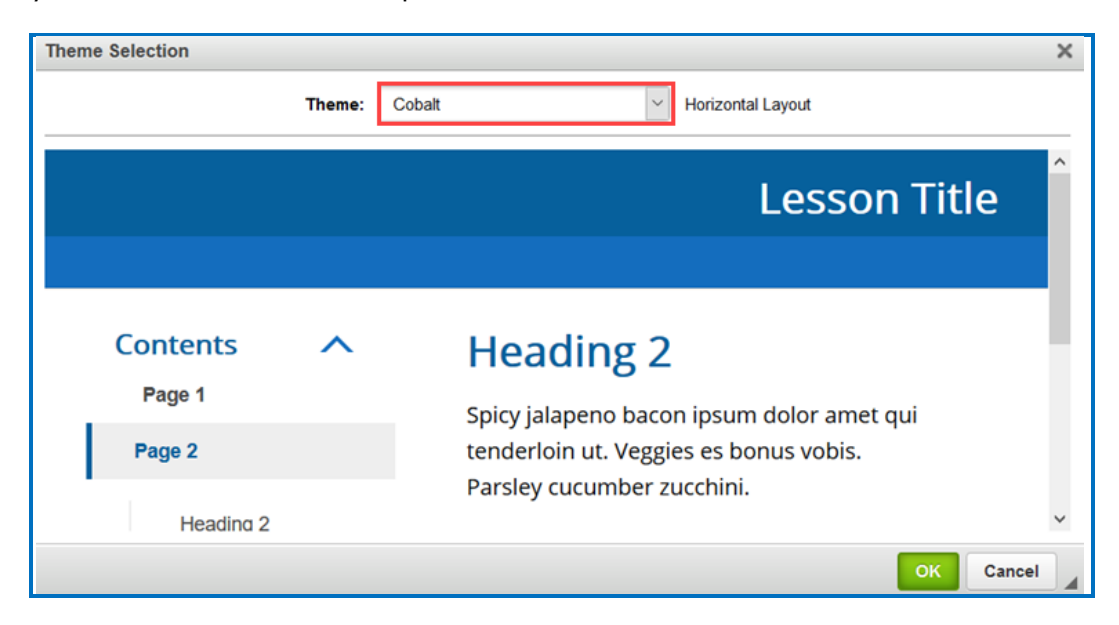

#### <span id="page-21-1"></span><span id="page-21-0"></span>**Title & Layout**

#### **Title**

You have the option to enter a **Title** and **Subtitle** for your lesson that will appear in the upper right-hand corner of your lesson.

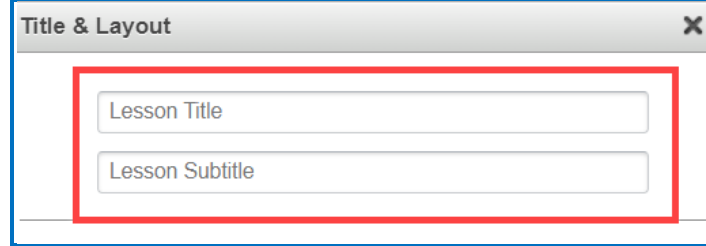

#### <span id="page-21-2"></span>**Layout**

There are 3 Layout options available in SoftChalk. The lesson's Layout and its associated options determine in large part the overall experience of a student when they access a SoftChalk lesson.

Each layout option will be responsive to fit on any device being used to view the content.

• The **Horizontal** layout is recommended for content that you intend to be viewed from a desktop computer or other device that uses a similar horizontal aligned screen.

• The **Vertical** layout is intended for content that you intend to be viewed from a mobile device or other small screen where a minimalist interface is beneficial.

• The **Classic** layout is intended to most closely match the appearance of content built using earlier versions of SoftChalk Create.

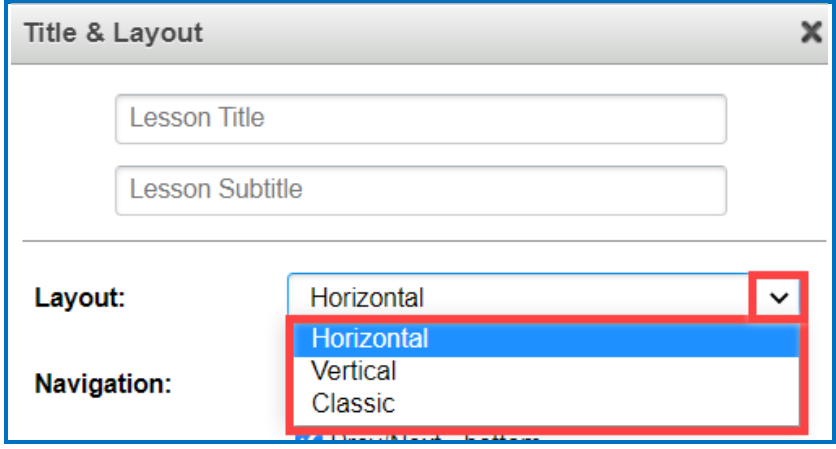

## <span id="page-22-0"></span>**Navigation**

You can individually control whether the top or bottom navigation links are displayed and choose to display the table of contents in the Sidebar.

If you have a Classic Theme applied, you can additionally choose to display lesson information in the header banner, as well as choose to show a table of contents from the header banner dropdown.

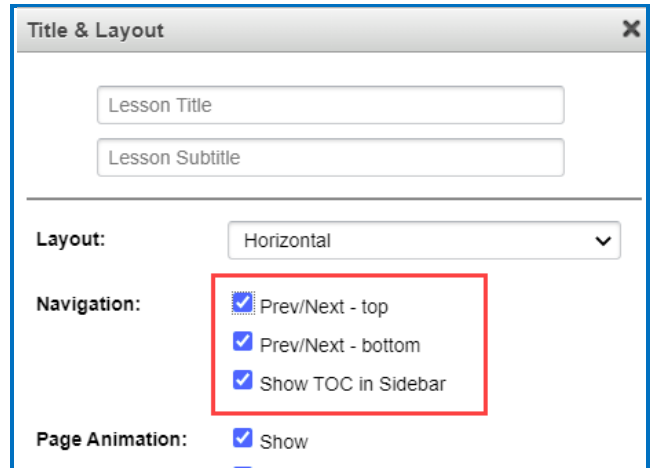

#### <span id="page-22-1"></span>**Show Student Score**

You can control whether the overall lesson score is available to view in the right corner of the Nav bar or within the Sidebar when student first accesses the lesson.

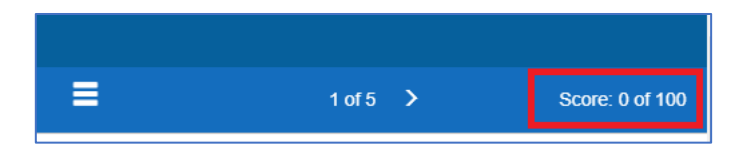

When Show Score is disabled, students will still see the score value for each scored question or activity and the score they obtained for their attempt on each scored question or activity.

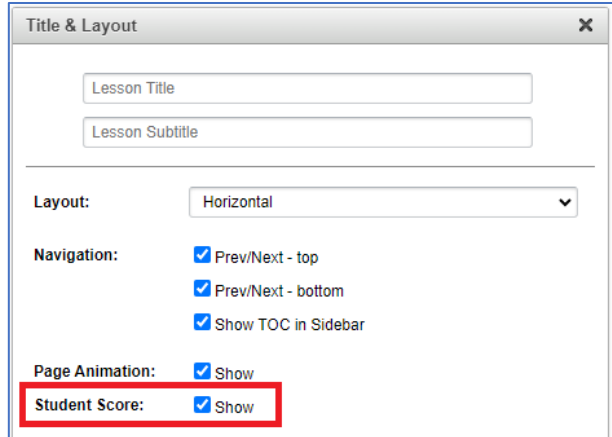

#### <span id="page-23-0"></span>**Overview Page**

The Overview Page, if enabled, will be the first thing that a student encounters when they access your content from a weblink.

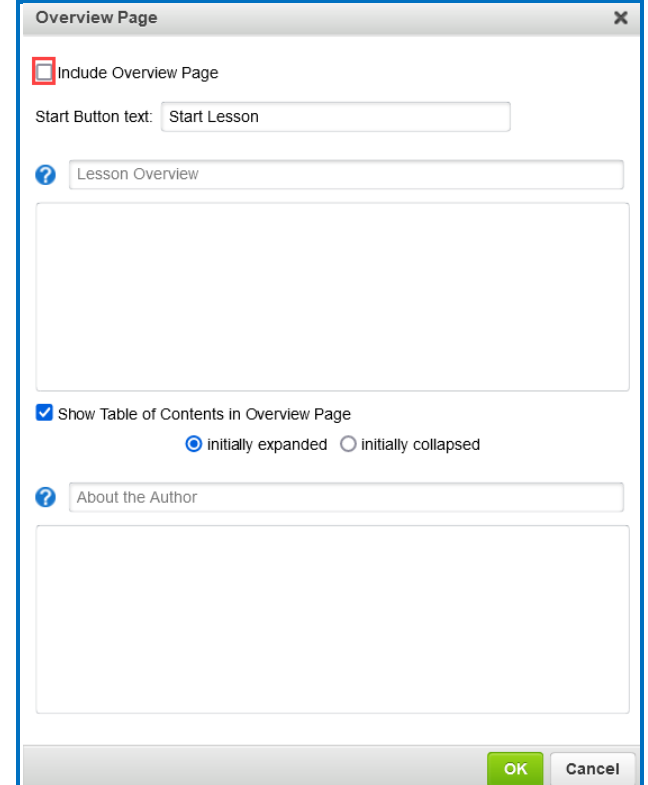

At the top of the menu is the option to enable or disable the Overview Page for a lesson. Once enabled, you can enter custom text for the button that will take students to your lesson content or leave it on the 'Start Lesson' default text.

The 'Lesson Overview' and 'About the Author' heading fields are free edit panels. The panels themselves can include nearly any content that can be added to a SoftChalk lesson. You can add video, audio, HTML5 widgets as well as simple plain text and images. However, you cannot add scored or non-scored interactives to the Overview Page.

If the table of contents is enabled to show in the Overview Page, the panels will display above and below the table of contents that is automatically generated for the lesson.

The Overview Page does not appear in the Create Online main editing window. However, you can view the Overview Page when you preview your lesson.

#### <span id="page-23-1"></span>**Sidebar**

In this menu, you can choose to enable the sidebar to display on the left or right of the lesson. You can adjust the width of the sidebar from the dropdown menu.

As well, if you have enabled the option to display a table of contents in the sidebar, you can choose the default appearance (expanded or collapsed) of the sidebar table of contents and the included heading levels when the lesson is first loaded in a web browser.

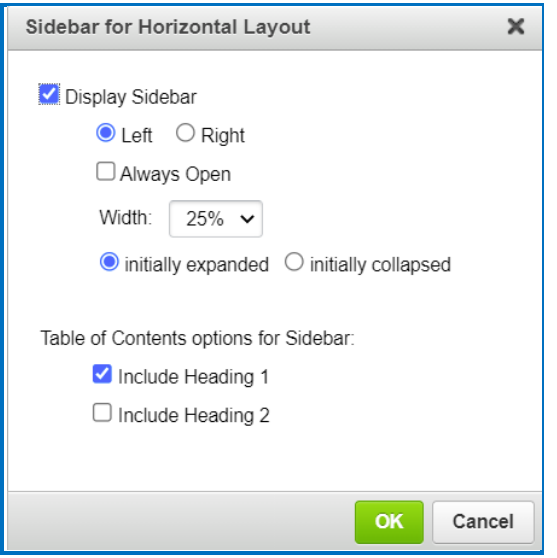

#### <span id="page-24-0"></span>**Footer**

Here you can toggle on/off the 'Print All' feature in the footer area of the lesson. The 'Print All' function that can be enabled for lessons will print the text and images of the lesson pages. However, it will not capture the interactives, including Quizzes and Activities.

You can adjust the 'Copyright' and enable the 'Date Last Modified' information from the lesson's footer using this menu. Use the 'License' drop-down to apply a Creative Commons attribution (see the section [Creative Commons Licenses\)](#page-220-1). Additionally, you can include Custom Text in your footer that will display under the 'Copyright' and 'Date Last Modified.'

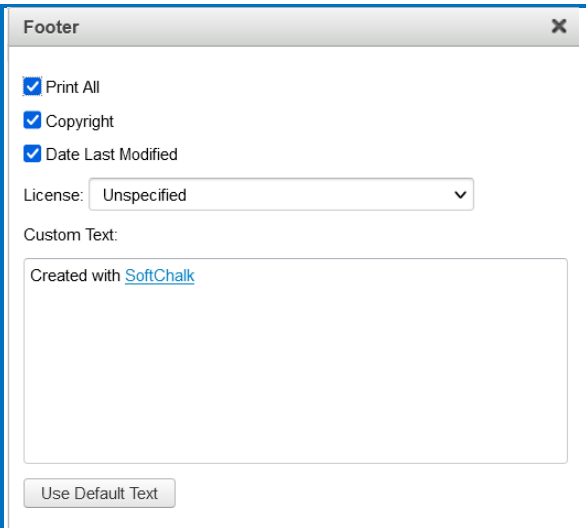

#### <span id="page-25-0"></span>**Page Names**

By default, your lesson pages will be numbered starting from Page 1. The Overview Page, if enabled, will not be counted, and will instead show as the 'Title Page'. From this screen, you can customize the specific pages with names, which will replace the numbered references throughout the other Navigation elements.

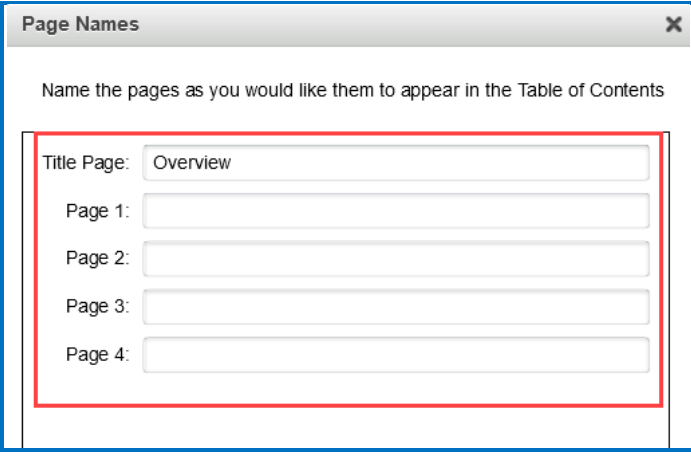

#### <span id="page-25-1"></span>**Score Summary**

You can enable options that allow students to print a detailed score summary of their attempt or email their score results to a designated email address.

The lesson title(s) will automatically appear in the field(s).

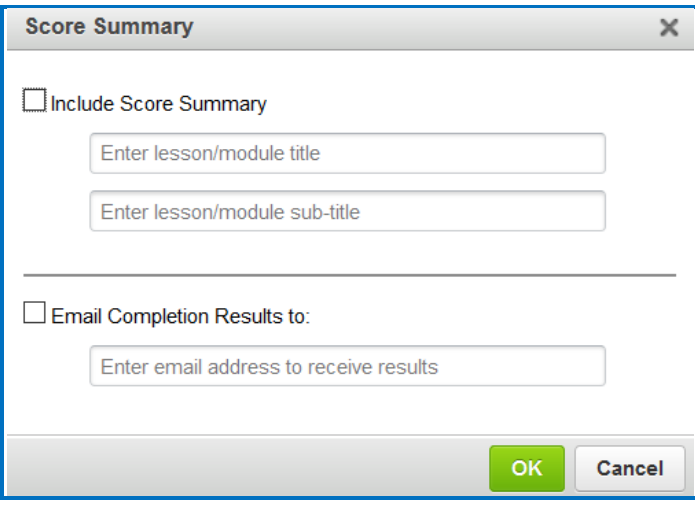

If you select one or more checkboxes in the Score Summary menu, then buttons are created automatically for your students on the last page of the lesson in the web browser (see below).

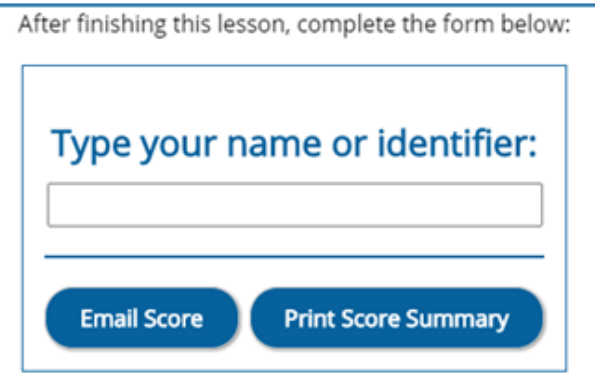

These buttons do not appear in the Create Online main editing window. However, when you preview your lesson, you can view and test these buttons.

## <span id="page-26-0"></span>**Print Score Summary**

The Score Summary allows the student to print details about their attempt, such as the:

- Student's Name or identifier
- Completion date
- Score (regardless if the student passed). The score includes the total possible points, points attempted, points correct and percentage correct)
- Time spent in the lesson

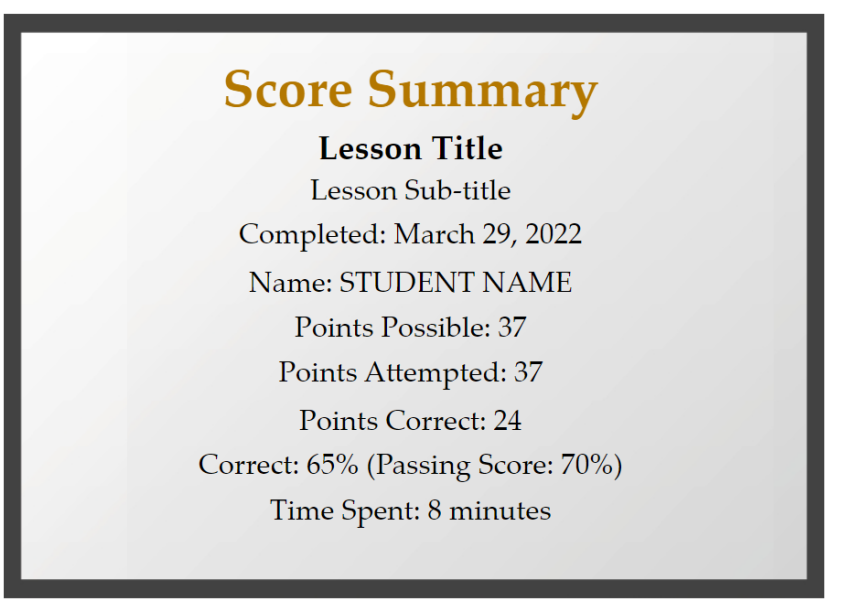

#### <span id="page-27-0"></span>**Email Score**

If you enable Email Completion Results, you must enter your e-mail address to receive the scores from your students. Only one e-mail address can be entered.

- The e-mail includes the same information as for the Score Summary above.
- In addition, the completion time is recorded.

#### <span id="page-27-1"></span>**Certificate of Completion**

This certificate will be printed only if a student has a passing score. (You set the passing percentage in the Certificate Information area).

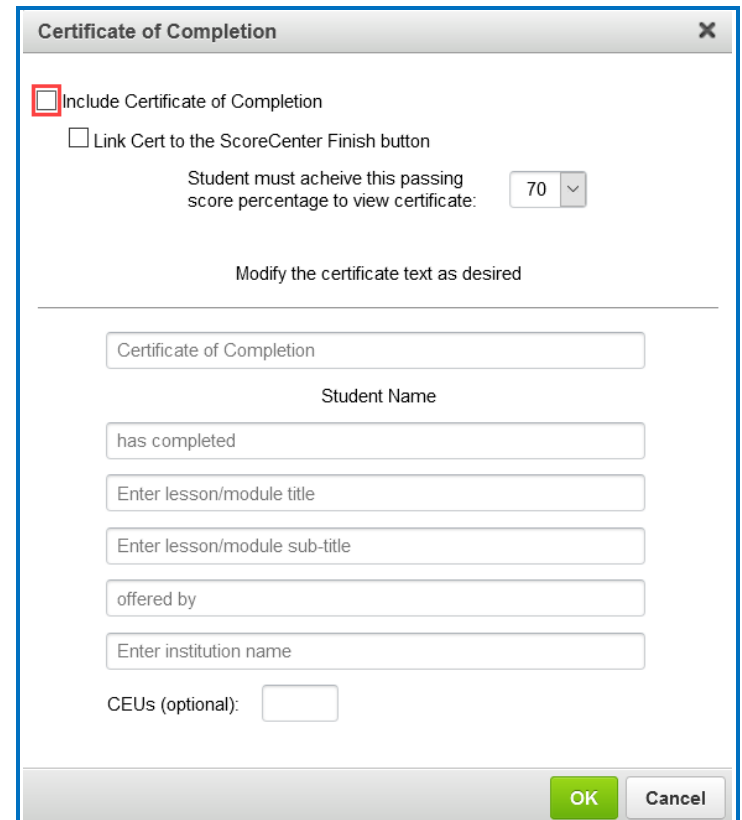

The certificate prints the:

- Student's Name or identifier
- Lesson Title and Subtitle
- School/Institution
- Completion date
- CEUs (if filled in under the Certification Information area)

If you enable Certificate of Completion, then this button is created automatically for your students on the last page of the lesson in the web browser (see below).

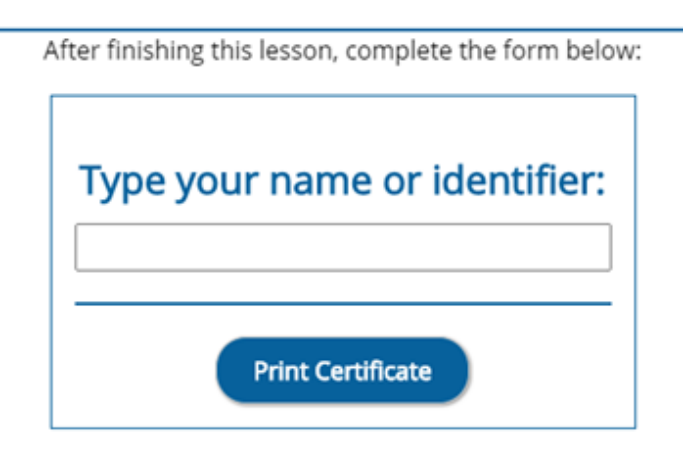

This button does not appear in the Create Online main editing window. However, when you preview your lesson, you can view and test the button.

If you are tracking the lesson via ScoreCenter and choose to **Link Cert to the ScoreCenter Finish button**, then the above Print Certificate button does not appear. Instead, the user can print the certificate when they click the Finish button at the end of the lesson to complete their attempt.

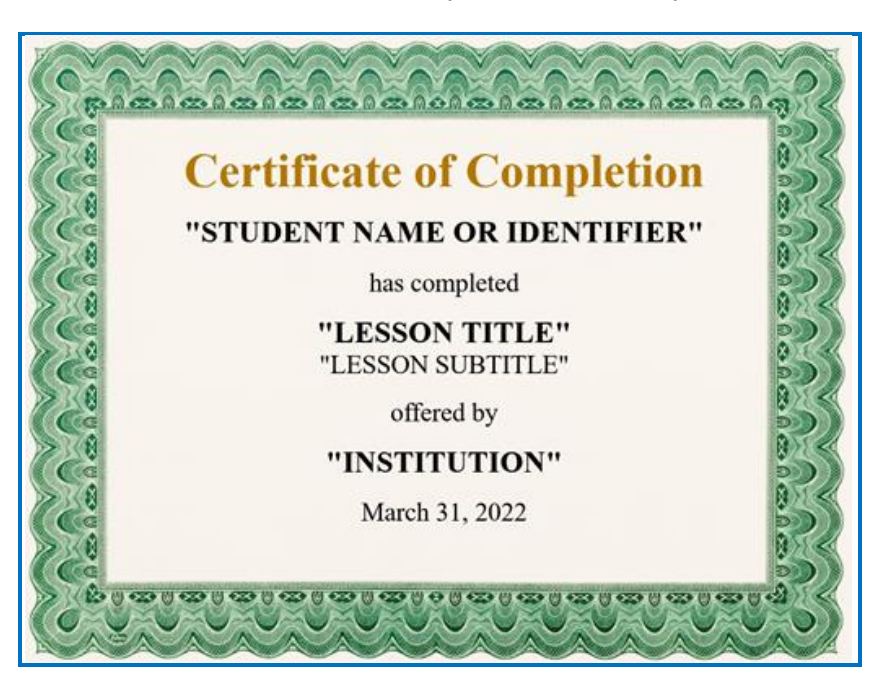

## <span id="page-28-1"></span><span id="page-28-0"></span>**ReadSpeaker (Read Out Loud Text)**

#### **Overview**

If you have purchased an account with ReadSpeaker (https://www.readspeaker.com), then you can activate the ReadSpeaker feature within SoftChalk Create.

Please note that you purchase your ReadSpeaker account directly from ReadSpeaker (https://www.readspeaker.com) and not from SoftChalk.

This feature will allow your students to click a button on a page of your lesson (this button is called **Listen**) and have the text on the page read to them.

Please note the following:

- The text of Tooltips will not be read.
- The text of QuizPoppers, Quiz Groups (all at once and show group options selected) and Mobile Friendly Activities (display inline option selected) WILL be read.
- The ReadSpeaker feature will work on mobile devices as well as laptop computers.
- You have the option to display the Listen button in a sidebar or at the top of the page.
- You can use this feature within lessons that are published or uploaded to a learning management system or a website (such as www.softchalkcloud.com).

#### <span id="page-29-0"></span>**Steps to Implement ReadSpeaker in a SoftChalk Lesson**

Enter the Customer ID and JavaScript URL authentication information that you received when you purchased your ReadSpeaker account from ReadSpeaker [\(https://www.readspeaker.com\)](https://www.readspeaker.com/).

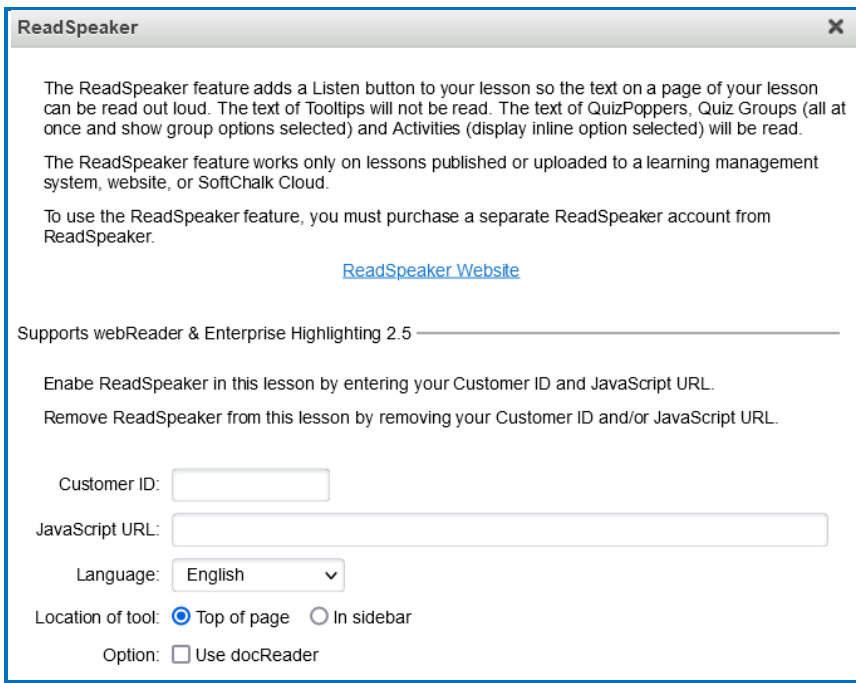

Once the Customer ID and JavaScript URL fields are complete, click the Enable ReadSpeaker checkbox.

Notice that you also have a location option – In Sidebar or Top of Page. The two screens below show the two Location of tool options.

#### <span id="page-30-0"></span>**In Sidebar Option**

(A sidebar is created automatically to the page and the Listen button appears at the top of the sidebar)

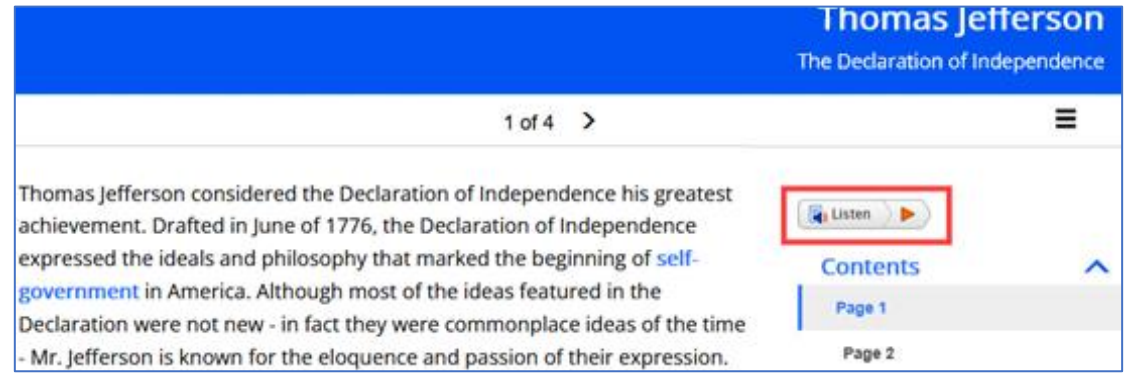

## <span id="page-30-1"></span>**Top of Page Option**

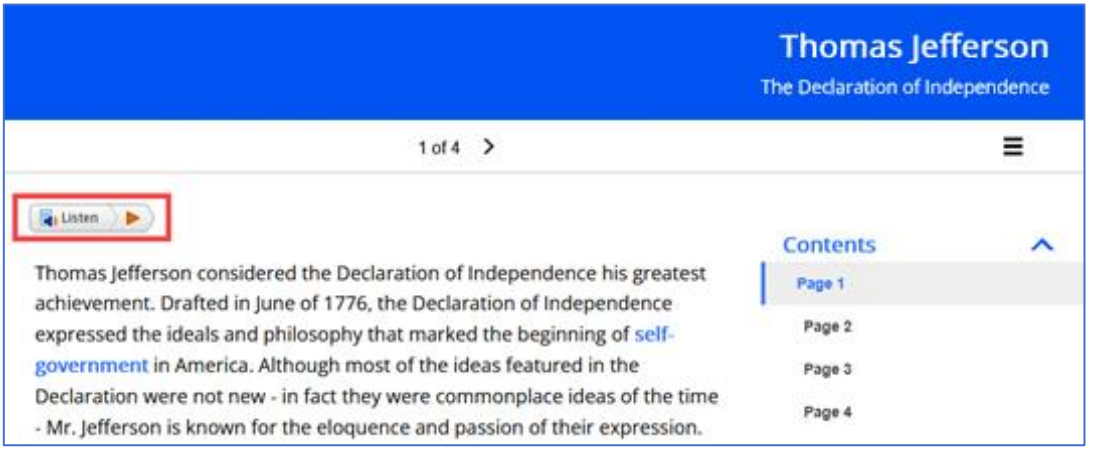

## <span id="page-30-2"></span>**Images**

You can insert an image in your lesson and set alignment setting to wrap text around the image.

**Important**: If you have inserted a file from your local computer into your lesson such as an image, *SoftChalk automatically places a copy of the inserted file into your lesson folder.*

If you update your local file, you will need to replace the image within your lesson.

- 1. Place your cursor within your lesson where you want your image.
- 2. Click the Image icon  $\Box$  in the toolbar.

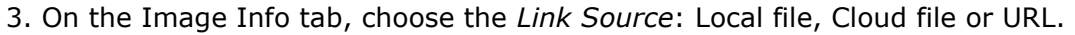

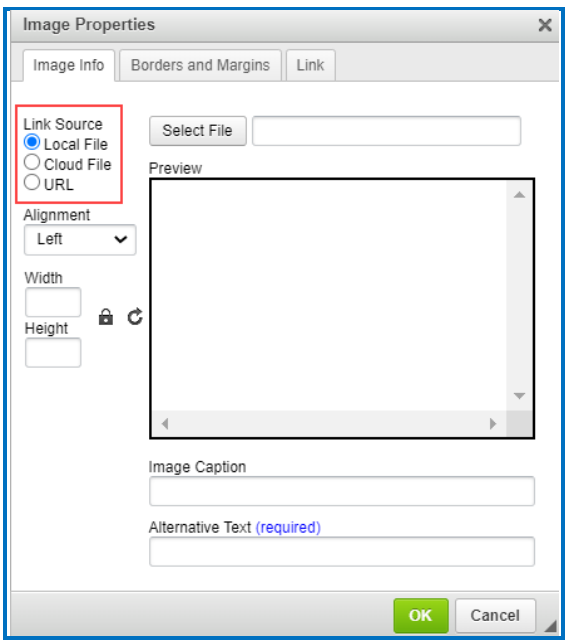

- 4. Select your image Local or Cloud file or paste the image URL.
- 5. Add Alternative Text for the image (required).
- 6. Add an Image Caption (optional).
- 7. Adjust the alignment to wrap text around an image or adjust the image width and height of the displayed image (optional). The 'lock' icon will auto adjust the Width and Height if either field is changed. 'Unlock' to manually edit both fields independently. The 'reset' icon arrow will return the Width and Height fields to the original setting.
- 8. Click on the Borders and Margins tab (optional). On this tab you can add left, right, top, or bottom pixel space around your image. There is a 5px left and right Margin space by default. You can also add color and a border around an image.

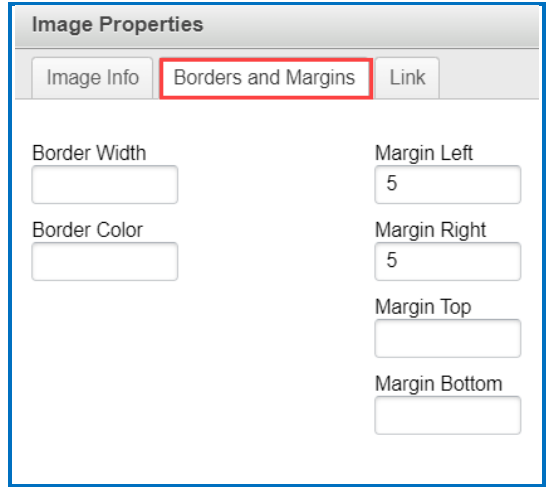

9. Click on the Link tab to add the hyperlink URL to your image. Set the 'Target' display method for the image hyperlink (optional).

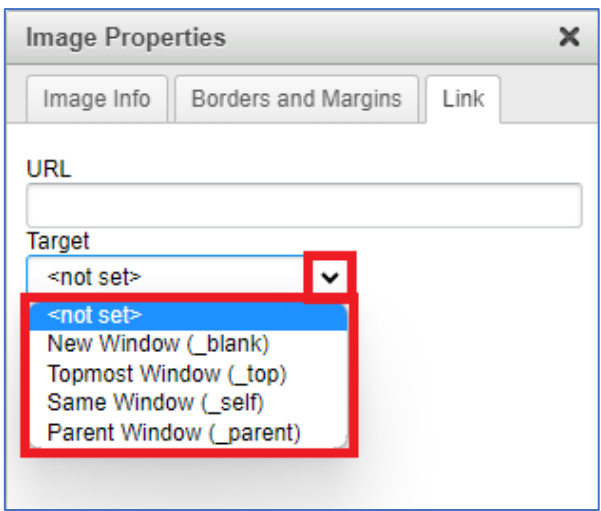

## <span id="page-32-0"></span>**Media (Sound or Video)**

You can insert diverse types of media into your lesson. You can insert sound, video, and animation files.

**IMPORTANT**: Please be aware of the web browsers that your students will be using. Certain media types may not be supported in the web browsers that your students use.

If you plan to use media, please see our FAQ [I would like to use some media](https://softchalk.atlassian.net/wiki/spaces/SKB/pages/156664143) in my [lessons. Do you have any recommendations?](https://softchalk.atlassian.net/wiki/spaces/SKB/pages/156664143)

1. Click the media icon  $\blacksquare$ .

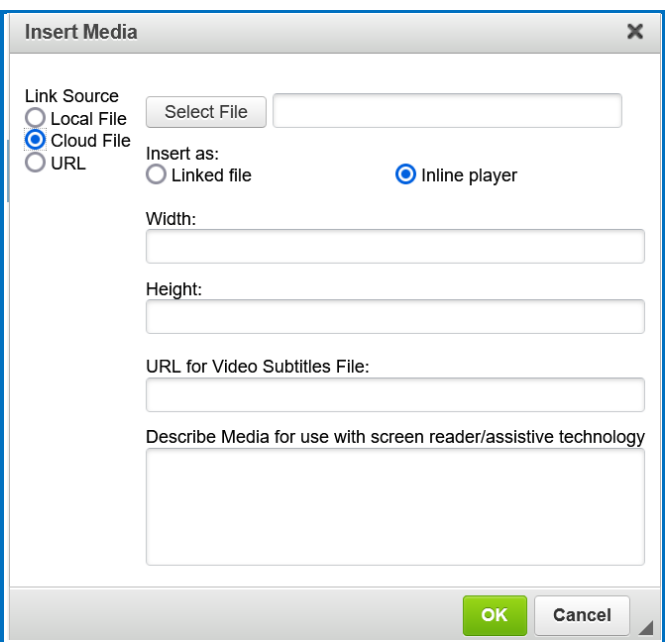

- 2. Select the Link Source (Local File, Cloud File, or URL).
- 3. Choose how to insert media: **Linked file** or **Inline player**.
- 4. Optional: You can adjust the height/width of the player, add Subtitles, or add a description to be read by a screen reader.
- 5. Click **OK**.

#### <span id="page-33-0"></span>**Media Formats**

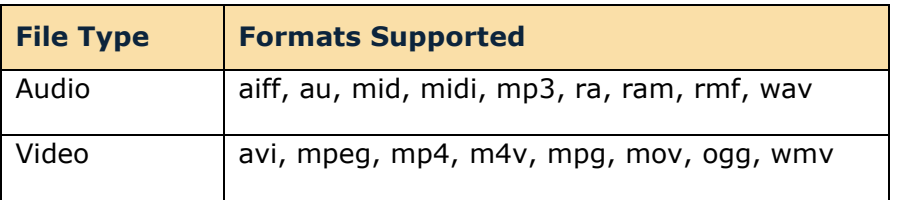

## <span id="page-33-1"></span>**Linked file**

You can insert an audio file with the **Linked file** option selected. When you preview your lesson in your web browser and click on the media icon in your lesson, a separate window pops up with controls for you to play the sound (see below).

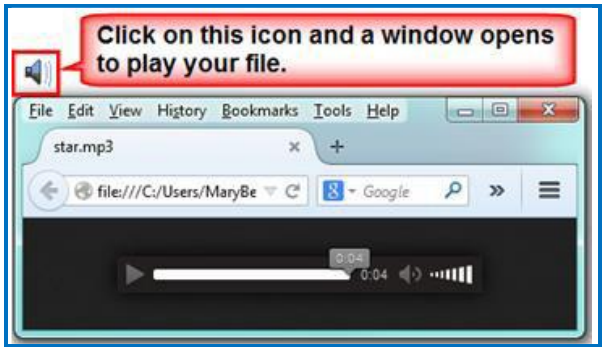

Why would you want to use the **Linked file** option rather than **Inline player** (see below)?

*If you have a lot of media on your lesson page, use the Linked file option.* (The **Inline player** option can cause the page to load more slowly.)

## <span id="page-33-2"></span>**Inline player**

If you select the **Inline player** option, then the player controls appear automatically in your web browser (see below).

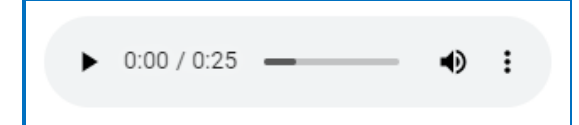

## <span id="page-34-0"></span>**Links**

You can add links to text within your lesson. You can link to local files on your computer, a SoftChalk Cloud file, a specific URL, an e-mail address, or an internal bookmark.

Note that you can also use the Cloud File Link Type to add Zipped Content items you have already saved in your SoftChalk Cloud account.

First, you'll need to upload zipped content on the SoftChalk Cloud website. For instructions on creating these resources, see the section [Upload Files.](#page-129-1)

- 1. Click the Link icon  $\bullet$ .
- 2. Enter Text to Display for the link. (required)
- 3. Add a Destination link title. (required)
- 4. Choose type of content to link Local files on your computer, a SoftChalk Cloud file, a specific URL, internal bookmark, or an E-mail.

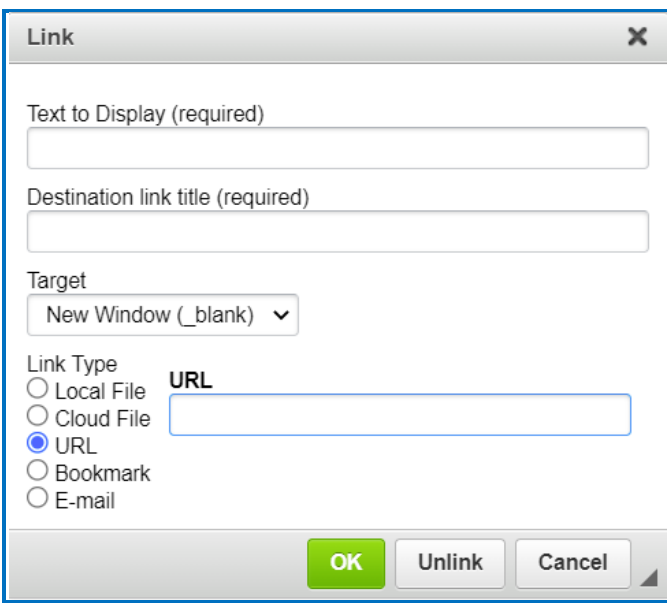

5. Click **OK**.

## <span id="page-34-1"></span>**Internal Links (Bookmarks)**

You can create a link from one part of your lesson to another. For instance, you may be on page 5 of your lesson and want to reference information on page 2. In this case, you create a bookmark on page 2 and then insert a hyperlink to that bookmark on page 5. See the steps below for details.

#### <span id="page-35-0"></span>**Insert a Bookmark**

- 1. Click where you want your bookmark to be placed in your lesson. (If you select text, the bookmark will be placed before the first character of your selected text).
- 2. Choose the **Bookmark** tool in the toolbar.
- 3. Type a name for your bookmark.

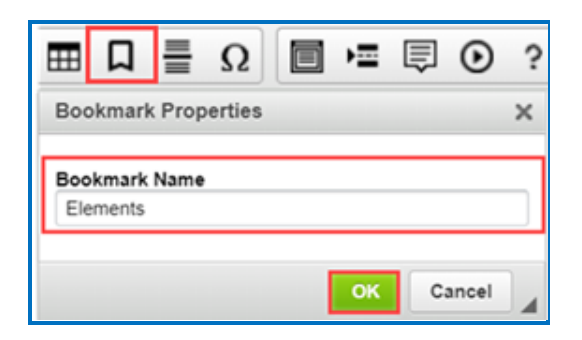

- 4. Click **OK** to return to your main editing window.
- 5. Notice the bookmark icon in your lesson.

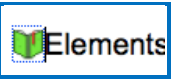

#### <span id="page-35-1"></span>**Link to a Bookmark**

- 1. Select some text.
- 2. Choose the **Link** tool in the toolbar.

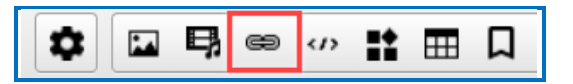

3. Under Link Type, select **Bookmark.**

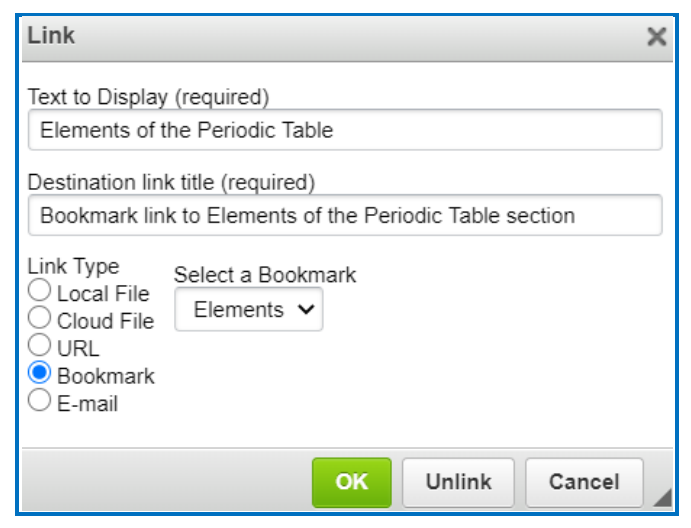
- 4. From the dropdown **Select a Bookmark** menu; select your bookmark.
- 5. Add Text to Display.
- 6. Add a Destination link title.
- 7. Click **OK** to return to your main editing window.

### **Modify or Remove a Bookmark**

- 1. Right-click on the bookmark icon.
- 2. Choose **Edit Bookmark** or **Remove Bookmark.**

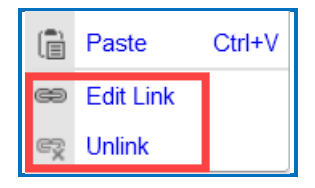

## **iFrames**

The iFrames feature allows you to embed .pdf files and live websites within your SoftChalk Create lesson window.

- View a scrollable .pdf file within your lesson (see below).
	- o Notice that the Adobe Reader controls include a Print button, a Save button and a Find area.
	- o Notice the scroll bar.

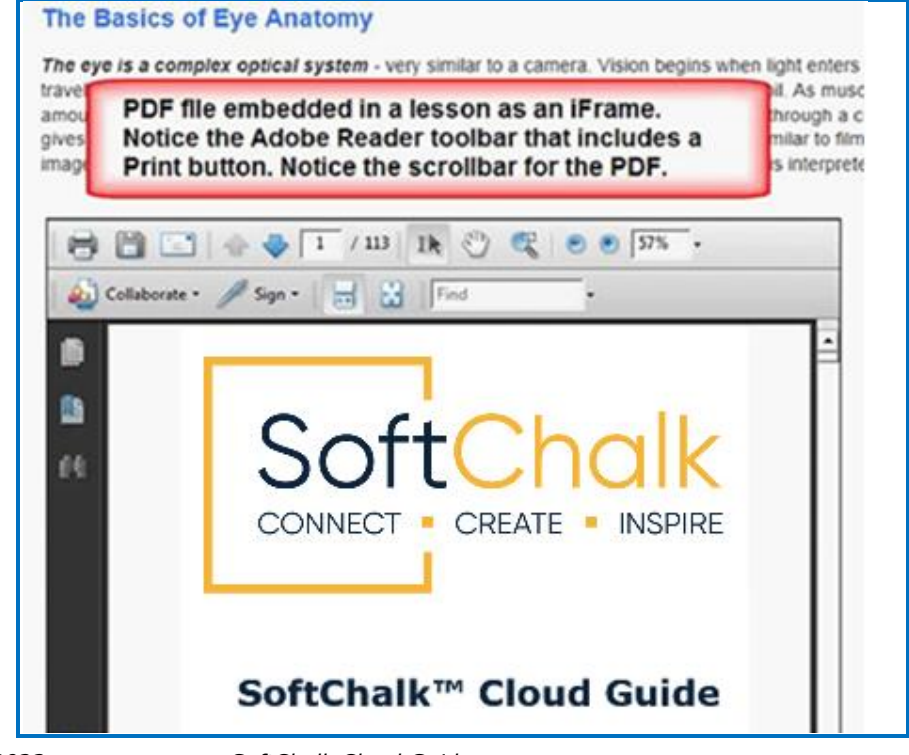

- View a live website within your lesson (see below).
	- o Notice that you can click on items for the live website.
	- o Notice that you can scroll around the web page.

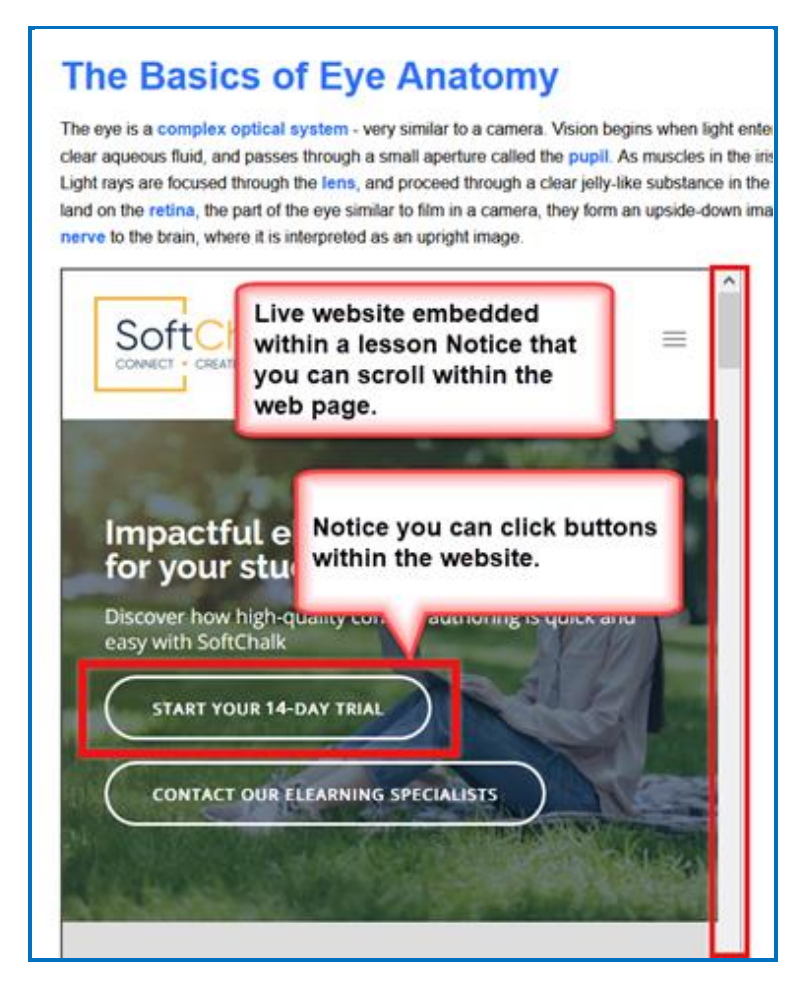

### **Insert an iFrame into a Lesson**

- 1. In Create Online, place your cursor in the lesson where you want to add the iFrame.
- 2. Click on the iFrame icon  $\frac{d}{dx}$  in the toolbar.
- 3. Enter a Title for the iFrame. (required)
- 4. Fill out the information (see below). You can either select a Local file, Cloud file, OR paste in a web address URL.

**IMPORTANT:** When you select a Local file, a copy of the file is placed in your lesson folder when you save. Your original local file remains in its original location. If you modify the original local file, you will need to reselect this file using the Select file button below.

**IMPORTANT:** When you paste a web address, be sure to use the full URL, for example use https://www.softchalkcloud.com and NOT www.softchalkcloud.com.

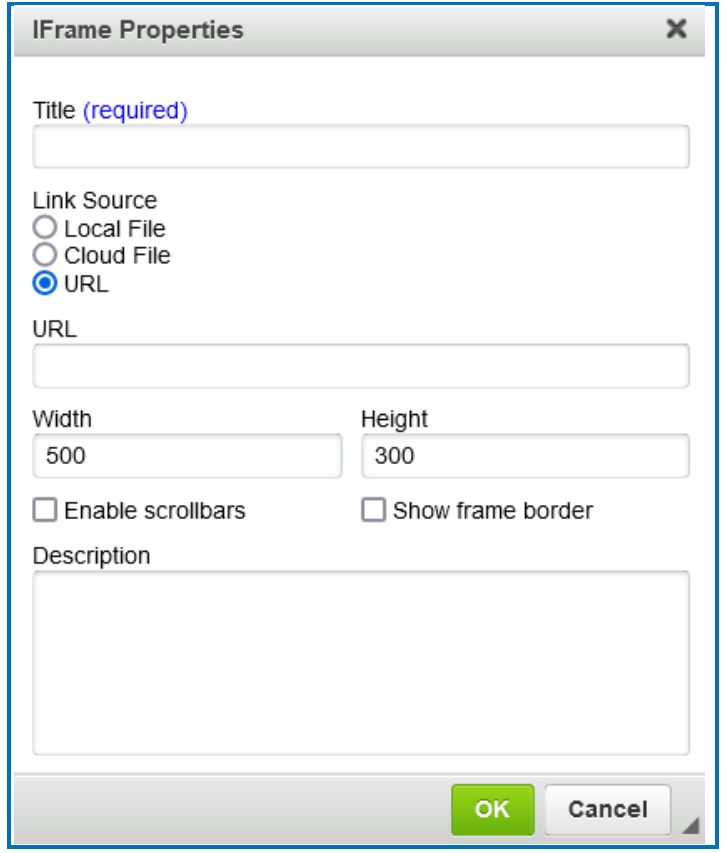

# **Widgets**

You can incorporate web widgets into your lessons. A web widget is a chunk of web code that can be embedded within any html-based web page. Once a web widget is embedded, it will grab updated information from the originating site and display it within the web page automatically.

First find a widget from another website such as YouTube [\(https://www.youtube.com/\)](https://www.youtube.com/) or the SoftChalk Cloud website. Then copy the **embed code** for that widget.

(Please note that different websites may use different wording for this code but the code to copy should be obvious.)

- 1. In Create Online, place your cursor in the lesson where you want to add the widget.
- 2. Click on the Web Widget icon  $\Box$  in the toolbar.

3. Give the Web Widget a **Name**, add a description (optional), and **Paste** the widget's HTML.

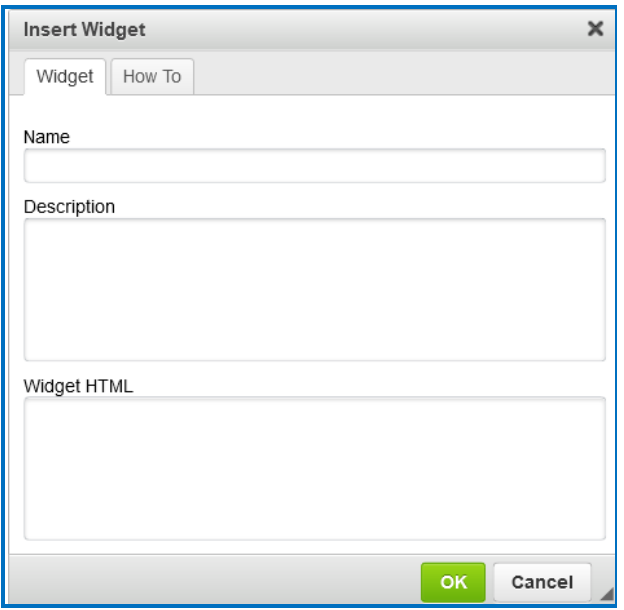

4. Click **OK**

## **Callout Box**

Add callout boxes to your lesson page to enhance the page's appearance and draw attention to specific text.

1. Click the Callout Box  $\Box$  icon in the toolbar

2. Select the size and float (location in relation to text) for your callout box. Check the Include Heading box if you want your callout box to have a header row.

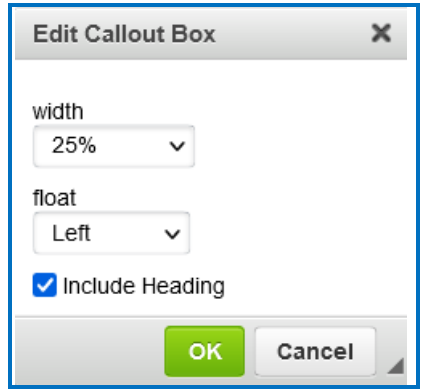

3. Click inside the callout box and then type to enter text.

## **Edit Callout Box Settings**

- 1. Click inside the callout box once and you will see the cross-arrow icon appear in the top left corner of the callout box.
- 2. Double-click on the cross-arrow to open and edit the Callout Box Settings.

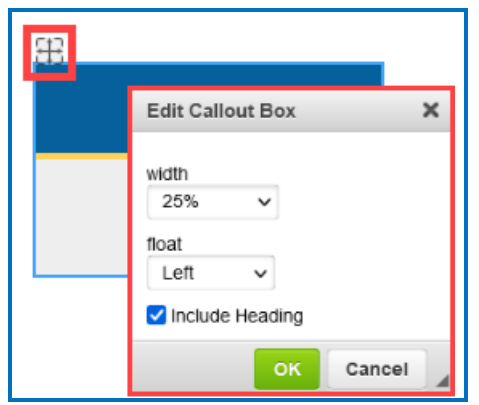

### **Remove Callout Box**

- 1. Click inside the callout box once and you will see the cross-arrow icon appear in the top left corner of the callout box.
- 2. Right-click on the cross-arrow to **Cut**.

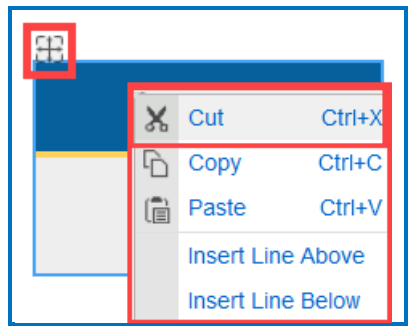

# **Tooltip**

You can create text annotations using the Tooltips feature. Within the web browser when you move your cursor over a highlighted word, a text annotation "pops up" with additional information (see below).

# **Create a Tooltip**

- 1. In your main editing window, select some text.
- 2. Click the Tooltip  $\overline{Q}$  icon from the Create Online toolbar.

3. Type or paste text in the top and bottom areas (see below). You can click in a text area to insert an image, hyperlink, media, or equation.

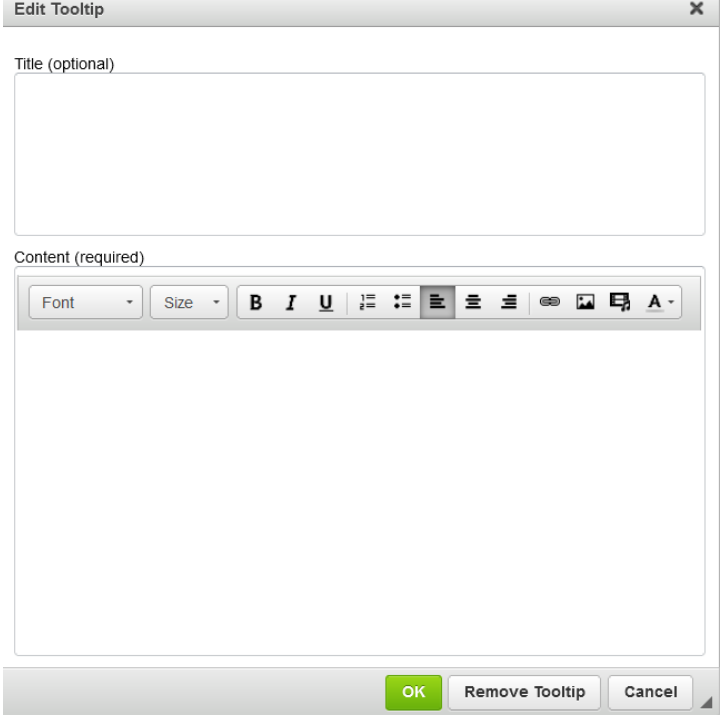

4. Click **OK** to return to your main editing window.

## **Block Quotes**

A block quotation or "Block Quote" is a quotation in a document that is set off from the main text as a paragraph, or block of text, and typically distinguished visually using indentation and a different typeface or smaller size font. You can incorporate Block Quotes into your lessons to make these statements stand out.

There are several basic default Block Quote styles available to choose from under the Stylesheet Classes drop-down menu: *basic, box, card, circular, italic, notepaper* and *quote-behind*. You can also quickly add an attribution for the quote when creating a block quote. [See an online example.](https://www.softchalkcloud.com/lesson/serve/GcrTtayqFoQDR1/html)

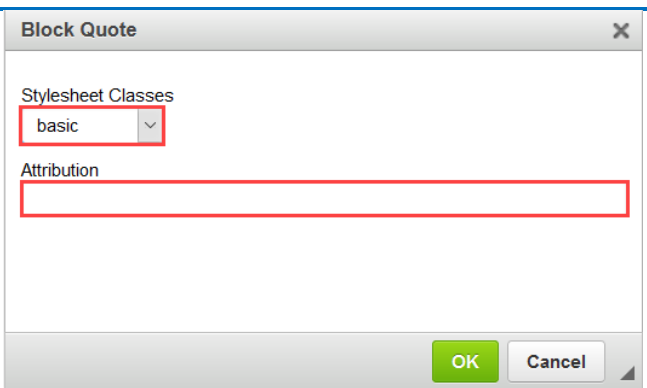

1. To create a Block Quote, click on the block quote icon **17** in the Create Online toolbar.

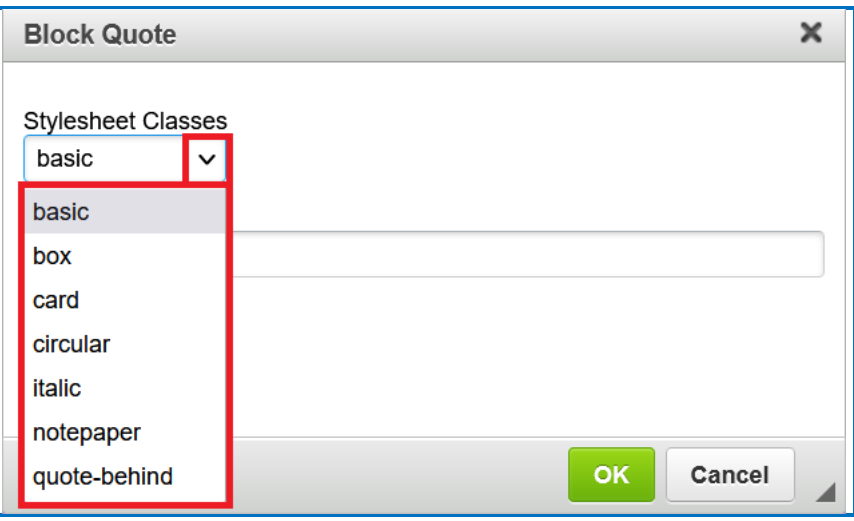

2. Choose the *Stylesheet Classes* drop-down menu to apply to the block quote.

- 3. Add an attribution for the quote (optional).
- 4. Click **OK**. The block quote will insert into the Create Online editor.
- 5. Place your cursor in the block quote and add text, images or interactives using the toolbar icons.
- 6. When you are finished adding content, right-click in the block quote and select **Insert Line Above or Below** to move your cursor above or below the block quote and continue to edit the lesson in Create Online.

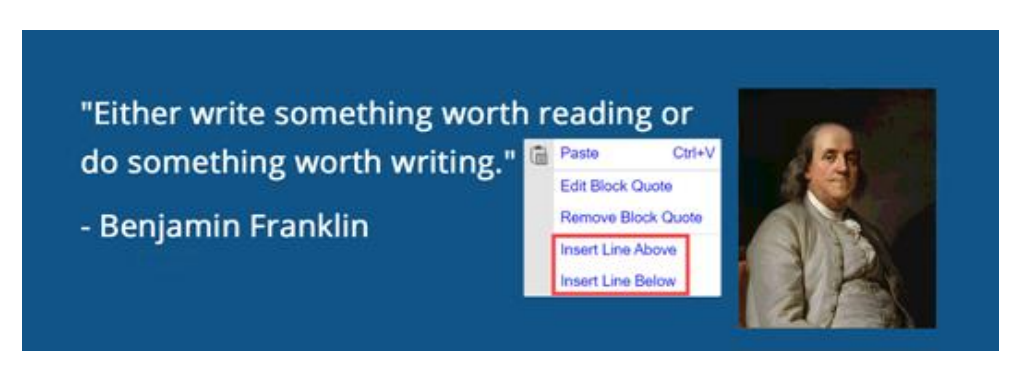

**IMPORTANT:** When you open a lesson that contains a block quote in SoftChalk Create, you will see the block quote placeholder. Block quotes can only be created and edited in Create Online.

To edit a Block quote, right-click on the block quote in Create Online and select **Edit Block Quote**.

# **Custom Div/Block**

A DIV is a generic container that can be used to separate content and can be styled using CSS. You can create nested DIVs that have different CSS styling applied. [See an](https://www.softchalkcloud.com/lesson/serve/ZFqXybW26UCEnI/html)  [online example.](https://www.softchalkcloud.com/lesson/serve/ZFqXybW26UCEnI/html)

1. Click on the **Custom Div/Block** icon in the Create Online toolbar to open the interface to create a DIV.

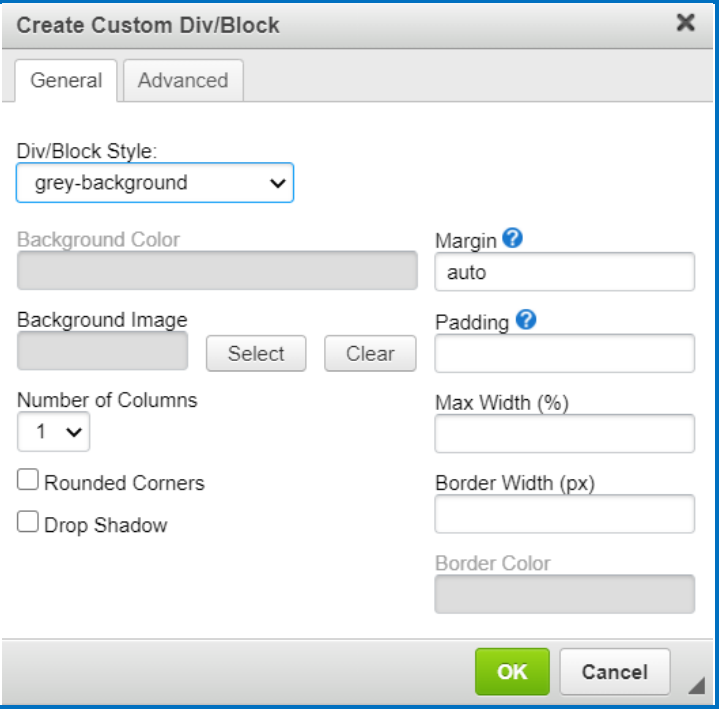

#### a) **Div/Block Style:**

There are several default Div/Block styles that can be applied:

- i. grey-background: this Div/Block will have a grey background.
- ii. light-theme-background: this Div/Block will apply a light-colored background that closely matches the applied lesson theme.
- iii. dark-theme-background: this Div/Block will apply a dark-colored background that closely matches the applied lesson theme.
- iv. user-defined: this Div/Block will apply the Background Color and/or Background Image set in those fields. If you make any changes, the Div/Block style will be changed to user-defined.
- b) **Background Color** (optional):

Choose a color for the Div/Block background from the color palette.

c) **Background Image** (optional):

Select a Local image file, a Cloud image file or enter a URL of an image location to display in the background of the Div/Block. Click **Clear** to remove the background image.

- d) Choose the **Number of Columns** within the Div/Block (1-3).
- e) Check the box to add **Rounded Corners** to the Div/Block (optional).
- f) Check the box to add a **Drop Shadow** effect to the Div/Block (optional).
- g) Set a **Margin** around the Div/Block (optional).

Example values for margin:

- v. 10px set a 10-pixel margin all around the element
- vi. 1em auto 1 em vertical margin, Automatic horizontal margin
- vii. 1px 2px 3px 1px top margin, 2px horizontal margin, 2px bottom margin
- viii. 1px 2px 3px 4px top, right, bottom, left margin
- h) Set **Padding** around the Div/Block (optional).

Example values for padding:

- ix. 10px set a 10-pixel padding all around the element
- x. 1em auto 1 em vertical padding, Automatic horizontal padding
- xi. 1px 2px 3px 1px top padding, 2px horizontal padding, 2px bottom padding
- xii. 1px 2px 3px 4px top, right, bottom, left padding
- i) Choose the **Max Width** (%) for the Div/Block (optional).
- j) Set the **Border Width** (px) for the Div/Block (optional).
- k) Click and choose a **Border Color** from the color palette (optional).
- 2. Click **OK**. The Div/Block will insert into the Create Online editor.
- 3. In Create Online, click in the Div/Block to add text, images or interactives using the toolbar icons.
- 4. You can create nested Divs/Blocks by clicking the Create a Div/Block Container icon in the Create Online toolbar to open the interface to create another Div/Block.

5. When you are finished creating your Div/Block, right-click in the Div/Block and select **Insert Line Above or Below** to move your cursor above or below the Div/Block and to continue to edit the lesson in Create Online.

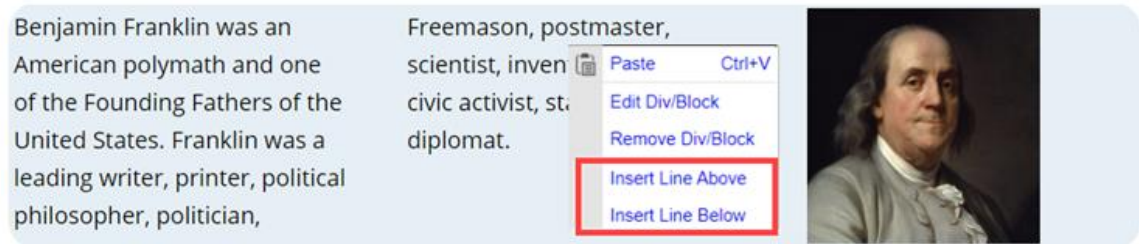

**IMPORTANT:** When you open a lesson that contains a custom div/block in SoftChalk Create, you will see the custom div/block placeholder. Custom div/blocks can only be edited in Create Online.

To edit a custom div/block, right-click on the custom div/block placeholder in Create Online and select **Edit Div**.

# **Accordion**

You can create collapsible content with an Accordion. Accordions are useful when you want to toggle between hiding and showing substantial amounts of content. See an [online example.](https://softchalkcloud.com/lesson/serve/oa5Pjqi86ZV0Ix/html)

- 1. Click on the **Accordion** icon  $\Box$  in the Create Online toolbar to open the interface to create an Accordion.
- 2. Add a Title to the Accordion panel.

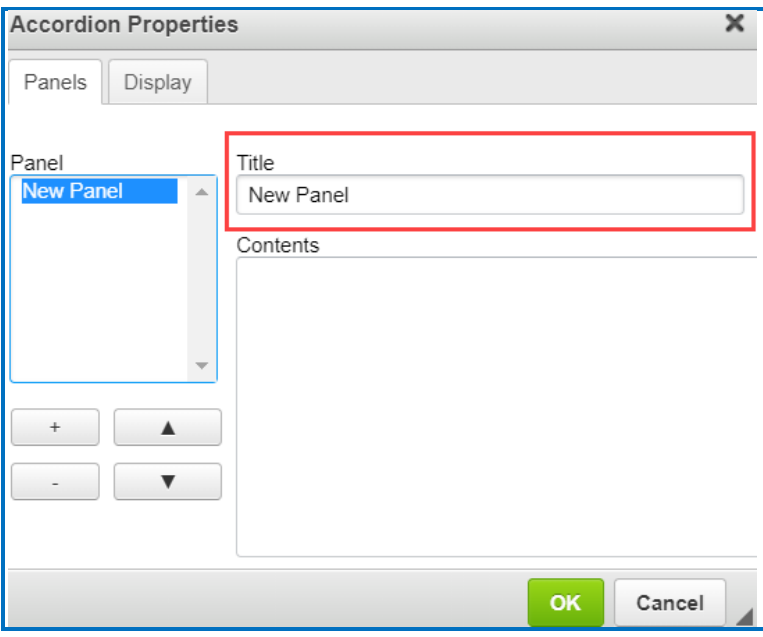

3. Add content such as text, images, and media in the 'Contents' area.

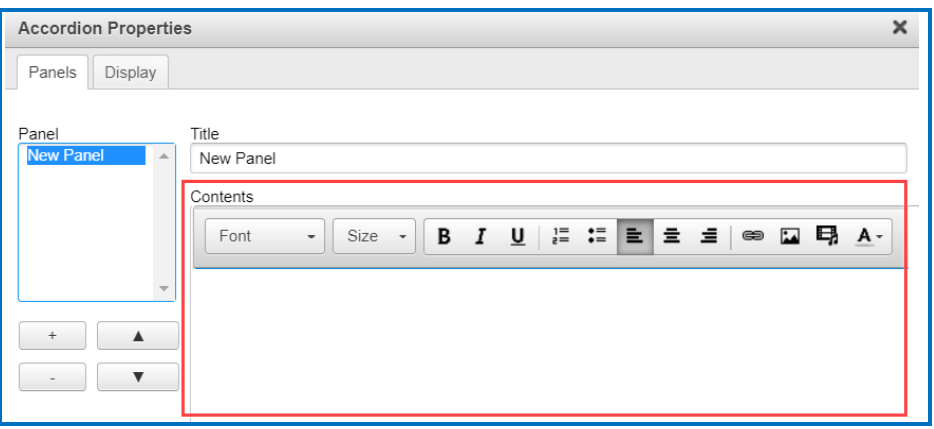

Right-click in the 'Contents' area to add Widgets, hyperlinks, and additional font formatting options.

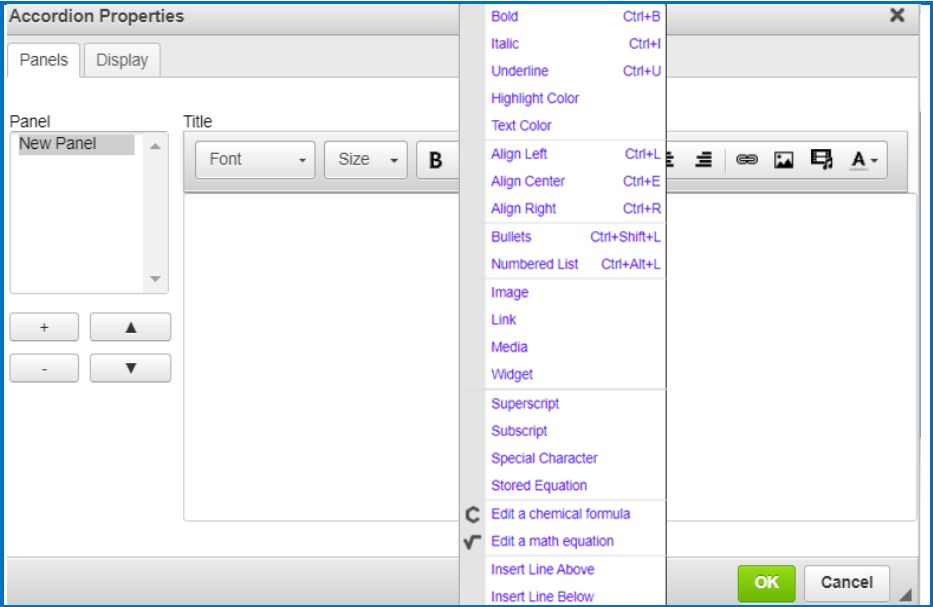

4. Click **+** to create a new Accordion panel.

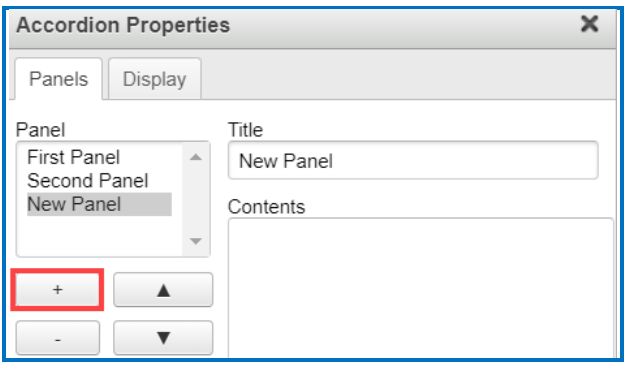

5. Use the arrows to move panel positions.

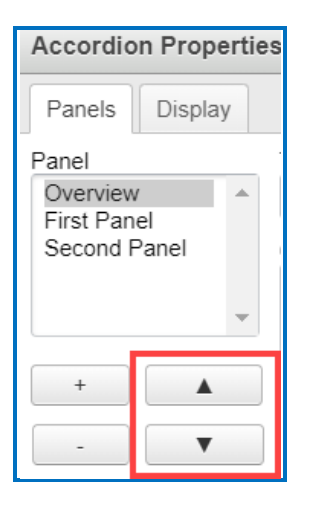

6. Click the 'Display' tab.

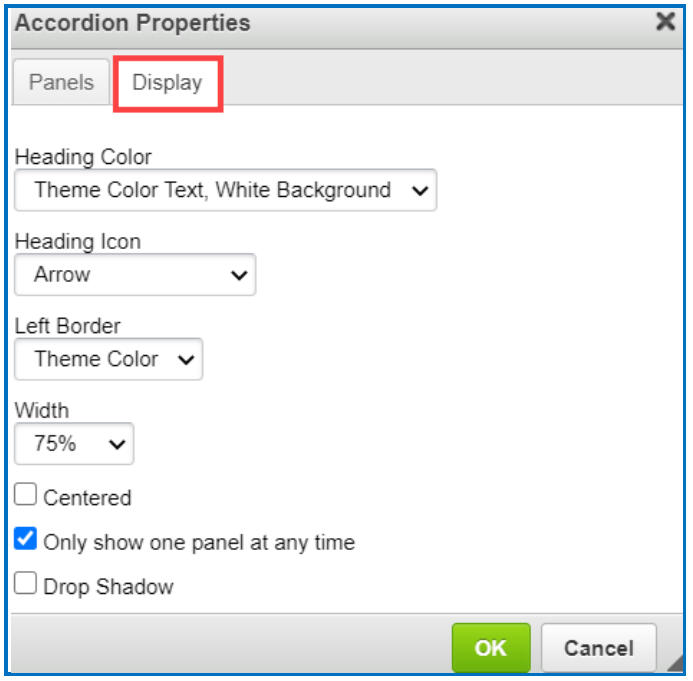

#### a) **Heading Color:**

There are several Heading Color options that can be applied:

- i. Theme Color Text, White Background: Text will match the color of the lesson's applied theme and will have a white background.
- ii. White Text, Theme Color Background: Text will be white, and the background will closely match the color of the lesson's applied theme.

iii. Black Text, White Background: Text will be black and will have a white background.

#### b) **Heading Icon:**

The Heading Icon will appear on the right side of the Accordion panel title.

iv. Arrow

- $v.$  Plus  $(+)/$ Minus  $(-)$
- vi. None

#### c) **Left Border:**

Adjust the color of the Accordion left border.

- vii. Theme color
- viii. Black
- ix. None

### d) **Accordion Width**:

Set the Width of the Accordion.

- x. 100%
- xi. 75%
- xii. 50%
- e) Choose **Centered** to place the Accordion centered on the page (optional).
- f) **Only show one panel at any time**. This feature will close an Accordion panel before opening another panel. When disabled, multiple panels can be open at the same time (optional).
- g) Check the box to add a **Drop Shadow** effect to the Accordion (optional).
- 7. Click **OK**. The Accordion will insert into the Create Online editor.

## **Tabs**

Tabs are a set of layered sections of content, known as tab panels. Each tab panel has an associated tab element, that when activated, displays the panel. The list of tab elements is arranged vertically or horizontally along one edge of the Tab.

- 1. Click on the **Tabs** icon in the Create Online toolbar to open the interface to create a Tab.
- 2. Add a Title to the Tab panel.

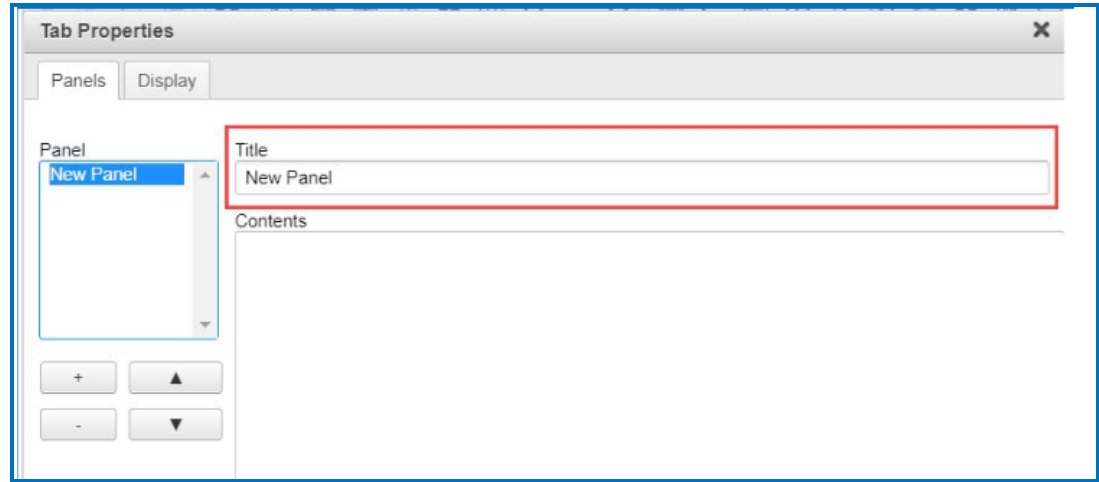

3. Add content such as text, images, and media in the 'Contents' area.

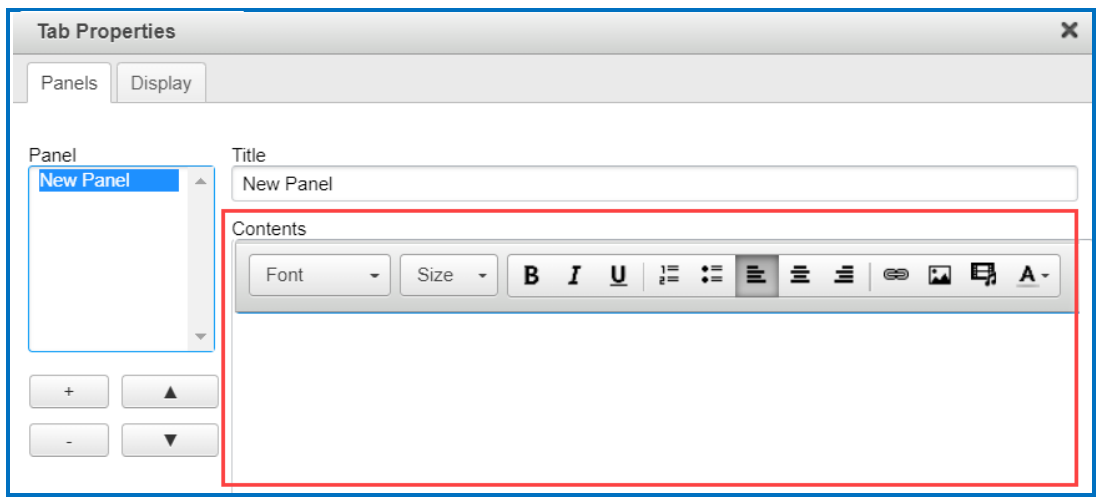

4. Click in the 'Contents' area to add images, hyperlinks, media, and additional font formatting options.

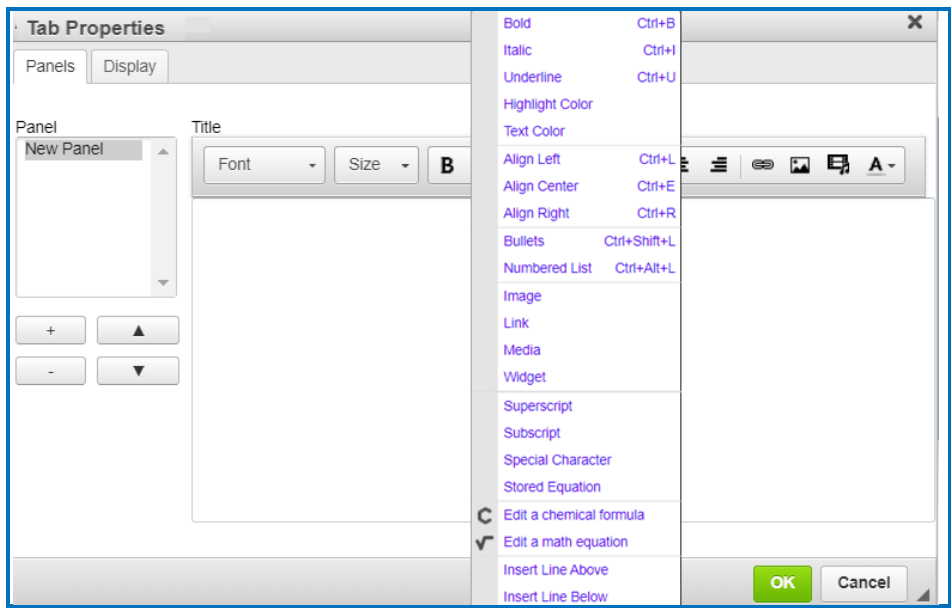

5. Click **+** to create a new Tab panel.

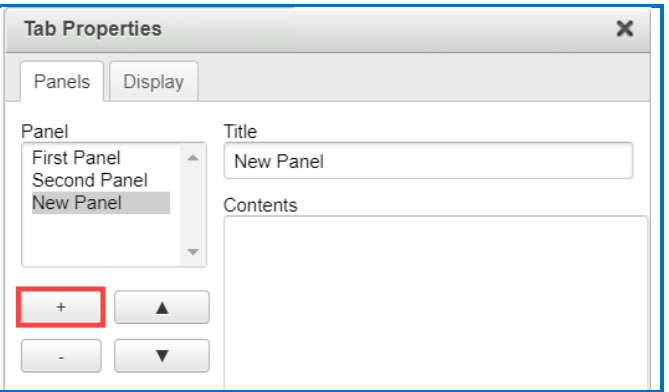

6. Use the arrows to move panel positions.

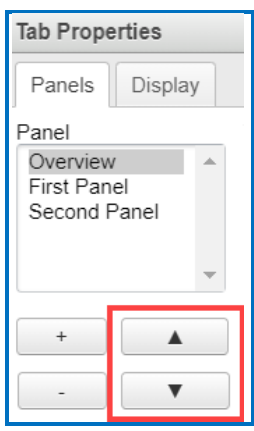

7. Click the 'Display' tab.

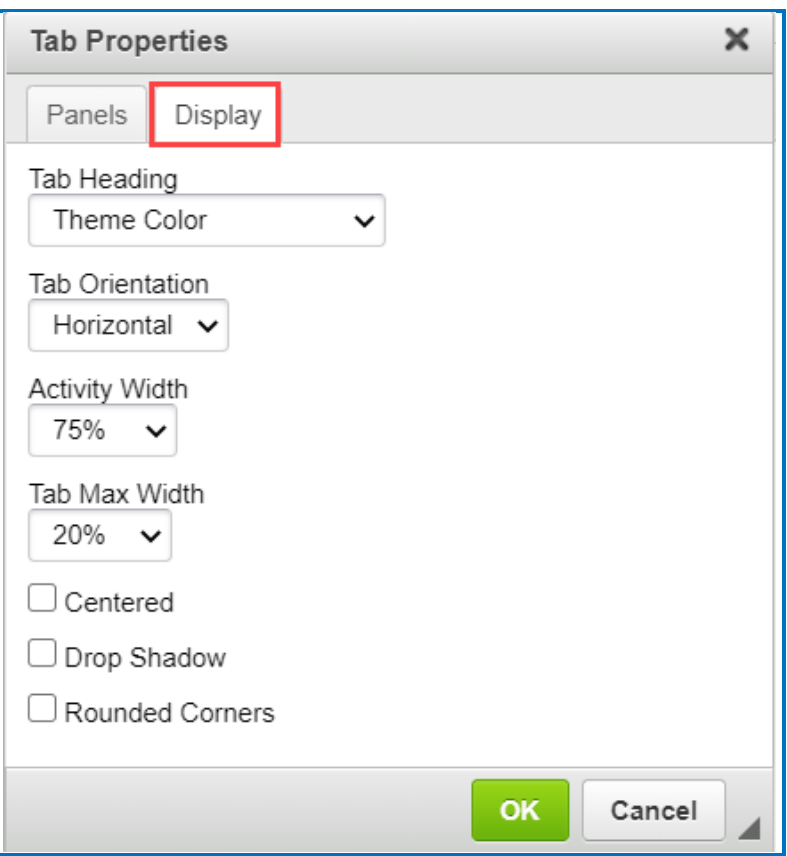

### a) **Tab Heading:**

There are several Tab Heading options that can be applied:

- i. Theme Color: Text will match the color of the lesson's applied theme and will have a white background.
- ii. Theme Color Reversed: Text will be white, and the background will closely match the color of the lesson's applied theme.
- iii. Basic: Text will be black and will have a white background.
- iv. Basic Reversed: Text will be white and will have a black background.

#### b) **Tab Orientation:**

- v. Horizontal: Tab Headings will appear across the top.
- vi. Vertical: Tab Headings will appear on the left side.

#### c) **Activity Width**:

Set the Width of the Tabbed Activity.

- vii. 100%
- viii. 75%
- ix. 50%

### d) **Tab Max Width**:

Set the Width of the Heading Tabs.

- x. None
- xi. 15%
- xii. 20%
- xiii. 25%
- xiv. 30%
- e) Choose **Centered** to place the Tab centered in the page (optional).
- f) Check the box to add a **Drop Shadow** effect to the Tab (optional)
- g) Check the box to add **Rounded Corners** to the Tab panels (optional).
- 8. Click **OK**. The Tabs will insert into the Create Online editor.

# **Equations and Math Characters**

Create Online lets you insert math characters and equations. Within your main editing window, you can click on the toolbar icon to insert:

• Math Equation **V** (Brings up a Math Equation Editor)

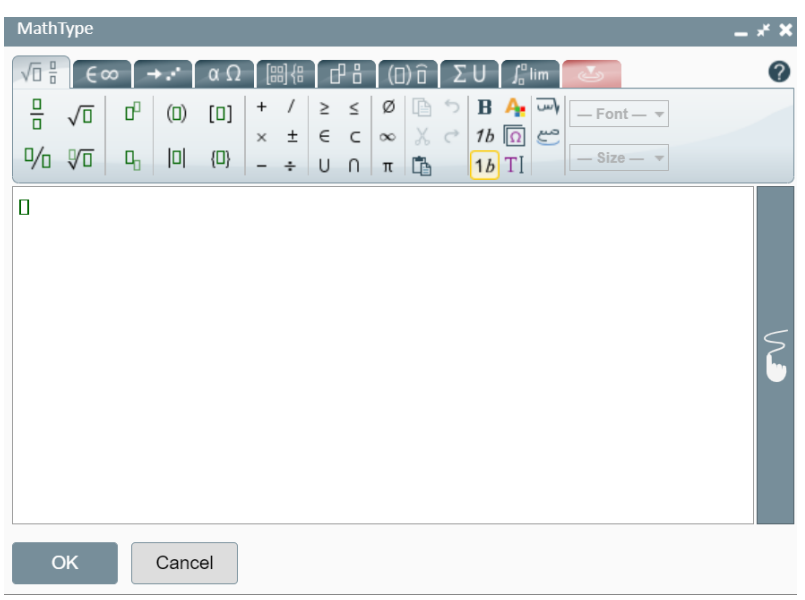

• Chemical Formula C (Brings up a Chemical Formula Editor)

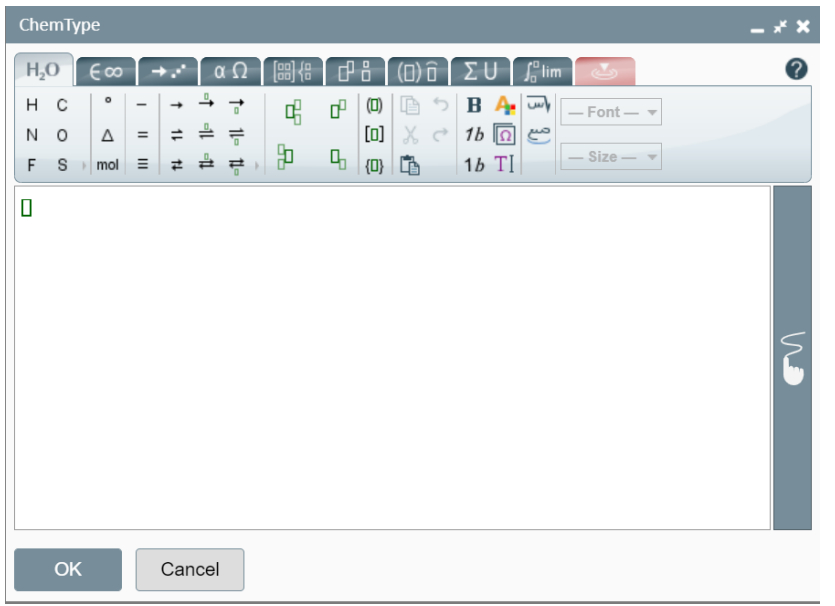

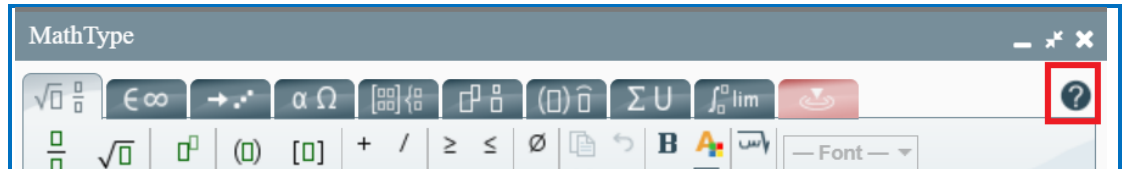

**IMPORTANT:** There is a question mark icon in the upper right corner of the Chemical Formula and Math Equation editor links to a manual for the editor at [https://docs.wiris.com/mathtype/en/user-interfaces/mathtype-web](https://docs.wiris.com/mathtype/en/user-interfaces/mathtype-web-interface.html)[interface.html](https://docs.wiris.com/mathtype/en/user-interfaces/mathtype-web-interface.html)

Use  $\frac{4^{10}C}{11}$  to select and insert a stored equation from your SoftChalk Cloud account *Files* area.

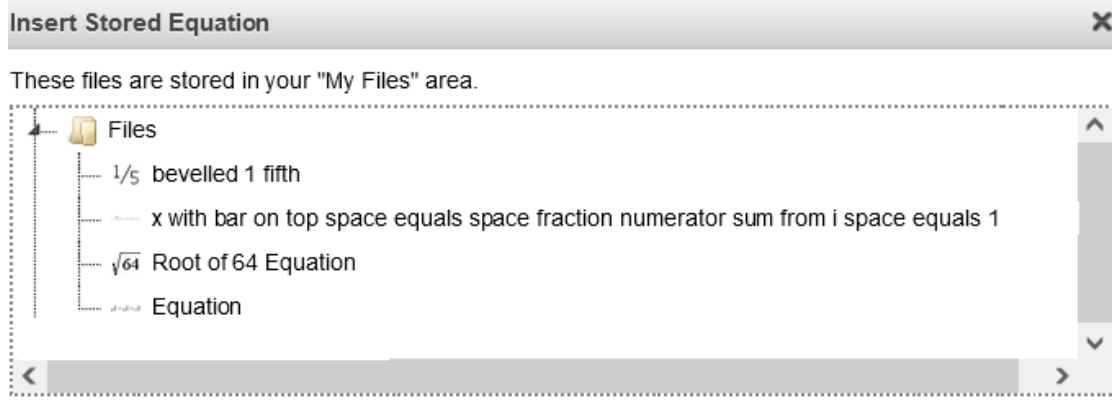

• Special Characters  $\Omega$  (Brings up menu of characters, including math characters)

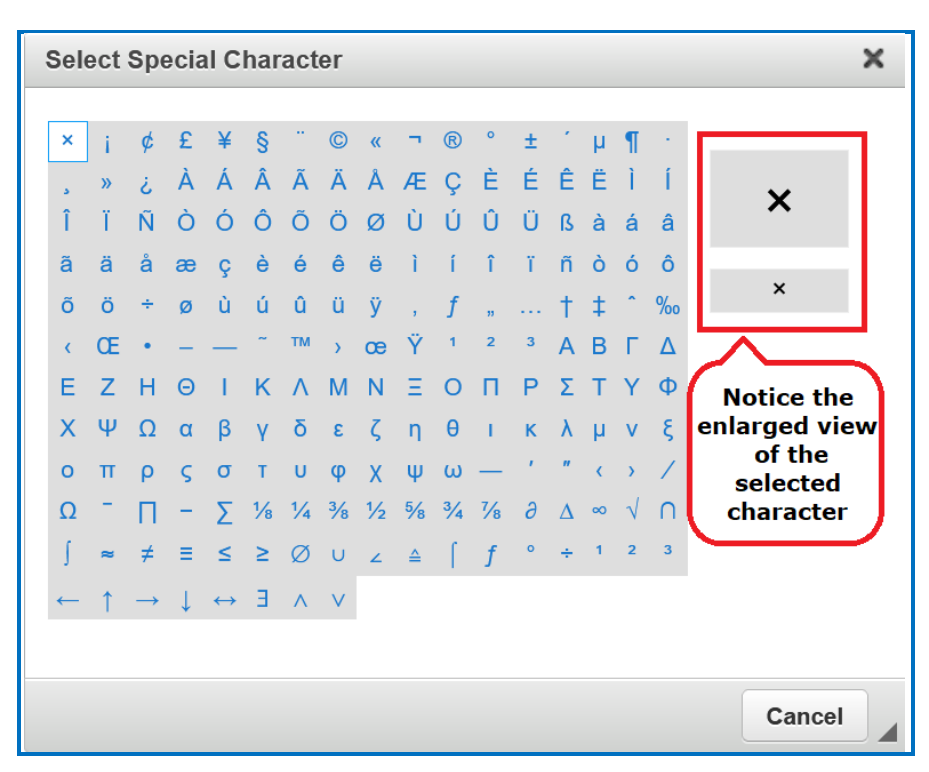

(You can also right-click in many and choose Special Characters, Math Equation or Chemical Formula.)

# **Bulleted or Numbered List**

In Create Online, you can click on the toolbar icon to insert a Bulleted List in your lesson. You can create lists using the following icons on the toolbar:

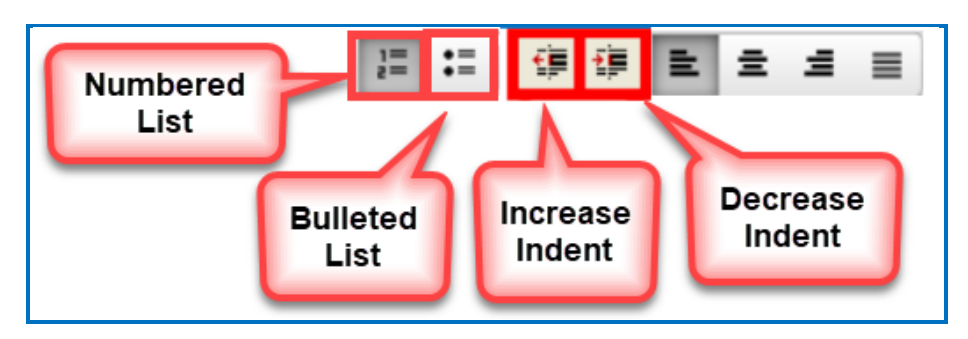

# **Bulleted List**

Below is a sample nested bulleted list as it appears in a web browser.

- Baroque
	- <sup>o</sup> Rubens
		- Venus and Adonis
		- The Last Judgement
	- <sup>o</sup> Caravaggio
		- The Calling of Saint Matthew
		- David and Goliath
- Renaissance
	- o da Vinci
		- Mona Lisa
		- The Last Supper
	- o Michelangelo
	- <sup>o</sup> Raphael
- 1. Type the first item for your list such as *Baroque*.
- 2. Click the **Bullet** icon on the toolbar. Click Enter to start the next line.
- 3. Type the second item such as *Rubens* and click the **Increase Indent** icon on the toolbar. Click Enter to start the next line.
- 4. Type the third item such as *Venus and Adonis* and click the **Increase Indent**  icon on the toolbar. Click Enter to start the next line.
- 5. Type the fourth item such as *The Last Judgement*. Click Enter to start the next line.
- 6. When you type the fifth item such as *Caravaggio*, click the **Decrease Indent**  icon.
- 7. **Save** and **Preview** your lesson when you have finished the list.
- 8. (optional) Right-click on the bullet list to enter the Bulleted List Properties menu and change the bullet icon per line. Type options are: *Circle, Disc*, or *Square*.

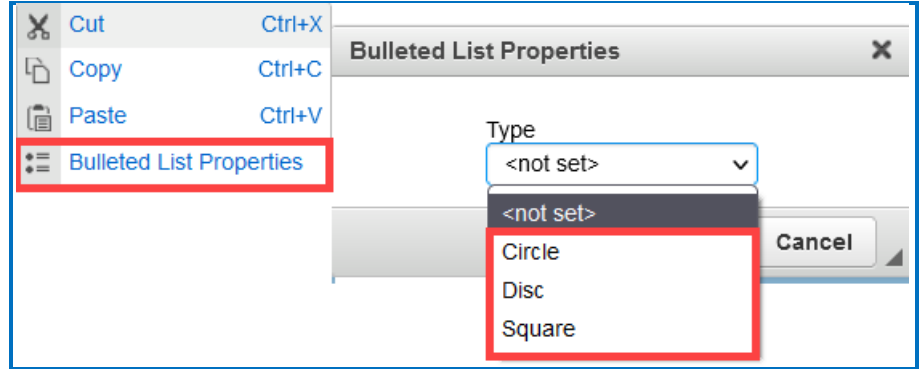

### **Numbered List**

Below is a sample numbered list as it appears in a web browser.

- 1. Executive Summary
- 2. Method of Investigation
- 3. Evidence
- 4. Conclusions
- 5. Introduction
- 6. The major issues to be addressed
- 7. The intended readers
- 8. The name of the person who commissioned it
- 9. The boundaries of the investigation
- 10. An indication of how widely the research was conducted (scope)
- 11. An acknowledgment of people who provided specific assistance
- 12. Terms of Reference
- 13. Body
- 14. Conclusion
- 15. Recommendations
- 1. Type the first item for your list such as *Executive Summary*.
- 2. Click the **Numbered** icon on the toolbar.
- 3. Click Enter to start the next line.
- 4. Type each item in your list.
- 5. **Save** and **Preview** your lesson when you have finished the list.
- 6. (optional) Right-click on the bullet list to enter the Numbered List Properties menu and change the numbered icon. Type options are: *Lower Roman, Upper Roman, Lower Alpha, Upper Alpha*, or *Decimal*.

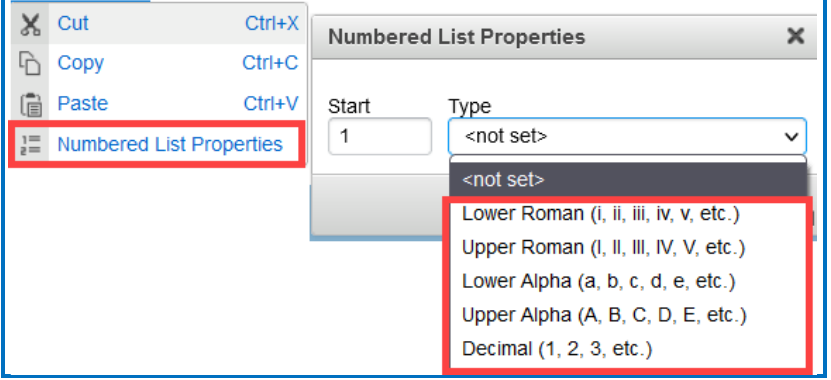

# **Notes About Using Create Online**

- As mentioned earlier, Create Online is a feature which allows you to make lesson edits directly in your browser. You do not need to install any software.
- Do not copy and paste QuizPoppers, Quiz Groups and Activities from one lesson to another. They each have identifying ID numbers specific to a lesson.
- You can edit a lesson in Create Online and then edit it in SoftChalk Create and vice-versa. Just be sure to save your edits wherever you are working and close out the program you are *not* using to avoid confusion.
- While we do not recommend opening the same lesson in multiple tabs in Create Online, you can open multiple lessons in Create Online each in a different browser tab.

# **QuizPoppers**

### **Overview**

You can create and modify quiz poppers, quiz groups and some activities in Create Online.

There are ten types of QuizPoppers:

- [Essay](#page-62-0)
- **[Feedback](#page-63-0) Question**
- [Matching](#page-63-1)
- [Multiple](#page-63-2) Answer
- [Multiple](#page-63-3) Blanks
- [Multiple](#page-63-3) Choice
- **[Ordering](#page-64-0)**
- Sentence [Completion](#page-64-1)
- Short [Answer](#page-64-2)
- [True/False](#page-64-3)

In addition to the above QuizPopper questions, SoftChalk also has Activities (see the section **Activities**).

If you want to put in a group of QuizPoppers, see the section [Quiz Groups.](#page-65-0) With QuizPoppers you can:

- Insert questions anywhere you like within a lesson
- Paste text from other programs into a QuizPopper
- Enter as many questions as you want into a lesson
- Keep track of your students' scores. See the section [Track Student Scores](#page-166-0)  [OUTSIDE an LMS \(ScoreCenter\)Y](#page-166-0)our Students. If you have a learning management system, see the section [Track Student Scores WITHIN Your](#page-164-0)  [LMS \(ScoreCenter and LTI\).](#page-164-0)

### **Insert a QuizPopper**

In Create Online, click in the main editing window of the lesson where you want your QuizPopper to appear. To add QuizPopper to your lesson, use the QuizPopper icon

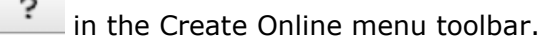

Then select a QuizPopper type (see below).

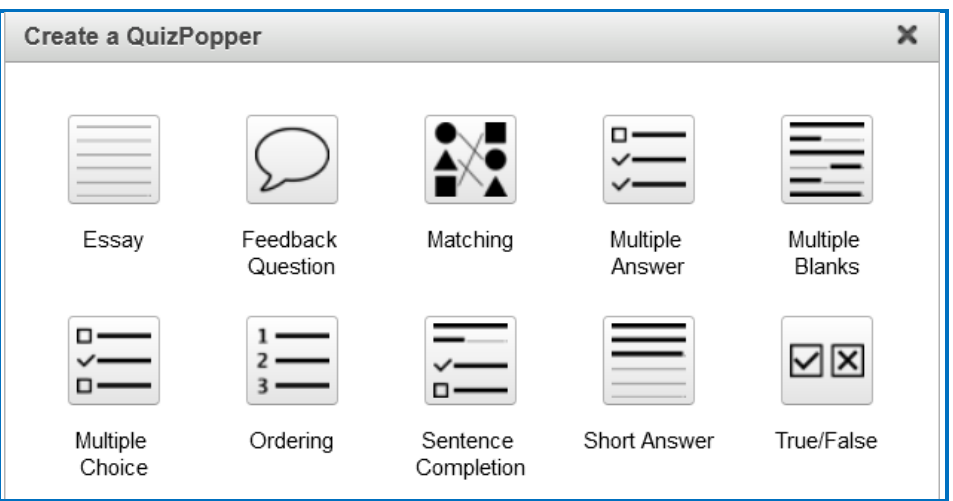

Use the tabs at the top of the QuizPopper window to design your questions, answers, feedback, and display method. Each type of QuizPopper displays the tabs that are relevant to that type (example pictured below). Each tab is described in detail below.

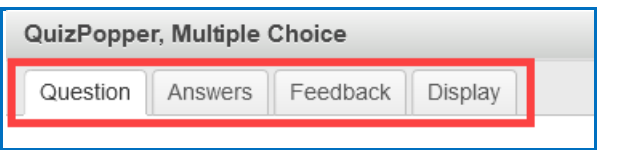

# **QuizPopper Question Tab**

1. Type the QuizPopper question in this tab. You can also insert an image, hyperlink, audio, video, widget or math characters and equation into the question.

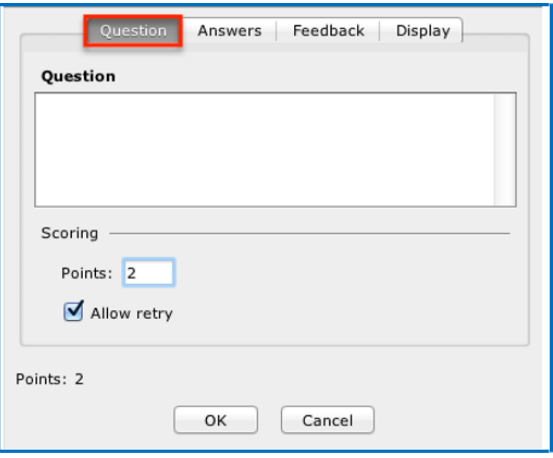

2. In the Scoring area, type the number of points for this question and select your scoring preferences. Then click the **Answers** tab to continue.

### **QuizPopper Answers Tab**

Type or select the answers for your question.

**IMPORTANT**: You can also insert an image, hyperlink, audio, video, widget or math characters and equation to an answer.

Also enter individual feedback (feedback related specifically to that answer choice). Click the Add Answer button if you need more choices.

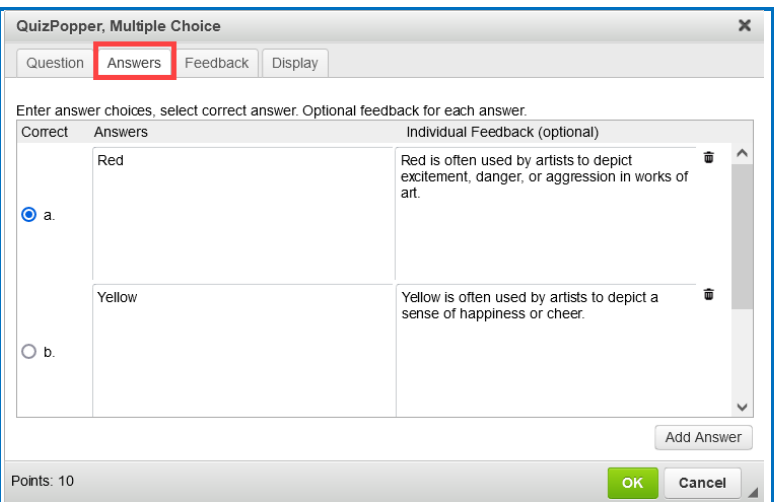

## **QuizPopper Feedback Tab**

You can add specific feedback for a right and wrong answer. Notice you have the option to show the correct answer with the feedback, and you can add a hint.

(To add feedback for individual answers, click on the **Answers** tab.)

**IMPORTANT**: You can also insert an image, hyperlink, audio, video, widget or math characters and equation to the feedback.

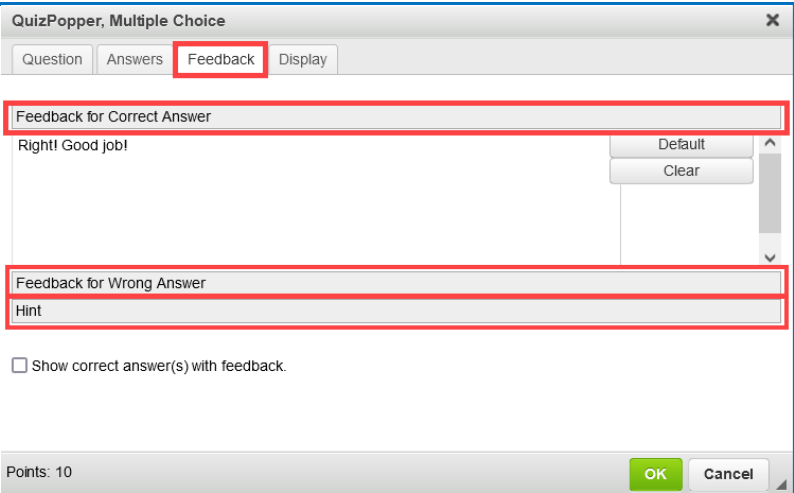

# **QuizPopper Display Tab**

You can display the QuizPopper three separate ways:

- *Popup from Icon* that will open the quiz in a separate window
- **Popup from clickable text** that will open the quiz in a separate window
- *Embed in lesson page*

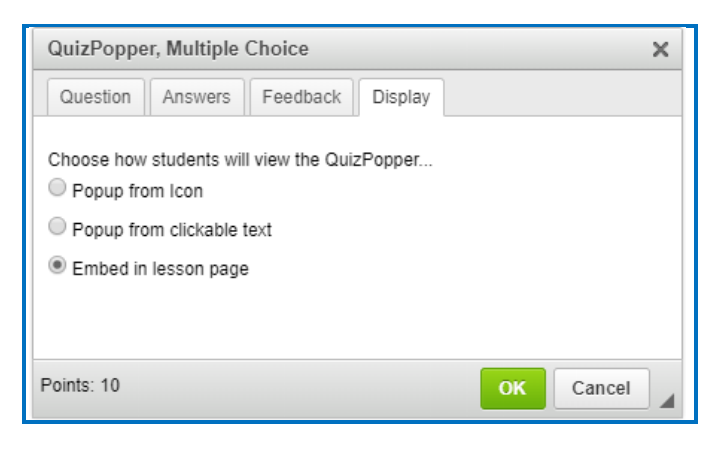

# **Assign Points to a QuizPopper**

You must assign points to each question for the scoring to work correctly on a QuizPopper. Enter the points possible in the **Scoring** area of the **Question** tab.

Also, in this area, if you select **Allow retry** (optional) and student results are tracked through our ScoreCenter feature, then the student's most recent response will be the student's answer.

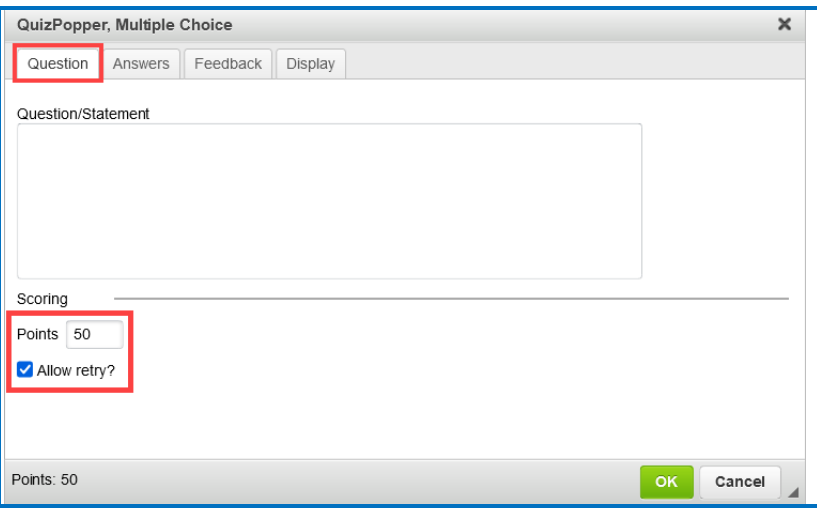

**IMPORTANT**: For the Matching, Multiple Answer, Multiple Blanks, Ordering, and Sentence Completion QuizPoppers, there is an *Allow Partial Credit* option. For the Multiple Blanks and Short Answer QuizPoppers, there is an *Answer Must Match Case* option.

# <span id="page-62-1"></span>**QuizPoppers**

#### <span id="page-62-0"></span>**Essay**

Create an open-ended question that your students can type an in-depth answer for. Your question can include formatted text, images, media, math equations and chemical formulas, and more.

Student answers may consist of multiple lines of formatted text including bold, italic, underlined, sub-script and super-script characters, and other special characters. Students can also add hyperlinks, math equations or chemical formulas to their Essay response. [See an online example.](https://www.softchalkcloud.com/lesson/serve/3ubYDtN7xFBHkc/html?_ga=2.65381160.726946190.1593702507-487397536.1593702507)

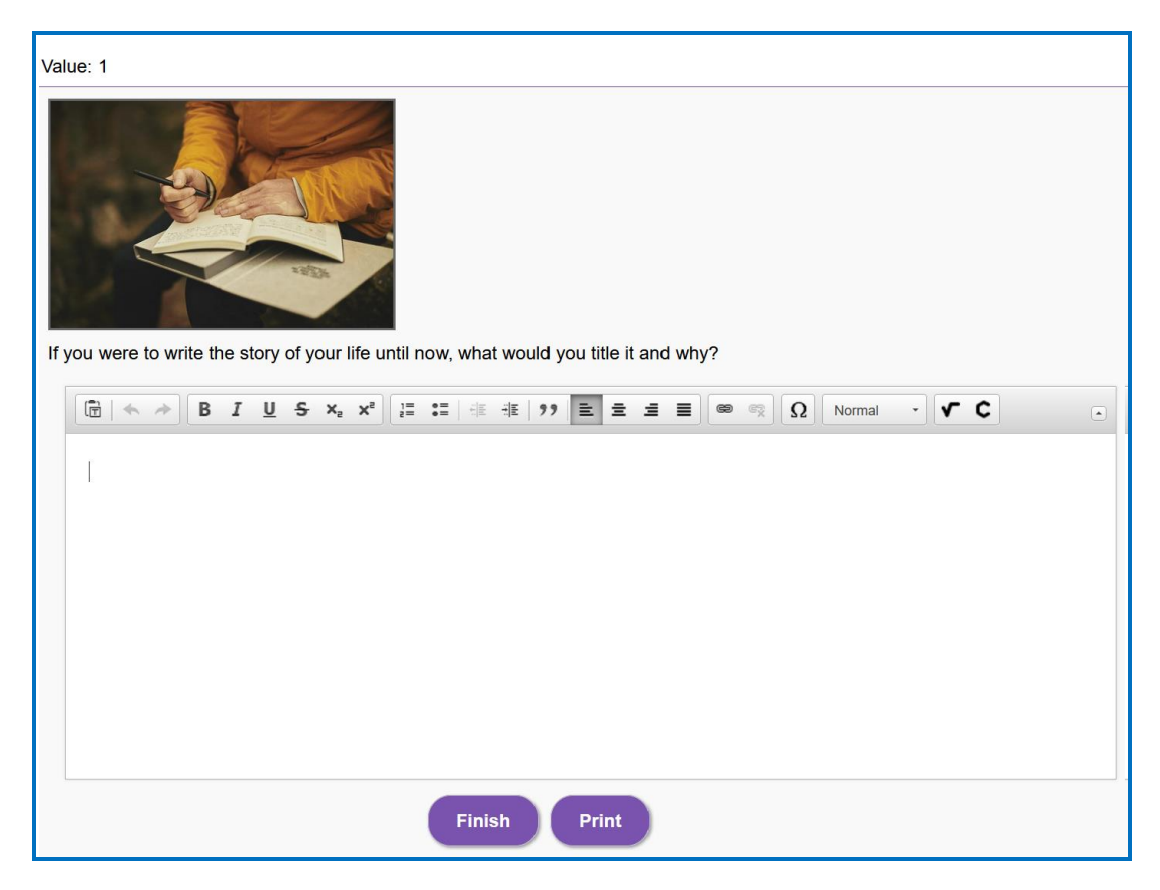

#### <span id="page-63-0"></span>**Feedback Question**

Create a question that provides feedback to your students that is based on the answer chosen. Your questions, answers and/or feedback can include formatted text, images, media, math equations and chemical formulas, and more. For this question type, there is no right or wrong answer. [See](https://www.softchalkcloud.com/lesson/serve/EhwNM75WJXHuxS/html?_ga=2.65381160.726946190.1593702507-487397536.1593702507)  [an online example.](https://www.softchalkcloud.com/lesson/serve/EhwNM75WJXHuxS/html?_ga=2.65381160.726946190.1593702507-487397536.1593702507)

**IMPORTANT:** The student's most recent response will be the student's answer.

#### <span id="page-63-1"></span>**Matching**

Create a question in which students match items in one set with choices in another set (minimum of two answers). Your question and match-pairs can include formatted text, images, media, math equations and chemical formulas, and more. [See an](https://www.softchalkcloud.com/lesson/serve/zF2tMdA5nB4wgK/html?_ga=2.65381160.726946190.1593702507-487397536.1593702507) [online example.](https://www.softchalkcloud.com/lesson/serve/zF2tMdA5nB4wgK/html?_ga=2.223226206.410065384.1580746754-23783532.1580746754)

#### <span id="page-63-2"></span>**Multiple Answer**

Create a question that has more than one correct answer in a list of choices. Your question and/or possible answers can include formatted text, images, media, math equations and chemical formulas, and more. See an [online example](https://www.softchalkcloud.com/lesson/serve/sHiF9xly8qAB0M/html?_ga=2.65381160.726946190.1593702507-487397536.1593702507)[.](https://www.softchalkcloud.com/lesson/serve/sHiF9xly8qAB0M/html?_ga=2.22558387.965418603.1528728691-1758321245.1527787414)

**IMPORTANT**: This is different than a multiple-choice question, which only has one correct answer.

#### <span id="page-63-3"></span>**Multiple Blanks**

Create a question that requires your learners to complete sentences by typing the correct word or phrase in the blank(s). This question type is sometimes called a cloze paragraph. [See an online](https://www.softchalkcloud.com/lesson/serve/G7zKLJH4BytwOj/html?_ga=2.65381160.726946190.1593702507-487397536.1593702507) example.

**IMPORTANT**: This QuizPopper is different than the Sentence Completion type because learners will need to type answers into the blank(s) rather than select answers from drop-down menus.

#### **Multiple Choice**

Create a question that has just one correct answer in a list of choices. Your question and/or possible answers can include formatted text, images, media, math equations and chemical formulas, and more. [See an online example.](https://www.softchalkcloud.com/lesson/serve/NfiWRySEUIvopX/html?_ga=2.65381160.726946190.1593702507-487397536.1593702507)

**IMPORTANT**: This is different than a multiple answer question, which has more than one correct answer.

### <span id="page-64-0"></span>**Ordering**

Create a question that requires students to identify the correct order of items in relation to one another. Be specific in the question as to the direction of the ordering (i.e., lowest to highest, least to greatest, oldest to youngest, etc.). Your question can include formatted text, images, media, math equations and chemical formulas, and more. [See an online example.](https://www.softchalkcloud.com/lesson/serve/04enwKMNRIXPkF/html?_ga=2.65381160.726946190.1593702507-487397536.1593702507)

#### <span id="page-64-1"></span>**Sentence Completion**

Create a question that requires your learners to complete sentences by selecting the correct word or phrase from a drop-down menu of choices. [See an online example.](https://www.softchalkcloud.com/lesson/serve/IvMs30SfQTcmDW/html?_ga=2.65381160.726946190.1593702507-487397536.1593702507)

**IMPORTANT**: This QuizPopper is different than the Multiple Blanks type because learners will need to select answers from the drop-down menus of choices rather than type answers into the blank(s).

#### <span id="page-64-2"></span>**Short Answer**

Create a question in which students provide a short-typed answer, such as a word, phrase, special character, or chemical formula or math equation. When setting up a short answer question, you will specify in advance what the possible answers are. Your question can include formatted text, images, media, math equations and chemical formulas, and more. You can opt to make answers case sensitive. [See an online](https://www.softchalkcloud.com/lesson/serve/WH2nY6X4r0pcbx/html?_ga=2.65381160.726946190.1593702507-487397536.1593702507) example.

#### <span id="page-64-3"></span>**True / False**

Create a question in which students see a statement, then select True or False as the answer. Your question can include formatted text, images, media, math equations and chemical formulas, and more. [See an online](https://www.softchalkcloud.com/lesson/serve/JyorTO1htX3uaB/html?_ga=2.65381160.726946190.1593702507-487397536.1593702507)  [example.](https://www.softchalkcloud.com/lesson/serve/JyorTO1htX3uaB/html?_ga=2.65381160.726946190.1593702507-487397536.1593702507)

# <span id="page-65-0"></span>**Quiz Groups**

## **Overview**

The Quiz Group feature allows you to insert multiple QuizPoppers at one time. (For information on what a QuizPopper is, please see the section [QuizPoppers.](#page-62-1)) You can insert different types of QuizPoppers within the same group.

Points assigned to individual questions within a Quiz Group will be included in the total lesson score.

You can display your Quiz Group questions:

- All at once, allowing students to scroll through the questions OR
- One at a time

**IMPORTANT:** You can use the Create app to save a Quiz Group to your SoftChalk Cloud account as a Learning Object. In Create Online, you can insert the saved Quiz Group Learning Object into your lesson. See the section Reference [a Quiz Group from Cloud in Create Online](#page-65-1) below.

**IMPORTANT:** When students are answering Quiz Group questions with their web browsers, they will need to click **Check Answers** at the bottom of the Quiz Group when you choose the **All at once** option. (For details, see the section [Display](#page-70-0) Questions – [All at once.](#page-70-0))

If you choose the **One at a time** option, students will need to click **Check Answers** at the last screen. (For details, see the section [Display Questions](#page-71-0) – [One](#page-71-0) at a Time – Last Screen.)

### **Insert a Quiz Group**

In Create Online, click in the main editing window for your lesson where you want your Quiz Group to appear. To add Quiz Group to your lesson, use the Quiz Group

<span id="page-65-1"></span>icon  $\boxed{?}$  in the Create Online menu toolbar.

# **Add Questions to a Quiz Group**

1. Type a name and instructions for your Quiz Group on the Settings tab (see below).

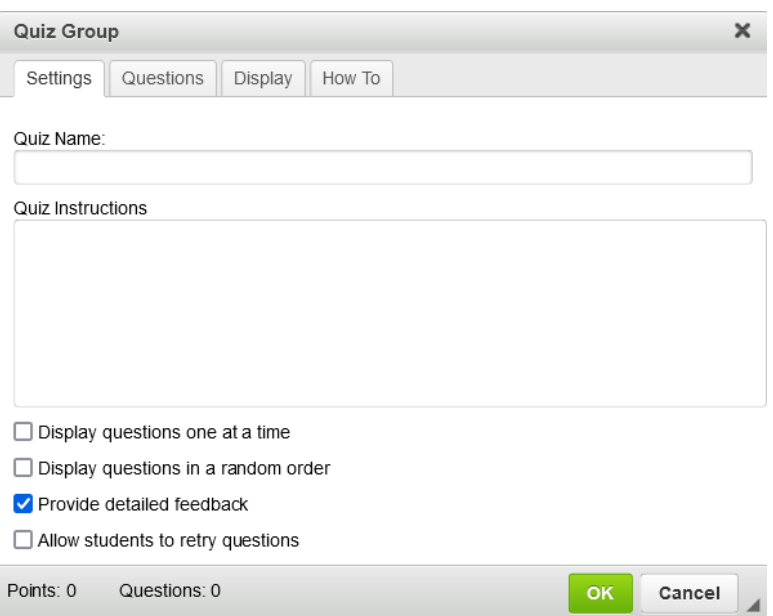

2. To create questions for your Quiz Group, click the **Add Questions** button on the Questions tab (see below). $\overline{a}$ 

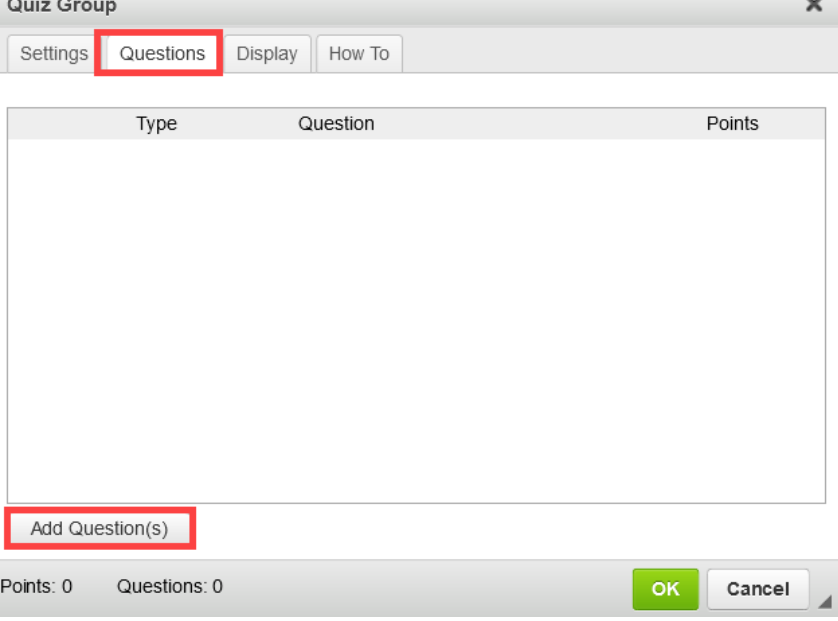

3. Select a **Question Type** (see below). *You can have a Quiz Group composed of different types of QuizPoppers.*

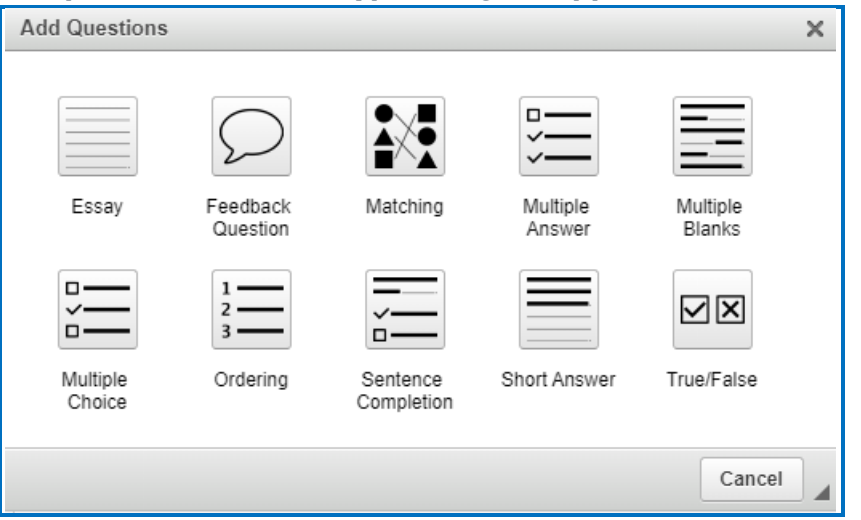

- 4. After selecting a **Question Type**, enter your first question (see below).
- 5. Fill out the information as you would for a regular QuizPopper. Click **OK**  when you're done. To add another QuizPopper, click the **Add Questions** button.

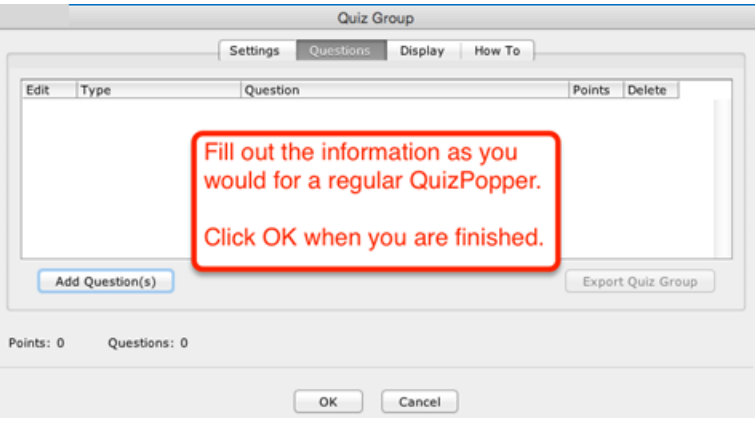

6. When you have finished adding questions to your quiz group, click **OK** to return to your main editing window.

# **Edit a Question in a Quiz Group**

Notice as you add questions, your question list appears on the Question tab. Click the edit (pencil) icon to modify it (see below).

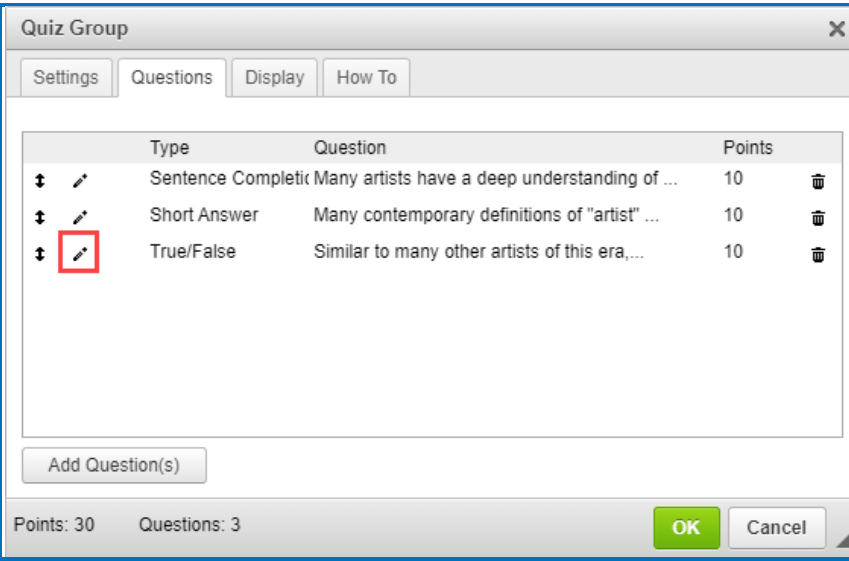

# **Change the Order of the Questions in a Quiz Group**

Questions can be reordered by clicking the question and dragging it to a new position in the list.

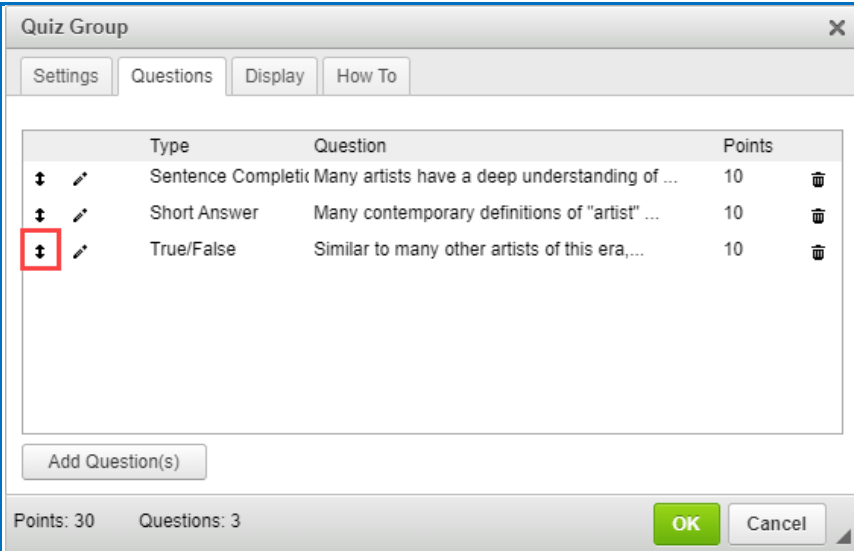

# **Quiz Group Options**

Notice that you have various options for a Quiz Group. You will see some of these options on the **Settings** tab and others on the **Display** tab. Both tabs are pictured below and are described on the next few pages.

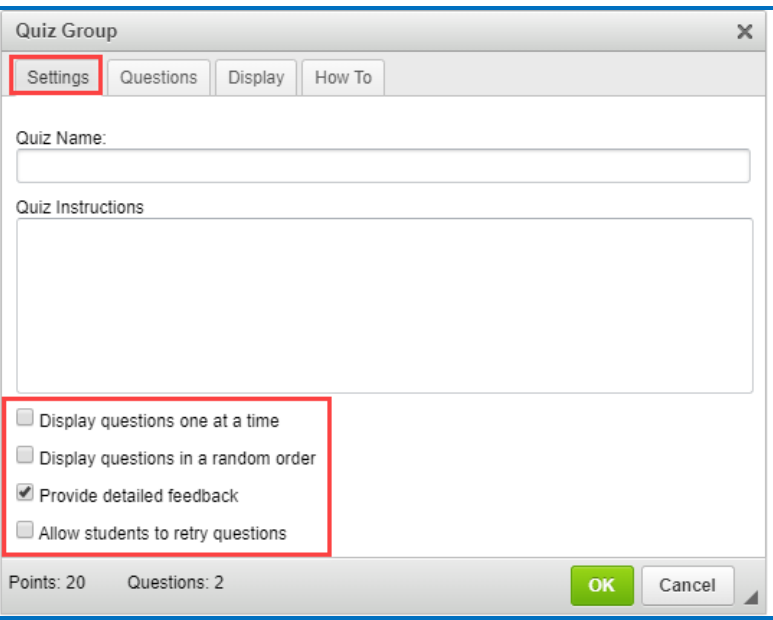

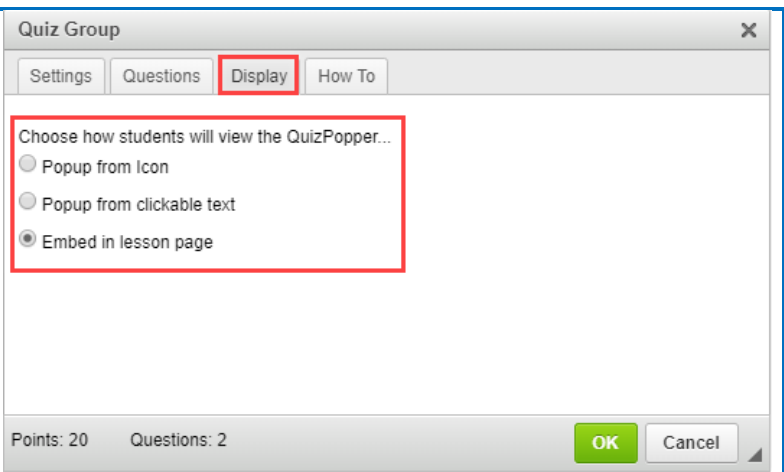

# <span id="page-70-0"></span>**Show Questions - All at Once**

In their web browser, students can view all the questions by scrolling up and down the browser (see below). [See an online example.](https://www.softchalkcloud.com/lesson/serve/GJt0l9VQoi2pq6/html)

**IMPORTANT**: As mentioned previously, students must click **Check Answers** at the end of the Quiz Group.

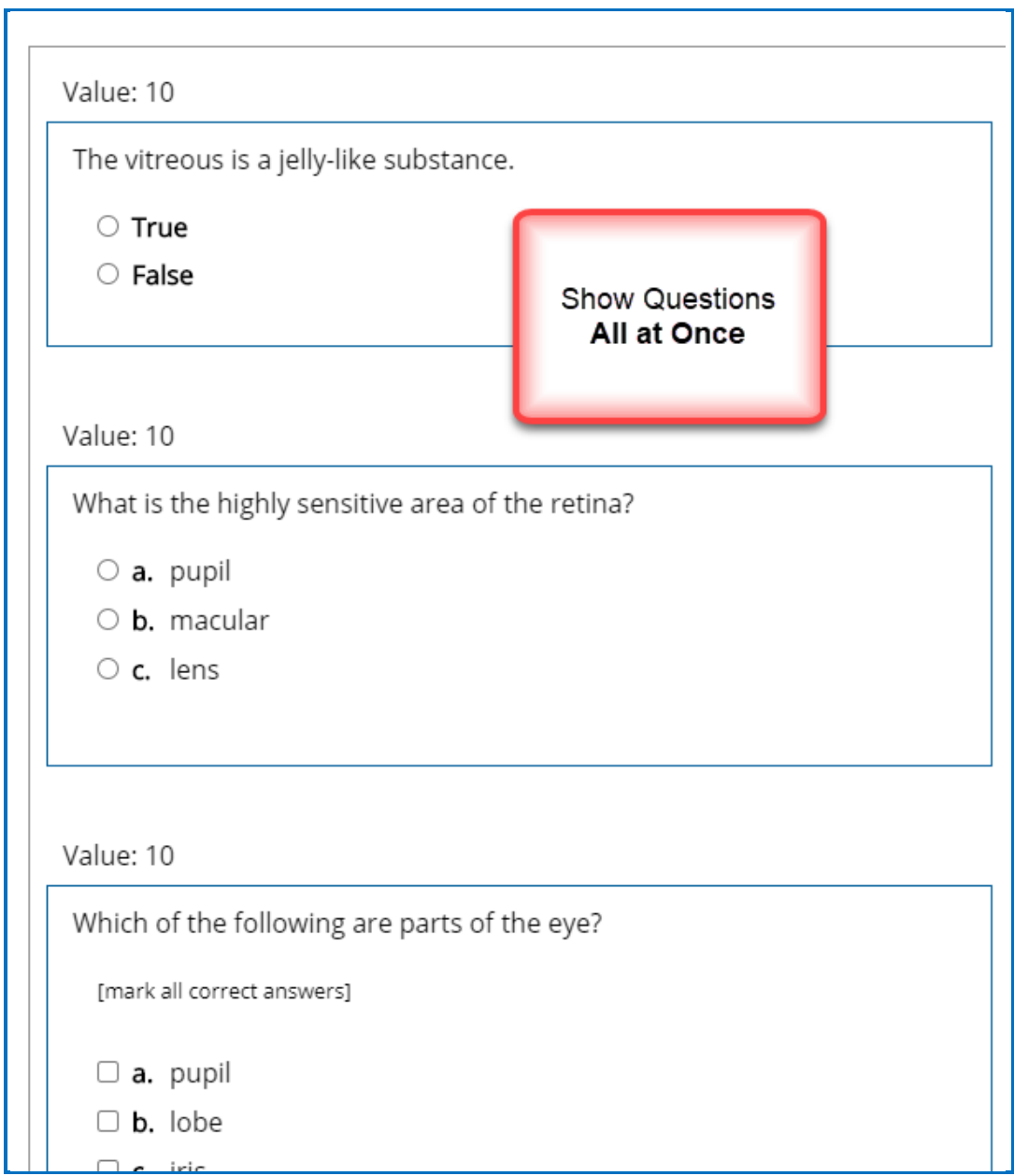

### <span id="page-71-0"></span>**Show Questions - One at a Time**

In their web browser, students can view one question at a time (see below). See [an online example.](https://www.softchalkcloud.com/lesson/serve/E0Zy72iohdGwRk/html)

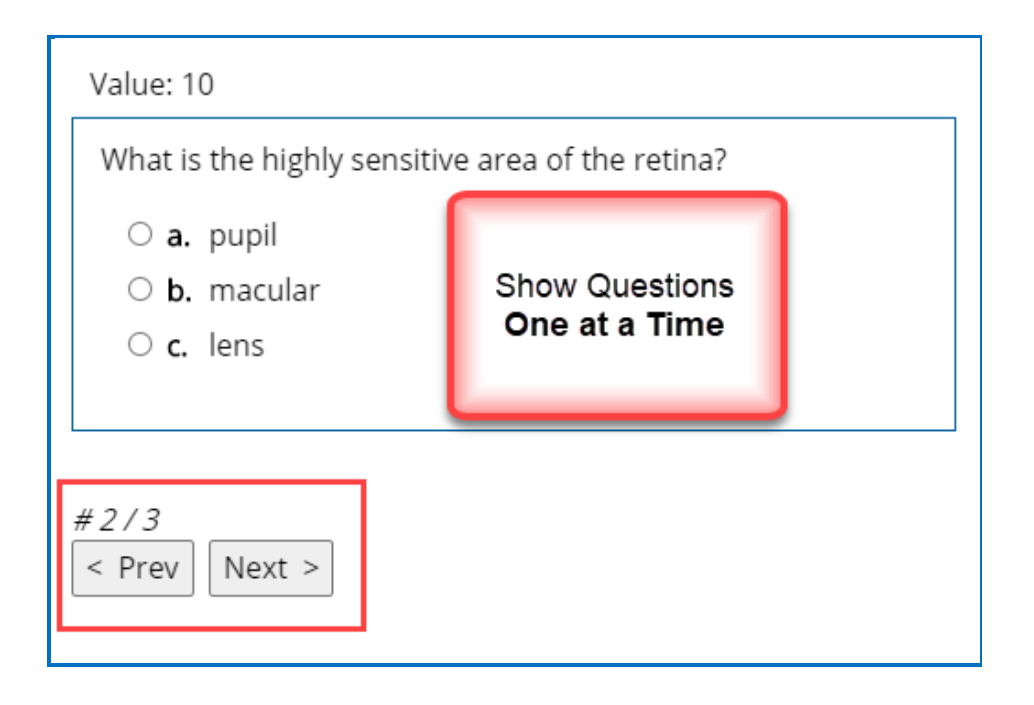

### **Show Questions - One at a Time – Last screen**

After clicking **Next** after the last question, students will see the following display.

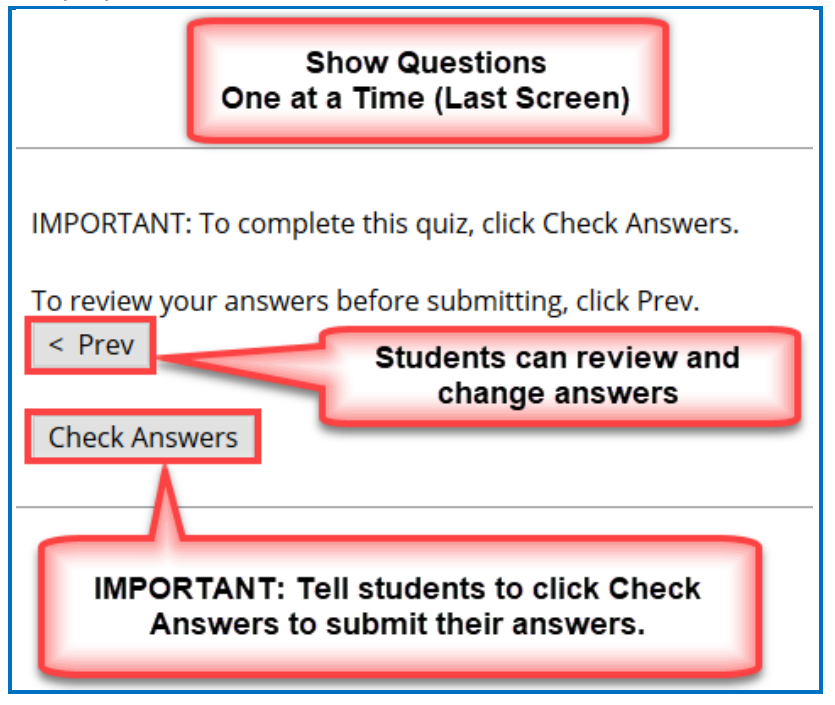
#### **Random Order**

Selecting this option will cause questions to appear in a random order each time students view the lesson in a browser.

#### **Choose How Students Will View This Quiz Question**

This option is like the display option for QuizPoppers. If you select **Pop-up From an Icon**, then students would click the Quiz Group icon to show the question(s) (see below). If you **Pop-up From Clickable Text**, then students would click the Quiz Group text (you choose this text) to show the question(s). If you select **Embed in Lesson Page**, then the questions appear automatically.

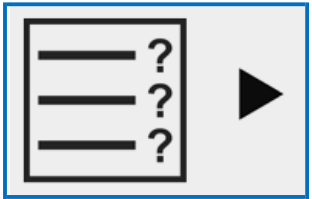

#### **Detailed Feedback**

If you select **Provide Detailed Feedback** on the Question tab, then when students click **Check Answers** at the end of the Quiz Group, a checkmark or X will appear for the questions as well as the customized feedback. The Quiz Group score appears, too (e.g., 20/40), indicating the student got 20 out of 40 correct. If you do not select the detailed feedback box, then only the score appears after the students click **Check Answers**. (The questions and feedback are not visible.)

#### **Allow Retry**

If you select **Allow Retry**, then a **Retry** button appears after students click **Check Answers**. If students click **Retry**, then answers are removed from the Quiz Group questions and students can re-take the Quiz Group.

### **Edit a Quiz Group**

After you have finished creating a Quiz Group, you may want to modify it. From your main editing window in Create, right-click on the **Quiz Group** icon and select **Edit Quiz Group**.

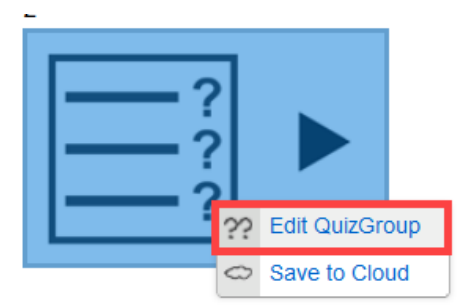

# **Save Quiz Groups to Cloud**

After you have finished creating a Quiz Group, you may want to save the quiz group to your SoftChalk Cloud account and use it in multiple lessons. From your main editing window in Create, right-click on the **Quiz Group** icon and select **Save to Cloud**.

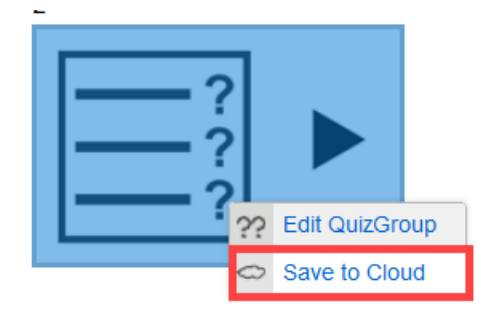

## **Reference a Quiz Group Learning Object from Cloud**

As mentioned previously, you can use the Create app under to save a Quiz Group as a Learning Object to your SoftChalk Cloud account.

Place your cursor where you would like to insert the saved Quiz Group Learning Object into your lesson.

- 1. Click on the Learning Object icon  $\sim$  in the Create Online toolbar.
- 2. Select a saved Quiz Group from the Learning Object tree.

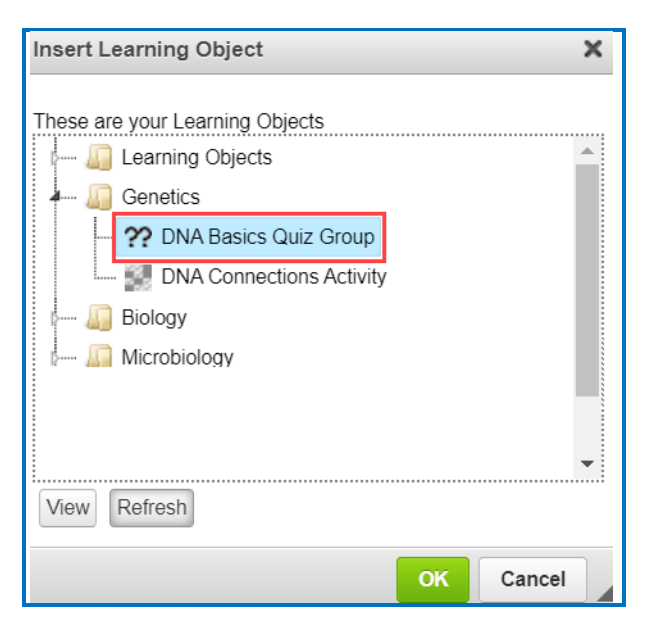

If the folder is collapsed, click on the bar next to the folder name to expand.

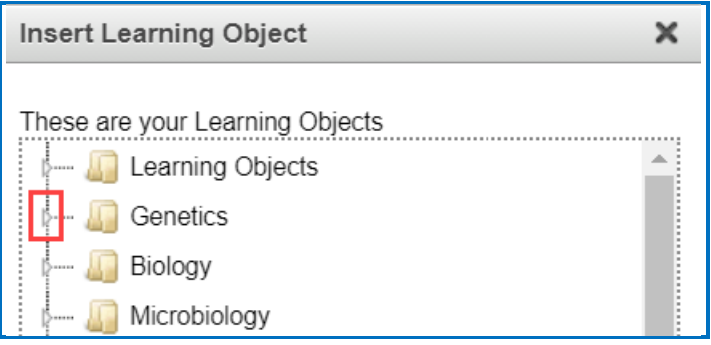

3. Click **OK** to insert the saved interactive into your lesson.

**IMPORTANT**: Right-click on the inserted Quiz Group to **Edit Quiz Group**. You can add points and edit the Quiz Group settings without affecting the Quiz Group saved in the Cloud account.

# **Activities**

### **Overview**

All Activities (and QuizPoppers) are mobile friendly. The lessons auto-format for the device being used (not only distinguishing between a computer and a mobile device but also distinguishing between mobile devices). *Students do NOT need to download any apps for their mobile devices to access SoftChalk lessons*. For details on supported mobile devices, please see our [System Specifications.](https://softchalk.com/cloud/system-specifications)

Some activities use *images*. You can add an image from:

- a file on your computer
- an image you saved to your Cloud account
- URL

For a list of *keyboard controls* that can be used with the activities, see the **Keyboard Controls** section of the [Student Guide to SoftChalk Lessons.](https://softchalk.atlassian.net/wiki/download/attachments/200114368/studentguide.pdf?api=v2)

**IMPORTANT**: You can save an Activity to your SoftChalk Cloud account as a Learning Object. Then insert the saved Activity Learning Object into another lesson. See the section [Reference a Cloud Saved Activity in Create Online](#page-78-0) below.

### **Insert an Activity**

In Create Online, click in the main editing window for your lesson where you want your

Activity to appear. To add the Activity to your lesson, use the Activity icon  $\bullet$  in the Create Online menu toolbar. Then choose an activity type (see below).

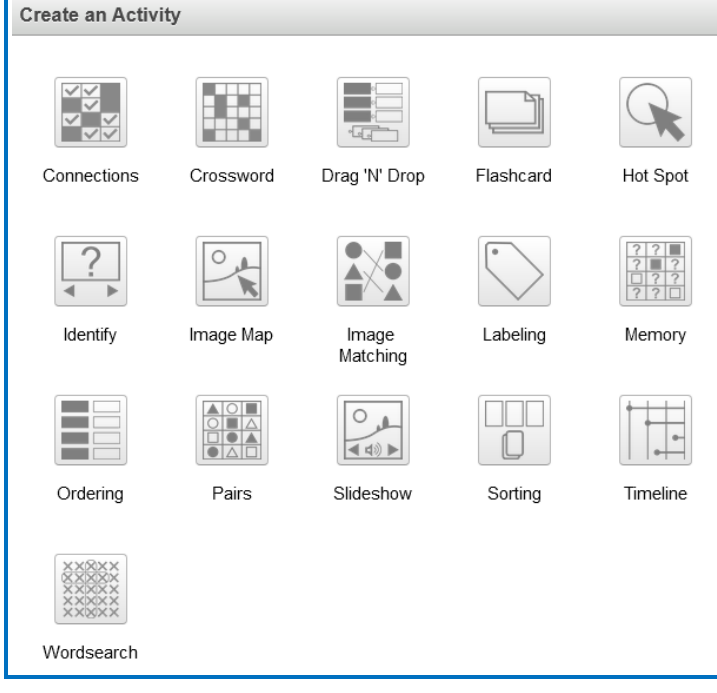

# **Activity How To Tab**

You may want to explore the **How To** tab for each activity. Click on the **?** icon to view an online tutorial (see below).

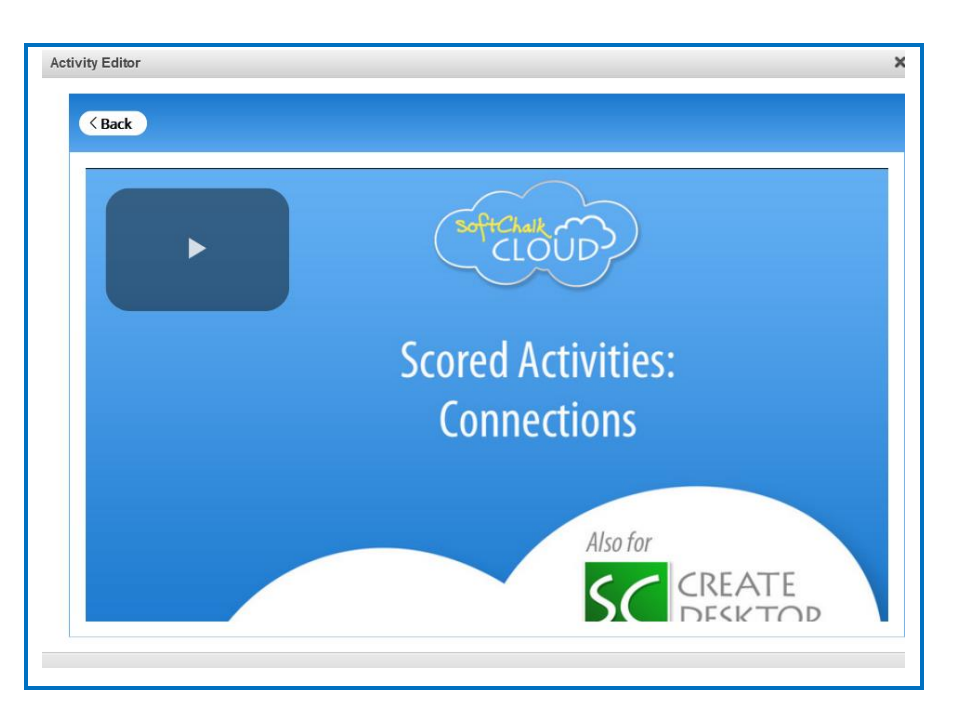

# <span id="page-76-0"></span>**Activity Options**

There are certain options that are common among the activities. Depending on the activity, different options may appear.

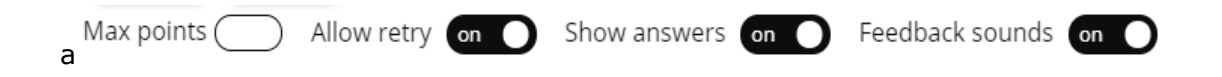

- Assign points to an activity. **IMPORTANT:** For the scoring to work correctly, you must *assign points to each activity*.
- Choose to allow users to retry the activity. Users can click the restart icon  $\overline{\mathbf{v}}$  to reset the activity and change the activity score back to zero.
- Choose to show the answers upon completion. When users complete the activity or use the Complete Activity icon  $\bullet$  (to complete the activity without finishing the activity and receive partial credit for correctly answered items) the correct answers will display in the activity.
- Choose to enable/disable feedback sounds.
- Users can click  $\bullet$  to view keyboard control commands.
- Click on the  $\left| \cdot \right\rangle$  icon within each activity for display options.

# **Activity Display**

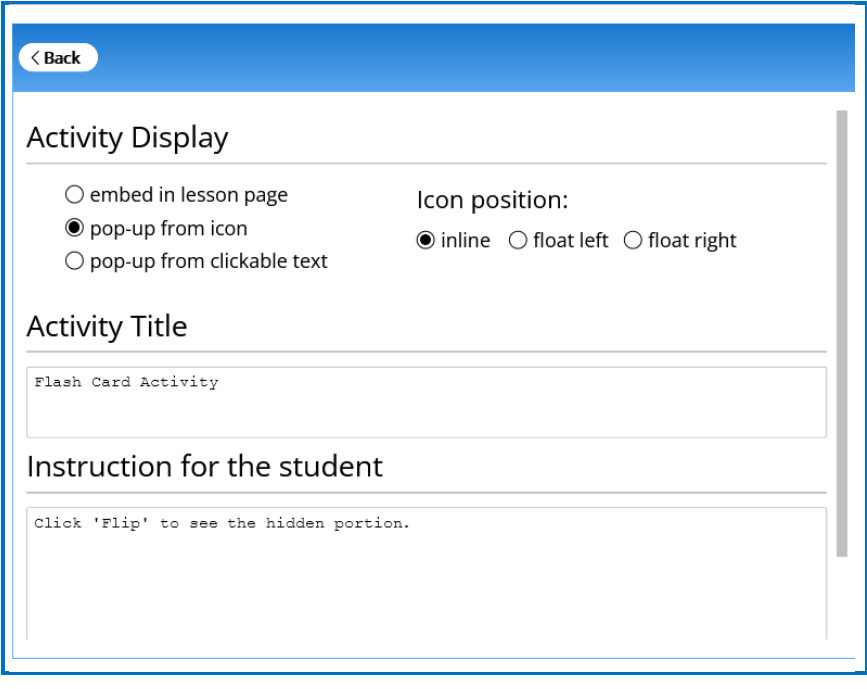

Select the display method.

- Embed in lesson page.
- Pop-up from an icon, also need to select the icon position.
- Pop-up from clickable text, also need to enter the text that will be clickable.

If you have a lot of activities on a page, you may want to choose **pop-up from an icon** or **pop-up from clickable text**. That way, the page will load faster in a web browser and your students can focus on one activity at a time.

#### **Activity Title**

You can remove or modify the default title of the activity to be more specific to your topic. (optional)

#### **Instructions for the student**

You can add instructions or a description of the activity for accessibility (Section 508 compliance).

### **Modify or Remove an Activity**

Once you have finished creating your activity, you will return to the main editing window. Within your main editing window, right-click on an activity and choose **Modify Activity** or **Remove Interactive** (see below).

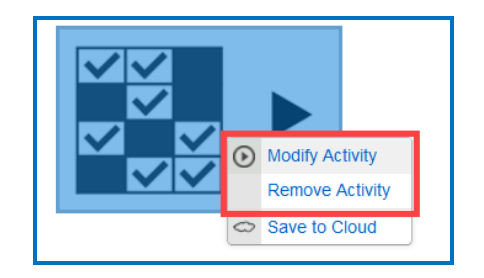

## **Save Activity to Cloud**

After you have finished creating an Activity, you may want to save the activity to your SoftChalk Cloud account and use it in multiple lessons. From your main editing window in Create, right-click on the **Activity** icon and select **Save to Cloud**.

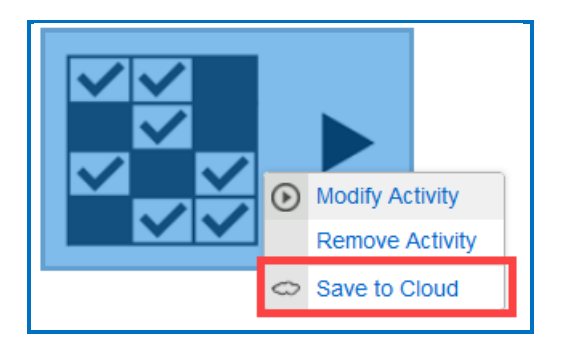

# <span id="page-78-0"></span>**Reference a Cloud Saved Activity in Create Online**

As mentioned previously, you can use the Create app under to save an Activity as a Learning Object to your SoftChalk Cloud account to use in future lessons.

Place your cursor where you would like to insert the saved Activity Learning Object into your lesson.

1. Click on the Learning Object icon  $\sim$  in the Create Online toolbar.

2. Select a saved Activity from the Learning Object tree.

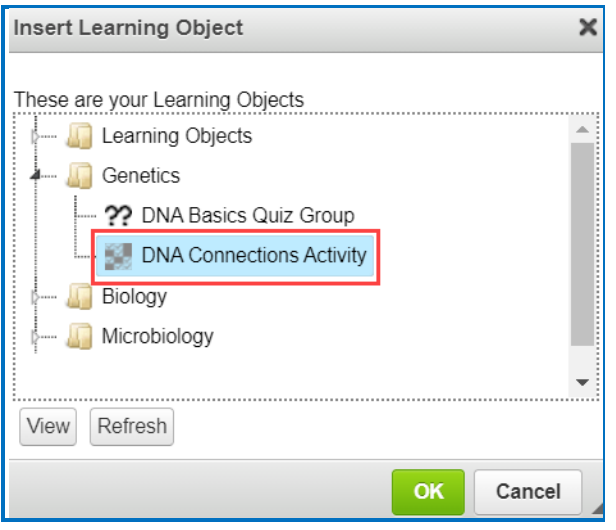

If the folder is collapsed, click on the bar next to the folder name to expand.

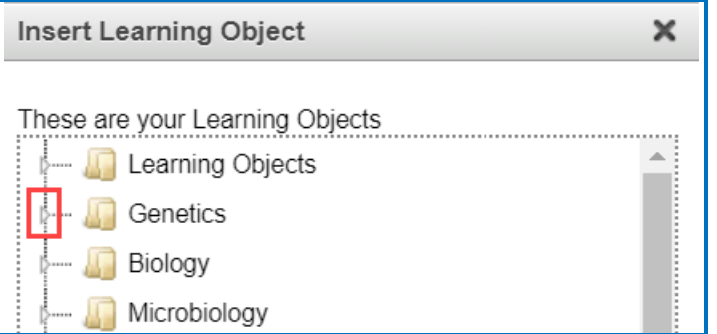

3. Click **OK** to insert the saved interactive into your lesson.

**IMPORTANT**: Right-click on the inserted Activity to **Modify Activity**. You can add points and edit the Activity settings without affecting the Activity saved in the Cloud account.

### **Import and Export Text Lists**

When you first start learning SoftChalk Create, you may want to enter text directly in your activities within SoftChalk (or paste information from your word processor).

However, as you work more with SoftChalk Create, you may want to import and export text lists for your activities. As mentioned earlier in this user guide, you cannot copy and paste activities, so importing and exporting text lists may help you transfer your information.

The activities listed below allow you to import and export text lists:

- Crossword
- DragNDrop
- Ordering
- Word Search

**IMPORTANT:** Keep in mind that when you import or export a list, you're importing and exporting text but not images. If an activity has images, you will have to insert those images within the activity.

#### **Use a Simple Text Editor or Word**

To create a text list to import, you can create your list in a simple text editor. (For Windows users, from your desktop, go to **Start** in the lower left corner of your screen. Select **Notepad**.)

You can also create your list in your word processor (such as Word) but be sure to use **Save As** and save in a plain text (.txt) format.

#### **Enter Data in Your Text File**

- 1. Enter an item (you can use spaces).
- 2. Then use the vertical bar, the **|** symbol (hold the Shift key and hit the key above your Enter or Return key).
- 3. Enter the "companion" item (you can use spaces).
- 4. Hit **Enter** or **Return**. (See below for a sample list.)

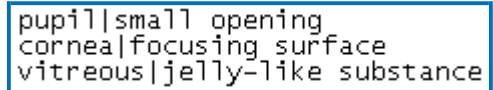

5. Save your file as a .txt file. (For English, the encoding format does not matter. If you are using a foreign language, for encoding use UTF-8.)

### **Import the List into an Activity**

- 1. Insert an activity such as the Crossword Activity (Choose **Insert/Crossword**.)
- 2. Click **Import List**. (For some activities such as the Ordering Activity, the button will be **Browse**.)
- 3. Browse to your text file and select it.

4. Click **Select** and your text is imported.

### **Export a List from within an Activity**

- 1. Within the Crossword, DragNDrop, Ordering or Word Search activity, click **Export Cards** (or **Export List**).
- 2. Type a name for your list and click **Save**.
- 3. You can import this list into an activity using the previous directions.

```
RETINA represents the film of the eye
VITREOUS | jelly-like substance
IRIS part of the eye with color
LENS | focuses the light rays
OPTIC NERVE carries electrical impulses to the brain
CORNEA | focusing surface
BRAIN interprets electrical impulses as an image
PUPIL small aperture
```
If you need to see your information in a word processor, you can right-click on the text file and choose Open With and select your word processor.

# **Connections Activity**

With the Connections Activity, the instructor will provide the 'prompt' for students to identify an item(s) from a group of items. Students will click to select items that are 'connected' or related to the 'prompt.' [See an online example.](https://softchalkcloud.com/lesson/serve/91kdfjl6YFsuMa/html)

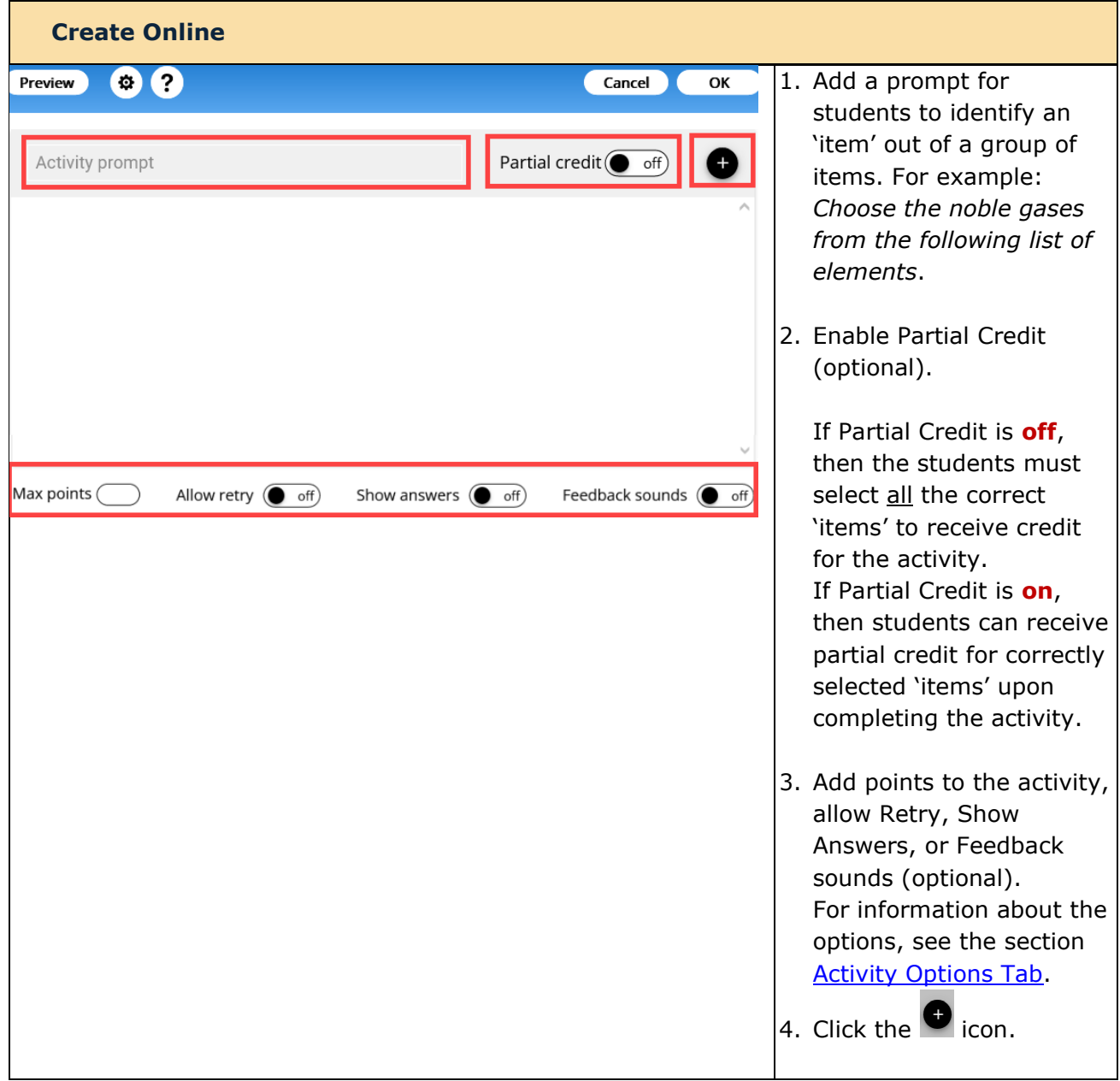

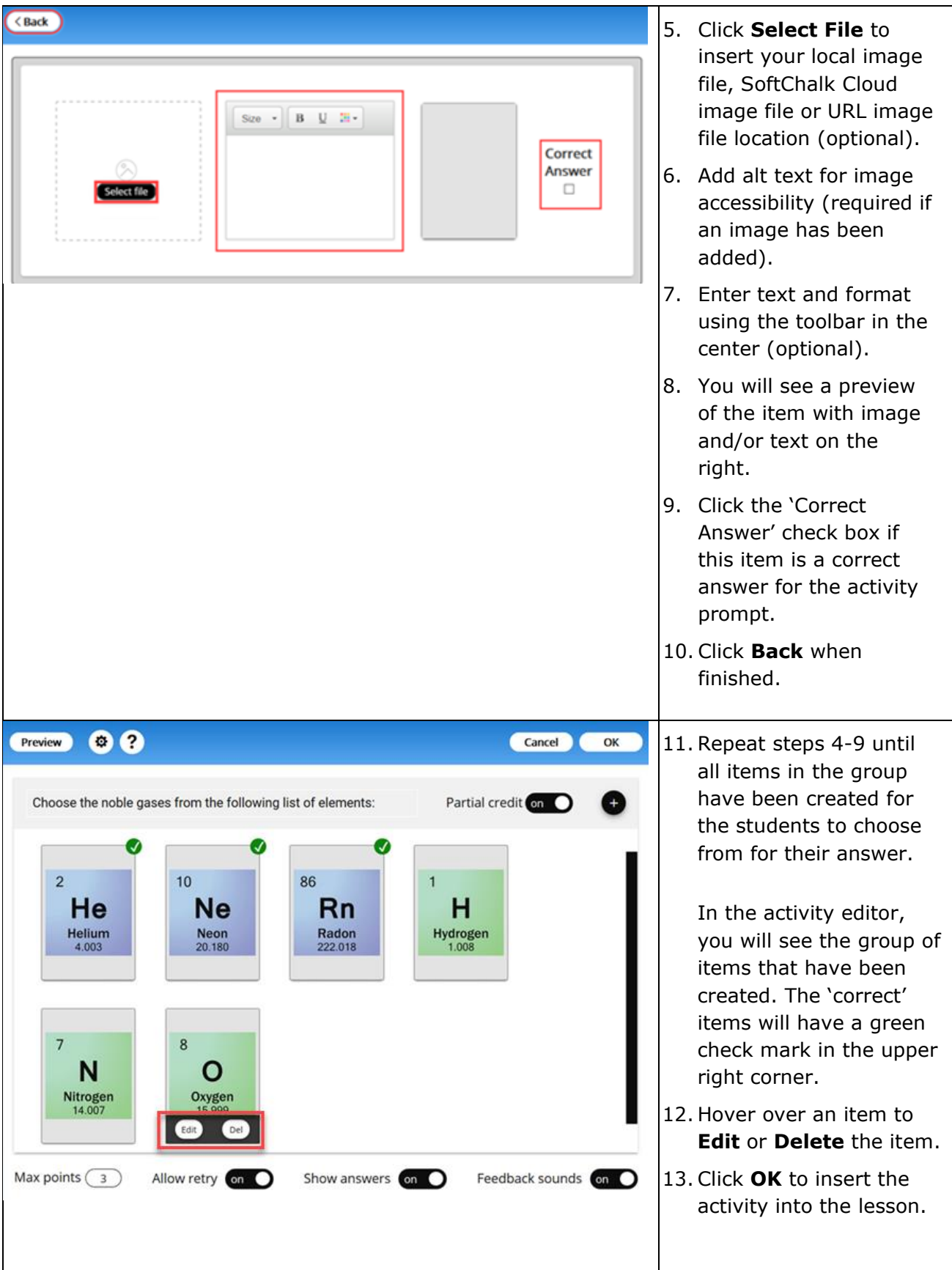

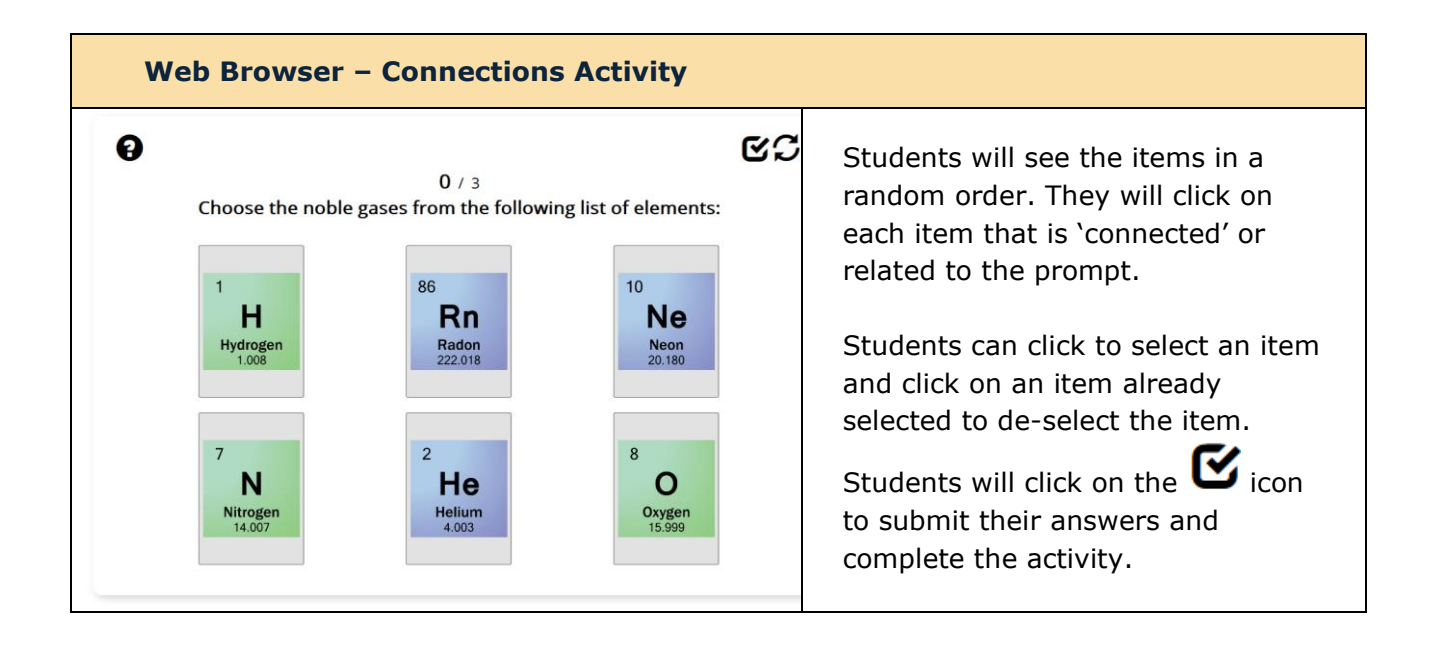

### **Crossword Activity**

The Crossword activity lets you generate a crossword puzzle from a list of words. Words can include a space. **IMPORTANT**: Do not include special characters, periods, or dashes in the Word list. [See an online example.](https://softchalkcloud.com/lesson/serve/nAXsrKSbqW6ltv/html)

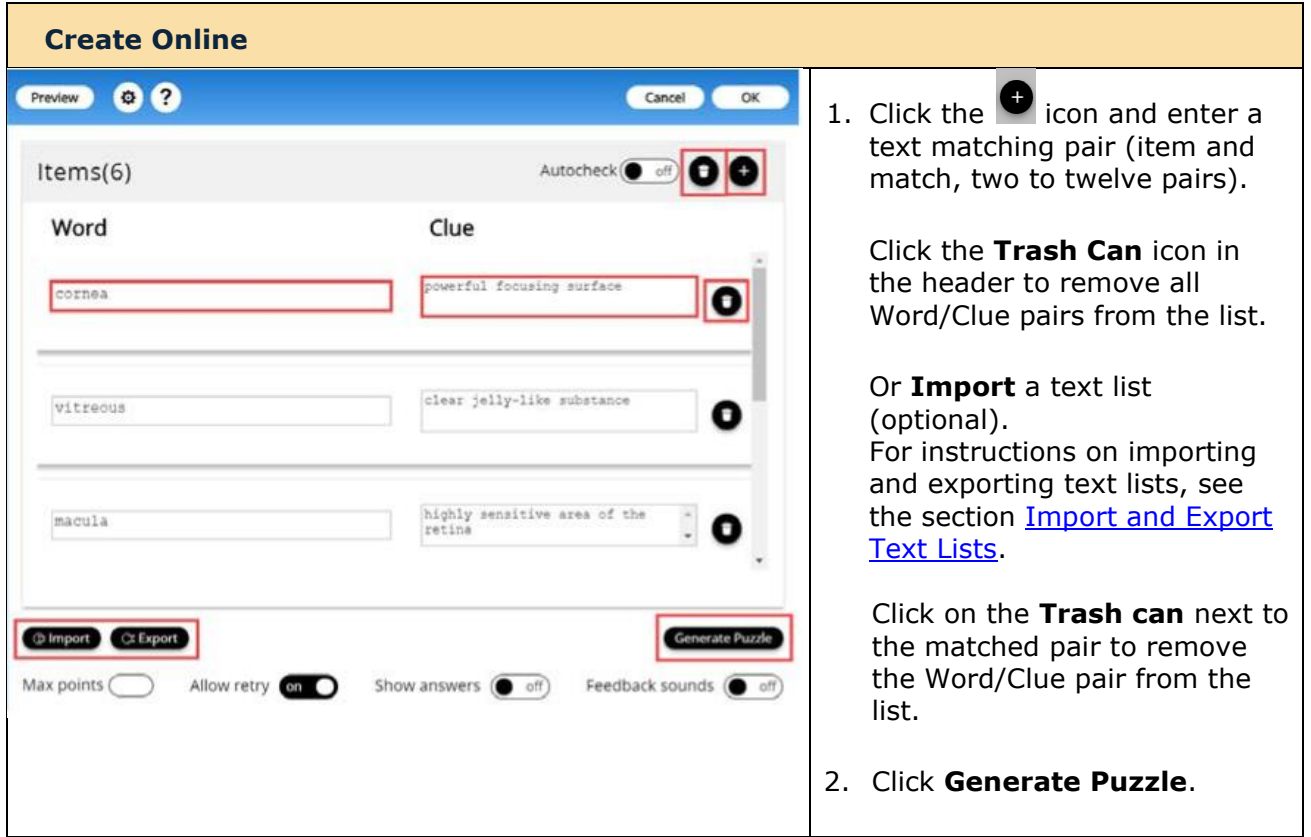

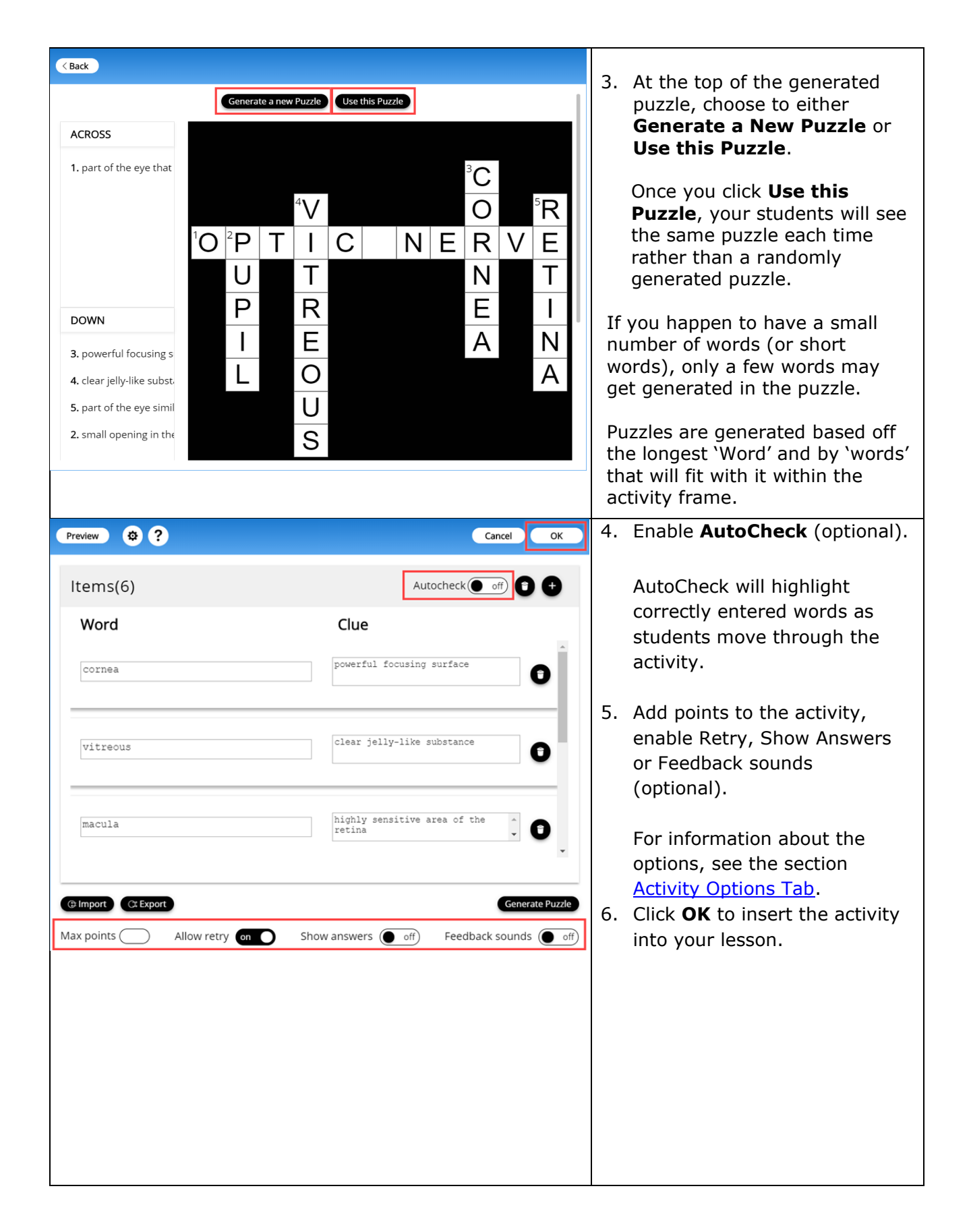

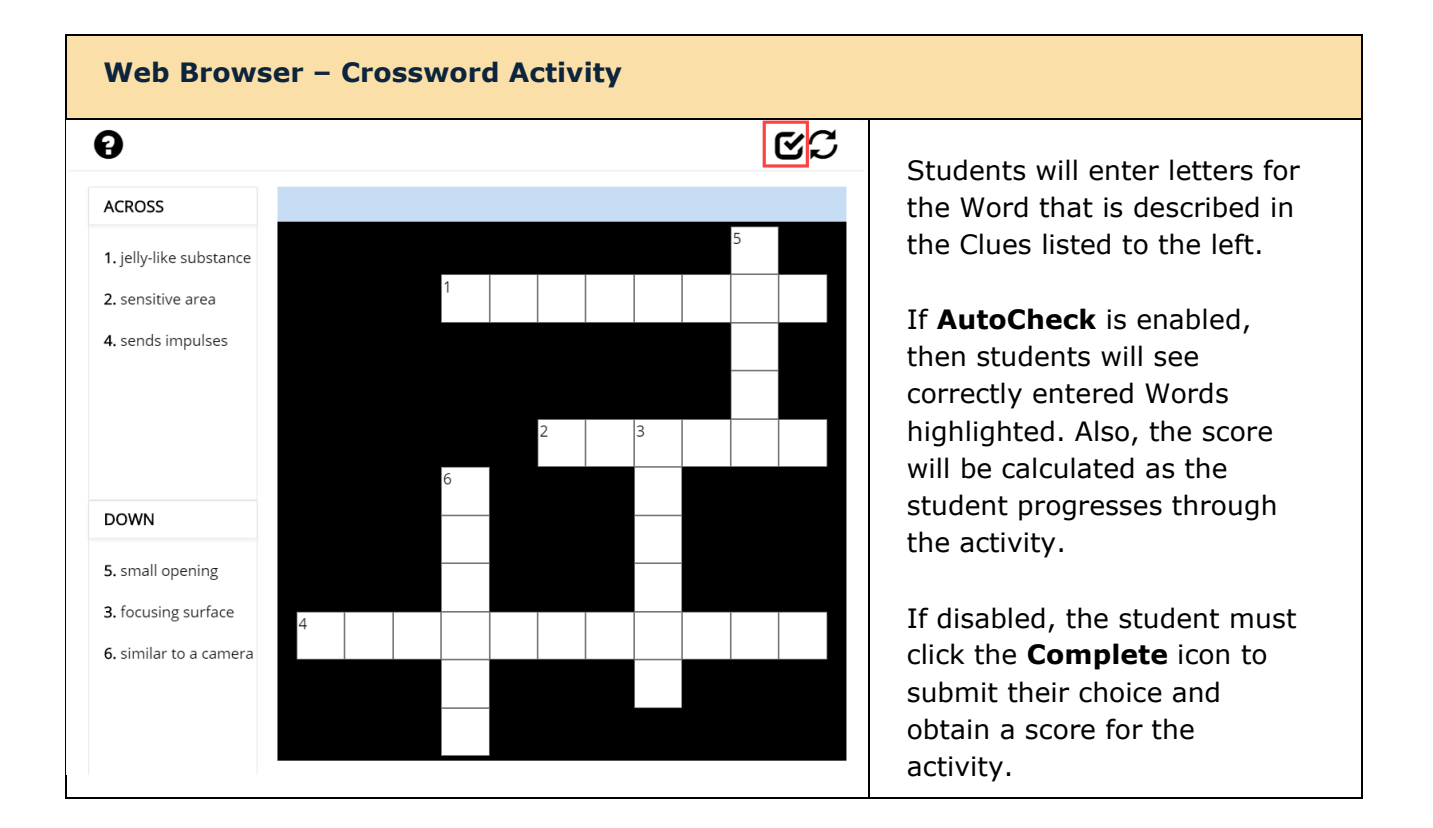

# **DragNDrop Activity**

With the DragNDrop Activity, students drag items in a list to match with their corresponding item. (Maximum of 12 matching 'cards' within each DragNDrop Activity.) [See an online example.](https://www.softchalkcloud.com/lesson/serve/9wlDyVQhCTWeBY/html?_ga=2.104327552.124035456.1581363683-257324150.1581363683)

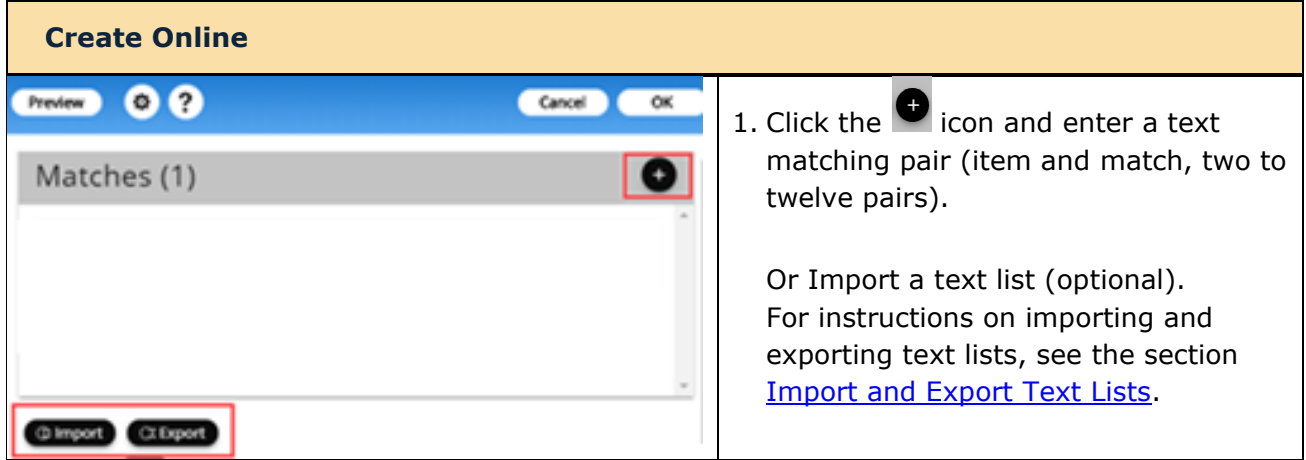

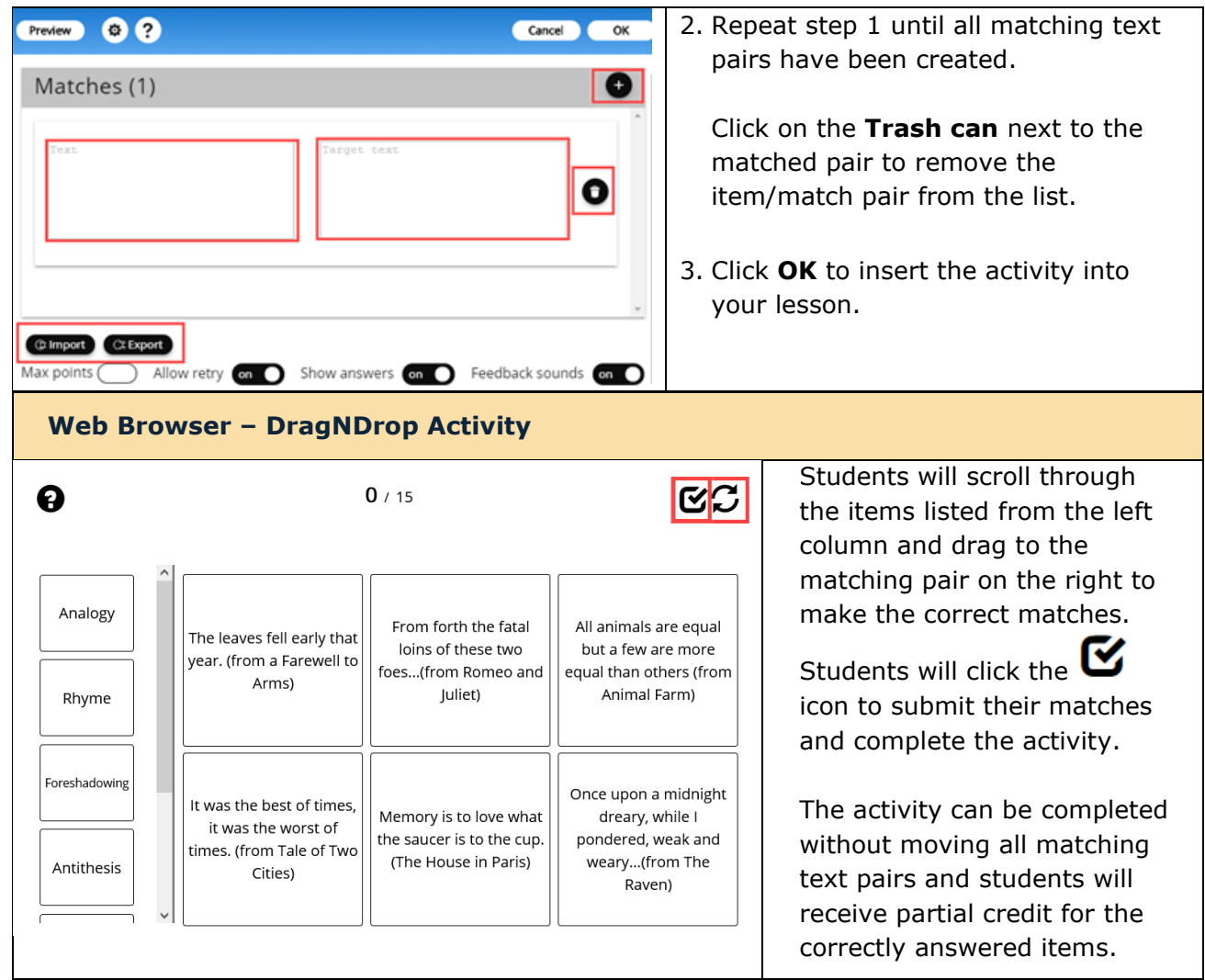

# **Flash Card Activity**

With the Flash Card Activity, students can view text, images or media and can "flip" the card to see additional content. [See an online example.](https://softchalkcloud.com/lesson/serve/FjzuS2Lxi8rKZX/html?_ga=2.217376790.124035456.1581363683-257324150.1581363683)

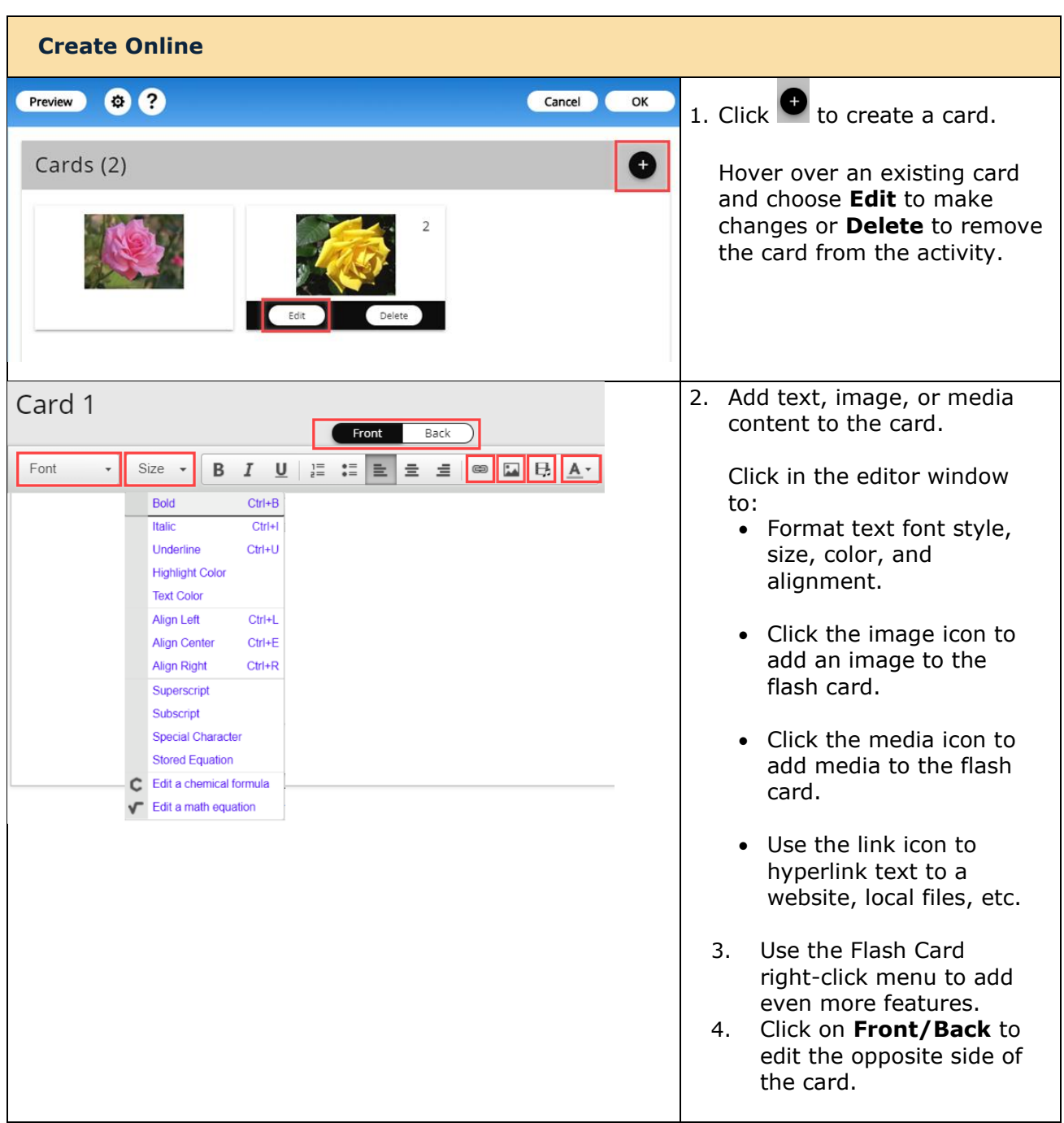

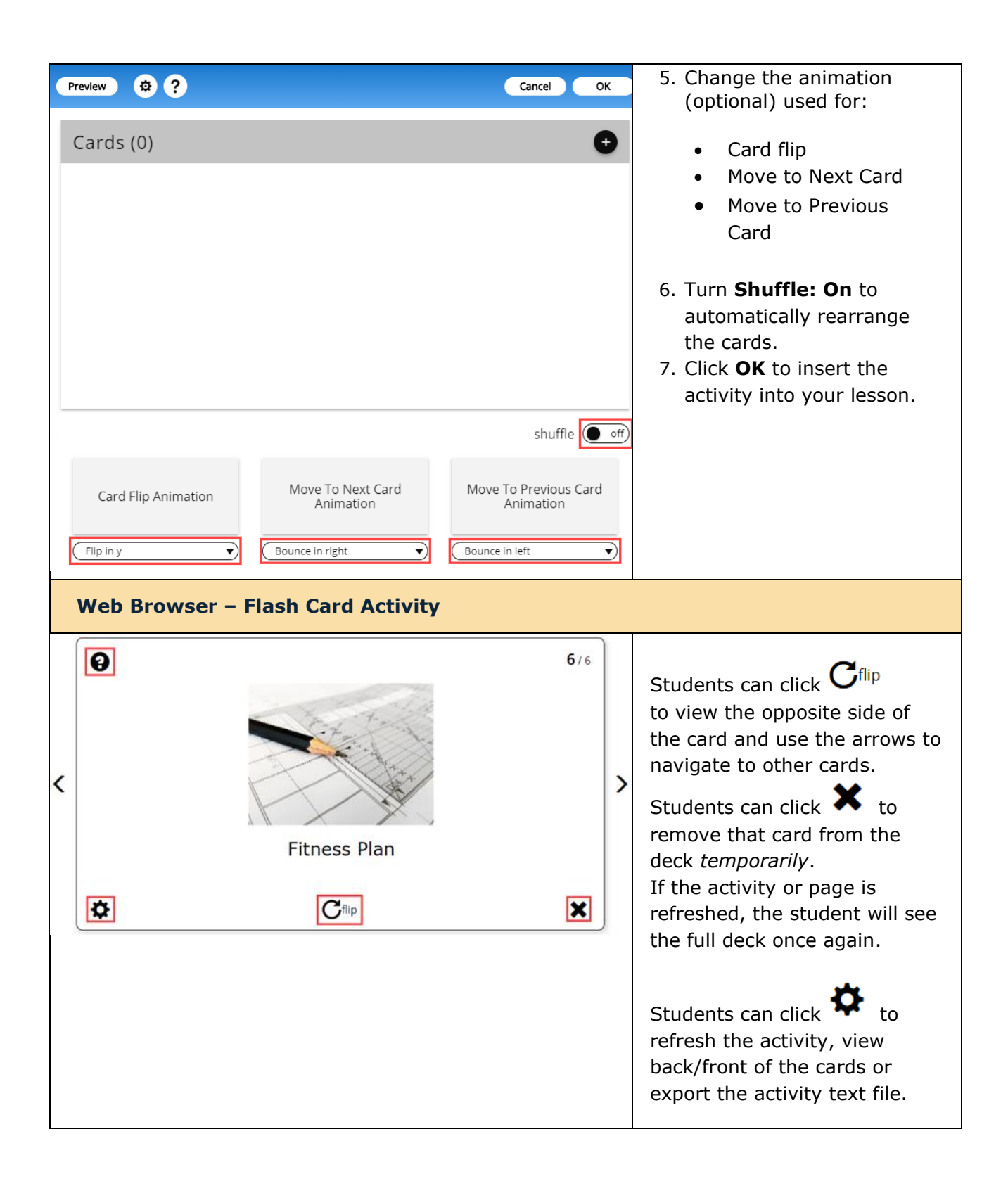

# **Hot Spot Activity**

With the Hot Spot Activity, you can give students an image with specific parts you want them to be able to identify by clicking on that spot. Students earn points for each correct answer. [See an online example.](https://softchalkcloud.com/lesson/serve/r6GfxP2VXO3tNg/html?_ga=2.4719027.124035456.1581363683-257324150.1581363683)

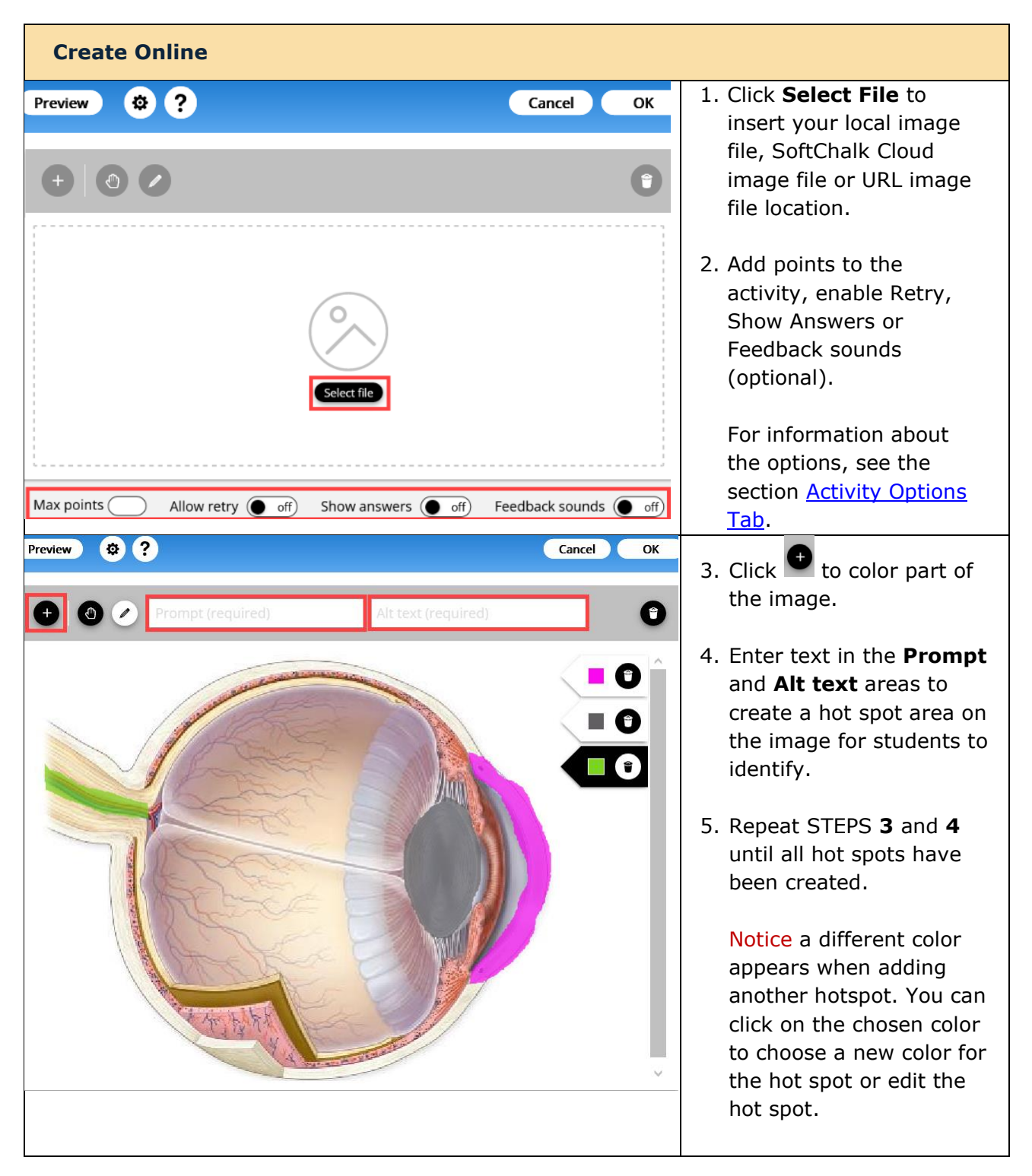

*SoftChalk LLC copyright 2023 SoftChalk Cloud Guide page 91*

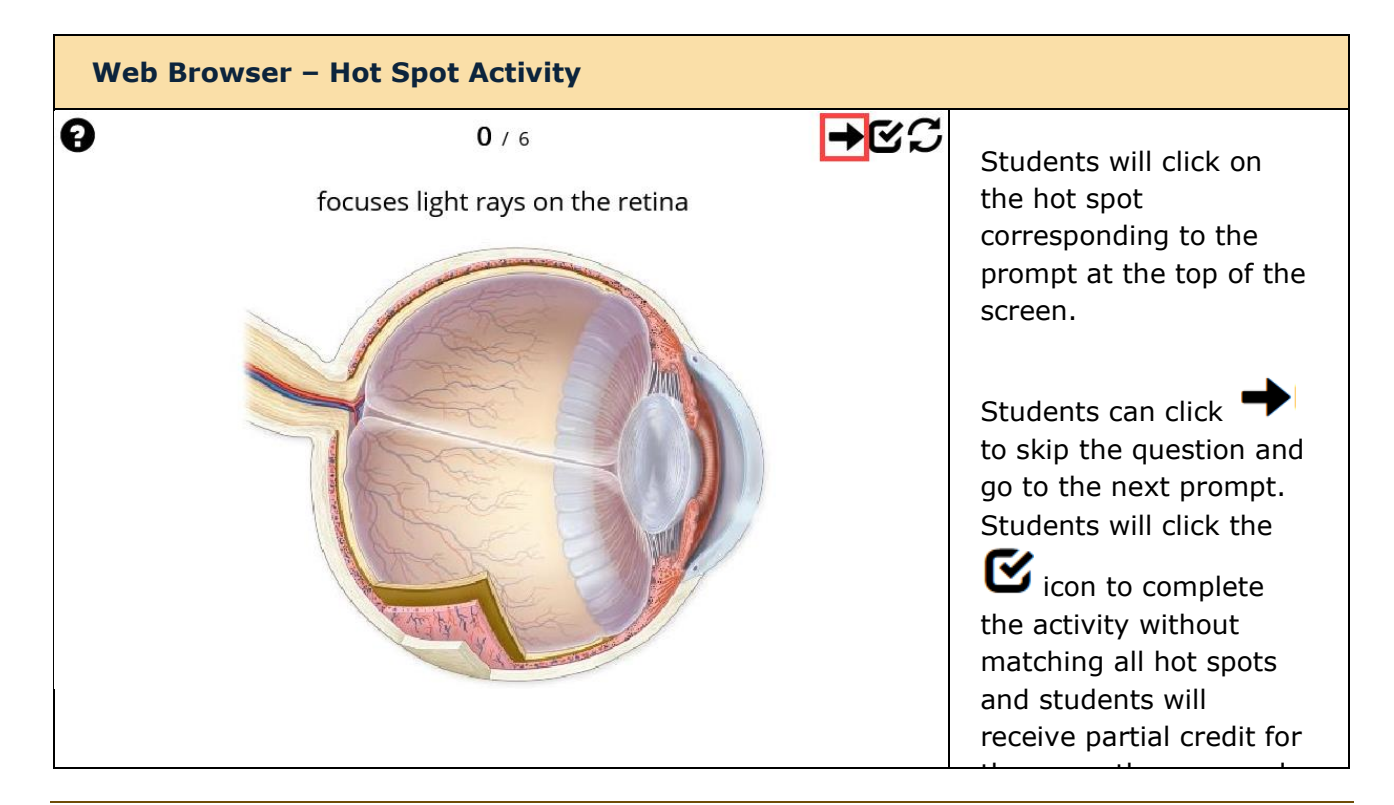

# **Identify Activity**

With the Identify Activity, students scroll through words or phrases until they find the one that matches answers the question associated with the given image. See [an online example.](https://www.softchalkcloud.com/lesson/serve/Cg0OPwcz5nhdMl/html?_ga=2.4719027.124035456.1581363683-257324150.1581363683)

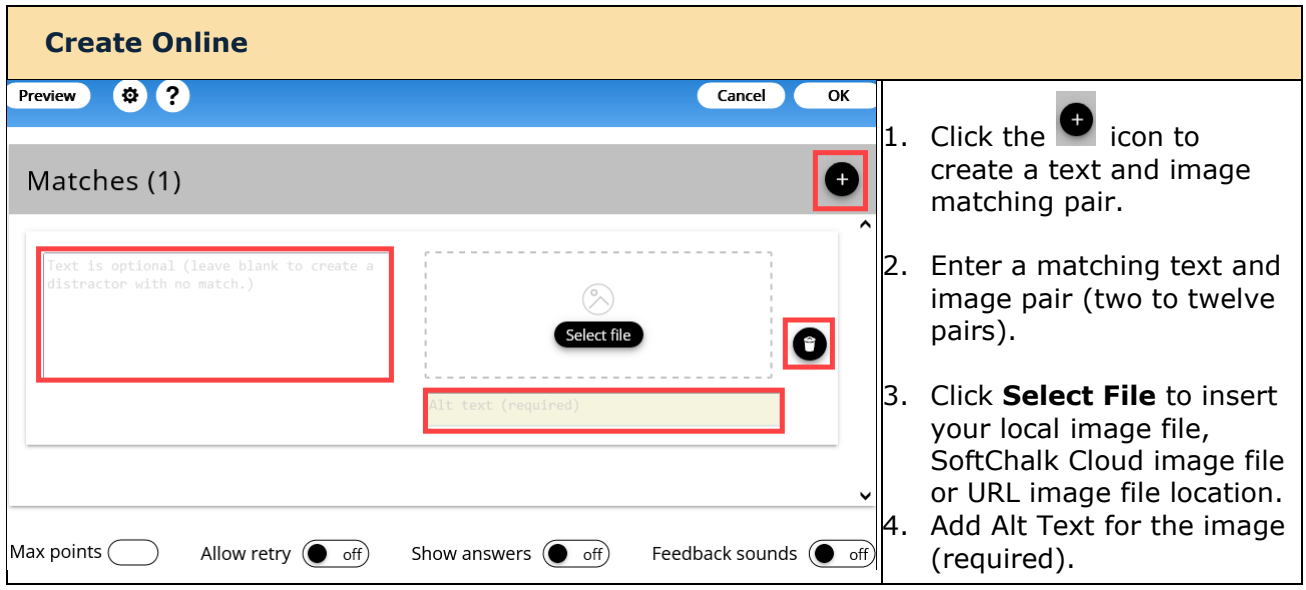

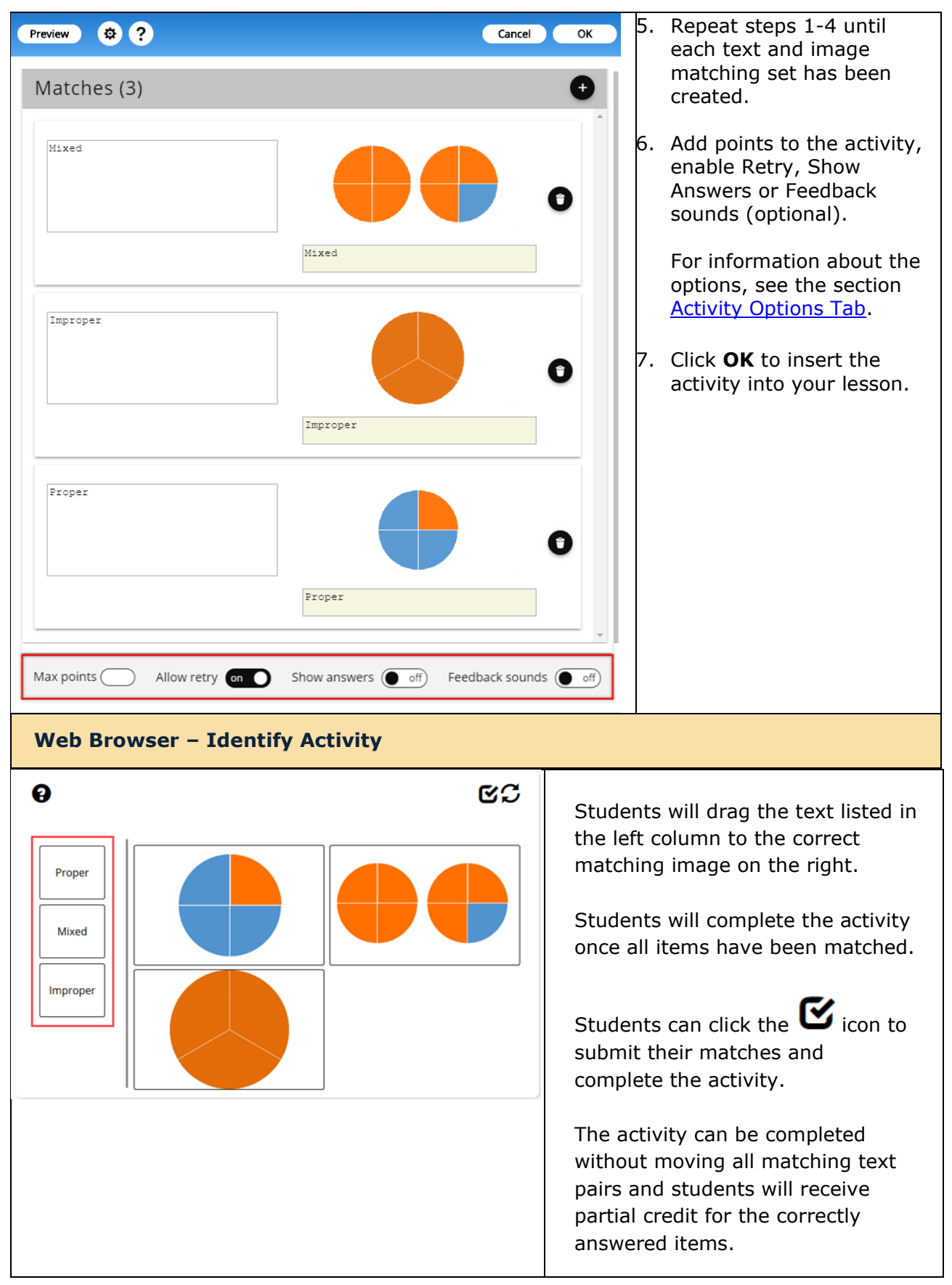

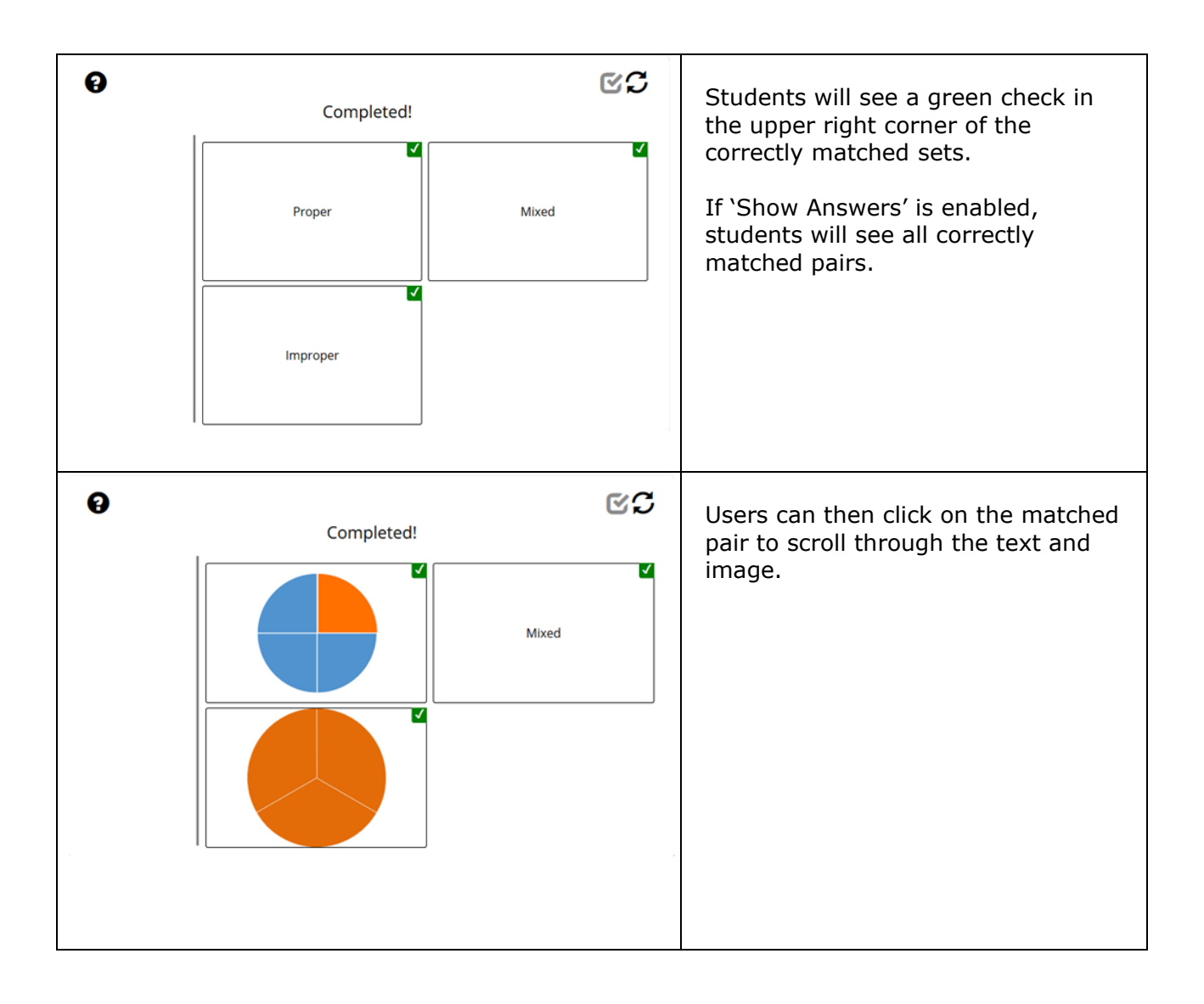

## **Image Map Activity**

With the Image Map Activity, you can give students an image with specific parts you want them to be able to identify by clicking on that spot. They can practice as many times as they want. [See an online example.](https://softchalkcloud.com/lesson/serve/a6XODzQGJyM9AE/html?_ga=2.4719027.124035456.1581363683-257324150.1581363683)

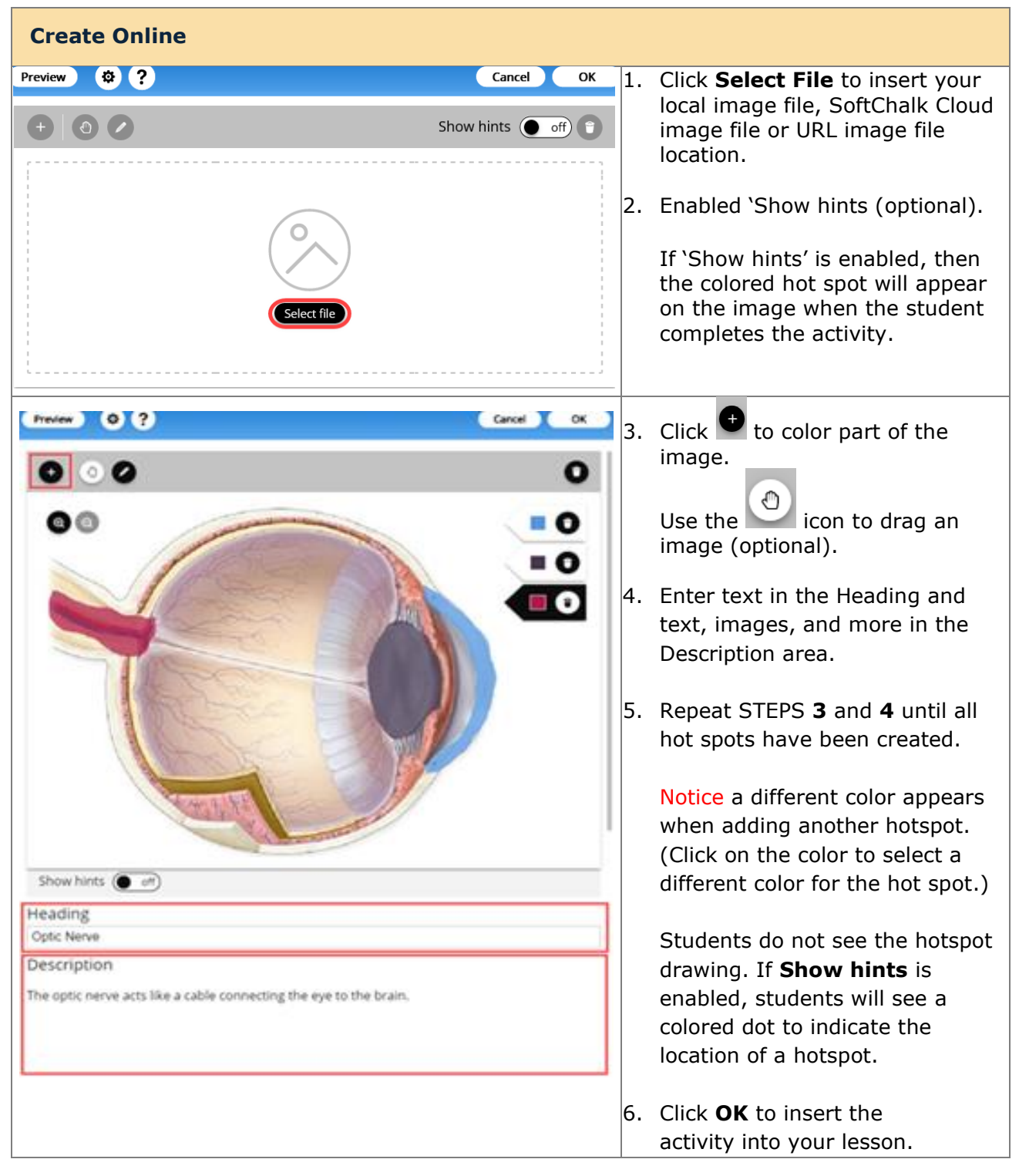

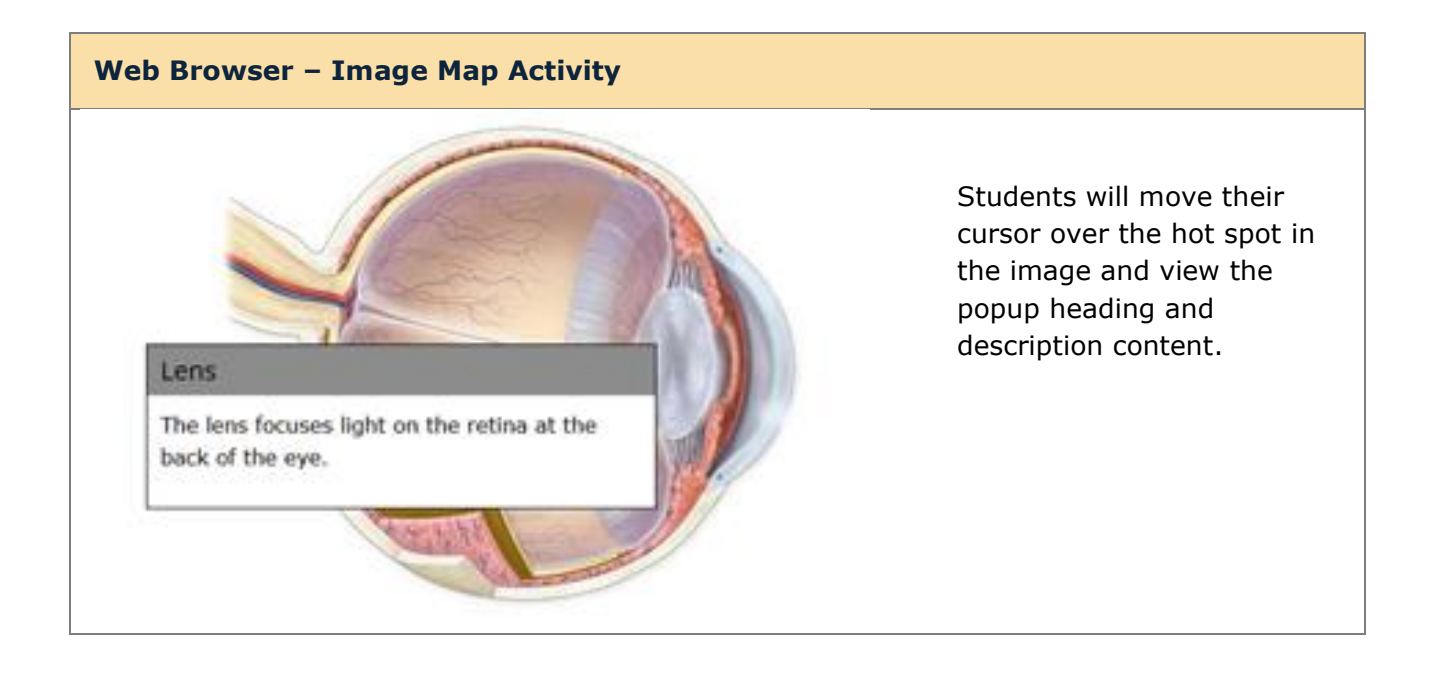

# **Image Matching Activity**

With the Image Matching Activity, students scroll through words or phrases until they find the one that matches answers the question associated with the given image. (Maximum of 12 matching 'cards' within each Image Matching Activity.) [See an online example.](https://www.softchalkcloud.com/lesson/serve/baf5cOps1YdPiE/html?_ga=2.4719027.124035456.1581363683-257324150.1581363683)

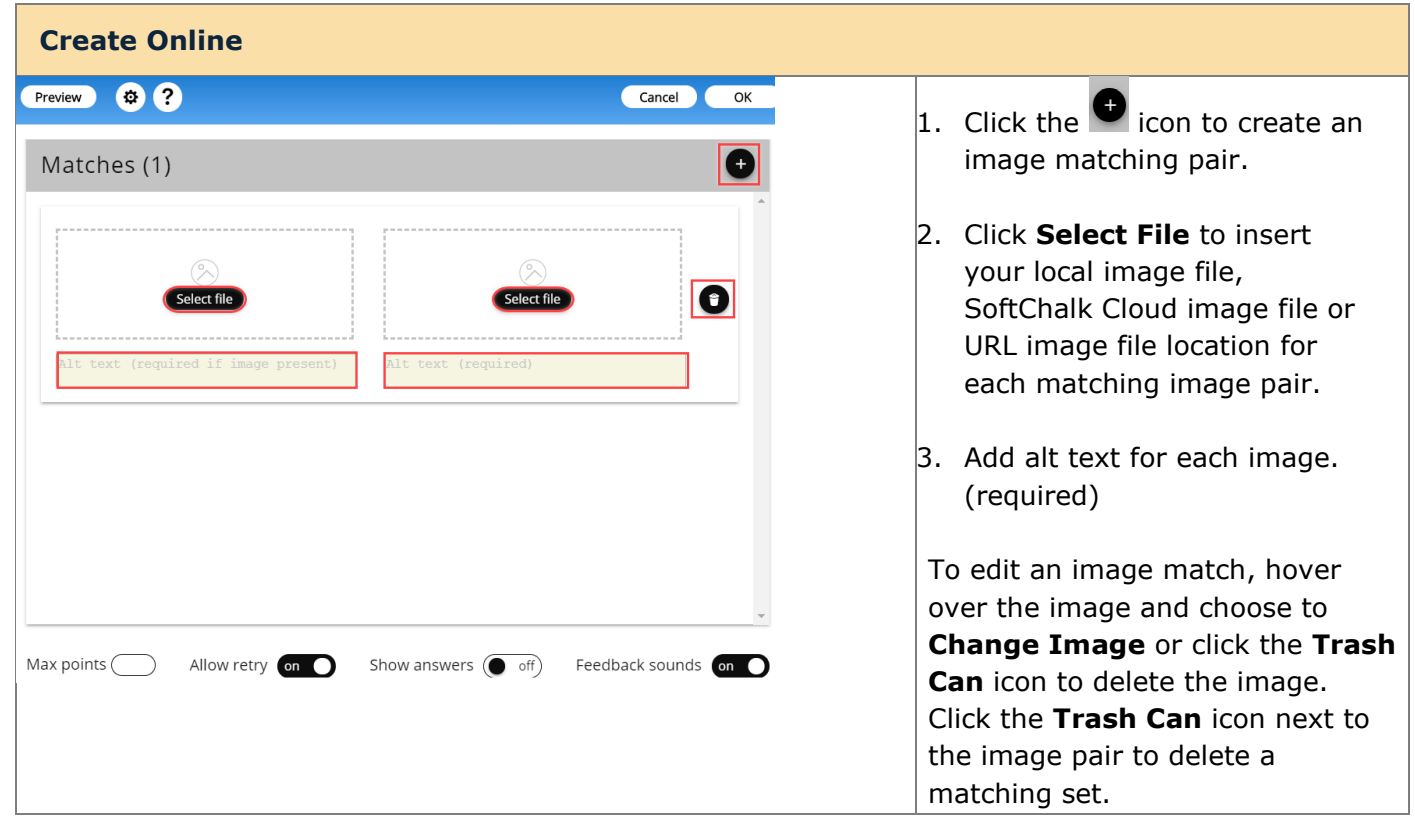

*SoftChalk LLC copyright 2023 SoftChalk Cloud Guide page 96*

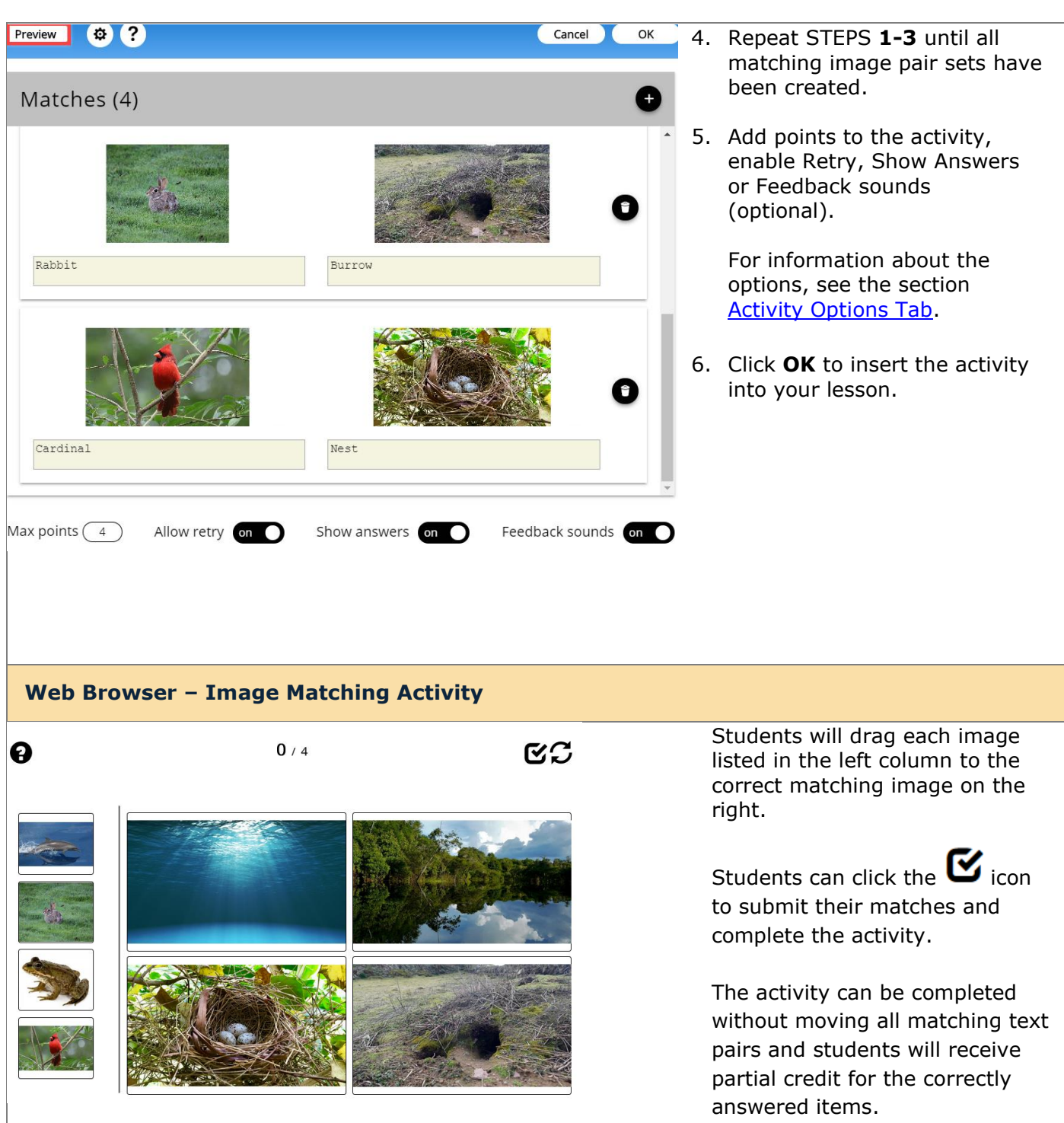

# **Labeling Activity**

With the Labeling Activity, you can give students an image with specific parts you want them to be able to identify and label. [See an online example.](https://www.softchalkcloud.com/lesson/serve/PILlXYdi15T2RJ/html?_ga=2.4719027.124035456.1581363683-257324150.1581363683)

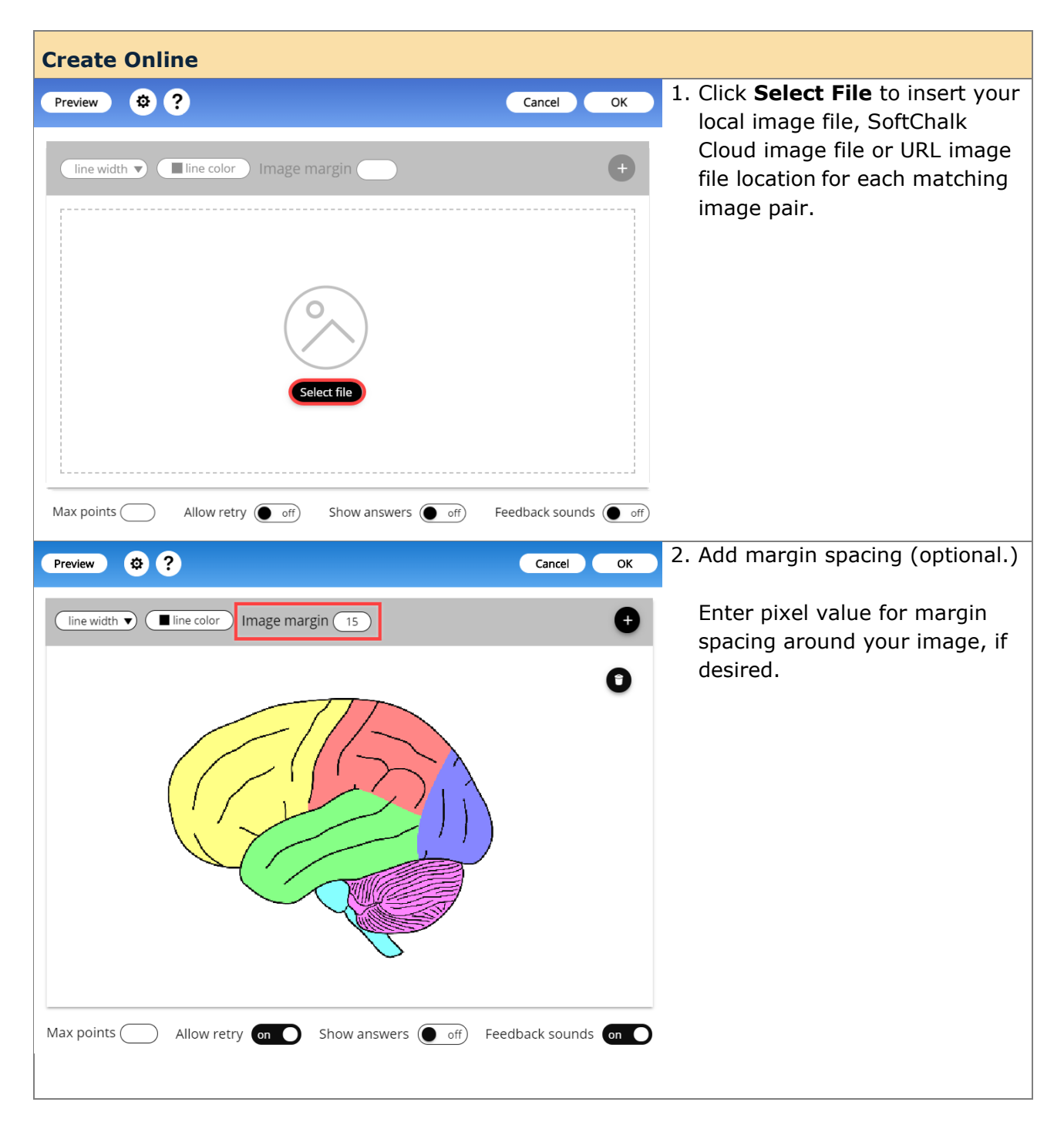

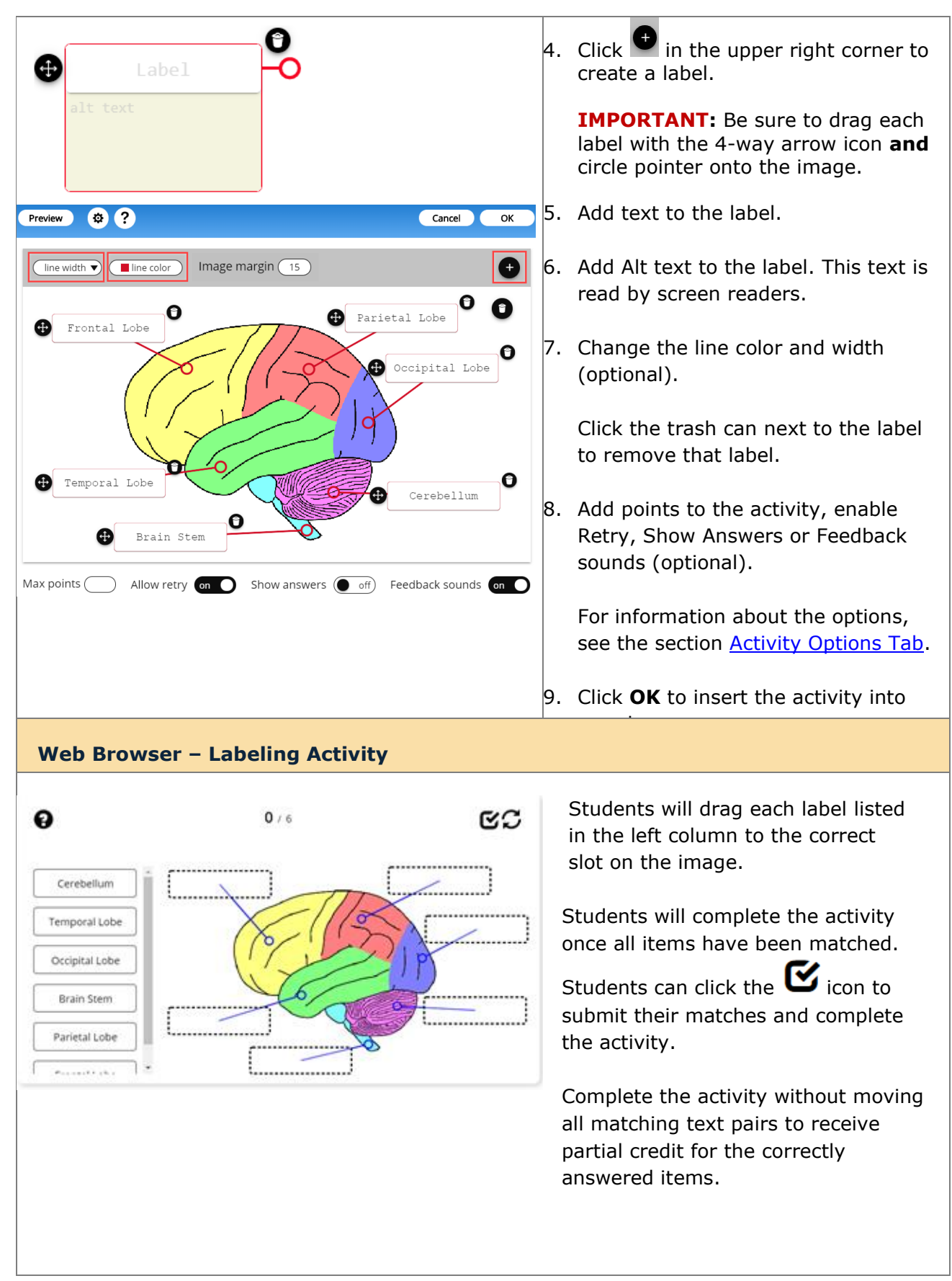

# **Memory Activity**

With the Memory Activity, students will click on a card to flip the card over. The student will then click on another card to identify a matching card. See an online [example.](https://www.softchalkcloud.com/lesson/serve/PILlXYdi15T2RJ/html?_ga=2.4719027.124035456.1581363683-257324150.1581363683)

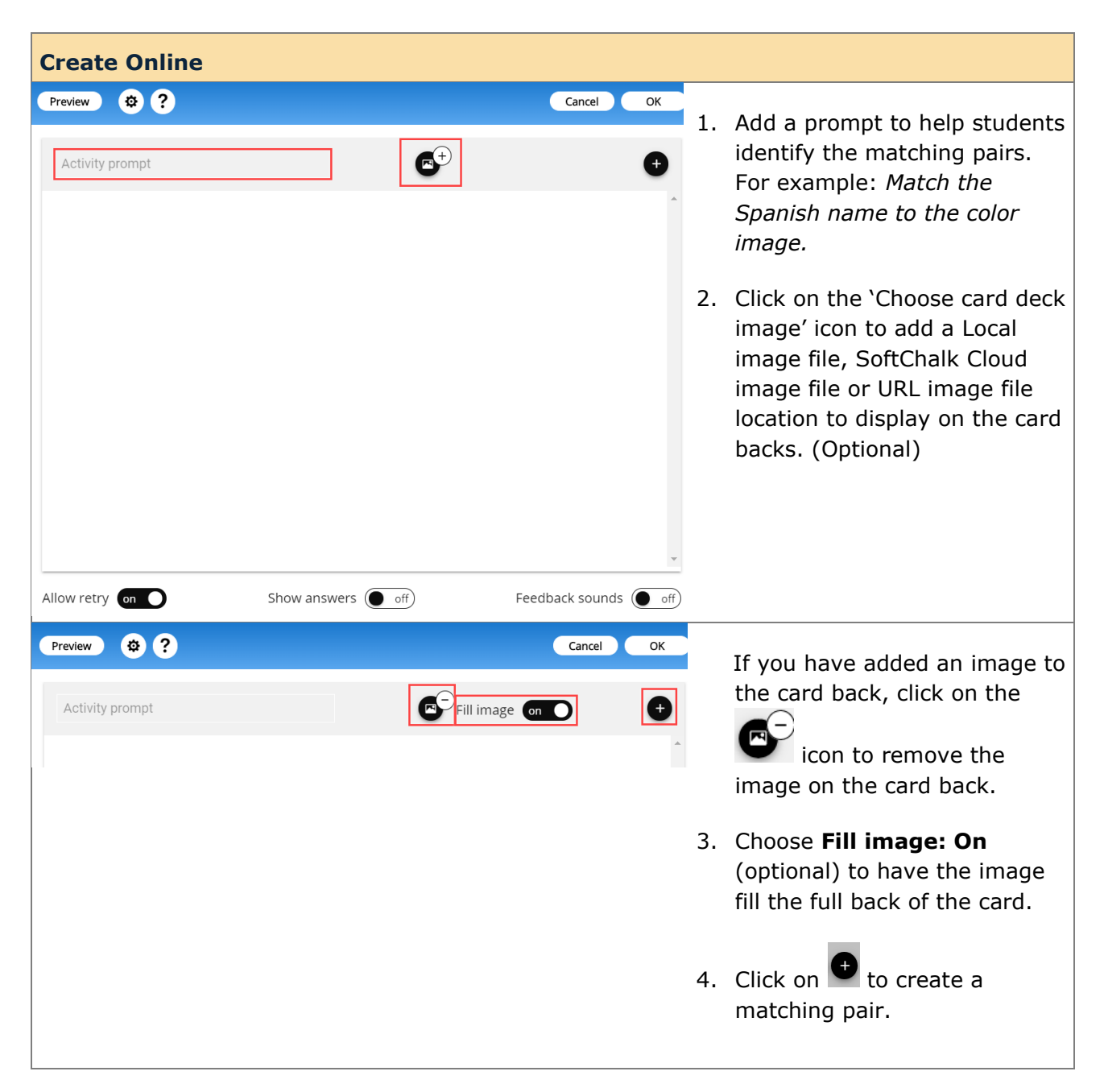

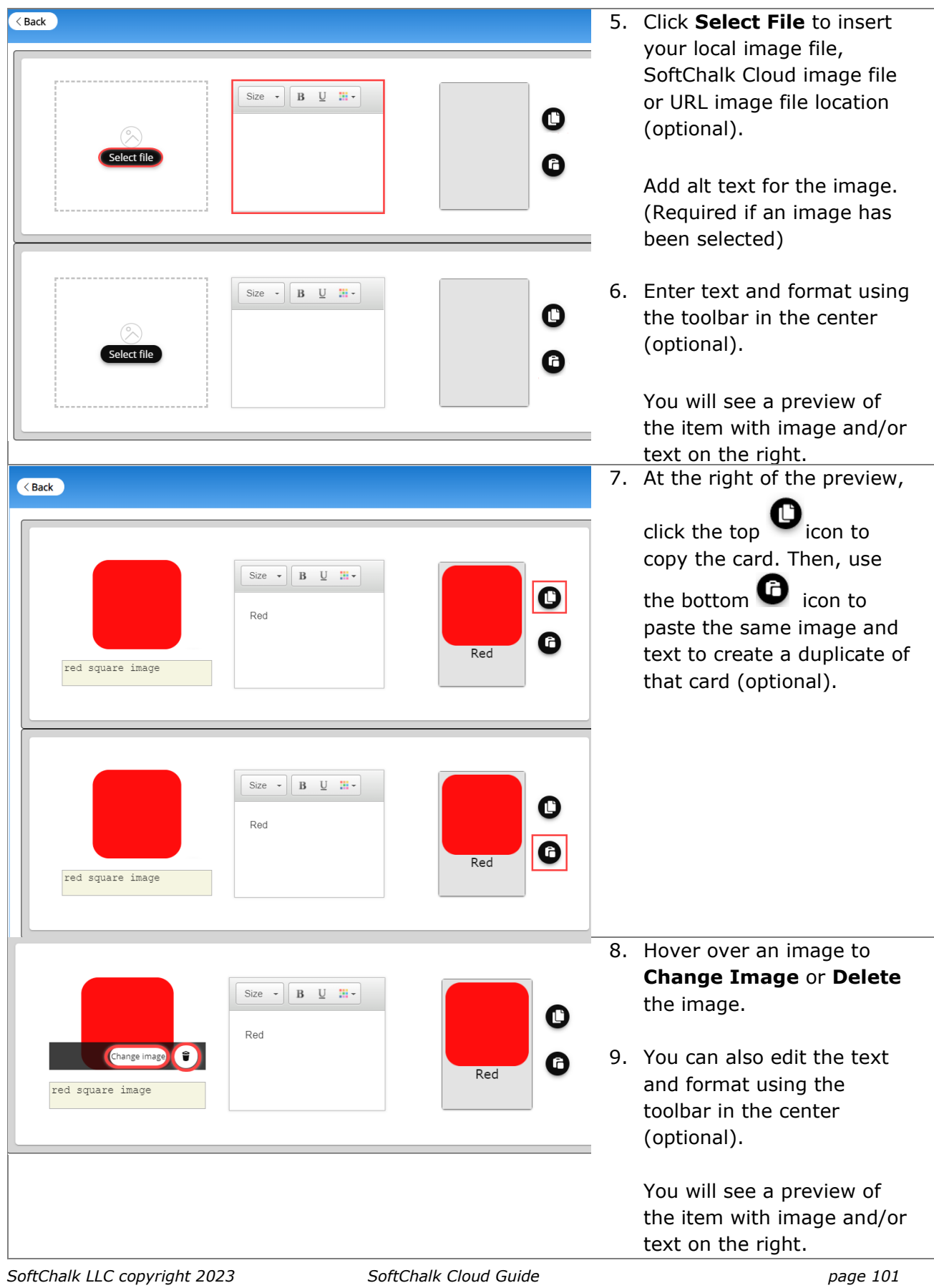

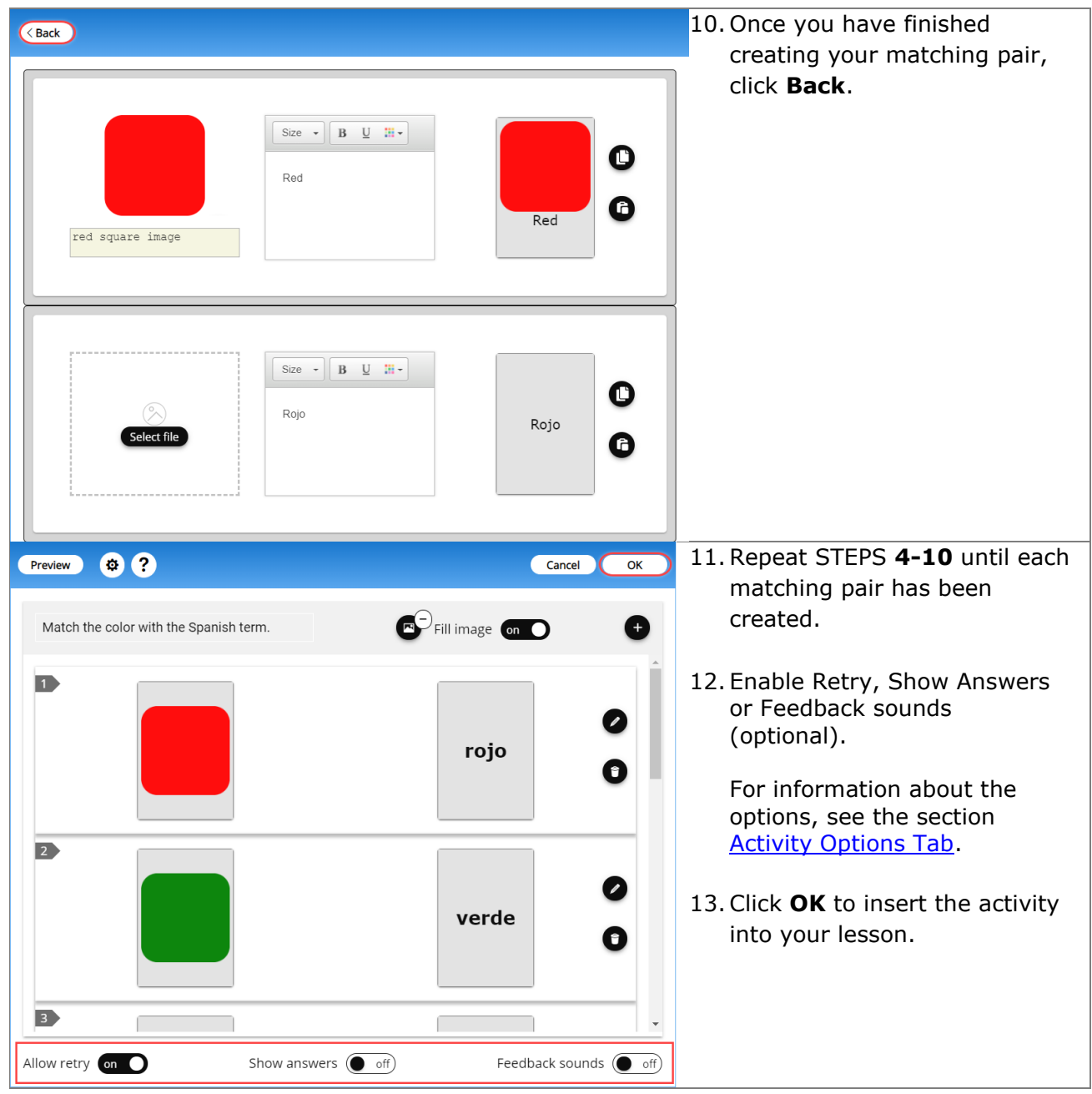

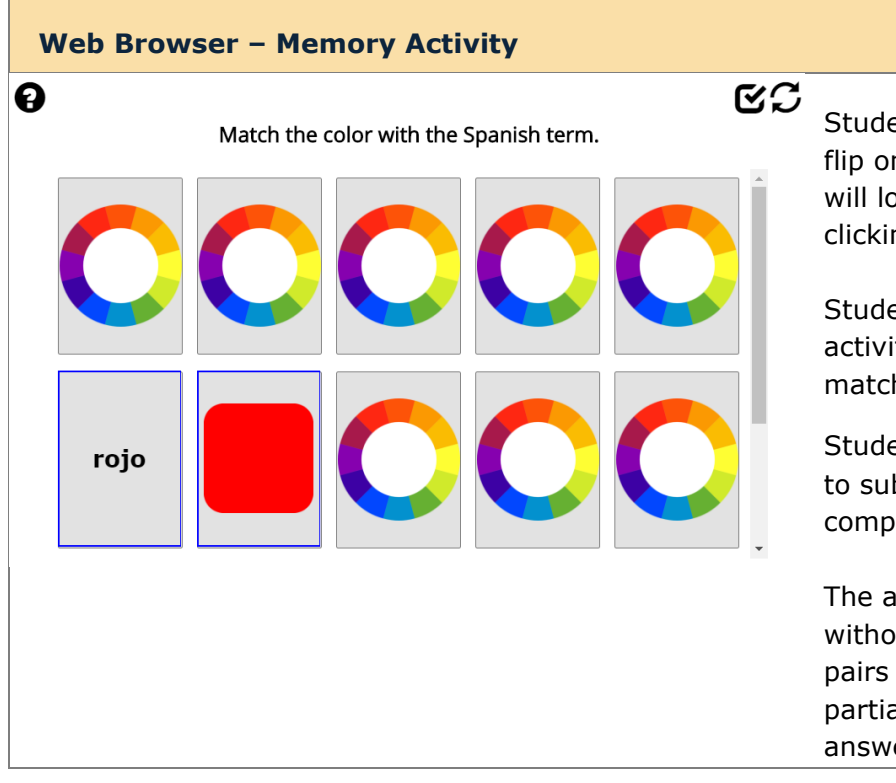

ents will click on a card to ne over. Then the student ook for the matching card by ng to flip another card over.

ents will complete the ity once all items have been hed.

ents can click the  $\mathbf G$  icon bmit their matches and lete the activity.

ctivity can be completed ut moving all matching text and students will receive al credit for the correctly ered items.

# **Ordering Activity**

Create a question that requires students to identify the correct order of items in relation to one another. Be specific in the question as to the direction of the ordering (i.e., lowest to highest, least to greatest, oldest to youngest, etc.). [See an online example.](https://www.softchalkcloud.com/lesson/serve/xCRKXbcudshv7V/html?_ga=2.144686397.981232571.1591713438-308704985.1591713438)

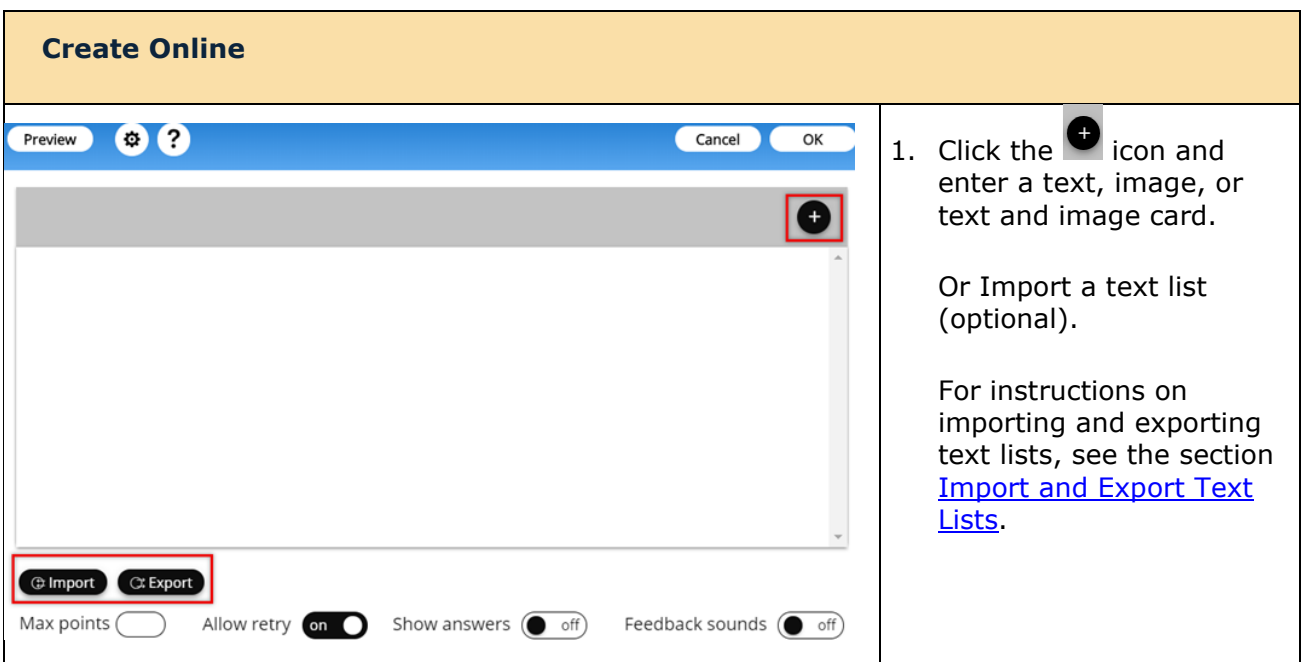

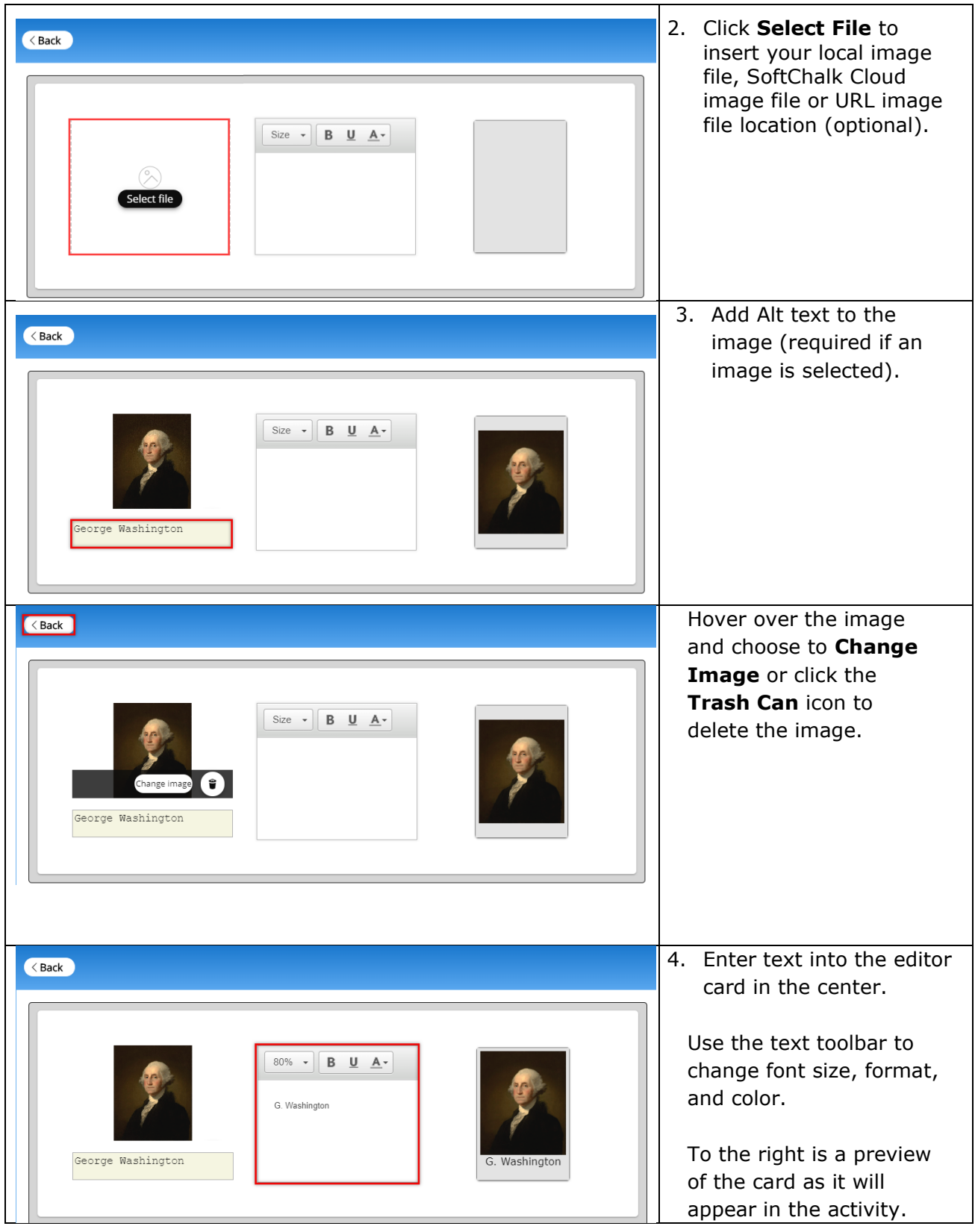

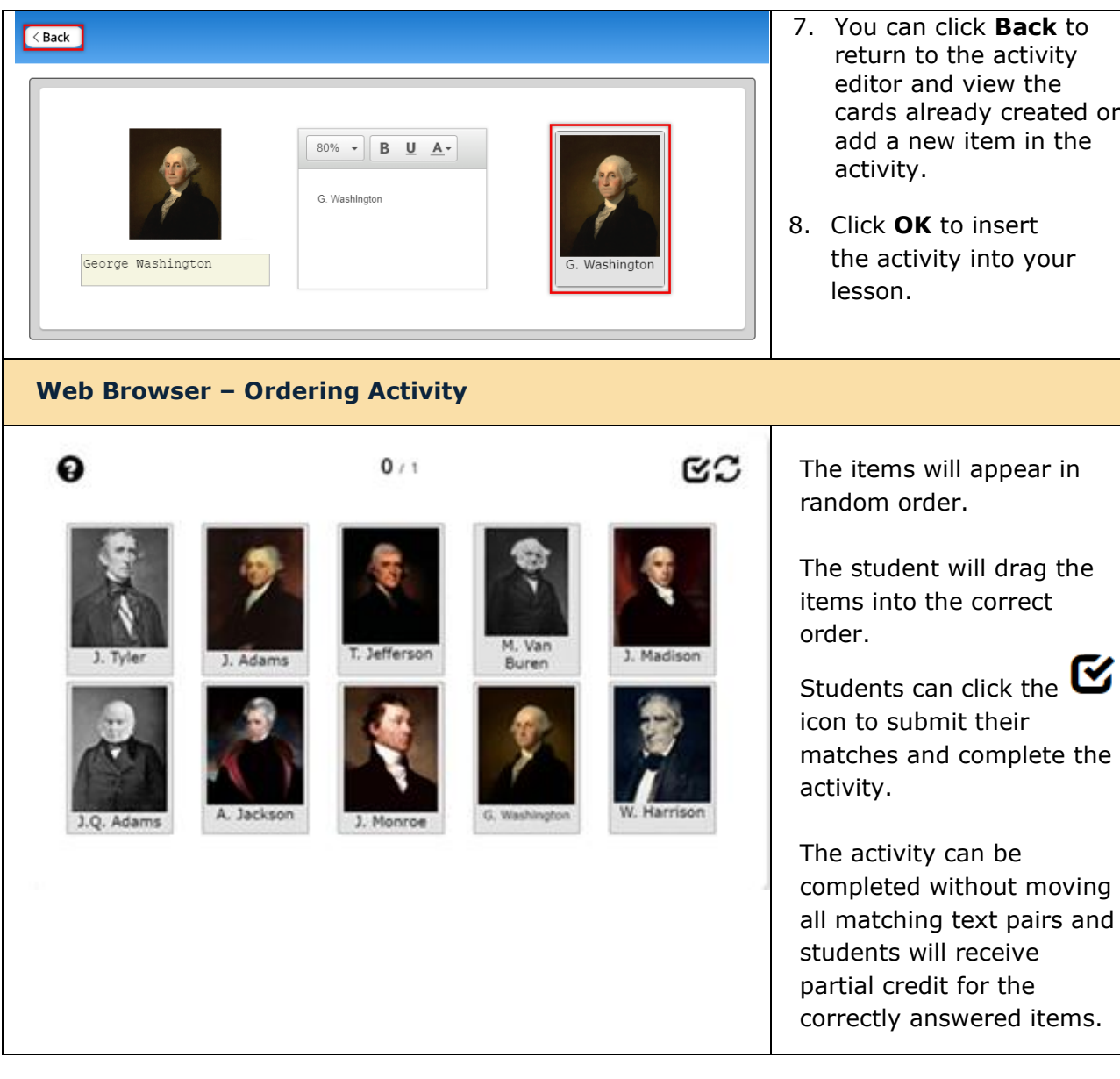

- 7. You can click **Back** to return to the activity editor and view the cards already created or add a new item in the
- 8. Click **OK** to insert the activity into your

# **Pairs Activity**

The Pairs activity lets you put matching text and/or image items in pairs. The following screens show how to set up the activity in SoftChalk Create and how students will view the activity. [See an online example.](https://softchalkcloud.com/lesson/serve/L0kGQsWmr4yJAB/html)

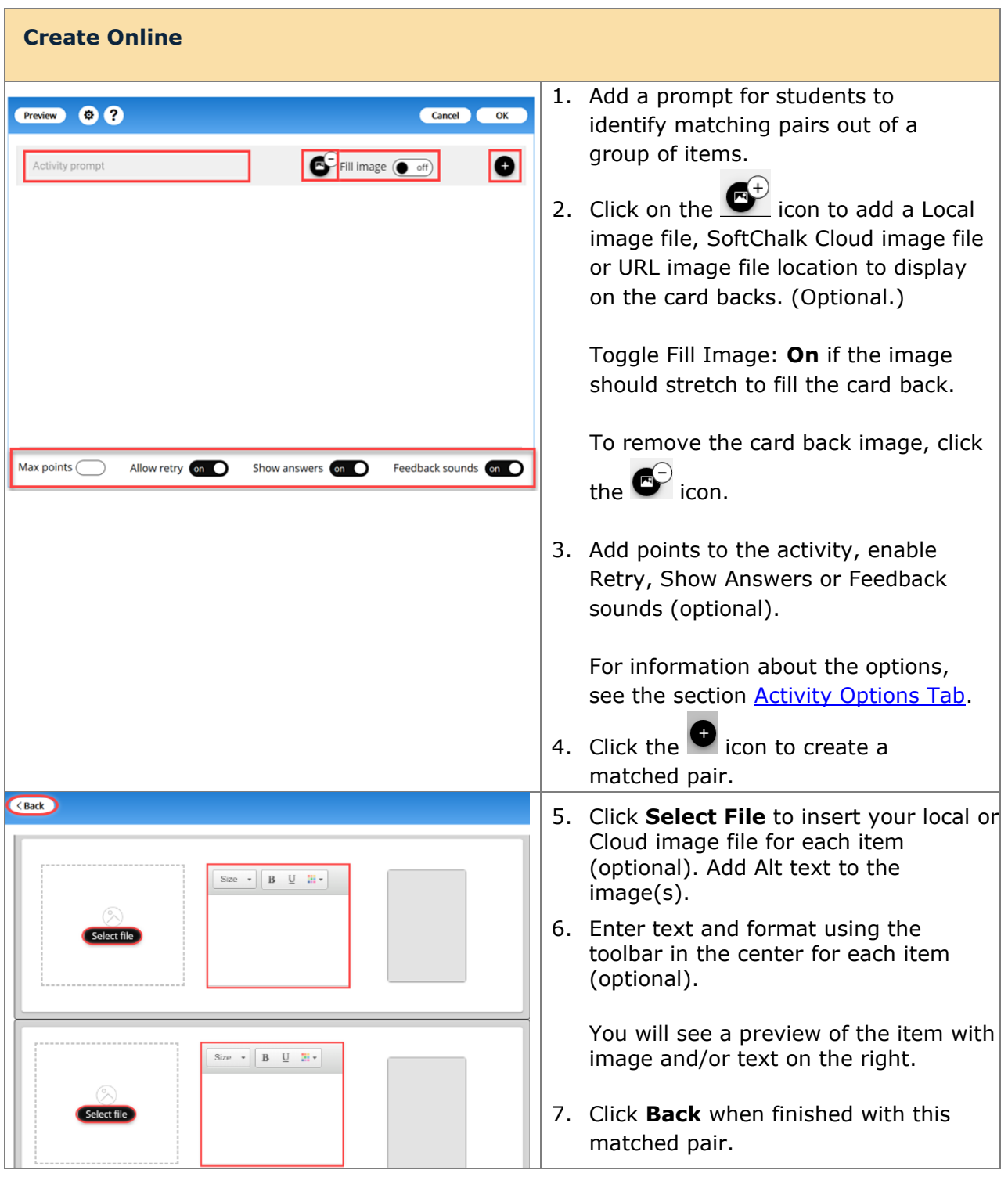

*SoftChalk LLC copyright 2023 SoftChalk Cloud Guide page 106*

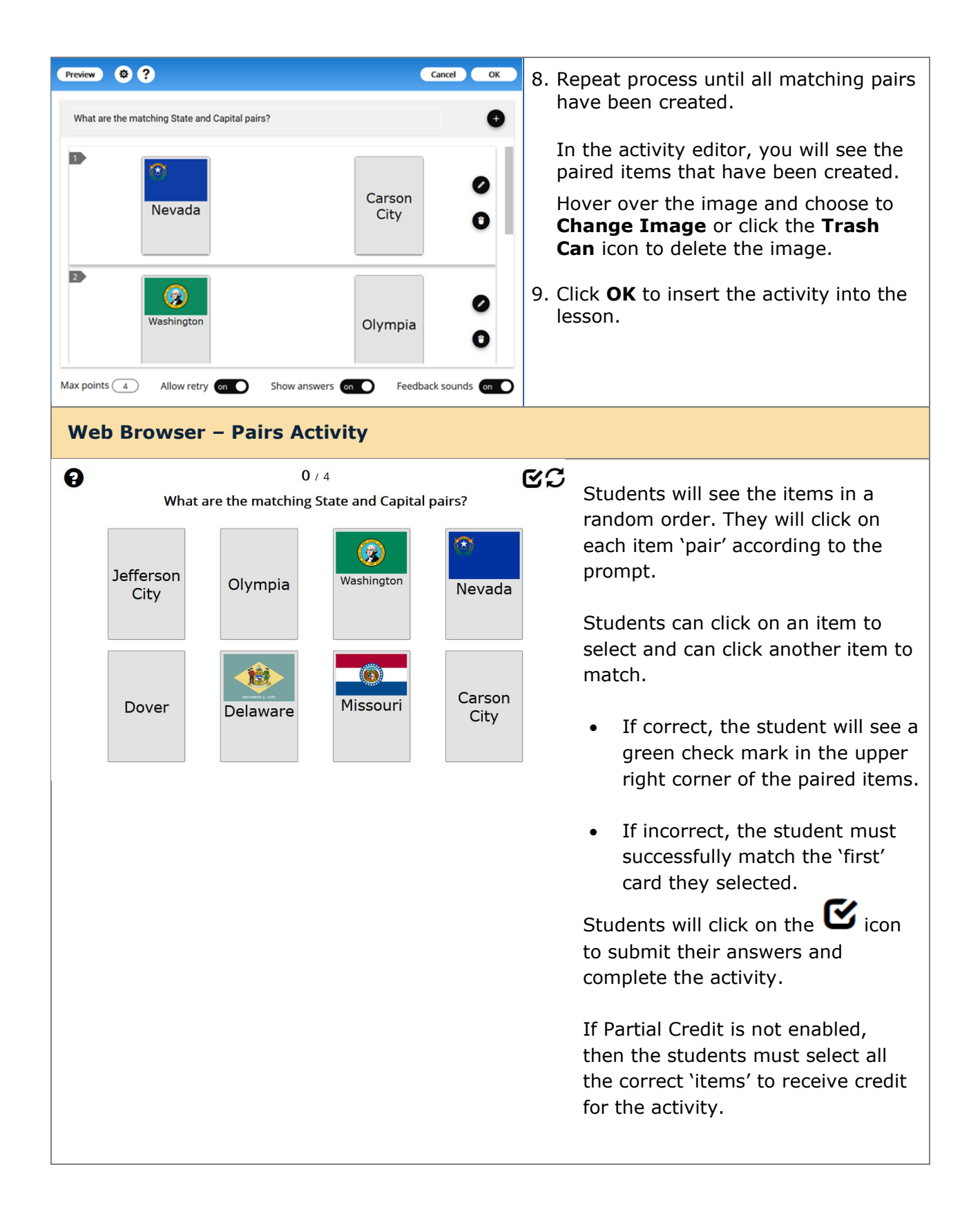

# **Slideshow Activity**

With the Slideshow Activity, students view photographs associated with the subject and content of the lesson. The slideshow can include text for each image as well. You can also add audio (in an mp3 format). See the online example. [See an online example.](https://softchalkcloud.com/lesson/serve/gjSHcrATOEz82R/html)

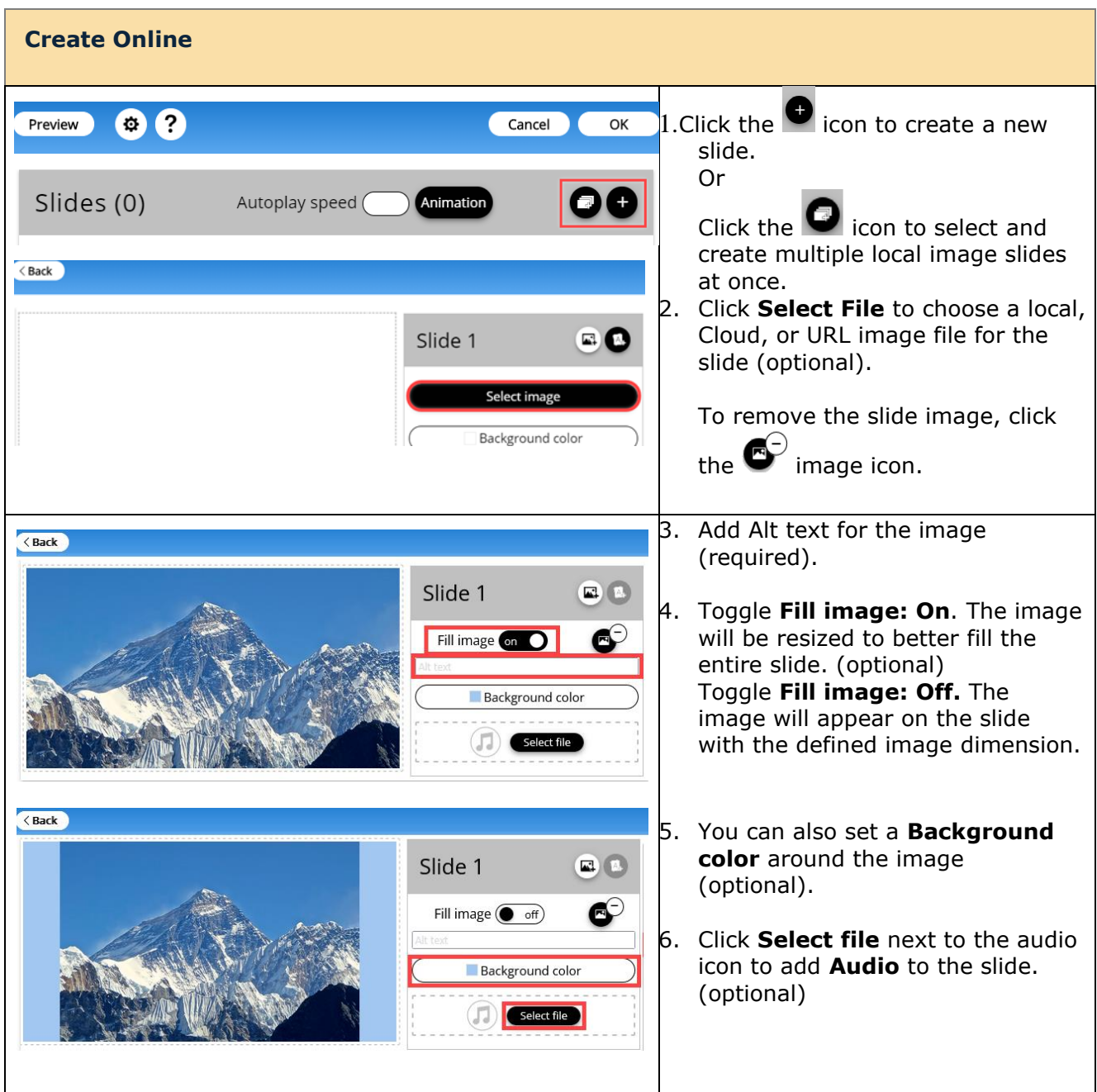
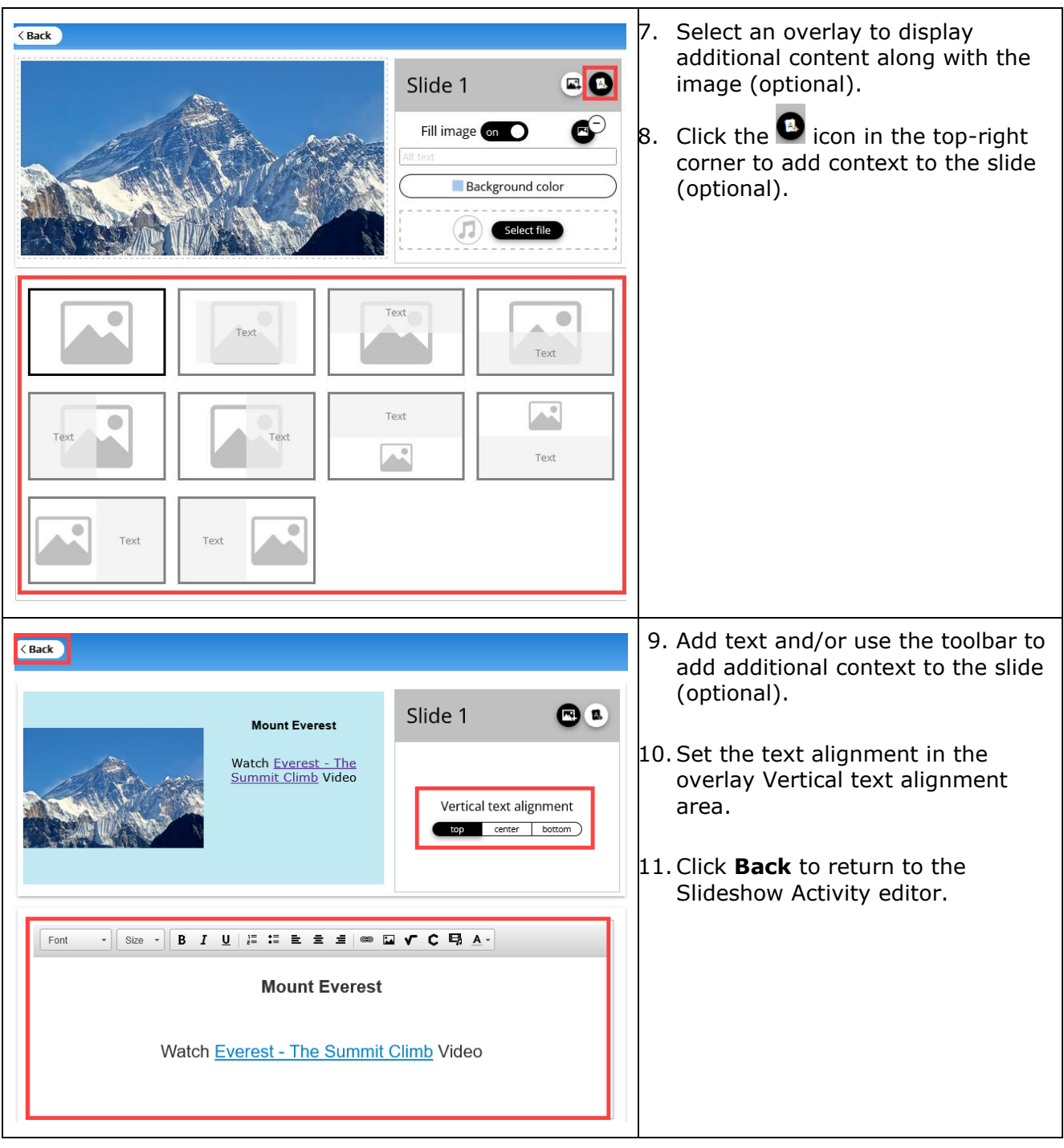

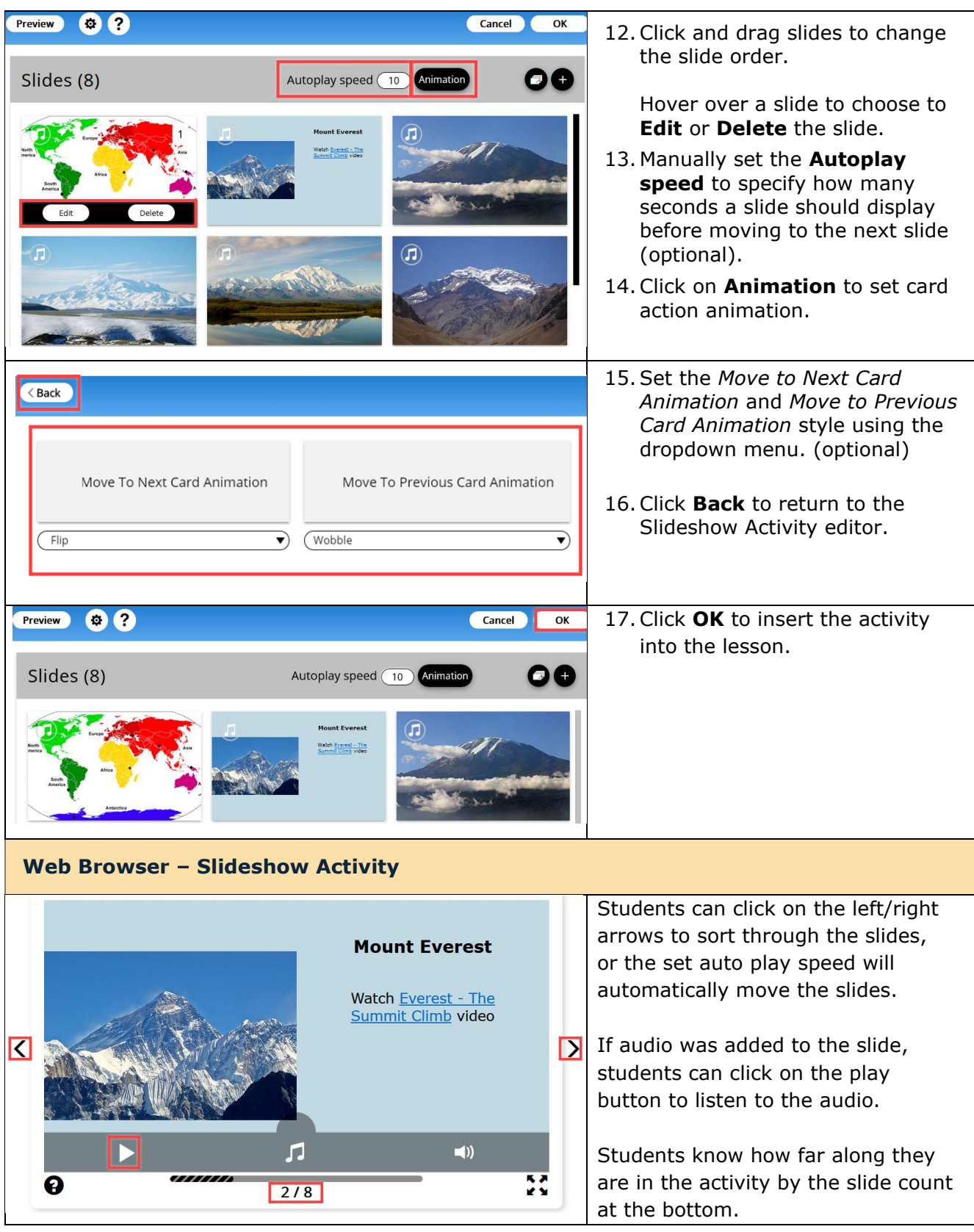

## **Sorting Activity**

With the Sorting Activity, students practice sorting items into different categories. Students click the card deck to view a card, consisting of either text or images, then drag the card into its corresponding category. See an online [example.](https://www.softchalkcloud.com/lesson/serve/7y3OIszeVc42Yp/html?_ga=2.218491289.124035456.1581363683-257324150.1581363683)

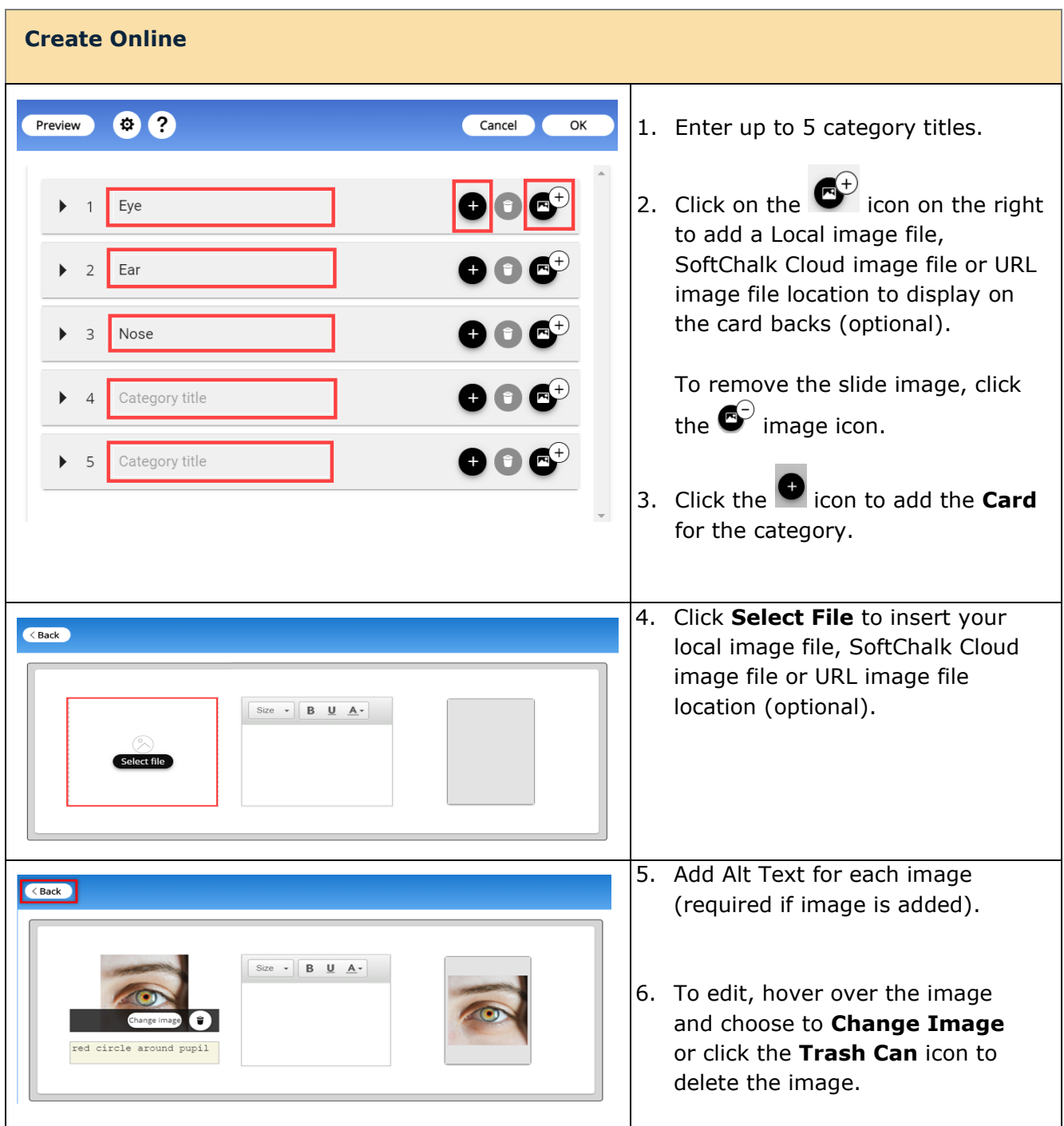

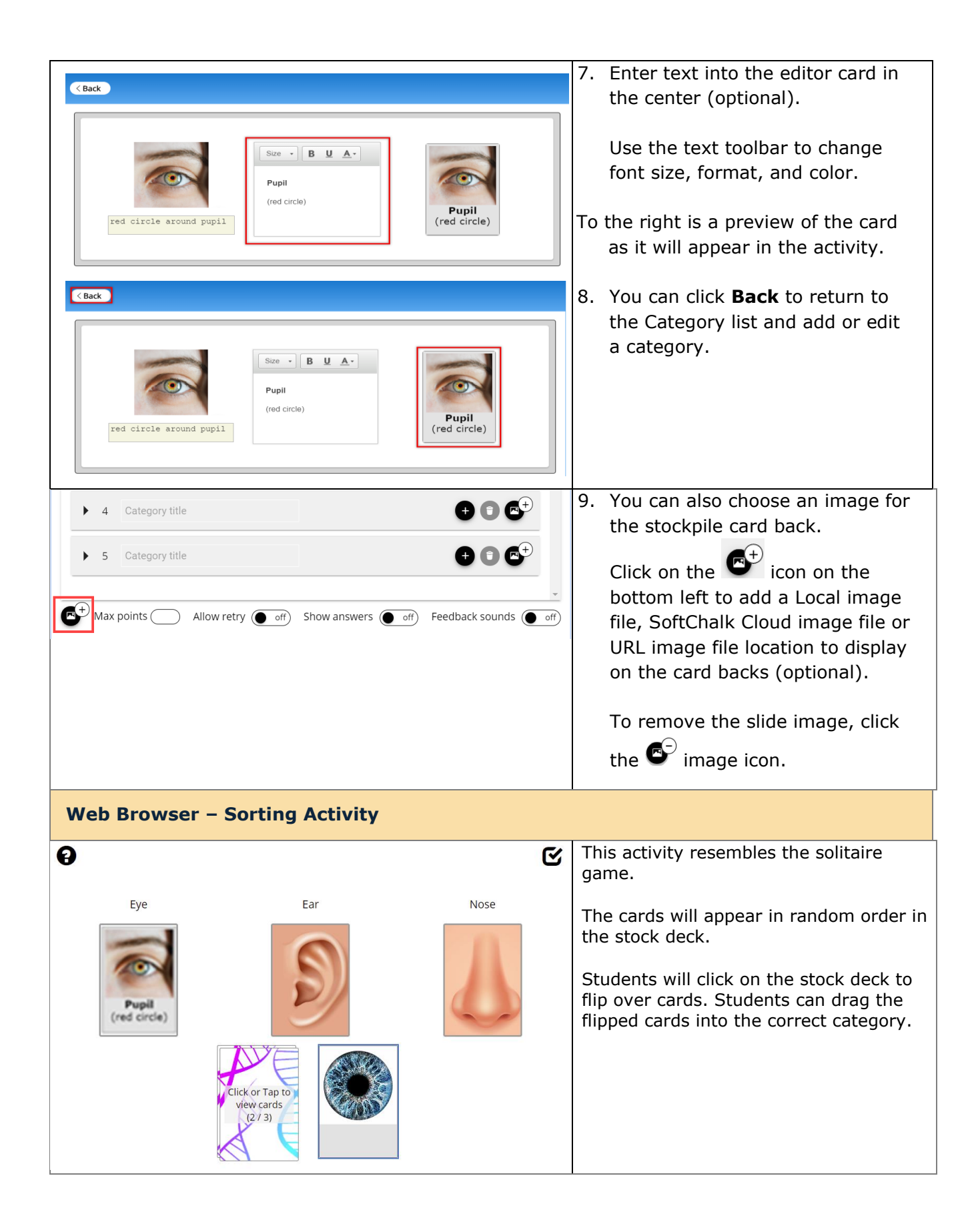

## **Timeline Activity**

The Timeline activity lets you view a timeline ordered by date or list. For instance, you would select **by date** to create a timeline for the Revolutionary War and **by List** to create a timeline for a process such as baking a cake. [See an online example.](https://www.softchalkcloud.com/lesson/serve/V5qokdwW2ZFcHO/html?_ga=2.218491289.124035456.1581363683-257324150.1581363683)

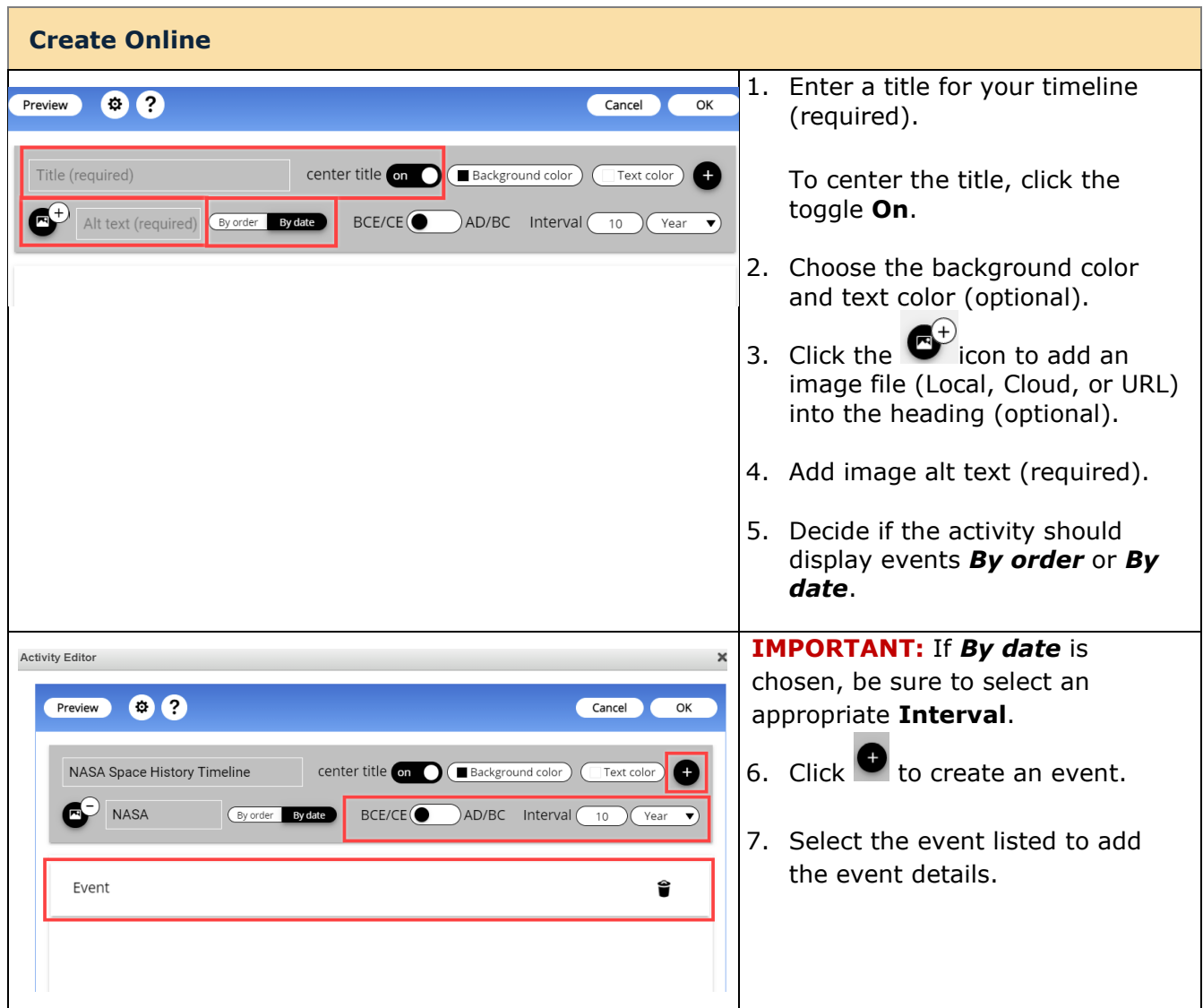

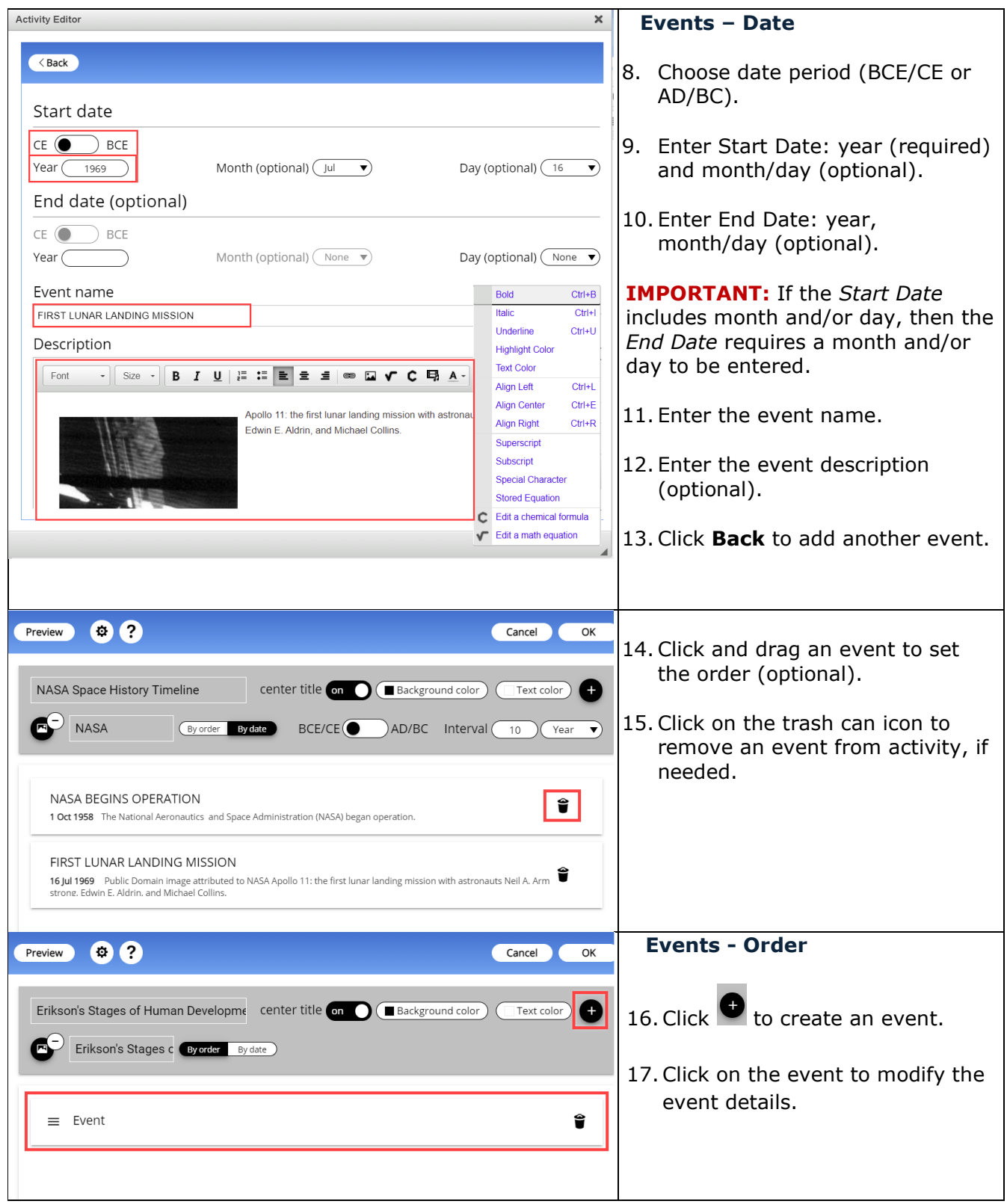

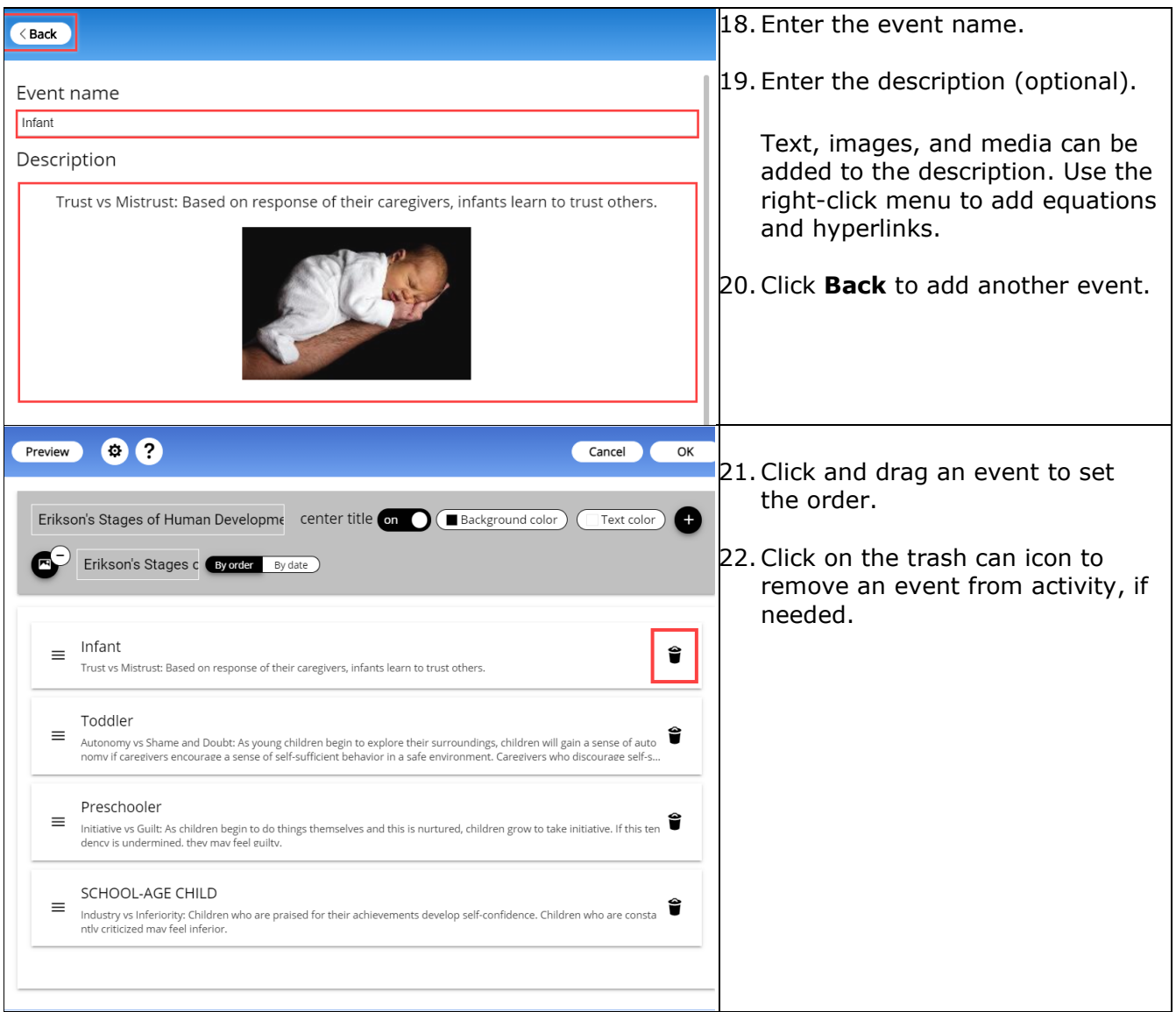

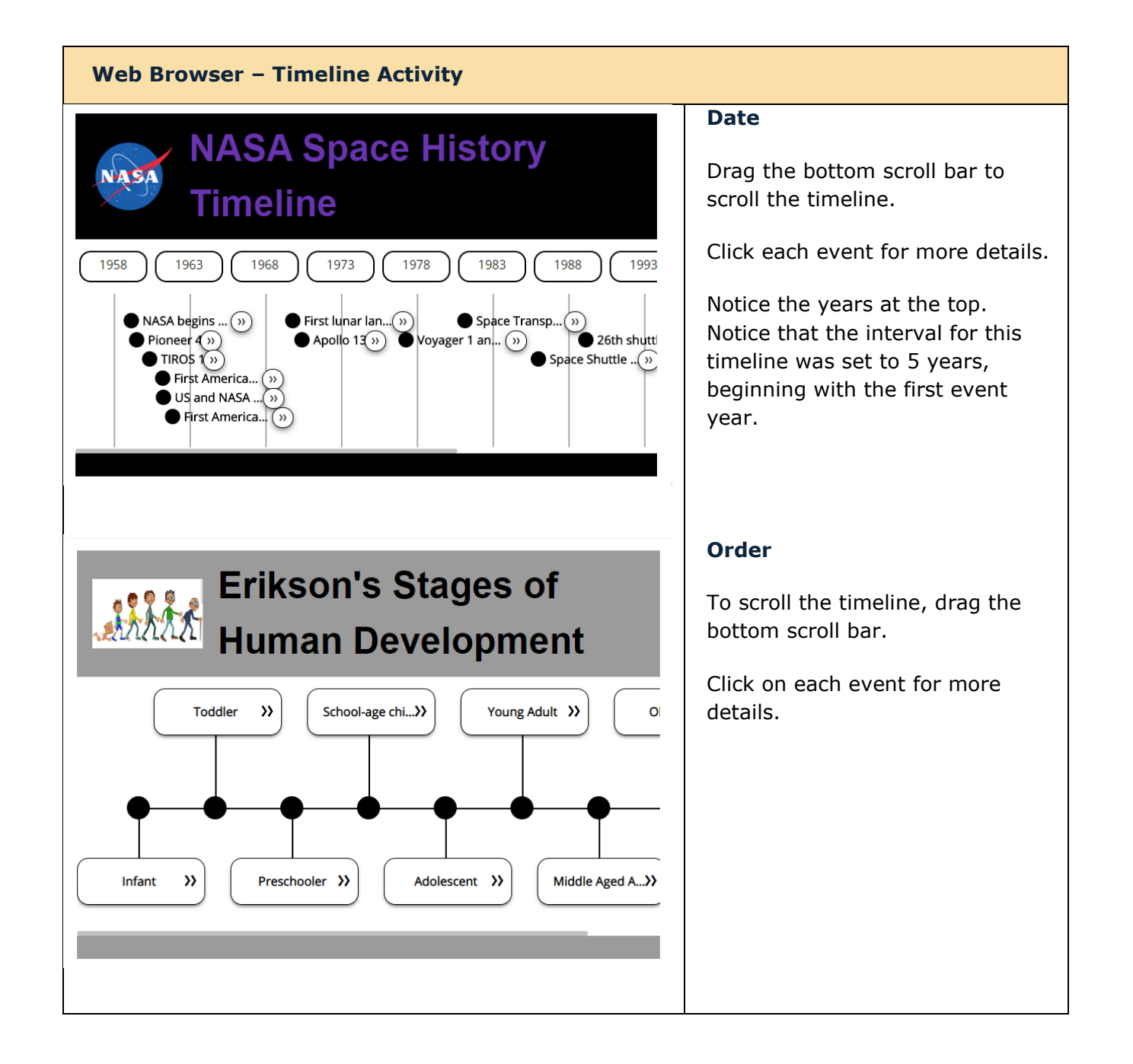

### **Word Search Activity**

The Word Search activity lets your students pick out words from within a grid. If you want to introduce difficult terms, this would be a good activity for an initial exposure to the terms.

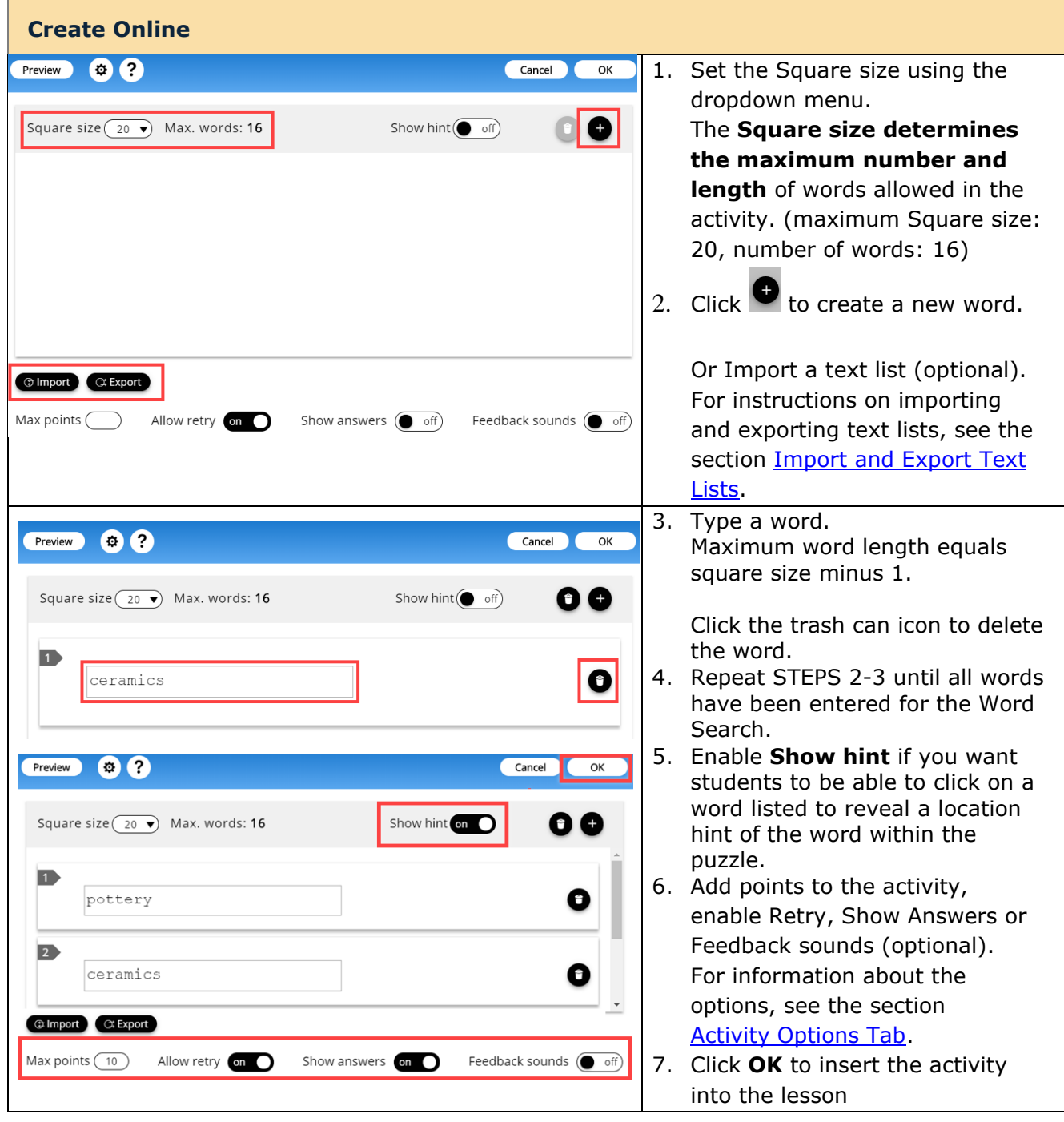

### **Web Browser – Word Search Activity**

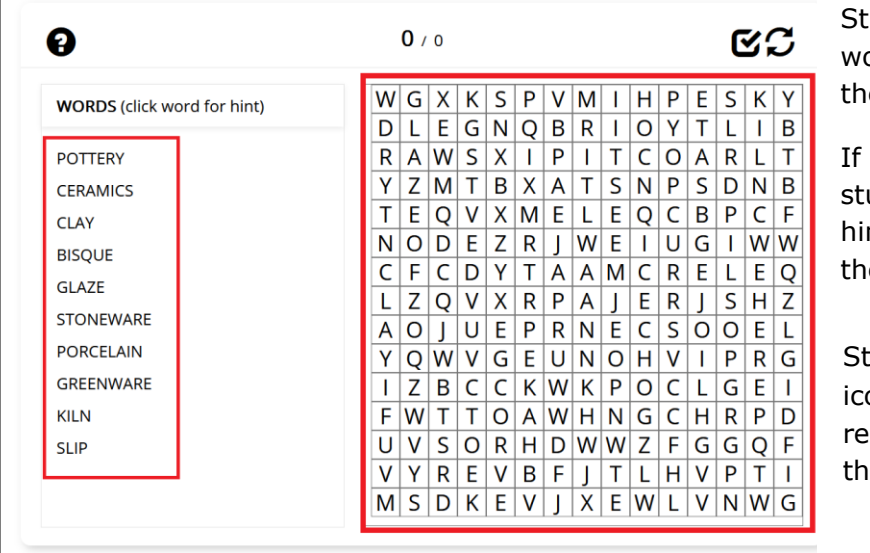

udents will need to locate the ords listed within the puzzle to e right.

**Show hint** is enabled, then udents can click on a word for a nt to the location of the word in e puzzle.

tudents can click on the  $\boldsymbol{\heartsuit}$ on to complete the activity and ceive partial credit for words ey were able to find.

# **SoftChalk Create app**

The SoftChalk Create app is a content authoring program that is easy to use (like a word processor) but allows you to make your lessons engaging and interactive for your students. You can put various activities and quiz groups into your lessons. (See the section [Types of Content.](#page-128-0))

SoftChalk Create is part of your subscription [SoftChalk Cloud](https://softchalkcloud.com/) account.

(In addition to SoftChalk Create, you also have a feature called Create Online that is part of your **SoftChalk Cloud** account. Create Online allows you to make edits to your lesson directly in a web browser. For details, please see the section [Create Online.](#page-14-0))

See the sections below to install and start and use SoftChalk Create. Once you have completed the installation, please note you can start SoftChalk Create several ways from within your SoftChalk Cloud account or from your desktop shortcut.

As mentioned previously, we have a [SoftChalk Cloud Quick Start Guide](https://softchalk.atlassian.net/wiki/download/attachments/129237016/quickstartguide.pdf?api=v2) to help you quickly get started using SoftChalk Cloud. This guide gives steps on creating a simple lesson with SoftChalk Create.

For more details on using SoftChalk Create, please see the sections below as well as the **SoftChalk Create Guide**.

[Install SoftChalk Create for Windows](#page-118-0)

[Install SoftChalk Create for Macintosh](#page-122-0)

[Start SoftChalk Create Within Your Cloud Account](#page-125-0)

[Save Content to the Cloud](#page-159-0) – My Content

[Types of Content](#page-128-0)

[Save a Learning Object or Quiz Group to the Cloud](#page-159-0)

[Save a Lesson to the Cloud](#page-209-0)

[Save Content to Your Files Area](#page-209-0)

[Edit Your Content](#page-209-1)

### <span id="page-118-0"></span>**Install SoftChalk Create for Windows**

1. Log into your [SoftChalk Cloud](https://softchalkcloud.com/) account (see the section [Log into Your](#page-10-0)  [Account\)](#page-10-0).

2. Under **My Content/Lessons**, click on **Use SoftChalk Create** under the Actions menu at the left.

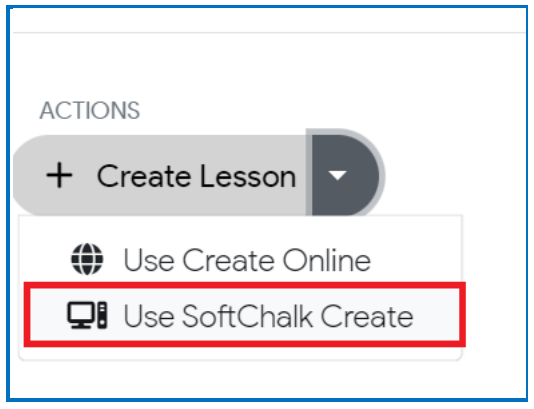

3. Click on the appropriate Windows download link (see below). Please be sure to let the download finish. The installation time is typically less than five minutes.

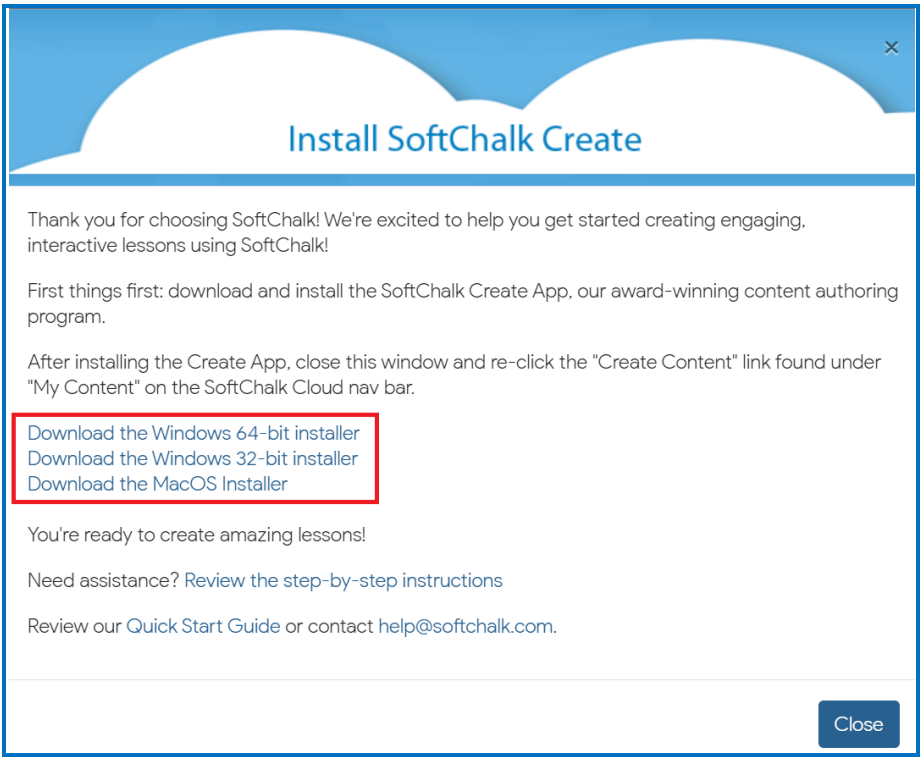

4. Open the folder where you downloaded your installer file. Typically, this folder is called **Downloads** on a Windows computer. The installer file is called *SoftChalk-Create-Cloud-11.exe* or *SoftChalk-Create-Cloud-11- 64bit.exe*.

5. Drag the installer file to your desktop and double-click on it (see below).

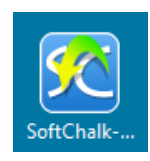

6. Click **Run** when the file first opens (see below).

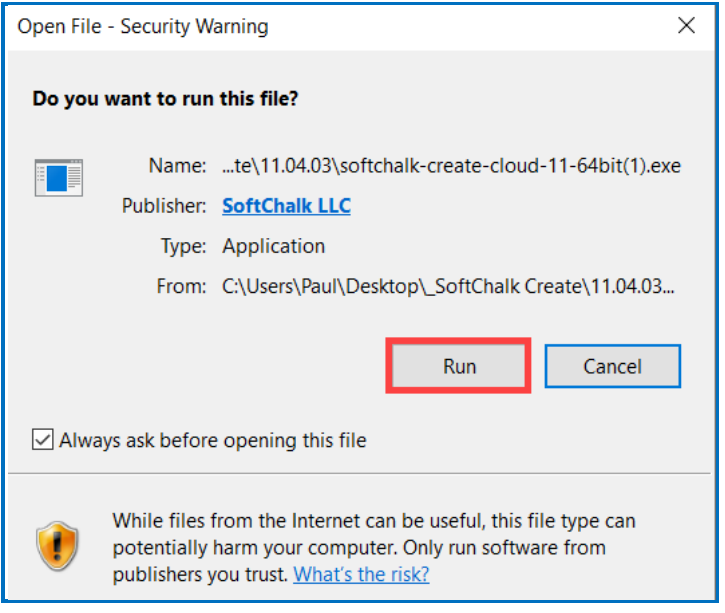

7. If you are an administrator, you have two options:

1) you can install SoftChalk Create for all users on the computer, or

2) you can install SoftChalk Create for only your profile. Choose for whom the application should be installed and click **Next**.

If you are an administrator for your computer and the first option is grayed out or have trouble installing, right-click on the installer program on your desktop (blue SoftChalk icon) and choose **Run as Administrator**.

If you are NOT an administrator, you can only install the app for your user profile on the computer – the **Only for me** option. Click **Next**.

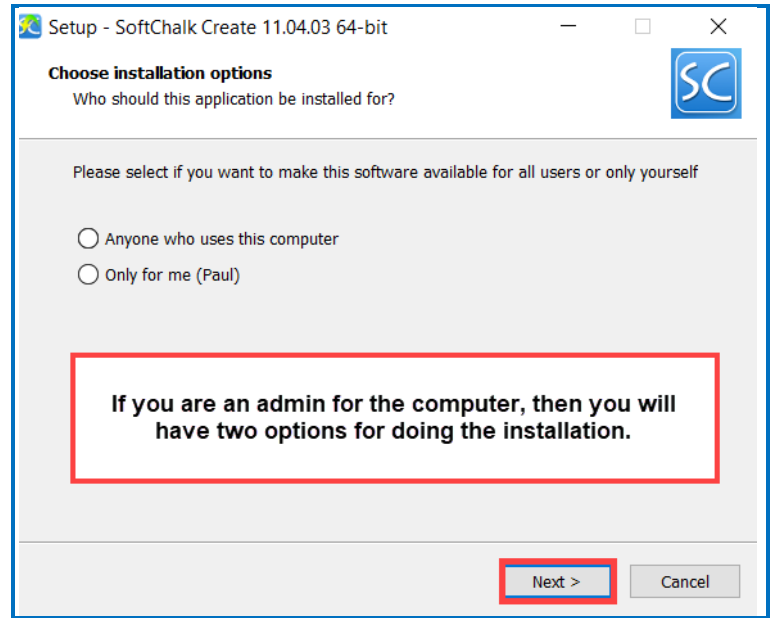

8. At the License Agreement screen, click **I accept the agreement** and click **Next**.

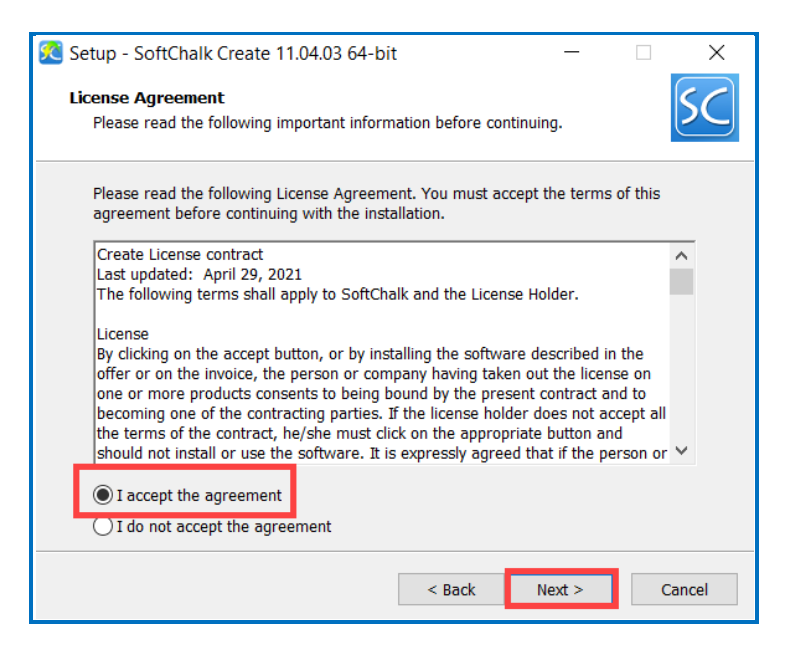

9. The application will begin installation and will be installed in C:\Users\USERNAME\AppData\Local\SoftChalk\Create. (If you are an admin installing for all users, the location would be C:\Program Files\SoftChalk\Create.)

10. Once you finish installing, the installer window will automatically close and you will see a shortcut on your desktop called *SoftChalk Create*.

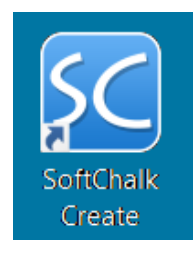

- 11. You can start Create from the shortcut above.
- 12. You can also start Create from within your SoftChalk Cloud account. See the section [Start SoftChalk Create Within Your Cloud Account.](#page-125-0)

As mentioned previously, we have a [SoftChalk Cloud Quick Start Guide](https://softchalk.atlassian.net/wiki/download/attachments/129237016/quickstartguide.pdf?api=v2) to help you quickly get started using SoftChalk Cloud. This guide gives steps on creating a simple lesson with SoftChalk Create.

### <span id="page-122-0"></span>**Install SoftChalk Create for Macintosh**

- 1. Log into your **SoftChalk Cloud** account (see the section Log into Your [Account\)](#page-10-0).
- 2. Under **My Content/Lessons**, click on **Use SoftChalk Create** under the Actions menu.

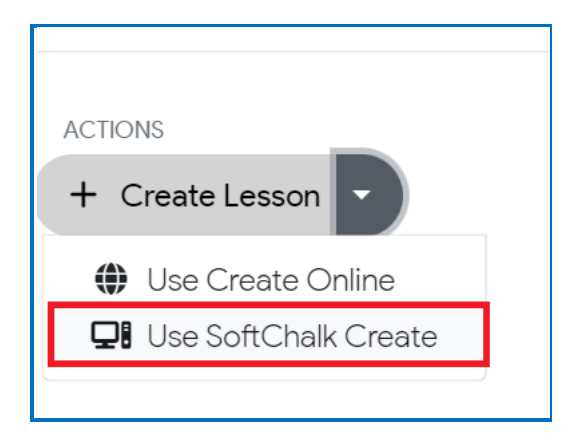

3. Click on the Mac download link (see below). Please be sure to let the download finish. The installation time is typically less than five minutes.

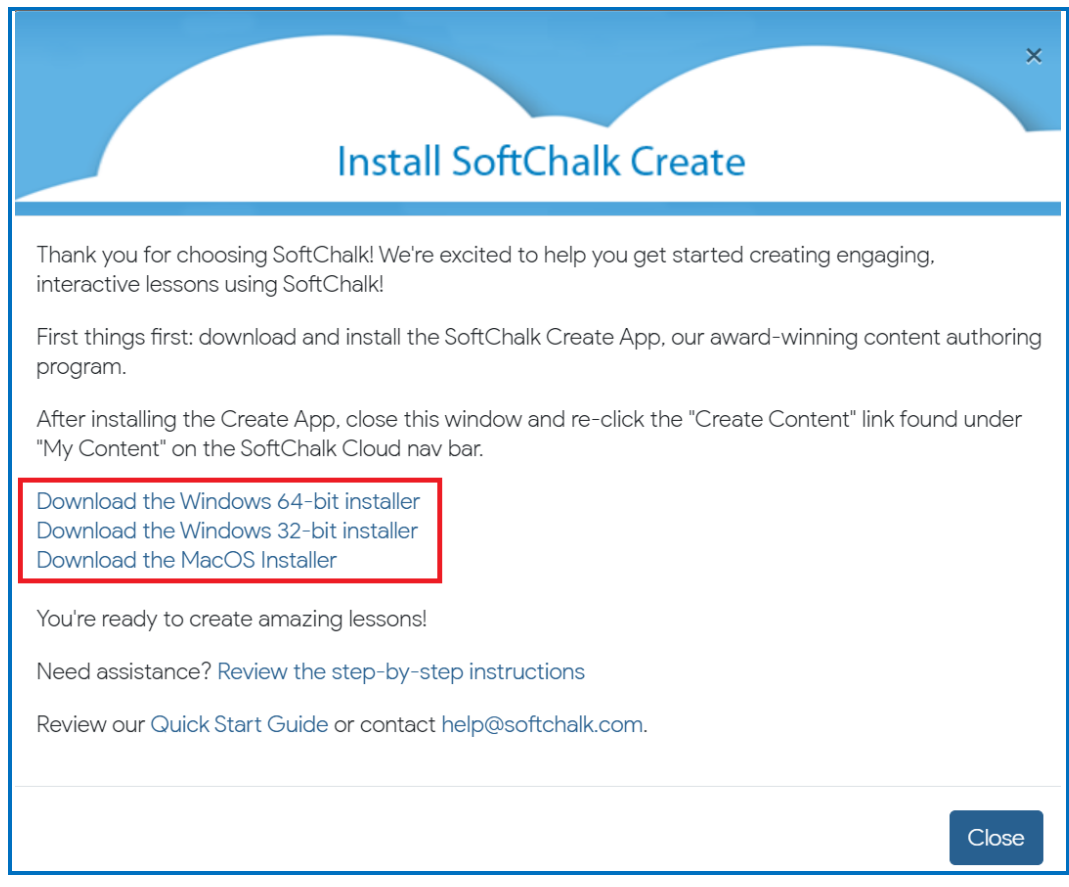

4. On your desktop, double-click on the **SoftChalk-Create.dmg** file (see below).

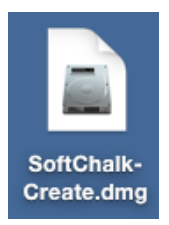

5. Double-click on the SoftChalk Installer icon (see below) and proceed to the next step.

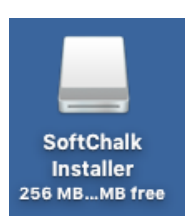

If you do NOT see the SoftChalk Installer icon above on your desktop, then see the solutions below:

- a. Please open your computer icon, typically **Macintosh HD**. Then look at the left-hand column under **Devices** and click on **SoftChalk Installer** and continue with Step 6 below.
- b. If you do NOT see the SoftChalk Installer icon under the **Devices** area, then you may be using a non-standard program to open .dmg files. Control-click on the SoftChalk-Create.dmg file. Choose **Open with** and make sure that **DiskImageMounter.app** is the selected application.
- 6. You will see the SoftChalk.app and the Applications folder (see below).

**IMPORTANT**: You must either drag the SoftChalk.app onto your desktop or drag it into your Applications folder. *Be sure to close your SoftChalk Installer window.*

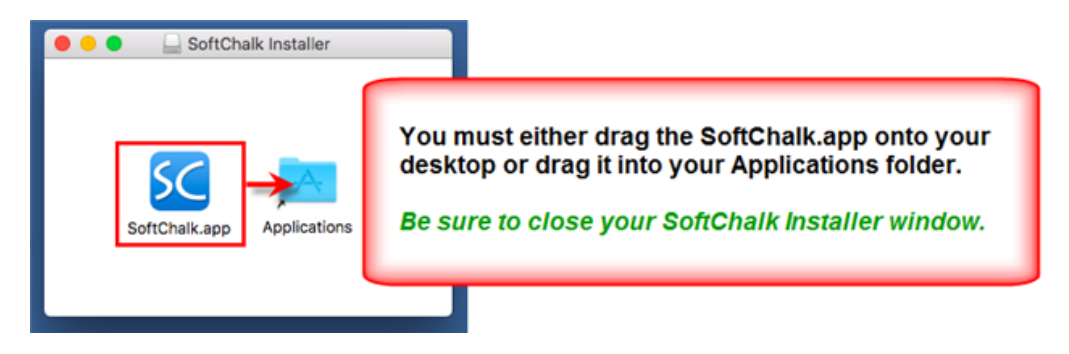

7. Open your Applications folder. Double-click on **SoftChalk** within your Applications folder (see below) or on your desktop (NOT within the SoftChalk Installer area shown previously).

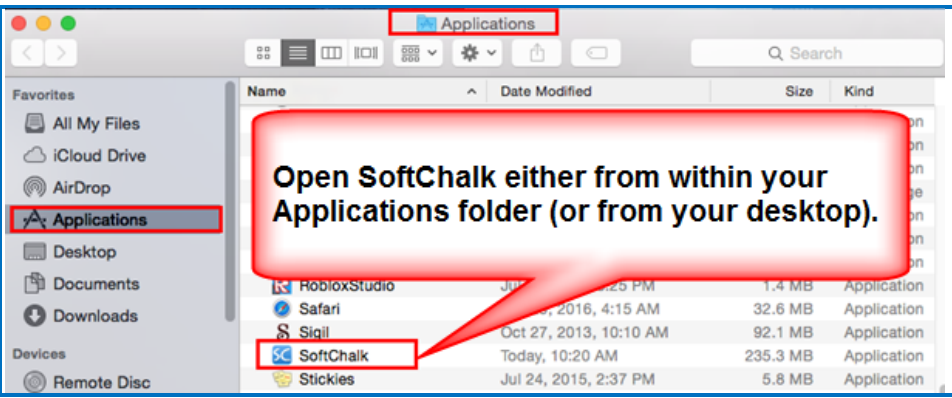

8. Click **Open** at the screen asking if you want to open this application downloaded from the Internet (see below).

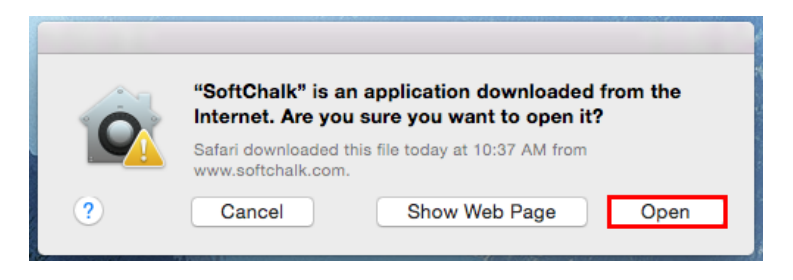

- 9. You can start Create from SoftChalk.app. If you ever need to remove the login information from your computer, see the section Deregister Your Login from Your Computer.
- 10. You can also start Create from within your SoftChalk Cloud account. See the section [Start SoftChalk Create Within Your Cloud Account.](#page-125-0)

If you get an error *Unable to establish WebLaunchParams: 1 SoftChalk will close*, then you omitted the step of putting your SoftChalk.app into your Applications folder or dragging it onto your desktop. *Close your SoftChalk*  **Installer window**. If you put it in your Applications folder, then start it from that folder. If you dragged it to your desktop, then start it from there. If the error persists, re-start your Macintosh, and double-click on SoftChalk.app.

As mentioned previously, we have a [SoftChalk Cloud Quick Start Guide](https://softchalk.atlassian.net/wiki/download/attachments/129237016/quickstartguide.pdf?api=v2) to help you quickly get started using SoftChalk Cloud. This guide gives steps on creating a simple lesson with SoftChalk Create.

### <span id="page-125-0"></span>**Start the SoftChalk Create app Within Your Cloud Account**

### **Start a New Lesson**

- 1. Log into your [SoftChalk Cloud](https://softchalkcloud.com/) account (see the section [Log into Your](#page-10-0)  [Account\)](#page-10-0).
- 2. Under **My Content/Lessons**, click on the Create Lesson drop-down icon under the Actions menu on the left.
- 3. Choose **Use SoftChalk Create**.

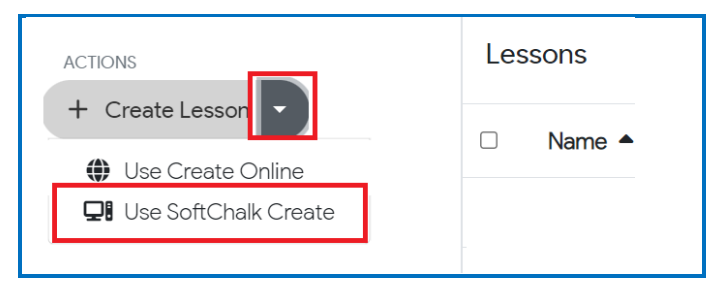

```
SoftChalk LLC copyright 2023 SoftChalk Cloud Guide page 126
```
- 4. Please note when you first start SoftChalk Create from your web browser, you will see a one-time message. See the section [Web Browsers](#page-126-0) - One Time [Message.](#page-126-0)
- 5. Enter information for your lesson. For details on creating a SoftChalk lesson, please see our [Quick Tour Videos.](https://softchalk.com/support/training/video-tutorials)
- 6. Choose **File/Save to SoftChalk Cloud**.

#### <span id="page-126-0"></span>**Web Browsers - One Time Message**

Once you complete the installation, the first time you click on **My Content / Create Content** or the Edit Lesson link mentioned above, you will get the following screens in your browser. *By telling the browser to remember your choice, you will only get this screen once.*

#### **Chrome**

Select **Remember my choice for all links of this type** and click **Launch Application.**

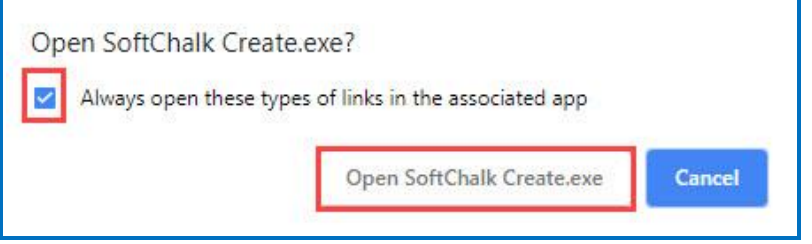

### **Firefox**

Select **Choose**. Locate SoftChalk Create.exe on your computer (**C:\Program Files\SoftChalk\Create**). Select **Remember my choice for all links of this type** and click **Open Link.**

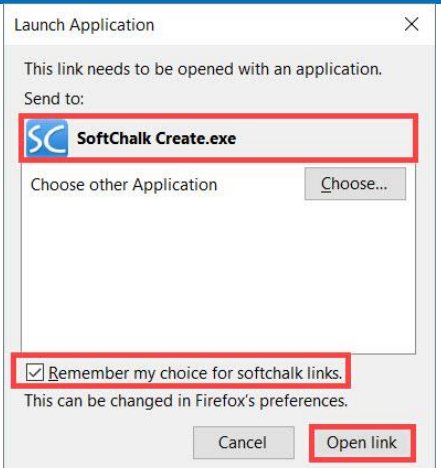

## **Internet Explorer**

De-select **Always ask before opening this type of address** and click **Allow**.

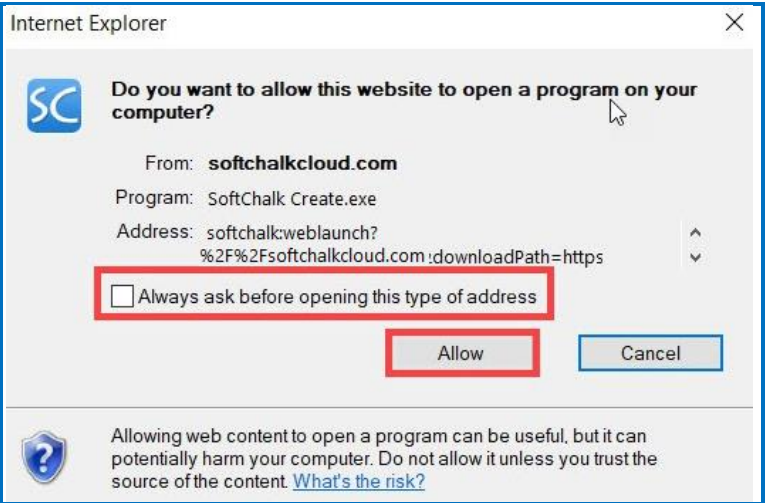

## **Safari**

Select **Open**.

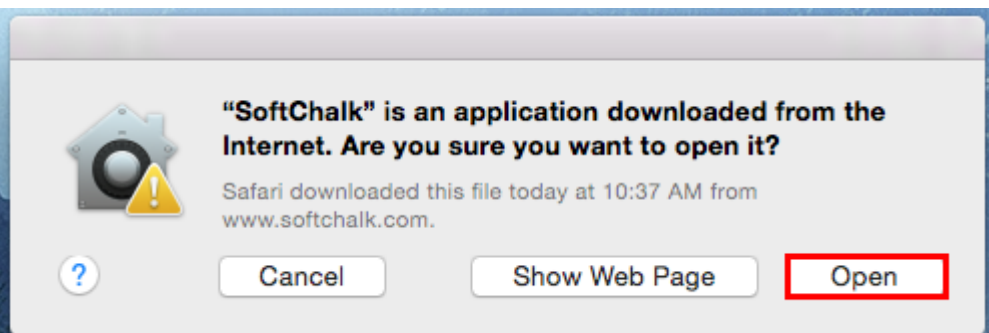

# **Manage Content**

### <span id="page-128-0"></span>**Save Content to the Cloud – My Content**

As you produce content, you can save your content within your [SoftChalk Cloud](https://softchalkcloud.com/) account. At any time, you can download your content from SoftChalk Cloud.

There are many advantages of saving your content within your **SoftChalk Cloud** account:

- You have an automatic backup, and you can go back to five previous versions of your item. See the section [Select a Previous Version of Your Content.](#page-151-0)
- Your content is available within the Cloud, so you can log into your account and work on it anywhere.
- You can easily collaborate with other instructors. See the section [Collaborate](#page-203-0)  [with Other Instructors on SoftChalk Lessons.](#page-203-0)
- You can update your lesson in one place but post a link to your lesson in many places. See the sections [Copy the Hyperlink for Your Lesson](#page-216-0) or [Copy](#page-216-0)  [the LTI Link for Your Lesson.](#page-216-0)

For instructions on how to save to the Cloud, see the sections:

[Save a Learning Object or Quiz Group to the Cloud](#page-73-0)

[Save a Lesson to the Cloud](#page-17-0)

When you save your content in your **SoftChalk Cloud** account, the content goes into your **My Content** area. (If **My Content** is disabled, be sure to log into your [SoftChalk Cloud](https://softchalkcloud.com/) account.) See the next section [Types of Content](#page-128-1) for an explanation of the different sections under **My Content**.

## <span id="page-128-1"></span>**Types of Content**

You can develop content that you save in SoftChalk Cloud in the **My Content** area.

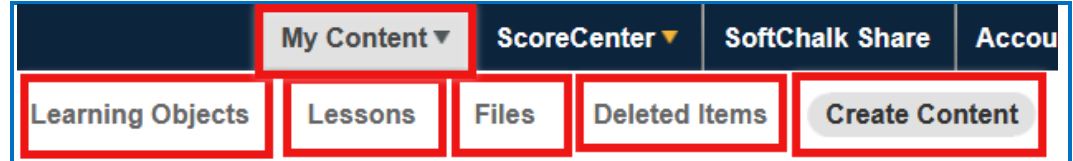

You can develop learning objects (also referred to as activities), quiz groups and lessons. You can also insert media such as images into a lesson and then save that content to your [SoftChalk Cloud](https://softchalkcloud.com/) account under **My Content**/**Files** (see the section [Save Content to Files\)](#page-159-0). See the following table for a summary of the types of content you can have in your **SoftChalk Cloud** account and where this content is stored. For more instructions on using SoftChalk Create Online and the [Getting Started](#page-6-0) section within this guide.

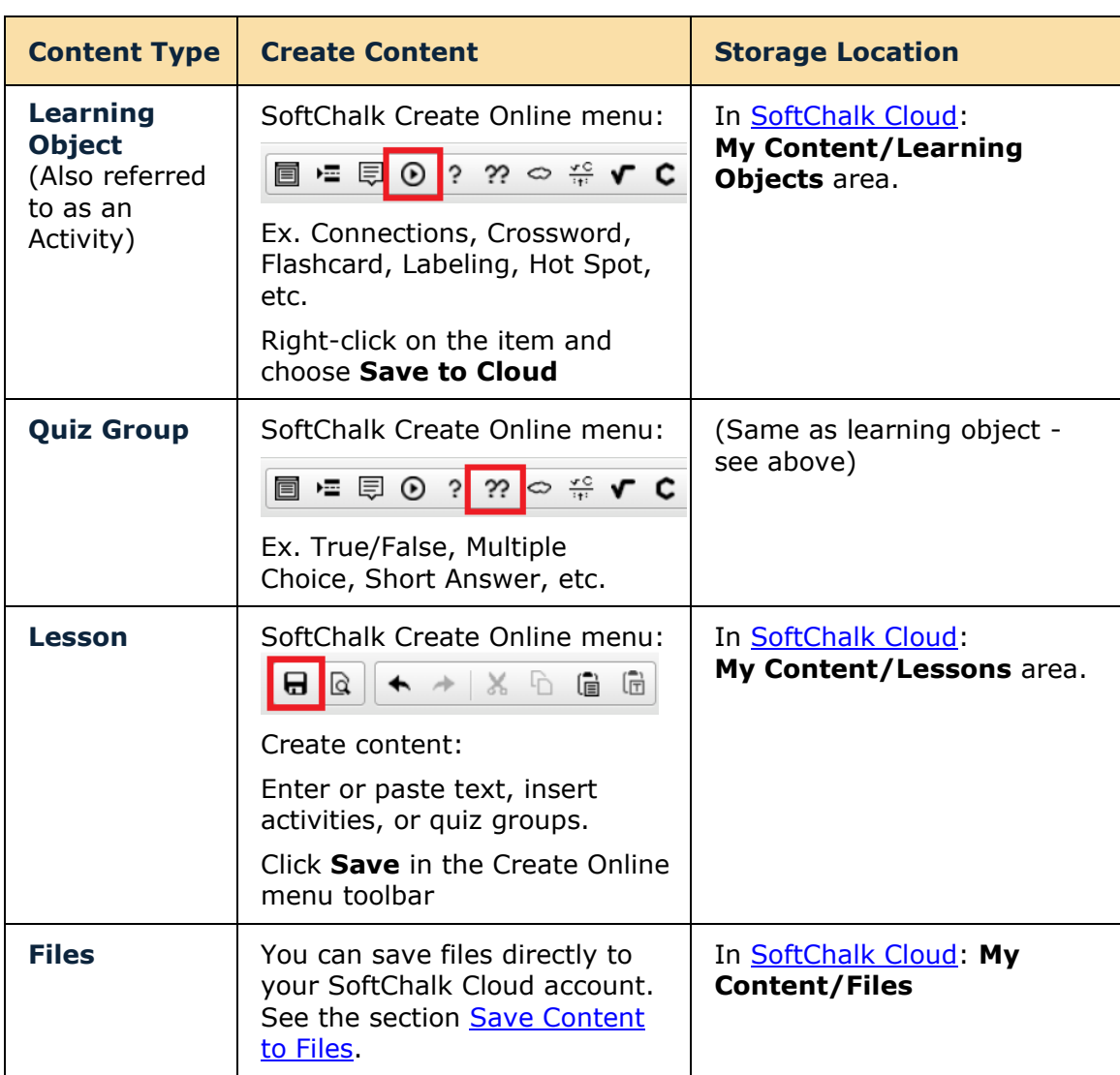

### **Types of Content Summary**

### **Create a Folder**

Folders are great for organization. You can create a folder(s) to manage your SoftChalk Cloud content. You can have multiple folders nested within a folder to further manage your saved content. For details on how to create nested folders, see the **Nested Folder** section below.

You can also create a folder to share your Lessons, Learning Objects, and/or Files within your SoftChalk Cloud account. For details on how to share a folder, see the [Create a Folder to be Shared](#page-206-0) section.

**IMPORTANT**: You CANNOT share the root **Lessons, Learning Objects**, or **Files** folder.

(The steps below apply to Lessons as well as Learning Objects and Files.)

- 1. Log into your [SoftChalk Cloud](https://softchalkcloud.com/) account (see the section Log into Your [Account\)](#page-10-0).
- 2. Click on the **My Content**/**Lessons** link.

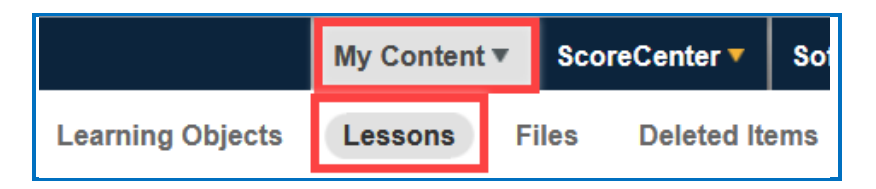

3. At the right under the **Actions** area, click **Create Folder**.

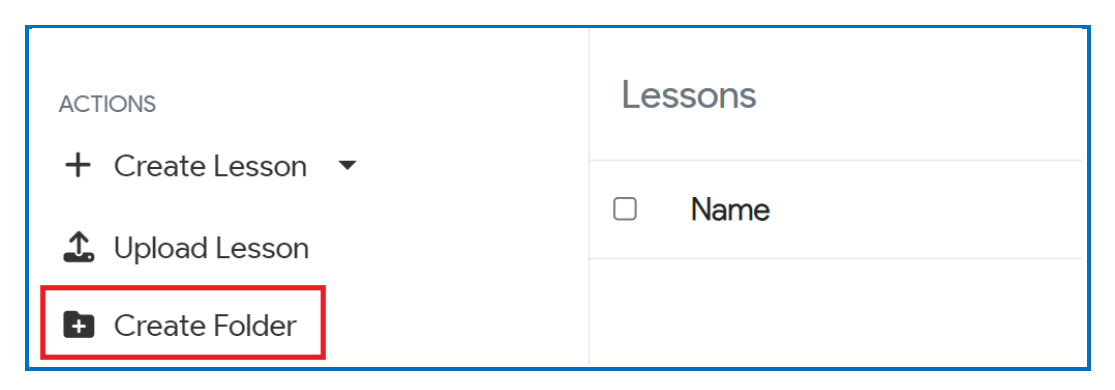

4. Type a name for your folder and click **Confirm**.

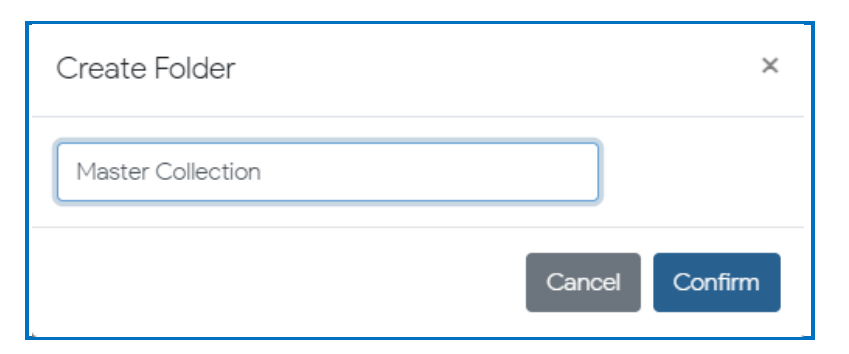

5. The web page will refresh, and you will see the folder name listed under **My Content/Lessons**.

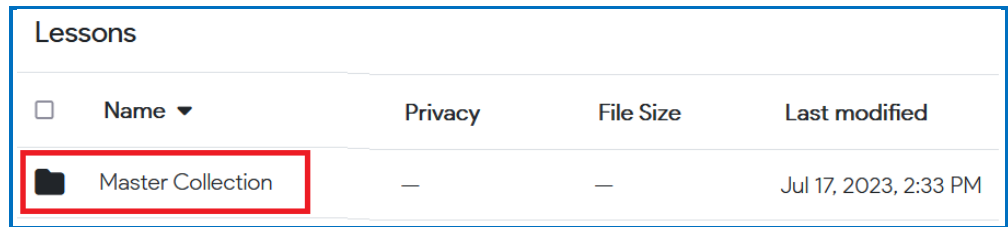

As mentioned previously, you can have multiple folders nested within a folder to further manage your saved content. For details on how to create nested folders, see the **Nested Folders** section below.

You can also create a folder to share your Lessons, Learning Objects, and/or Files within your SoftChalk Cloud account. For details on how to share a folder, see the [Create a Folder to be Shared](#page-206-0) section.

**IMPORTANT**: You CANNOT share the root **Lessons**, **Learning Objects**, or **Files**  folder.

### <span id="page-131-0"></span>**Nested Folders**

As mentioned previously, folders are great for organization. Nested folders can make it easier to find specific files later. You don't need to sift through all your Lessons and Files at once.

(The steps below apply to Lessons as well as Learning Objects and Files.)

1. Log into your [SoftChalk Cloud](https://softchalkcloud.com/) account (see the section Log into Your [Account\)](#page-10-0).

2. Click on the **My Content/ Lessons** link.

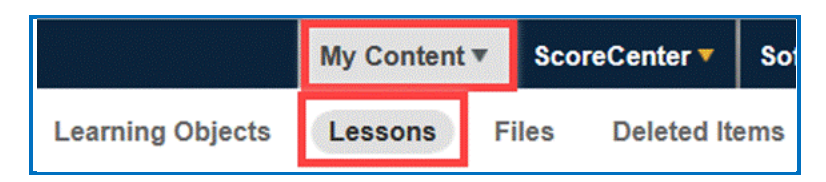

3. At the right under the **Actions** area, click **Create Folder**.

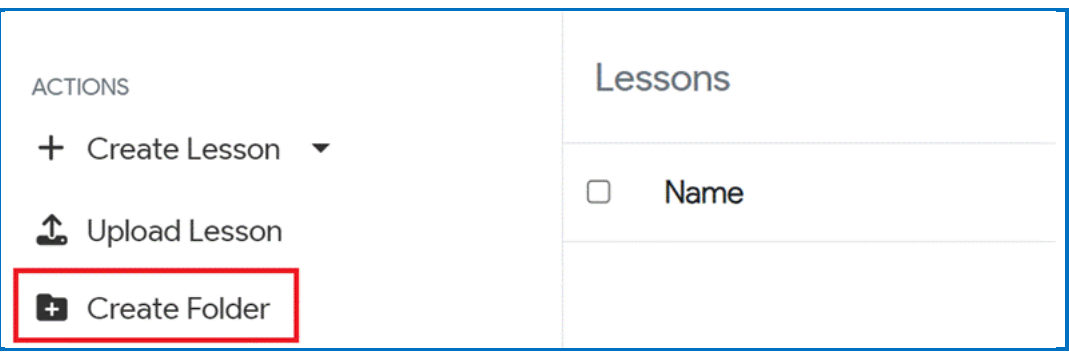

4. Type a name for your folder and click **Confirm**.

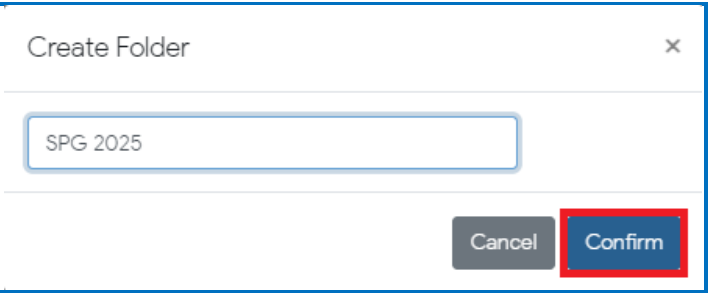

5. The web page will refresh, and you will see the folder name listed under **My Content/Lessons**.

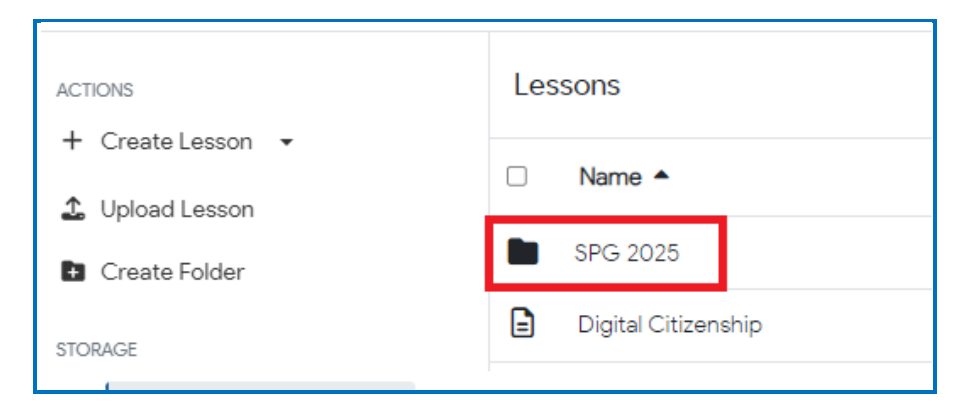

- 6. Click on the folder title to open the folder.
- 7. There are two ways to add a folder within another folder.
	- a) Create a new folder directly within a folder.
		- i. At the right under the Actions area, click **Create Folder**.

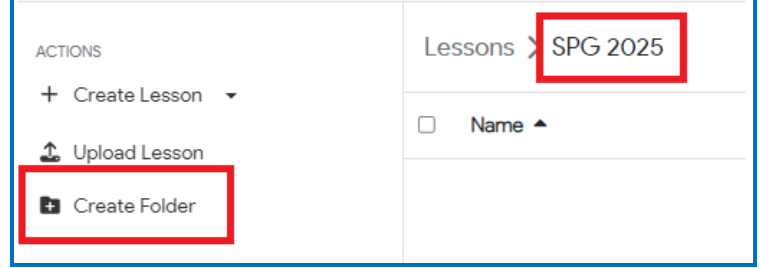

ii. Type a name for your folder and click Confirm.

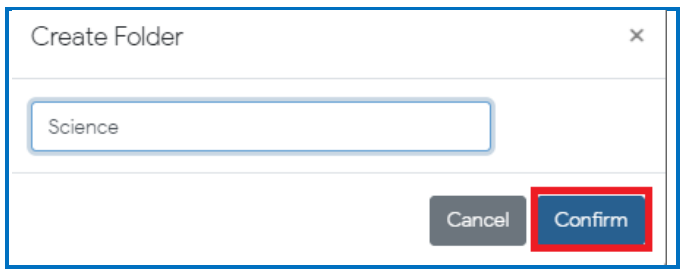

- b) Move a folder into the folder.
	- i. Navigate to an existing folder and click the **Move** icon at the right of the Folder title.

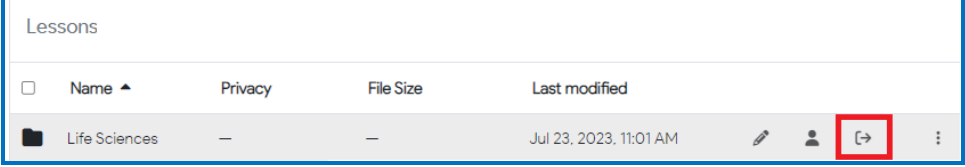

ii. Select where you want to add the folder and click **Move Here**.

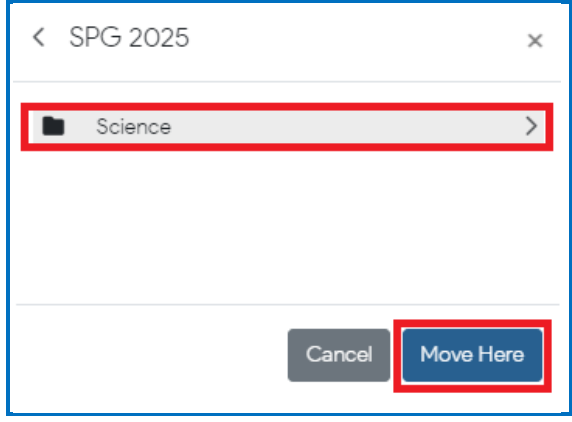

- 8. Repeat the process of opening a folder and creating or moving folders until all desired folders have been created.
- 9. In the example below, there is a folder at the **Lessons** root level called **SPG 2025** which contains a **Science** folder. In the **Science** folder, there are 3 folders (**Formal & Physical Sciences**, **Life Sciences**, and **Social Sciences**) and a Lesson called **Laboratory Equipment**.

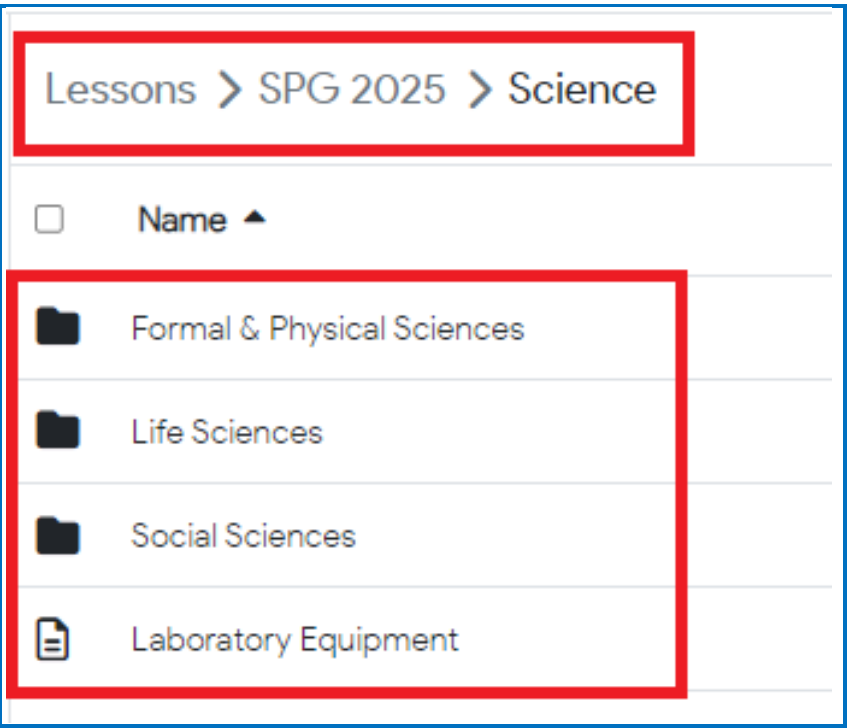

*SoftChalk LLC copyright 2023 SoftChalk Cloud Guide page 135*

### **Rename a Folder**

You can quickly rename a folder at any time. The content within the folder is maintained.

- 1. Log into your **SoftChalk Cloud** account (see the section Log into Your [Account\)](#page-10-0).
- 2. Click on the **My Content**/**Lessons** link.

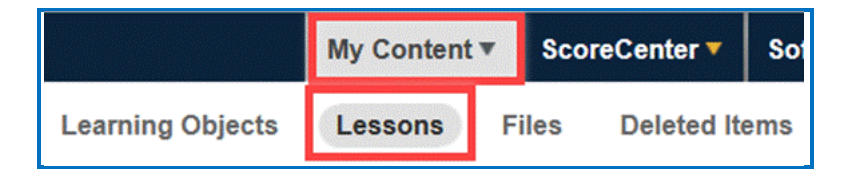

- 3. Navigate to the folder you want to rename.
- 4. Click the triple vertical dots and choose **Rename** from the menu options.

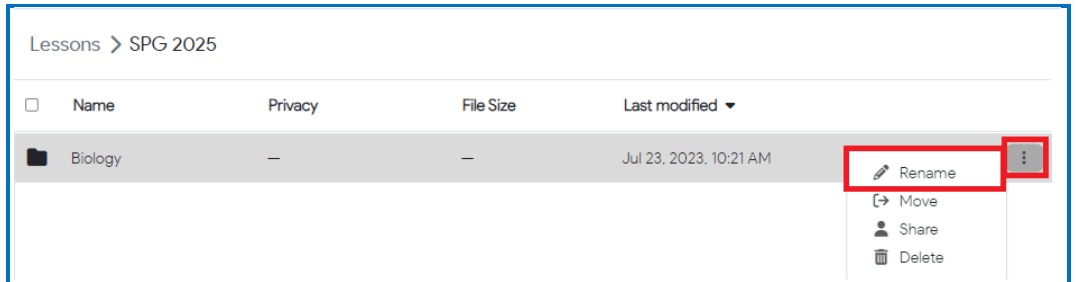

5. Type a new name for your folder and click **Confirm**.

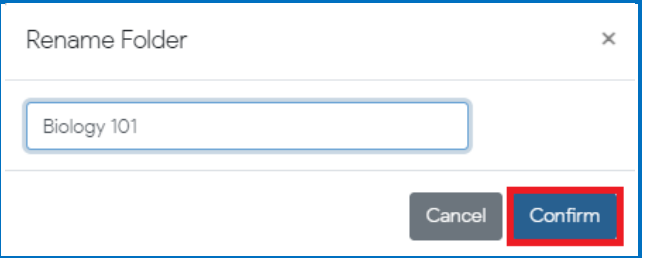

6. The web page will refresh, and you will see the updated folder name listed under your **My Content/Lessons** area.

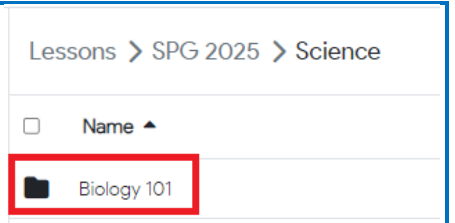

### **Delete Folder**

You can delete any empty folder listed under **My Content/Lessons** in your SoftChalk Cloud account.

- 1. Log into your [SoftChalk Cloud](https://softchalkcloud.com/) account (see the section Log into Your [Account\)](#page-10-0).
- 2. Click on the **My Content**/**Lessons** link.

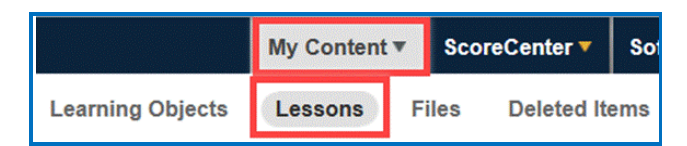

- 3. Navigate to the empty folder you want to delete.
- 4. Click the triple vertical dots and choose **Delete** from the menu options.

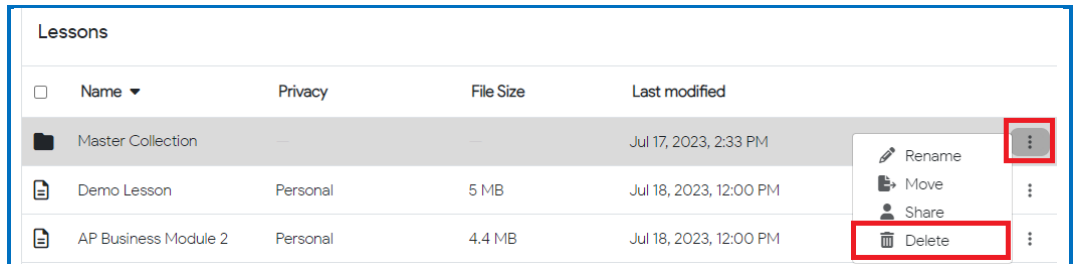

#### 5. Click to **Confirm** you want to delete the *folder name*.

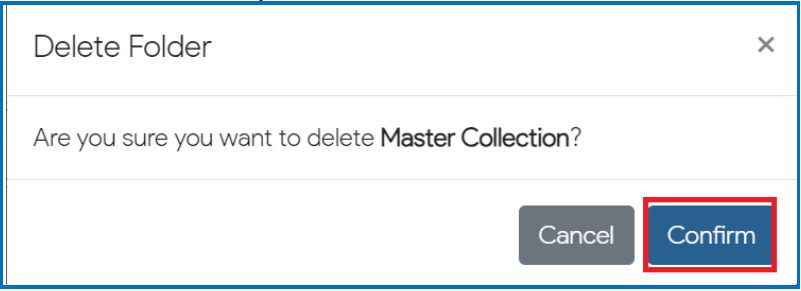

If the folder is not empty, you will not be able to delete the folder until it is empty. You will receive the below message.

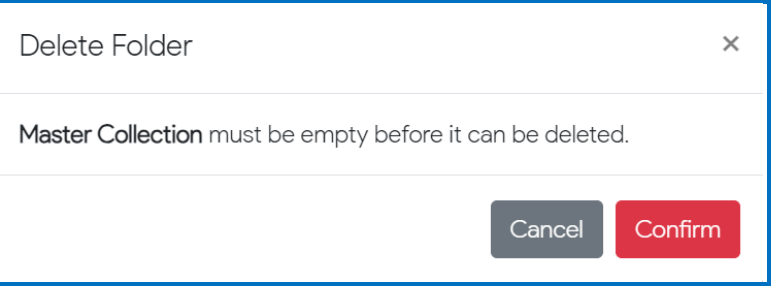

### **Download Lessons**

You can quickly download lessons directly from within your SoftChalk Cloud account to easily maintain a backup of your content. You can download lessons as a .zip or a SCORM packaged lesson.

### **Download Lesson .ZIP**

- 1. Log into your SoftChalk Cloud account.
- 2. Navigate to **My Content / Lessons**.
- 3. Click on the lesson title.

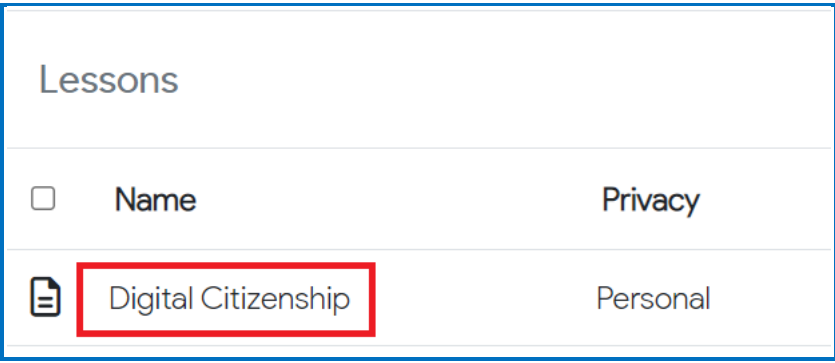

4. Scroll below the preview window to choose **Download Lesson** under the *Lesson Actions* menu.

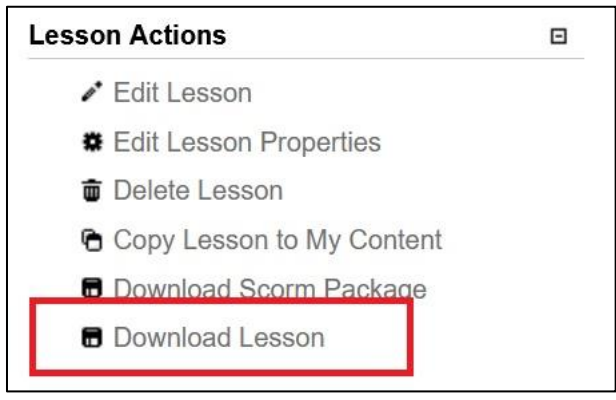

5. By default, the .zip file will be downloaded to the web browser. Where you'll find the lesson .zip file just downloaded:

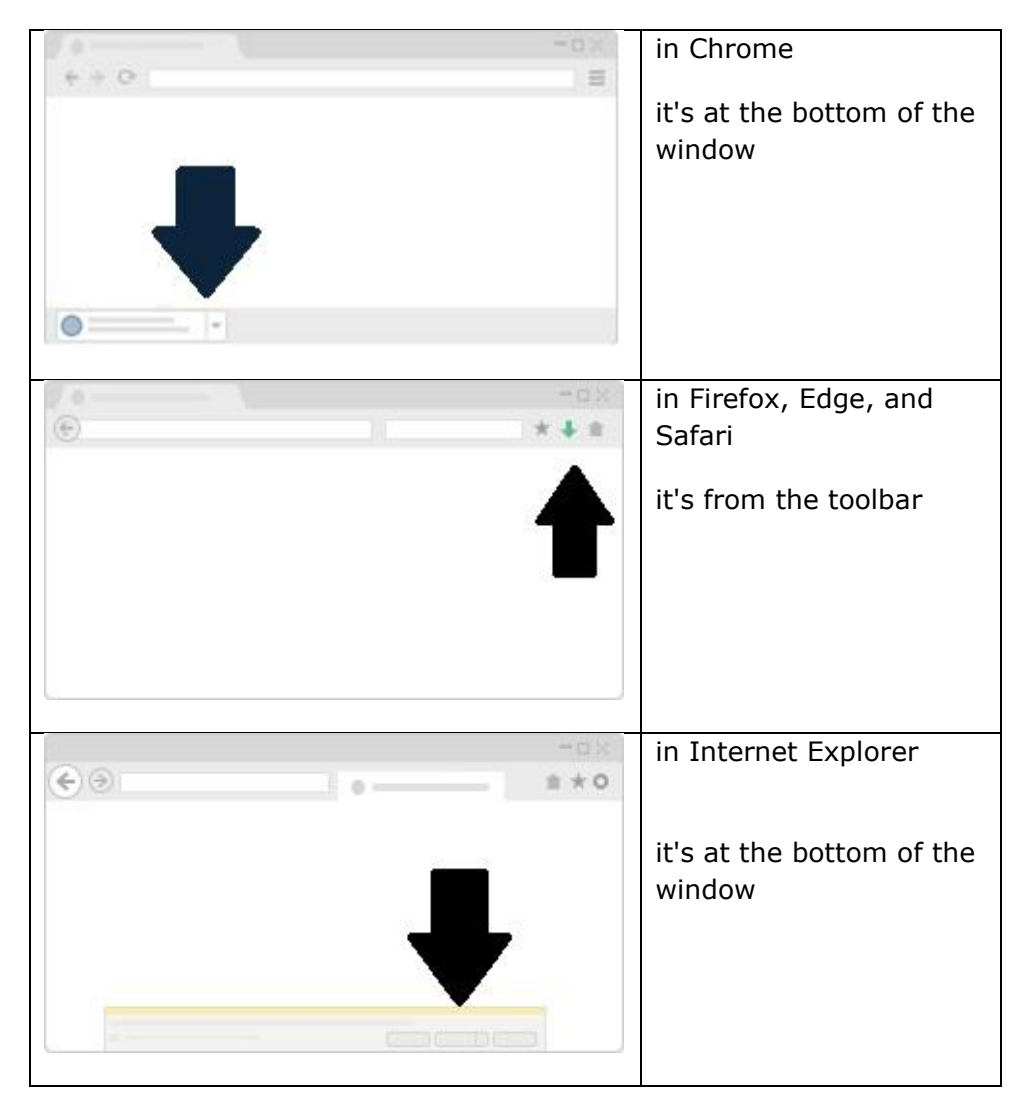

If your file extensions are not showing, you will not see the .zip at the end of the filename. Look for a folder with a zipper or package icon with your lesson's unique identifier.

9DXU0PuCMbO6FH.zip

### **Download Lesson SCORM**

- 1. Log into your SoftChalk Cloud account.
- 2. Navigate to **My Content / Lessons**.

3. Click on the lesson title.

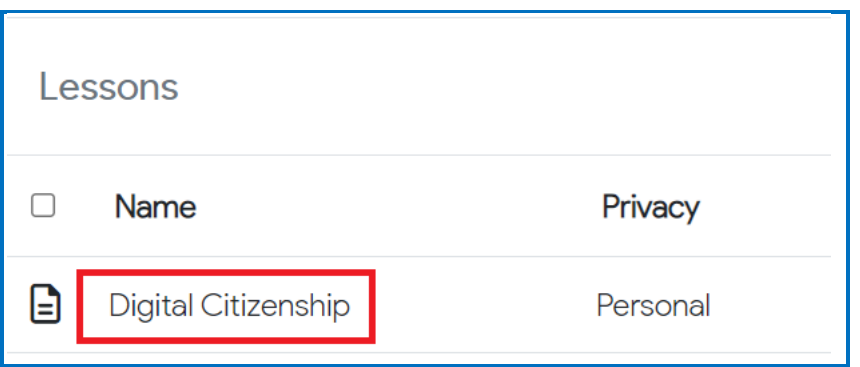

4. Scroll below the preview window to choose **Download Scorm Package**  under the *Lesson Actions* menu.

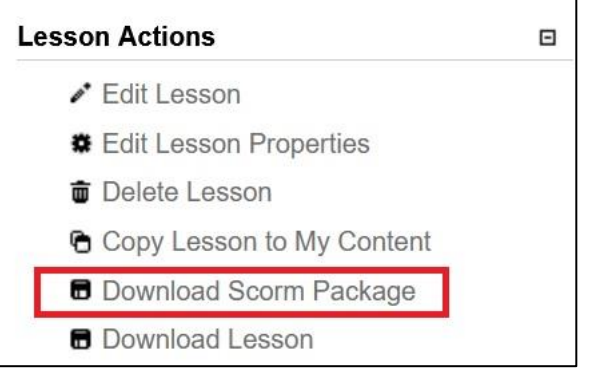

5. Choose your Scoring Option:

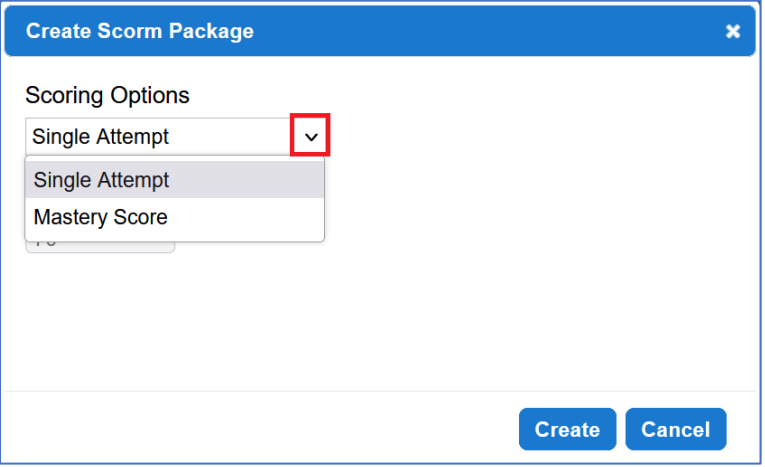

• **Single Attempt:** This method allows the user to complete their attempt with any score.

• **Mastery Score**: This method requires the user to score a specified percentage correct before the user can complete their attempt.

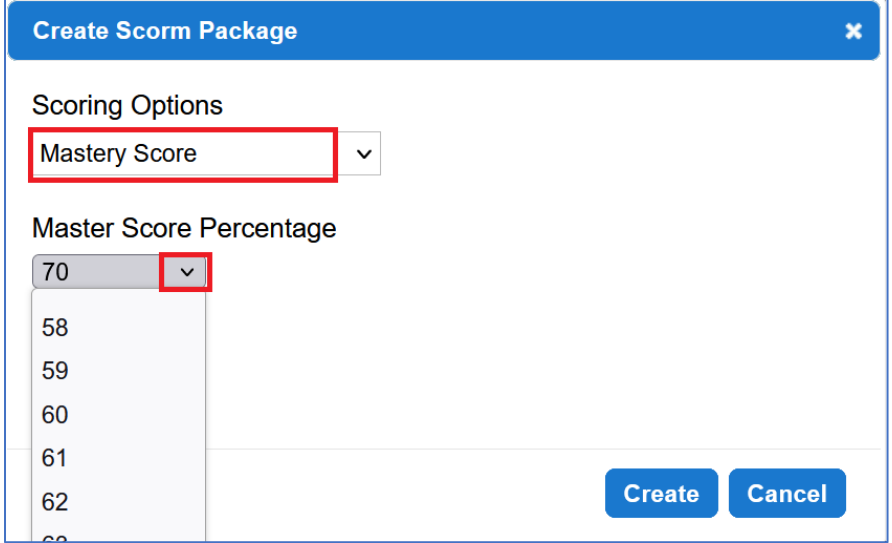

- 6. Click **Create**.
- 7. By default, the .zip file will download to the web browser. Where you'll find the lesson .zip file just downloaded:

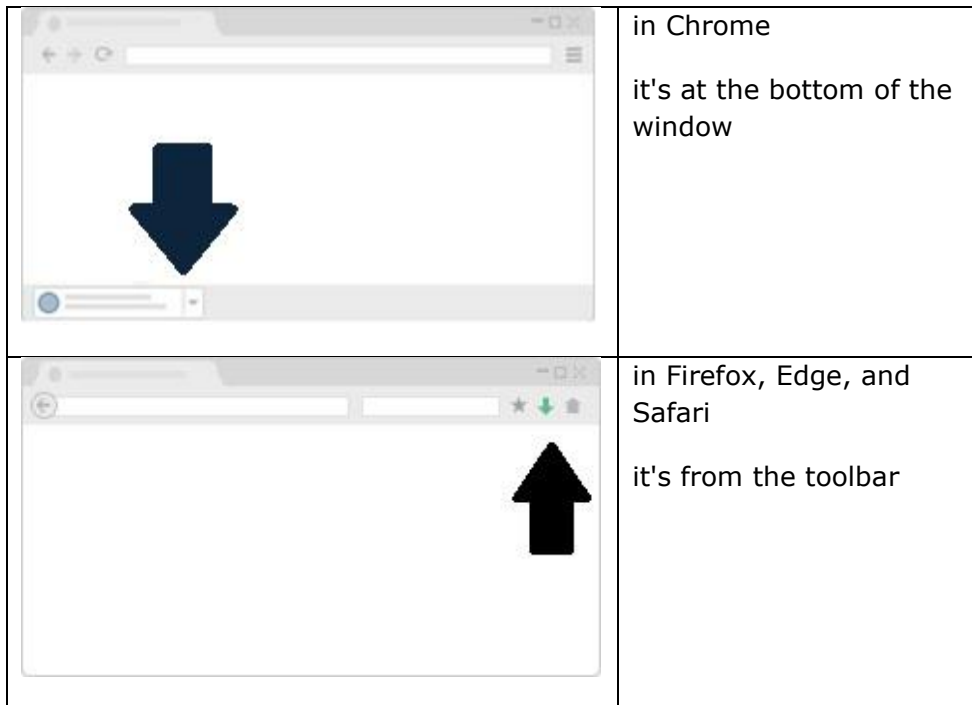

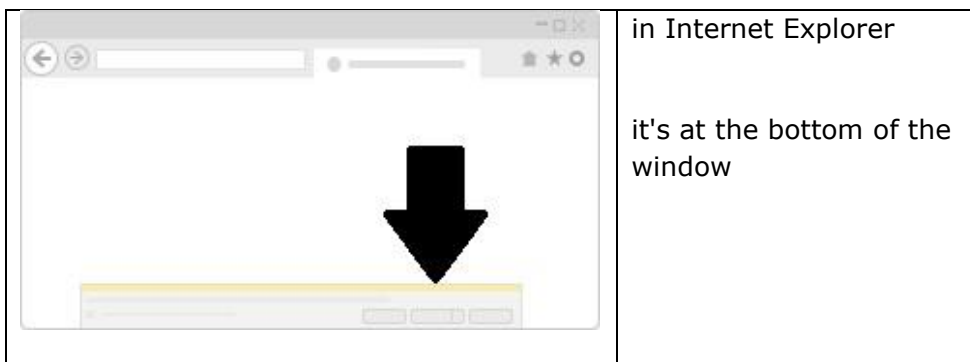

If your file extensions are not showing, you will not see the .sco at the end of the filename. Look for a folder with a zipper or package icon with your lesson's unique identifier.

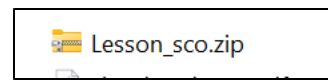

### **Upload Lessons**

You can upload a backup SoftChalk Cloud .zip lesson directly from within your SoftChalk Cloud account.

- 1. Log into your **SoftChalk Cloud** account (see the section [Log into Your Account\)](#page-10-0).
- 2. Under **My Content>Lessons**, navigate to the folder where you want to add the .zip package.

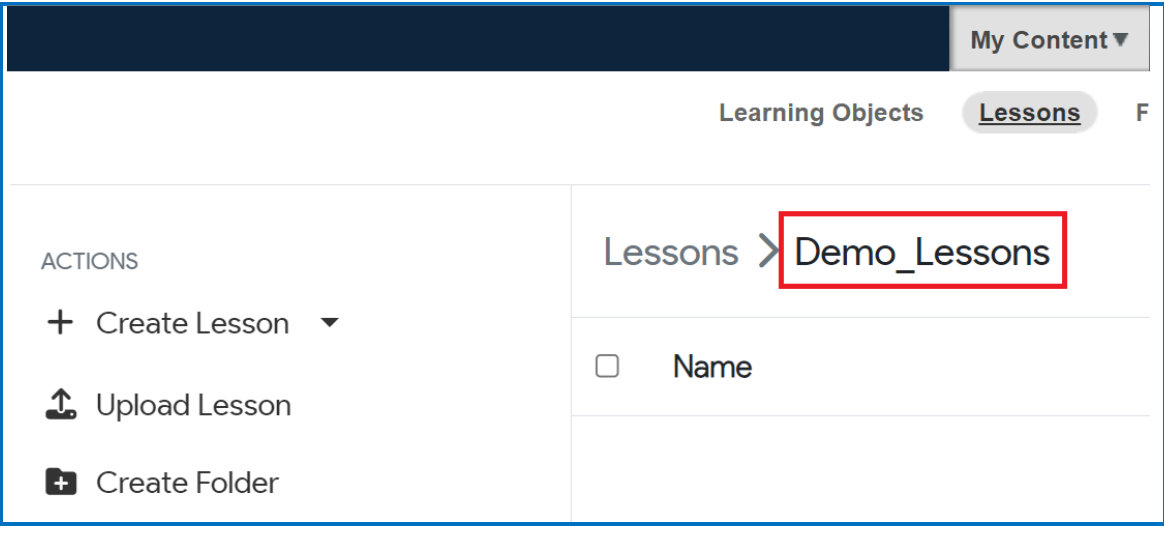

3. Click **Upload Lesson** at the right under **Actions**.

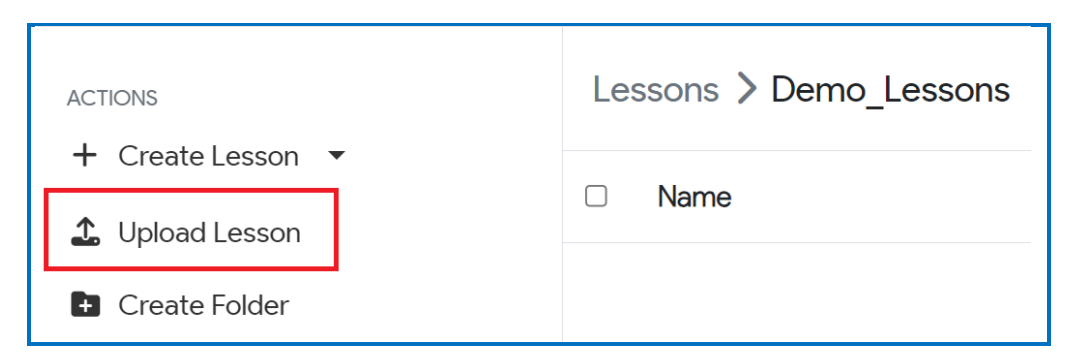

- 4. You can either:
	- a. Click **Choose Files** to select your file(s) from your local computer. Select your file(s) and click **Upload**. OR
	- b. Drag your file(s) into the **Drag & Drop Files Here** area and click **Upload**. **IMPORTANT:** If you choose to drag your files, be sure to drag them into the **Drag & Drop Files Here** area and NOT outside this area.

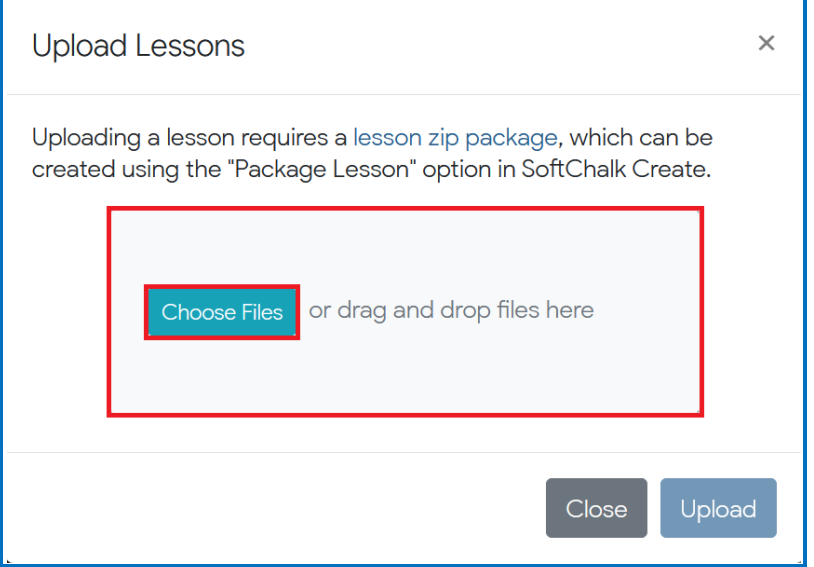

5. You can choose to upload multiple .zip packages or a single .zip package.

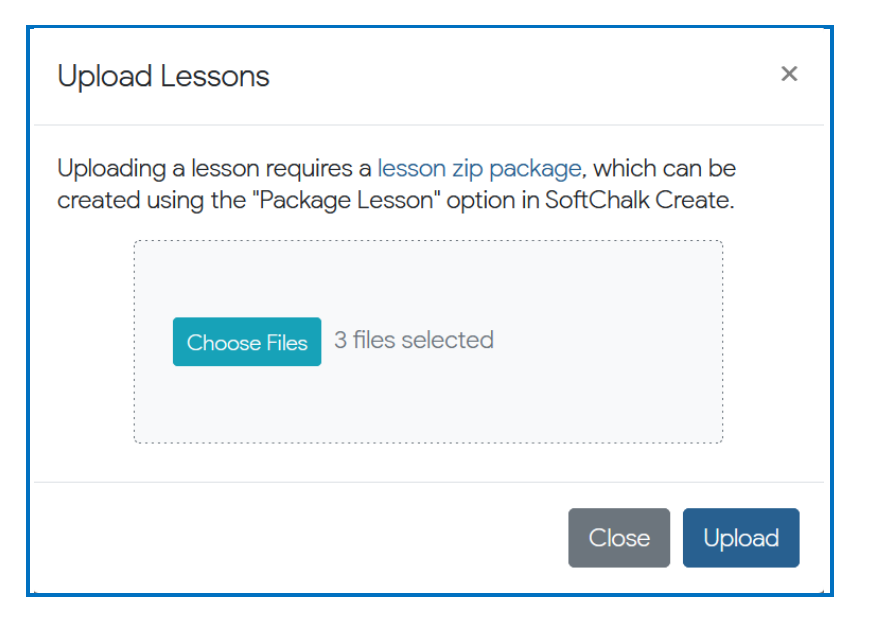

If you select a single file, you will see the .zip package name displayed.

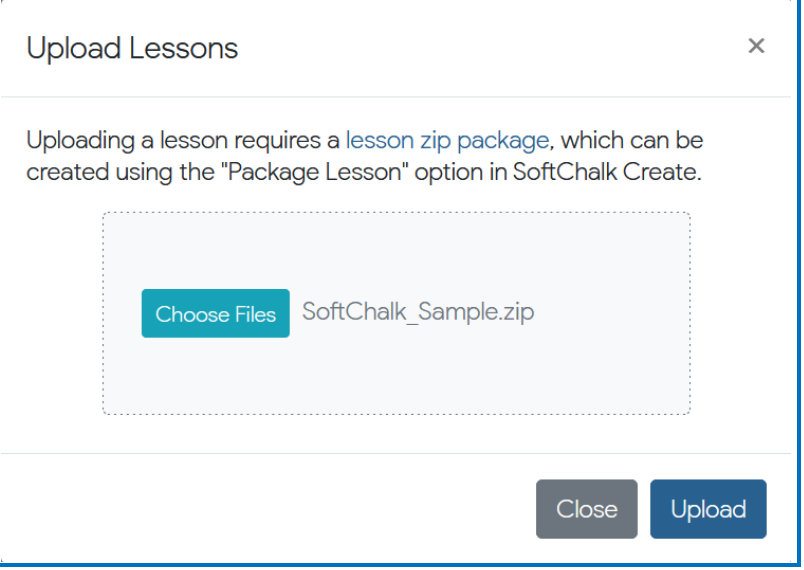

- 6. Click **Upload**.
- 7. The web page will refresh, and you will see the uploaded lesson name in the appropriate folder under **My Content/Lessons**.
## **Upload Files**

You can upload files directly from within your SoftChalk Cloud account under the **My Content>Files** area. You can upload individual files like images and pdfs, or you can upload complex files (i.e., a .zip package of files) that you created in a program like Camtasia or Articulate.

Once you upload a file or .zip package, you can reference this file or .zip package in a lesson or multiple lessons. (For information on referencing a file or .zip package, see the section [Reference a Quiz Group Learning Object from Cloud in Create](#page-73-0)  [Online.](#page-73-0))

If you need to update the file or .zip package, you can update it in one place in your Cloud **My Content>Files** area. Below are the steps for putting files in your SoftChalk Cloud account. (For information on replacing a file or .zip package, see the section [Replace a File.](#page-147-0))

- 1. Log into your [SoftChalk Cloud](https://softchalkcloud.com/) account (see the section [Log into Your Account\)](#page-10-0).
- 2. Select **My Content/Files**.

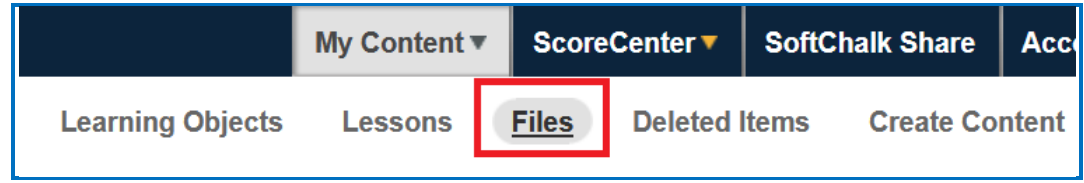

3. Navigate to the folder you want to upload the file(s) to.

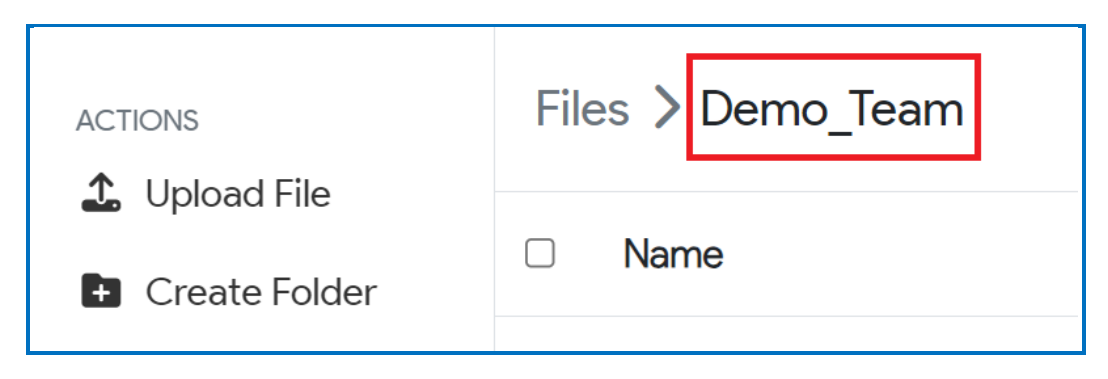

4. On the right under **Actions**, click **Upload File**.

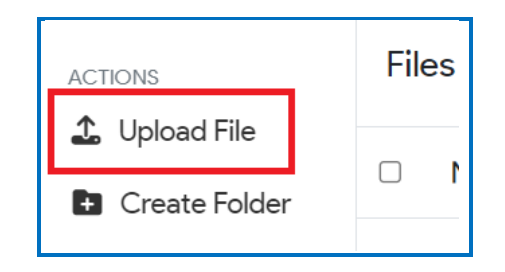

- 5. You can either:
	- a. Click **Choose Files** to navigate to your file(s) from your local computer. Select your file(s) and click **Upload**. OR
	- b. Drag your file(s) into the **Drag & Drop Files Here** area and click **Upload**. **IMPORTANT**: If you choose to drag your files, be sure to drag them into the **Drag & Drop Files Here** area and NOT outside this area.

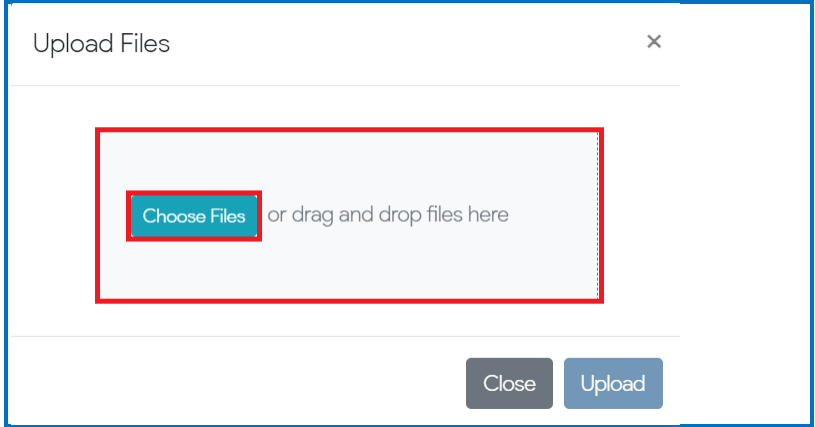

6. You can upload multiple files or a single file at one time into the folder.

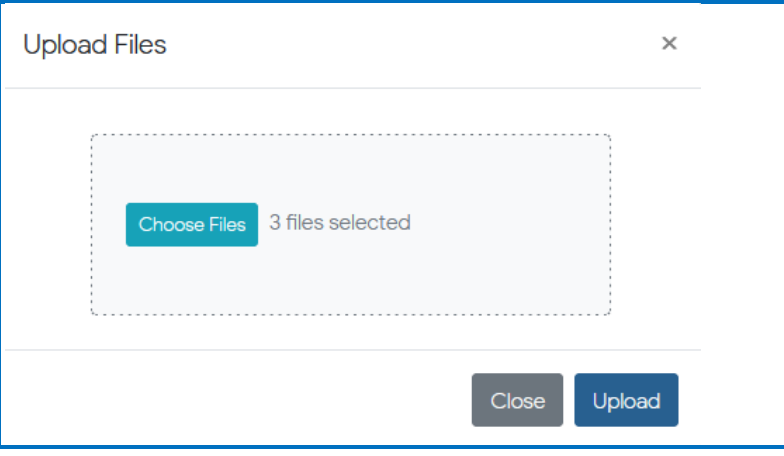

*SoftChalk LLC copyright 2023 SoftChalk Cloud Guide page 146*

If you select a single file, you will see the filename displayed.

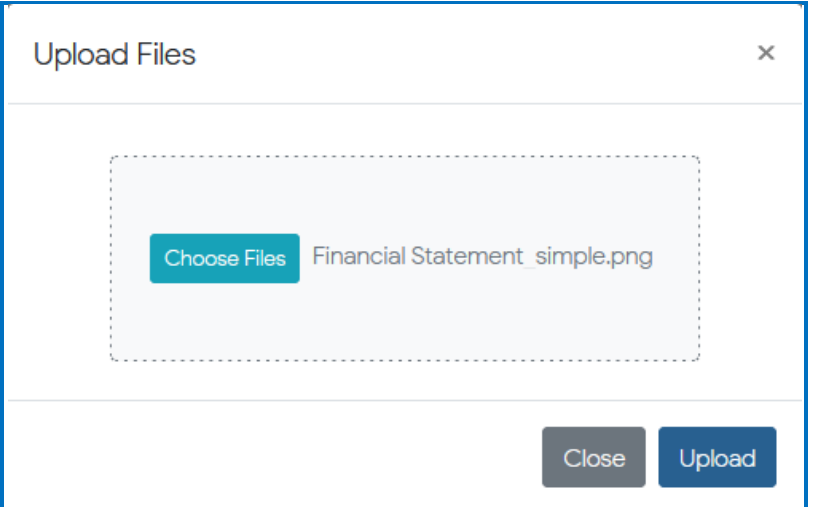

7. If you are uploading a .zip file, then be sure to select an entry file for your packaged file. For instance, if you were uploading a .zip file created with Articulate Presenter, you would select the *presentation\_html5.html file*. Then click **OK**.

If you do not see a list of files, please see our  $FAQ$  I am having a problem uploading [my complex files \(i.e. .zip file\) using the Cloud My Content / My Files / Upload Files](https://softchalk.atlassian.net/wiki/spaces/SKB/pages/156664784)  [feature. What should I do?](https://softchalk.atlassian.net/wiki/spaces/SKB/pages/156664784)

- 8. Click **Upload.**
- 9. Once you click **Upload**, you'll see the name of each file selected and a progress bar during the upload process.

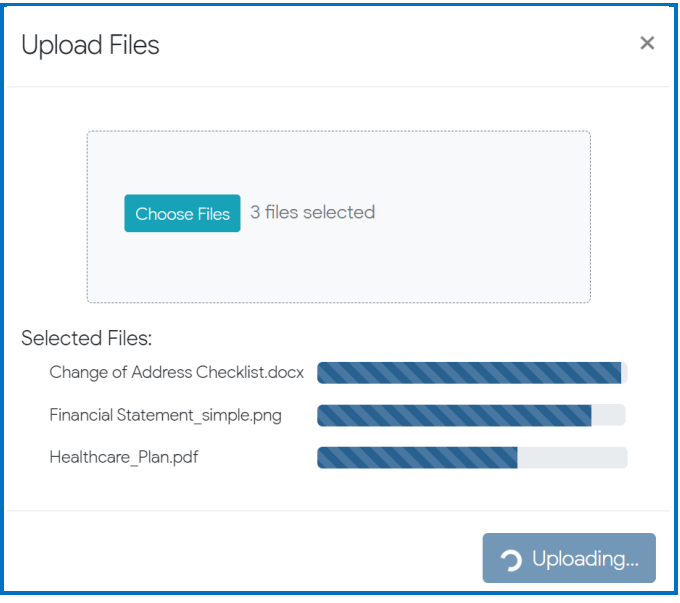

*SoftChalk LLC copyright 2023 SoftChalk Cloud Guide page 147*

10.After each file has fully uploaded, the 'Upload Files' window will close, and you will automatically see the folder containing the uploaded files under **My Content>Files** in your SoftChalk Cloud account.

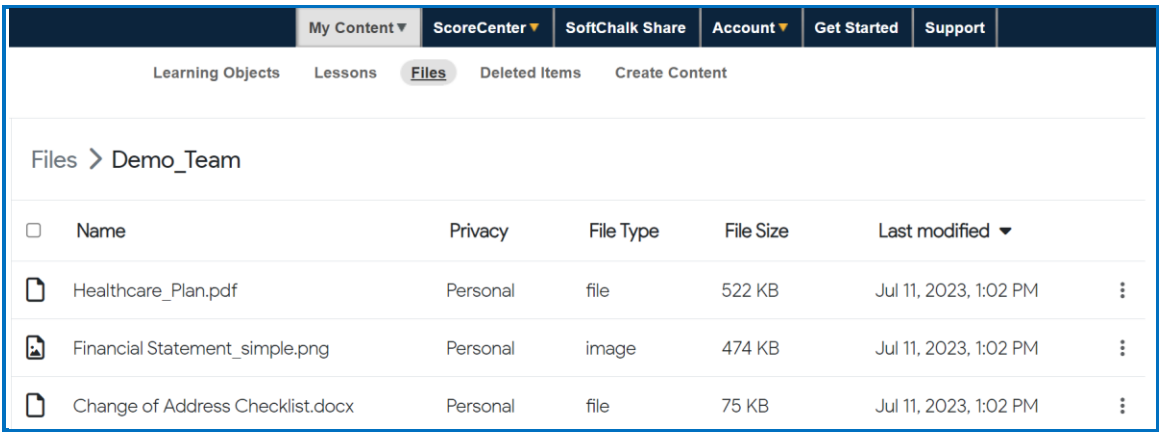

## <span id="page-147-0"></span>**Replace a File**

- 1. Log into your [SoftChalk Cloud](https://softchalkcloud.com/) account (see the section Log into Your [Account\)](#page-10-0).
- 2. Navigate to **My Content/Files**.
- 3. Open the folder that contains the item you want to replace.
- 4. Click the triple dots at the far right of the file name.

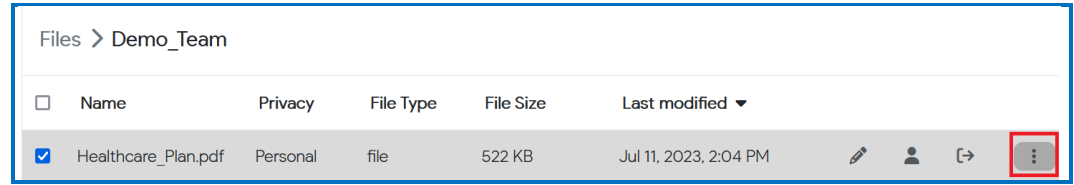

5. Choose **Replace File** from the menu options.

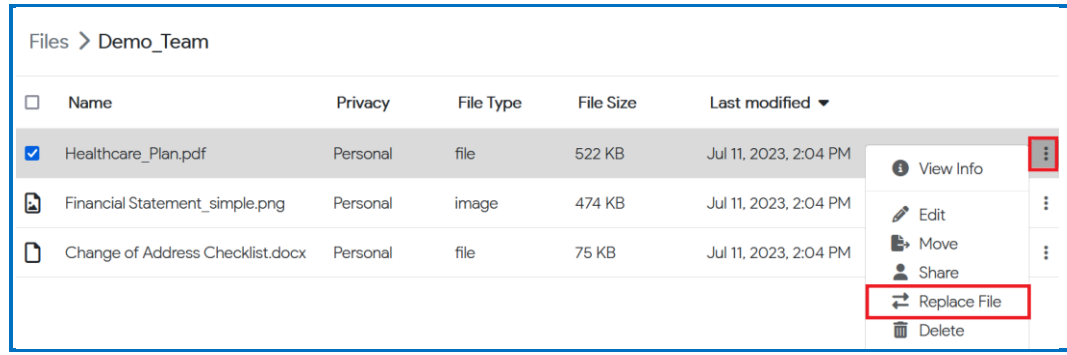

- 6. Your local computer File Explorer will open for you to select a file. Select the file and click **Open**. **IMPORTANT**: Be sure to select a file with the same filename that you want to replace.
- 7. Once your file has been selected, your file will automatically update.

### **Move Content**

You can quickly move a single or multiple Lessons, Learning Objects, or Files to other folders. (The instructions below show moving a Lesson, but the same steps apply to moving a Learning Object or File.)

- 1. There are several ways to select content saved in your SoftChalk Cloud account to move to another folder.
	- a) Move an individual Lesson by clicking the **Move** icon next at the far right of the Lesson Name.

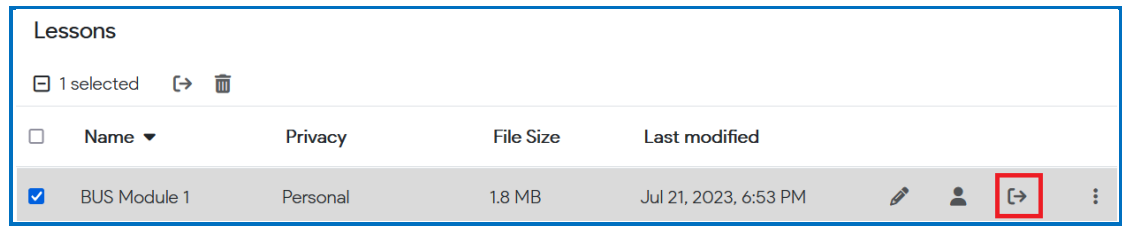

b) Move an individual Lesson by clicking the vertical dots and selecting the **Move** menu option at the far right of the Lesson Name.

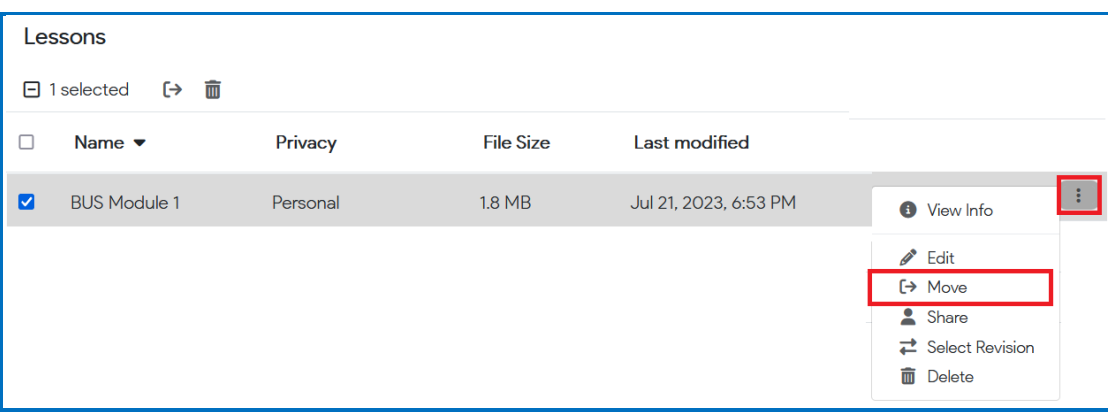

c) Select multiple lessons and click the **Move** icon at the top of the Lessons list.

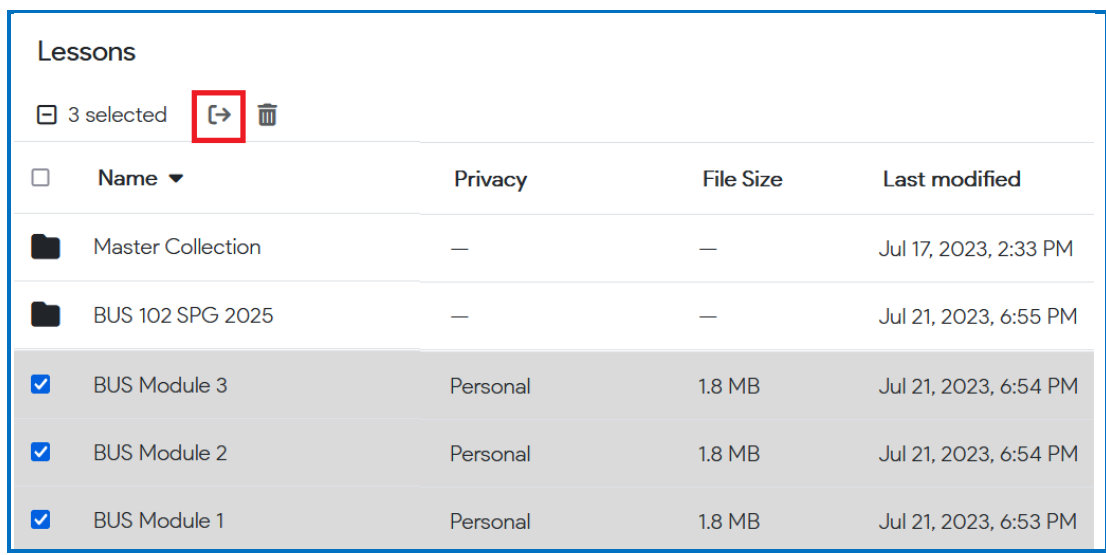

2. Once you select to **Move** an item, a popup window will appear with a list of your Lessons and Folders (see below).

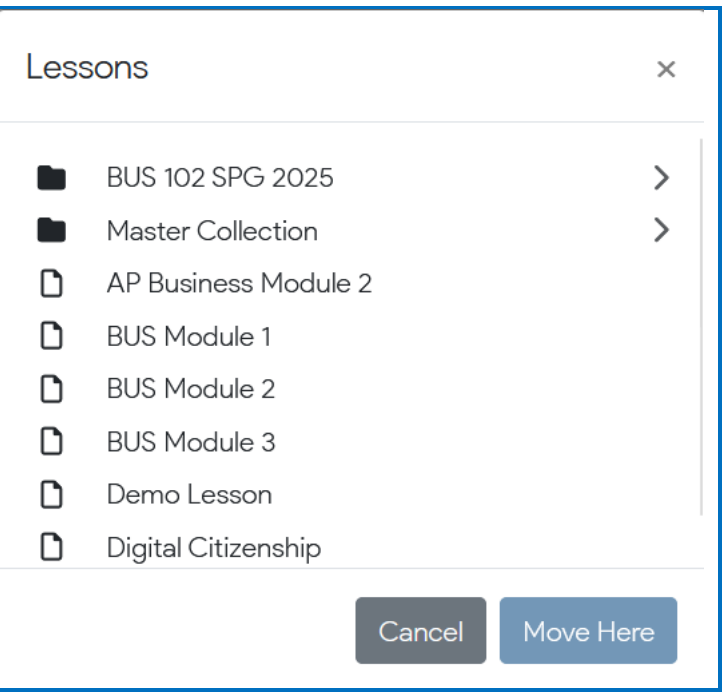

If you are moving a lesson that is already in a sub-folder, you may need to click the 'back' arrow next to the sub-folder title in that popup window to return to a previous folder.

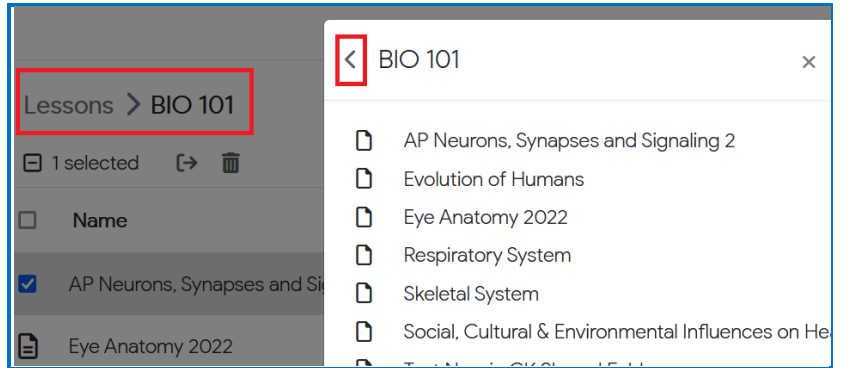

3. Choose which Folder you would like to move the item(s) into and click **Move Here.** 

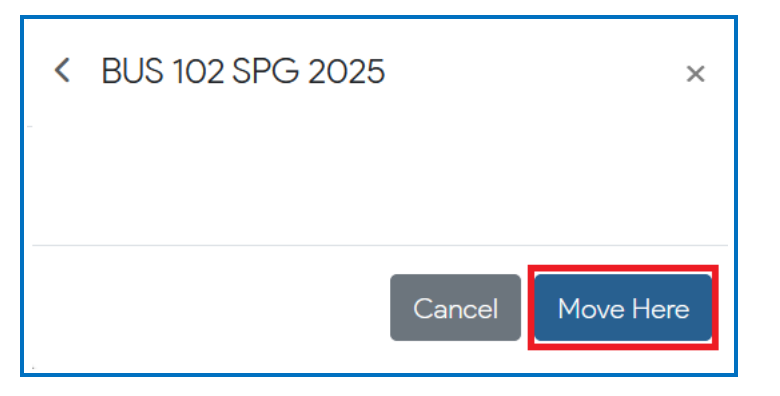

4. Your page will automatically refresh to display the chosen folder with the Lessons listed into the new folder.

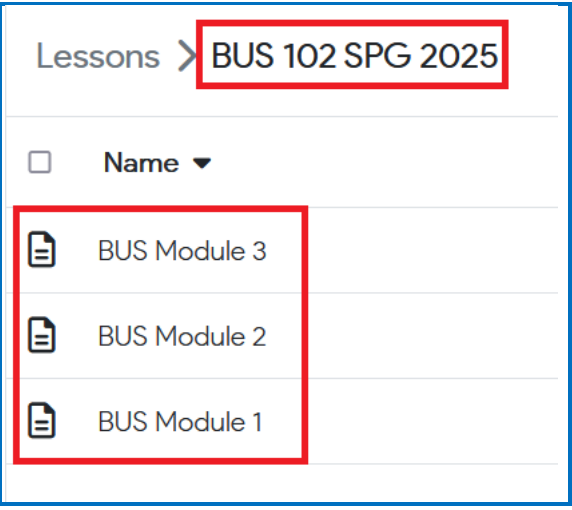

## **Sort Columns in ascending and descending order**

You can sort columns in ascending or descending order within any area of [SoftChalk](https://softchalkcloud.com/)  [Cloud](https://softchalkcloud.com/) by *clicking on any column heading name*.

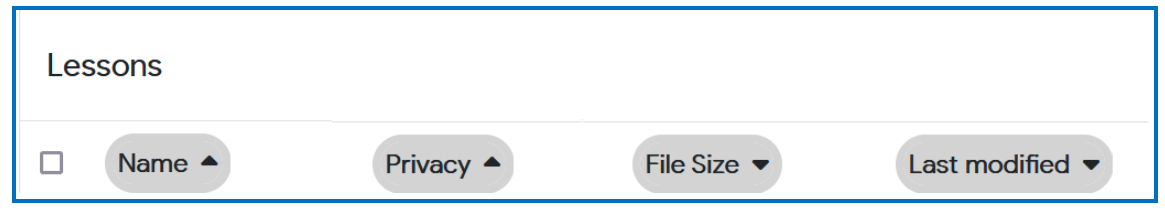

## **Restore a Previous Version of Your Content**

As mentioned previously, you can save your SoftChalk content (either a lesson, activity, or quiz group) to **SoftChalk Cloud**.

You can replace your Lesson or Learning Object with a previous revision directly within your account. With a Team subscription, [SoftChalk Cloud](https://softchalkcloud.com/) remembers your previous five versions of the item. With an Individual subscription, [SoftChalk Cloud](https://softchalkcloud.com/) remembers your previous (1) version of the item.

By default, the last version you save is your current version. By **"current version"** we mean the version that is available when:

- Accessing the content with an embed code, hyperlink or LTI hyperlink.
- Clicking on the name of the item within the **My Content** area.
- Accessing the item within the [Create Online](#page-14-0)

## *With a SoftChalk Cloud Account (or free 14-day trial SoftChalk account), however, you can select a previous version as your current version.*

(The instructions below show changing the version of a Lesson, but the same steps apply to changing the version of a Learning Object (**My Content/Learning Objects**).

- 1. Log into your [SoftChalk Cloud](https://softchalkcloud.com/) account (see the section [Log into Your Account\)](#page-10-0).
- 2. Click **My Content/Lessons** and navigate to the Lesson Name.
- 3. There are 2 ways to select a previous lesson revision:

a) Locate your item and click the **Select Revision** icon at the right of the item name.

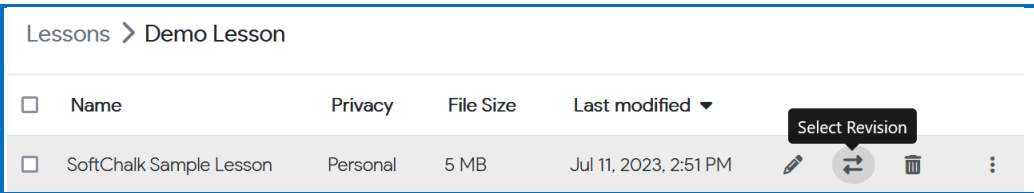

b) Locate your item and click the triple vertical dots at the right of the Lesson Name to choose **Select Revision** from the menu.

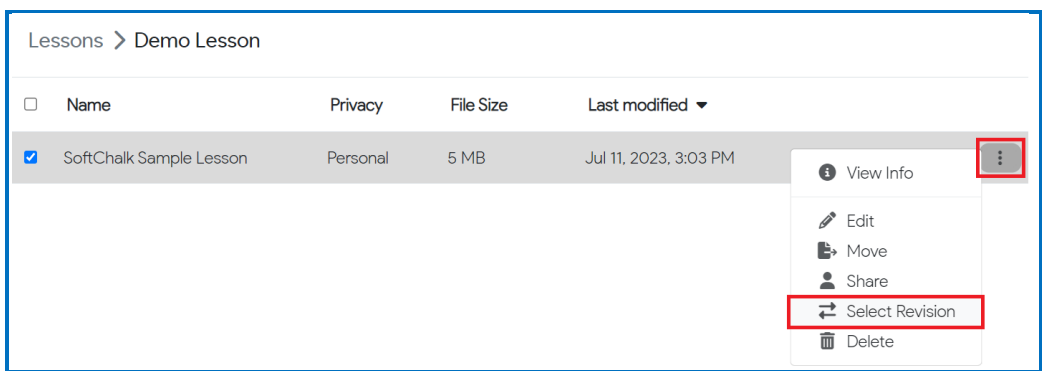

4. The **Current Revision** is listed at the top. Select a different revision from the dropdown menu.

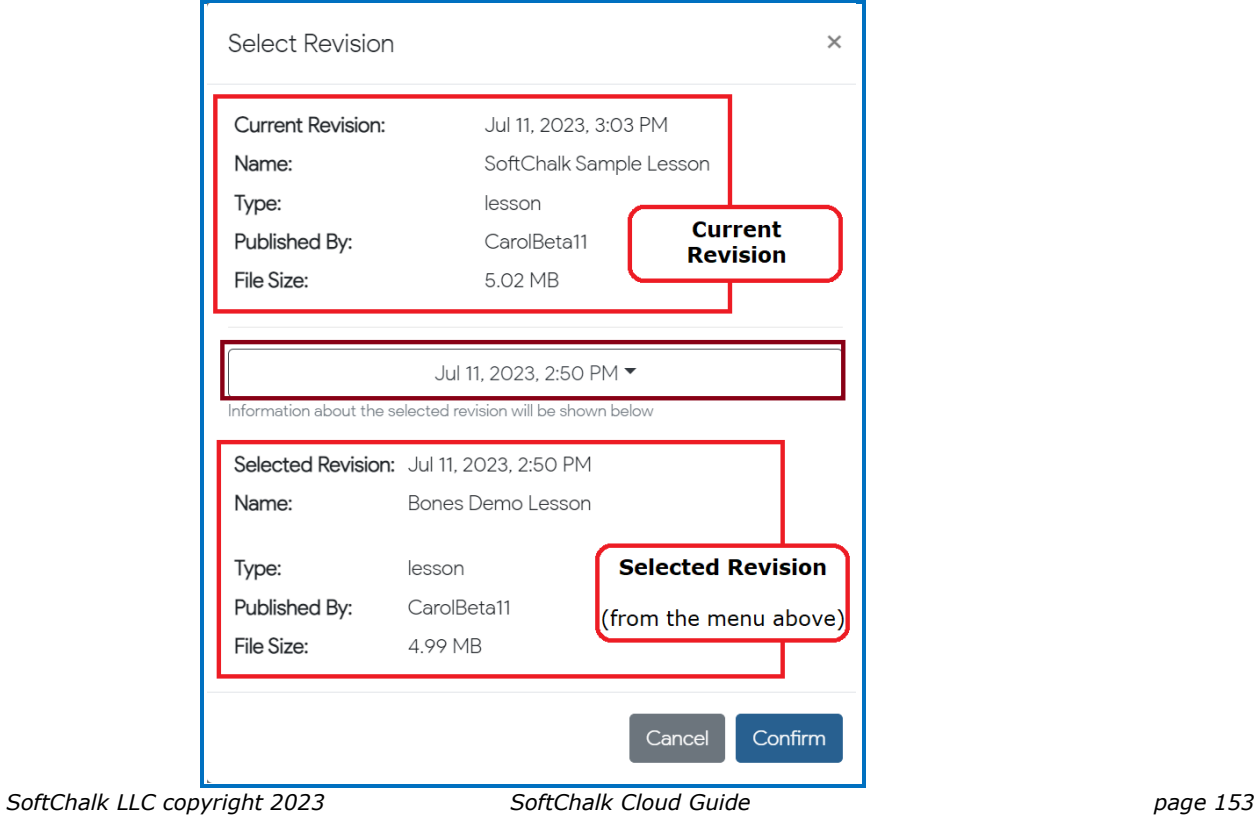

5. Click **Confirm** to update the lesson to the **Selected Revision**.

## <span id="page-153-0"></span>**View, Edit Properties and Delete Your Content**

After you save an item, you can view, edit properties for your item or delete your item from the **SoftChalk Cloud**. (The steps below apply to Lessons as well as Learning Objects.) *Please note the following IMPORTANT comment concerning editing the properties for your items.*

- 1. Log into your **SoftChalk Cloud** account (see the section Log into Your [Account\)](#page-10-0).
- 2. Click **My Content/Learning Objects**.

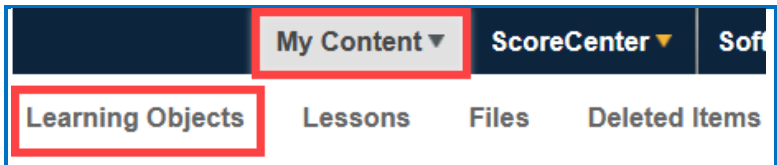

3. Under the **Name** column, locate your learning object (or lesson) and click on its link to view it. When viewing it, you are seeing and using the learning object as other users would view it. Once you click on the link (see below), you can also click **Preview** to view the learning object in a new window.

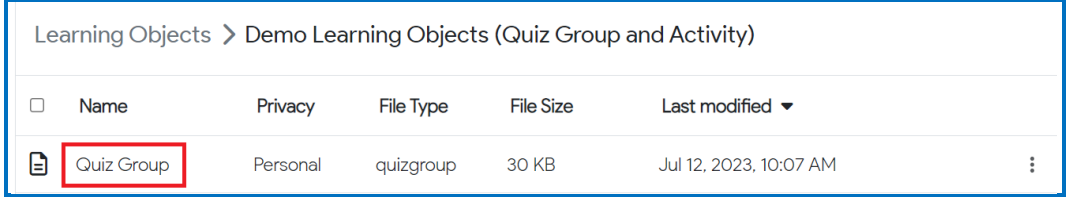

4. At the right under **Learning Object Actions**, click **Editing Learning Object Properties**.

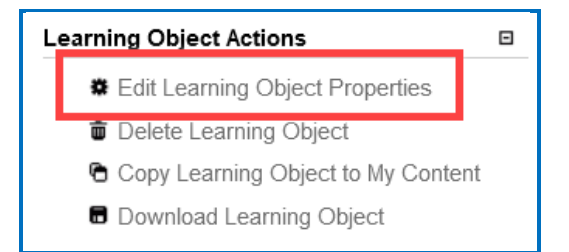

5. **IMPORTANT**: Notice when you are editing properties, you are editing the information associated with the learning object and NOT the learning object itself. *To edit the learning object itself, you must use SoftChalk Create* **Online.** (See the section [Edit Your Content.](#page-147-0))

6. **IMPORTANT**: When you *edit the information for a learning object*, be sure to click **Save Changes** (at the top or bottom of your screen – see below).

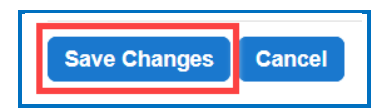

7. On the **Edit Properties** screen, you can edit the **Name**, **Description**, **keywords**, **Privacy** access and **License** information. For details on privacy options and licensing options, see the sections **Privacy Options and Creative** [Commons Licenses.](#page-220-0)

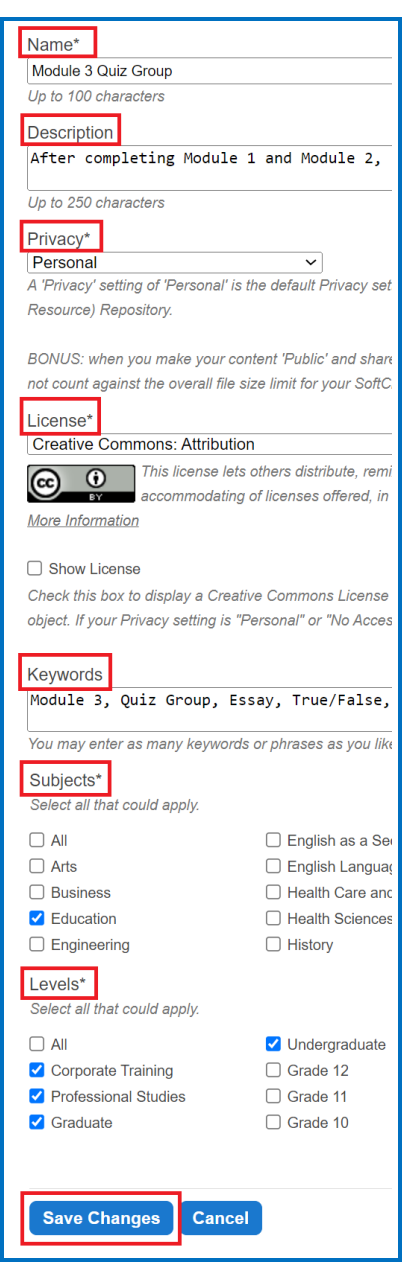

*SoftChalk LLC copyright 2023 SoftChalk Cloud Guide page 155*

8. To *delete a learning object*, click the **trashcan** for the learning object.

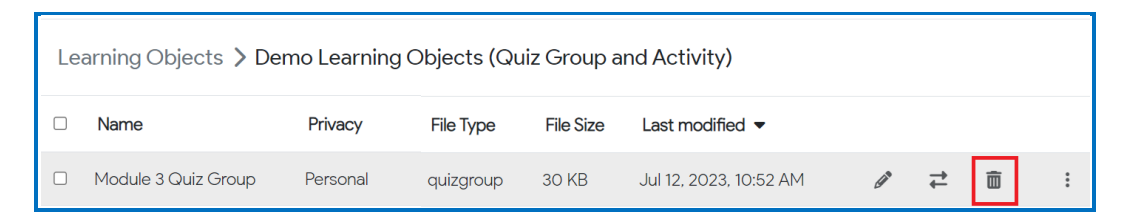

9. Click **Confirm** at the confirmation screen.

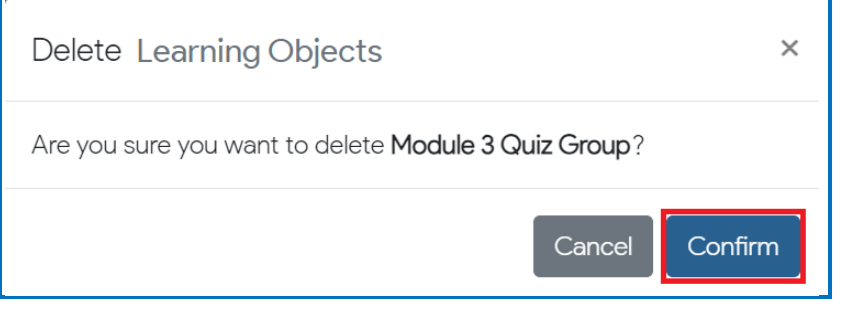

## **Edit a Learning Object**

To edit a Learning Object saved in your SoftChalk Cloud account, you will need to insert the Learning Object into the Create editor. See the below steps.

- 1. Log into your **SoftChalk Cloud** account.
- 2. Navigate to your **My Content/Lessons** area.

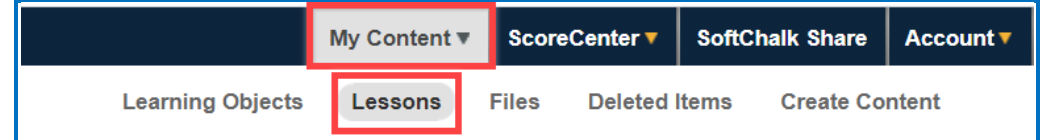

3. Under the Actions menu, choose to **Create Lesson**.

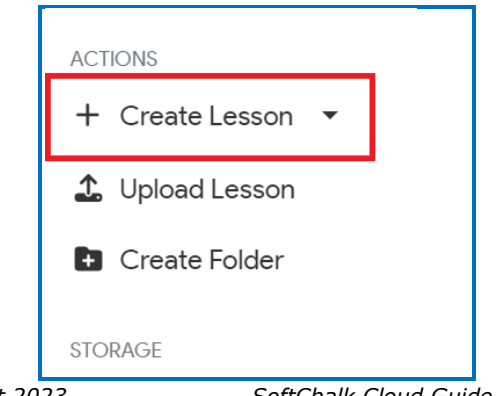

*SoftChalk LLC copyright 2023 SoftChalk Cloud Guide page 156*

4. Choose the **Insert Learning Object** toolbar menu option.

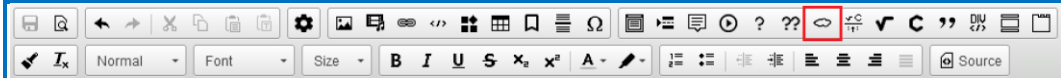

5. Select the Learning Object you want to edit from your Learning Object list and click **OK**.

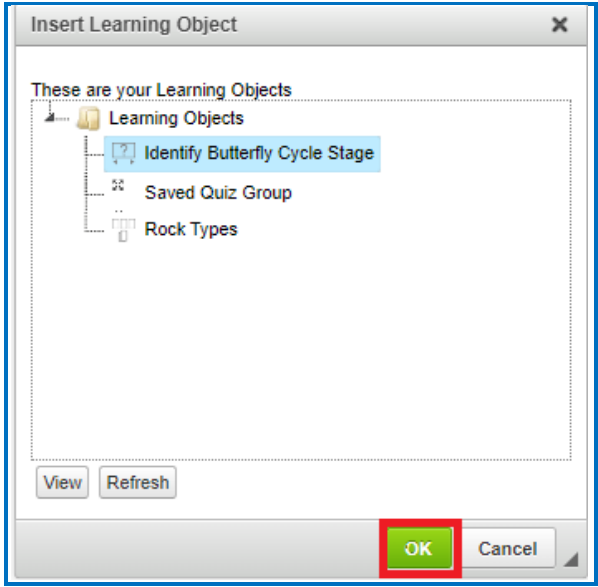

- 6. The Learning Object placeholder will appear in the Create Online editor.
- 7. Right-click on the placeholder to select **Modify Activity** (or **Modify Quiz Group**). The activity editor will open.

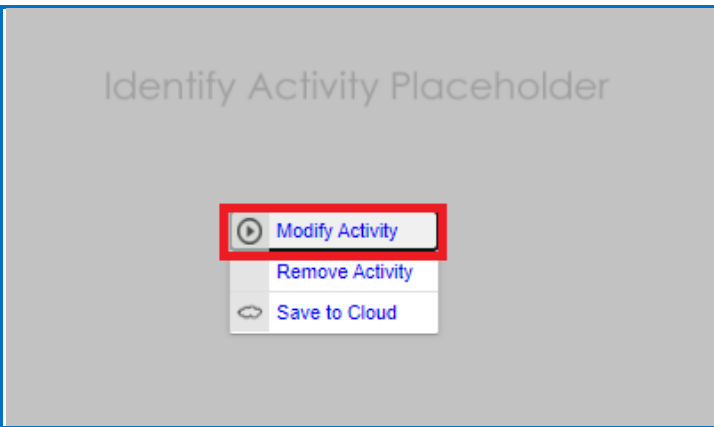

8. The activity editor will open. Make the desired changes to the Learning Object.

- 9. When finished editing the Activity or Quiz Group, click **Save**.
- 10. The Learning Object placeholder will appear in the Create Online editor.
- 11. Right-click on the placeholder to select **Save to Cloud**.

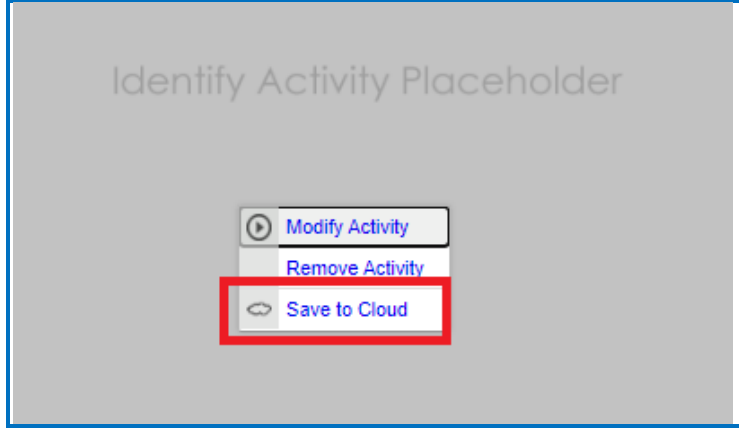

12. You can replace the Learning Object by selecting the Learning Object Name or select a folder title to create a new Learning Object.

## **Restore Deleted Items**

If you have accidentally deleted an item, it is easily recoverable by using the **Deleted Items** section under the **My Content** area of your SoftChalk Cloud account.

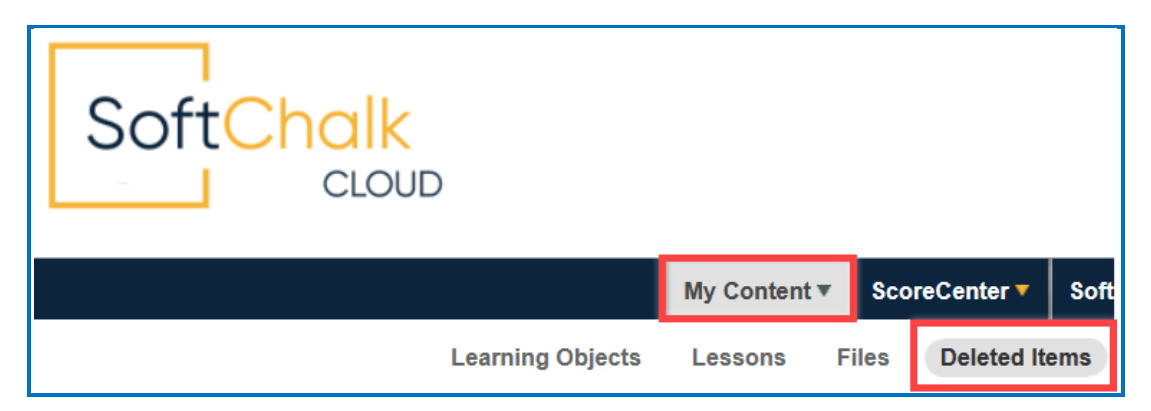

You will see any lesson, learning object, or file you have deleted within the past 180 days listed here. Once you find the lesson you would like to restore, please select the **circular arrows** button shown below.

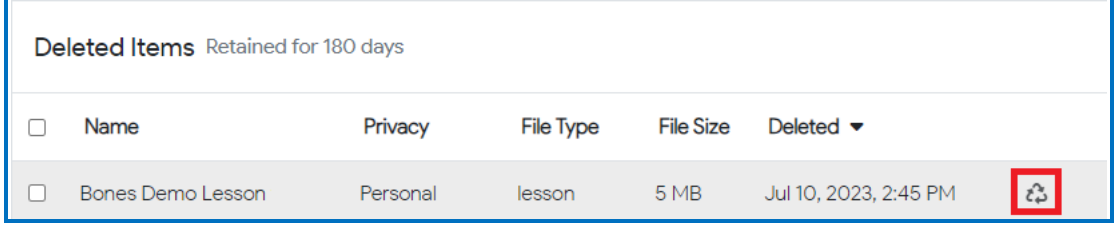

If you restore a:

- Lesson it will be restored to your **My Content/Lessons** area.
- File it will be restored to your **My Content/Files** area.
- Learning Object it will be restored to your **My Content/Learning Objects** area.

## <span id="page-158-0"></span>**Privacy Options**

When you save your content into your **SoftChalk Cloud** account, you can choose from three privacy options. You designate the privacy option once you save your content within your **SoftChalk Cloud** account. You can edit the property in the Cloud - see the section [View, Edit Properties and Delete Your Content.](#page-153-0)

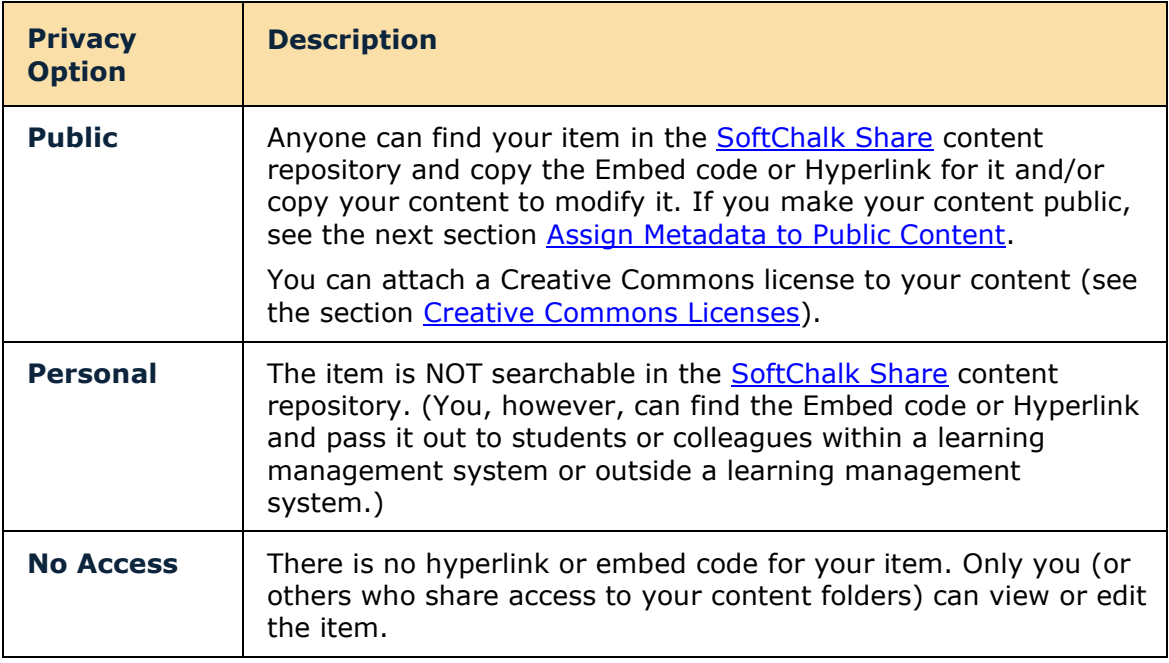

### <span id="page-159-0"></span>**Assign Metadata to Cloud Content**

If you choose to have your content public, be sure to set the appropriate Metadata for your content so that it can be searched in SoftChalk Cloud. The Metadata settings are in your Cloud account.

Go to **My Lessons** and click on a lesson title to view the lesson's preview page. Under the *Lesson Actions* sidebar menu, you can access specific Metadata by accessing **Edit Lesson Properties**.

You can enter a description, subject, and education level for your item or lesson.

- 1. Log into your **SoftChalk Cloud** account.
- 2. Go to **My Content>Lessons**
- 3. Select the hyperlinked lesson title
- 4. Add a description. *We also recommend that you enter keywords* so that your content can be found in the [SoftChalk](#page-210-0) Share **Search Repository** field where users search for content.
- 5. Select one or more **Subjects** and **Education Levels** and click **Save Changes**

# <span id="page-160-0"></span>**Deliver a SoftChalk Lesson to Your Students**

## **Overview**

If you want to track scores, see the sections:

[Track Student Scores WITHIN Your LMS \(ScoreCenter and LTI\)](#page-164-0)

or [Track Student Scores OUTSIDE an LMS \(ScoreCenter\)](#page-166-0) **BEFORE** you copy the Hyperlink or LTI Link to your lesson.

As previously mentioned, the advantage of putting your lessons into your [SoftChalk](https://softchalkcloud.com/)  [Cloud](https://softchalkcloud.com/) account is that you can link to your lesson in multiple places. For example, let's say you are using the same lesson in multiple courses or the same lesson in multiple learning management systems. You would:

- Create and save a lesson in [SoftChalk Cloud.](https://softchalkcloud.com/)
- If you are using the ScoreCenter feature within your [SoftChalk Cloud](https://softchalkcloud.com/) account to collect student scores, be sure to set up your ScoreCenter first. See the section [Track Student Scores OUTSIDE an LMS \(ScoreCenter\)\]](#page-166-0)
- Copy the Hyperlink for your lesson or the LTI Link if you are integrating the lesson with your learning management system gradebook.
- Paste the Hyperlink or LTI Link in your courses. (Pasting in the LTI Link is NOT the same process as pasting in a plain hyperlink. See the section [Learning Management System Guides.](#page-165-0))
- When you update the lesson in [SoftChalk Cloud,](https://softchalkcloud.com/) the lesson will update in your multiple courses and learning management systems because you are using Hyperlinks or LTI Links.

To copy the Embed Code, Hyperlink or LTI Link for your lesson, see the next sections [Copy the Hyperlink for Your Learning Object or Quiz Group,](#page-216-0) [Copy the Hyperlink for](#page-161-0)  [Your Lesson](#page-161-0) and [Copy the LTI Link for Your Lesson.](#page-162-0)

If you decide not to link to your lessons in your [SoftChalk Cloud](https://softchalkcloud.com/) account, there are other options to package and deliver your lessons. For details, see the section **Deliver a Lesson to Your Students** in the [SoftChalk Create Guide.](https://softchalk.atlassian.net/wiki/download/attachments/129532299/createguide.pdf?api=v2) (Emailing a lesson packaged as a .zip file to your students is NOT supported.)

## **Copy the Hyperlink for Your Learning Object or Quiz Group**

You can copy a hyperlink for a single learning object or quiz group. (You will not be able to track scores with a hyperlink for individual learning objects or quiz groups; think of these items as practice for your students.)

- 1. Log into your [SoftChalk Cloud](https://softchalkcloud.com/) account (see the section [Log into Your](#page-10-0)  [Account\)](#page-10-0).
- 2. Click **My Content/Learning Objects**.

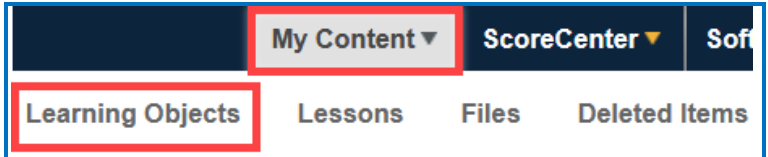

3. Click on the name of a learning object.

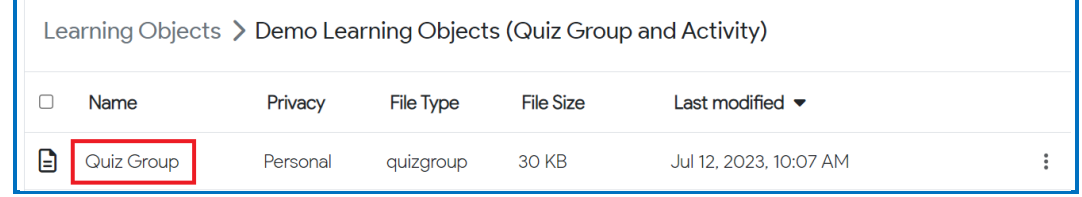

4. Scroll down. At the bottom right, right-click within the **Hyperlink** field and choose **Copy**.

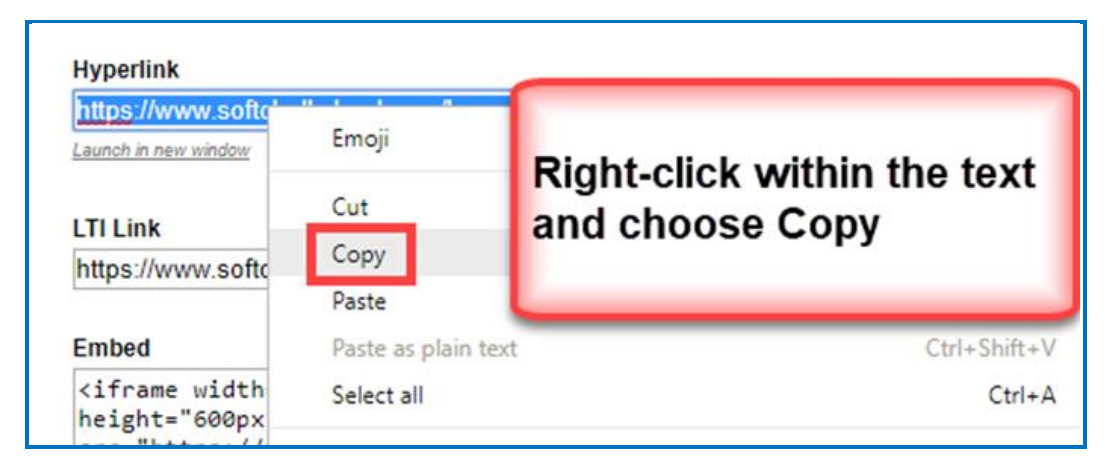

## <span id="page-161-0"></span>**Copy the Hyperlink for Your Lesson**

If you want to post a practice lesson for your students or if you want to track student scores WITHOUT an LMS using the ScoreCenter feature inside your [SoftChalk Cloud](https://softchalkcloud.com/) account, then copy the Hyperlink.

- 1. Log into your [SoftChalk Cloud](https://softchalkcloud.com/) account (see the section Log into Your [Account\)](#page-10-0).
- 2. Click **My Content/Lessons.**

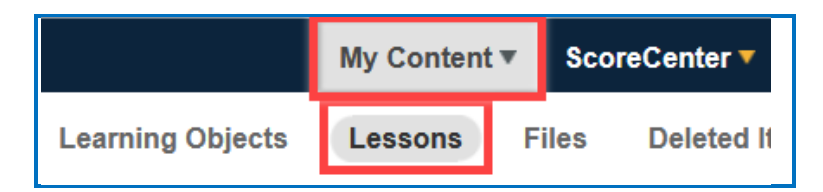

3. Click on the name of a lesson.

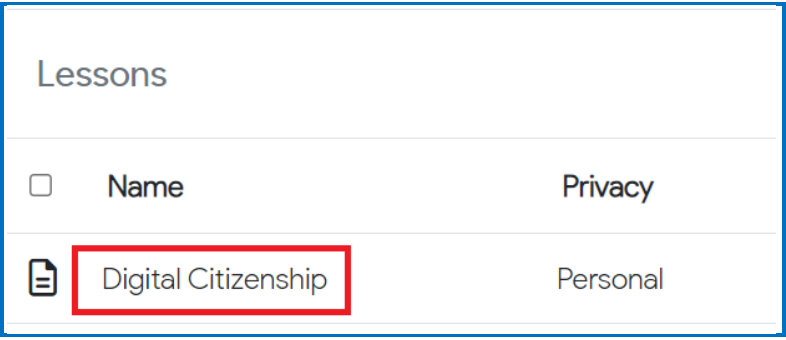

4. Scroll down. At the bottom right, right-click within the **Hyperlink** field and choose **Copy**.

**IMPORTANT**: See the previous page on the difference between a Hyperlink and an LTI Link.

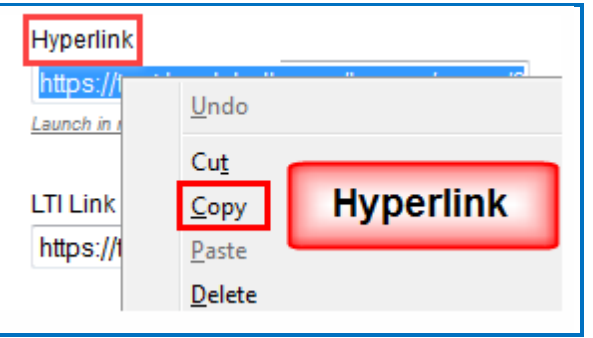

## <span id="page-162-0"></span>**Copy the LTI Link for Your Lesson**

If you plan to have grades from your lesson, go into the gradebook for your learning management system, copy the *LTI Link* and paste that into your course(s) in your learning management system. (Pasting in the LTI hyperlink is NOT the same process as putting in a plain hyperlink. See the section Learning Management System [Guides.](#page-165-0)) **IMPORTANT**: Check with your learning management system administrator that your learning management system has been set up to accept the LTI integration with SoftChalk Cloud.

- 1. Log into your **SoftChalk Cloud** account (see the section Log into Your [Account\)](#page-10-0).
- 2. Click **My Content/Lessons.**

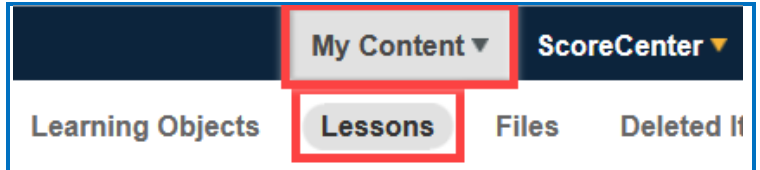

3. Click on the name of a lesson.

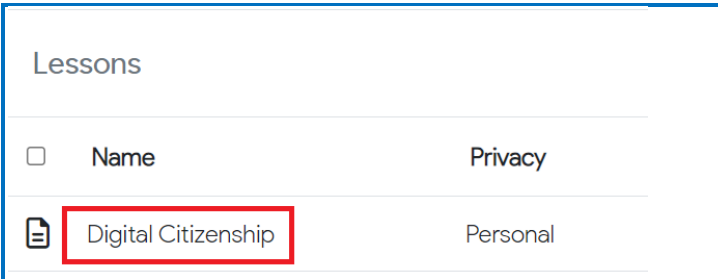

4. Scroll down. At the bottom right, right-click within the **LTI Link** field and choose **Copy**. (You will NOT see the LTI Link if the privacy option for your lesson is public or no access. See the sections **Privacy Options** and *View*, Edit [Properties and Delete Your Content.](#page-153-0))

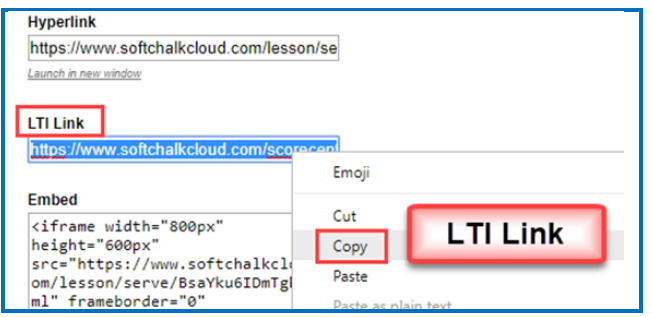

# <span id="page-164-0"></span>**Track Student Scores WITHIN Your LMS (ScoreCenter and LTI)**

Depending on your learning management system, there are different options to collect scores within your learning management system - see the next two sections – [Explanation of ScoreCenter and LTI Features](#page-164-1) and [Learning Management System Guides\)](#page-165-0).

## <span id="page-164-1"></span>**Explanation of ScoreCenter and LTI Feature**

The ScoreCenter and LTI feature is available for certain learning management systems (see the next section [Learning Management System Guides\)](#page-165-0). The ScoreCenter and LTI feature allows instructors to collect detailed scoring information from SoftChalk lessons within the gradebook area of the LMS. To use the LTI feature, learning management system administrators need to configure their LMS to enable the LTI feature. (For details, see the next section Learning Management System [Guides.](#page-165-0))

As an instructor, the LTI feature allows you to:

- Save lessons in your **[SoftChalk Cloud](https://softchalkcloud.com/)** account
- Copy an LTI Link for a lesson (see the section [Copy the LTI Link for Your](#page-162-0)  [Lesson\)](#page-162-0). **IMPORTANT**: Be sure to copy the LTI Link (and NOT the Hyperlink).
- Paste the LTI hyperlink into your course(s) within your learning management system(s). (Pasting in the LTI Link is NOT the same process as pasting in a normal hyperlink. See the section [Learning Management System Guides.](#page-165-0))
- Set the properties for the lesson in your LMS. See the section Learning [Management System Guides.](#page-165-0) For instance, you would set the scoring method (first score, most recent score, highest score, or average score). In other words, all the attempts are kept but you can determine how the grade is set for the lesson. You can also designate the number of attempts allowed (unlimited or a specific number).
- View and edit student scores within the LMS gradebook area. (This area links to the SoftChalk ScoreCenter. You can use all the features of the ScoreCenter – see the next section [Learning Management System Guides](#page-165-0) for a guide to your learning management system.)
- Students can view their scores as they normally would within your LMS.
- Update the lessons in one place. (Replace the lesson within your SoftChalk [Cloud](https://softchalkcloud.com/) account – see the section  $E$ dit a Lesson.) The content updates in your course(s) and learning management system(s) because you have an LTI link to it.

## <span id="page-165-0"></span>**Learning Management Systems Guides**

See the previous section **Explanation of ScoreCenter and LTI** for details about LTI.

(Even if your learning management system does not support LTI, you can still collect student scores using the ScoreCenter feature within your [SoftChalk Cloud](https://softchalkcloud.com/) account. You can download these scores in a spreadsheet format. See the sections Track [`Student Scores OUTSIDE an LMS \(ScoreCenter\)](#page-166-0) and [Download Student Scores.](#page-194-0)

To view the guide for your LMS, click the link in the table below.

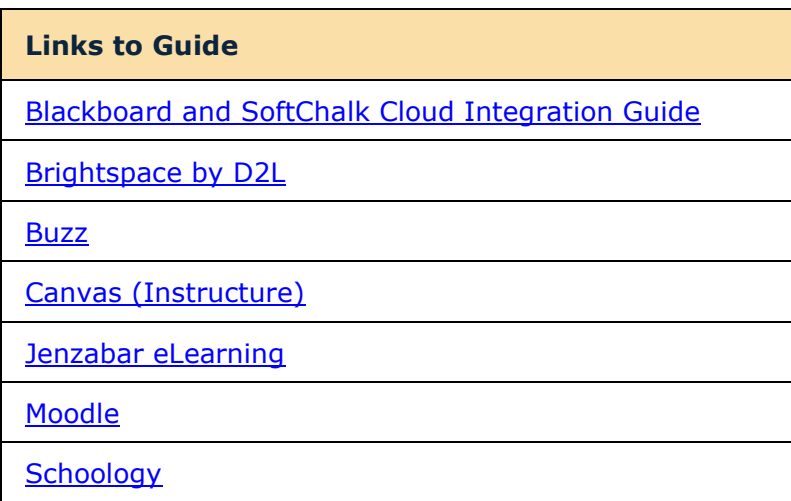

## <span id="page-166-0"></span>**Track Student Scores OUTSIDE an LMS (ScoreCenter)**

Below are links to all the ScoreCenter topics:

**[Overview](#page-166-1)** [Create a ScoreCenter](#page-167-0) **[Properties](#page-170-0)** [Authentication](#page-170-1) **[Users](#page-171-0) [Password](#page-173-0)** [IP Ranges](#page-174-0) **[Dates](#page-174-1) [Share Results](#page-175-0)** [Tracked Lessons](#page-176-0) [Set a Scoring method](#page-177-0) for a Lesson [Set the Maximum Attempts for a Lesson](#page-178-0) [ScoreCenter Checklist](#page-180-0) [Modify a Tracked Lesson](#page-181-0) [View and Change Student Scores](#page-182-0) [View Student Scores for All Lessons in a ScoreCenter](#page-182-1) View Student [Scores for a Single Lesson](#page-183-0) [Complete All Attempts for a Lesson](#page-184-0) [View Detailed Information for Individual Students](#page-186-0) [Complete a Student Attempt / Re-open a Student Attempt](#page-187-0) [Clear a Student Attempt / Restore a Student Attempt](#page-190-0) [Change a Student Score](#page-192-0) [Download Student Scores](#page-194-0) [Give Feedback to a Student](#page-195-0) [Edit a ScoreCenter](#page-197-0) [Archive a ScoreCenter](#page-198-0) [Using Essays with a ScoreCenter](#page-199-0) [Create the Essay Question and Assign Points](#page-199-1) [Read an Essay Submitted by a Student](#page-199-2) [Change the Score for the Lesson](#page-192-0)

### <span id="page-166-1"></span>**Overview**

If your institution does not have a learning management system, you may want to track student scores with the ScoreCenter feature within [SoftChalk Cloud.](https://softchalkcloud.com/) (If your institution HAS a learning management system but it does NOT support the LTI

*SoftChalk LLC copyright 2023 SoftChalk Cloud Guide page 167*

feature (see below), you may also want to use the ScoreCenter feature within [SoftChalk Cloud.](https://softchalkcloud.com/)) The ScoreCenter feature lets you collect detailed scoring information for students who take your SoftChalk Cloud lessons. Within your [SoftChalk Cloud](https://softchalkcloud.com/) account, you can set up various ScoreCenters and designate lessons to be tracked (i.e., collect student scores from these lessons). You can choose to share this scoring information with other instructors as well as download these scores.

[If your institution HAS a learning management system that supports the LTI feature, then you can collect student scores WITHIN your learning management systems gradebook. See the section **Track Student Scores WITHIN an LMS** [\(ScoreCenter and LTI\).](#page-164-0)]

### **Deliver ScoreCenter Lessons to Your Students**

A "ScoreCenter lesson" is a SoftChalk lesson that you have chosen to track within a ScoreCenter (see the section [Tracked Lessons\)](#page-176-0). Your ScoreCenter lessons can be delivered using one of the ways below. (For more details on delivering your lessons, see the section [Deliver a SoftChalk Lesson to Your Students.](#page-160-0))

- On a website see the sections [Copy the Hyperlink for Your Lesson](#page-161-0) or Copy [the LTI Link for Your Lesson.](#page-162-0)
- Within a learning management system see the section Copy the LTI Link for [Your Lesson.](#page-162-0)

**IMPORTANT**: **BEFORE** you deliver your lesson to your students:

- Save a lesson to your [SoftChalk Cloud](https://softchalkcloud.com/) account (see the section Save Content [to the Cloud](#page-128-0) – My Content)
- Create a ScoreCenter (see the section [Create a ScoreCenter\)](#page-167-0)
- Assign a lesson(s) from your **Lessons** area to your specified ScoreCenter (see the section [Tracked Lessons\)](#page-176-0)
- Review the **ScoreCenter Checklist**.

### <span id="page-167-0"></span>**Create a ScoreCenter**

Before you can use a lesson with a ScoreCenter to track your students' scores, you must create a ScoreCenter within your **SoftChalk Cloud** Account. (To get a SoftChalk [Cloud](https://softchalkcloud.com/) Account, see the section [Create an Account.](#page-8-0))

(As mentioned previously, before you have your students take a ScoreCenter lesson, please see the section **ScoreCenter Checklist**.)

- 1. Log into your [SoftChalk Cloud](https://softchalkcloud.com/) account (see the section [Log into Your](#page-10-0)  [Account\)](#page-10-0).
- 2. Click on the **ScoreCenter** menu at the top and select **My ScoreCenters**.

*SoftChalk LLC copyright 2023 SoftChalk Cloud Guide page 168*

3. On the right, select **Create ScoreCenter**.

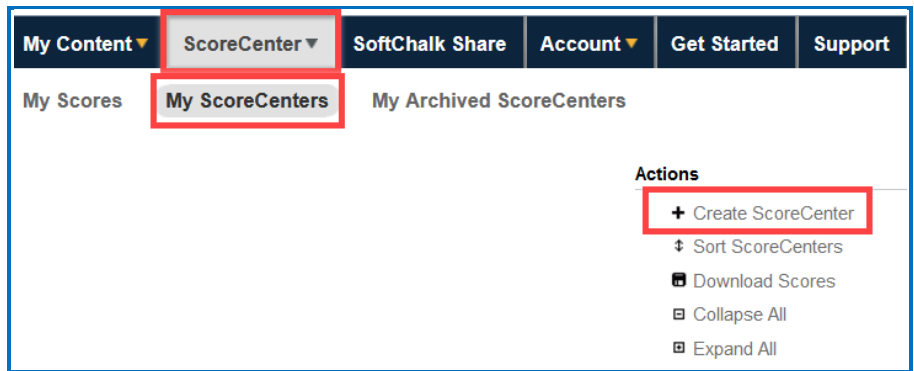

4. Notice that you have four tabs for your ScoreCenter – **Properties** (the tab that comes up when you first create a ScoreCenter), **Authentication**, **Share Results** and **Tracked Lessons**.

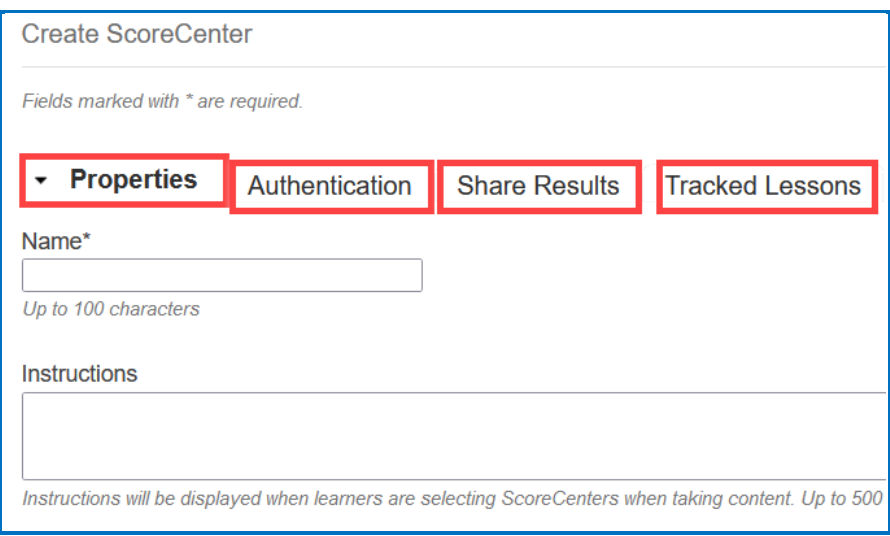

5. **IMPORTANT**: After entering your information for each area **Properties**, **Authentication**, **Share Results** and **Tracked Lessons,** be sure to click the **Create** button at the bottom of your screen to create and save your ScoreCenter or click **Save Changes**. For details on the four areas mentioned see the sections [Properties,](#page-170-0) [Authentication,](#page-170-1) [Share Results](#page-175-0) and Tracked [Lessons.](#page-176-0)

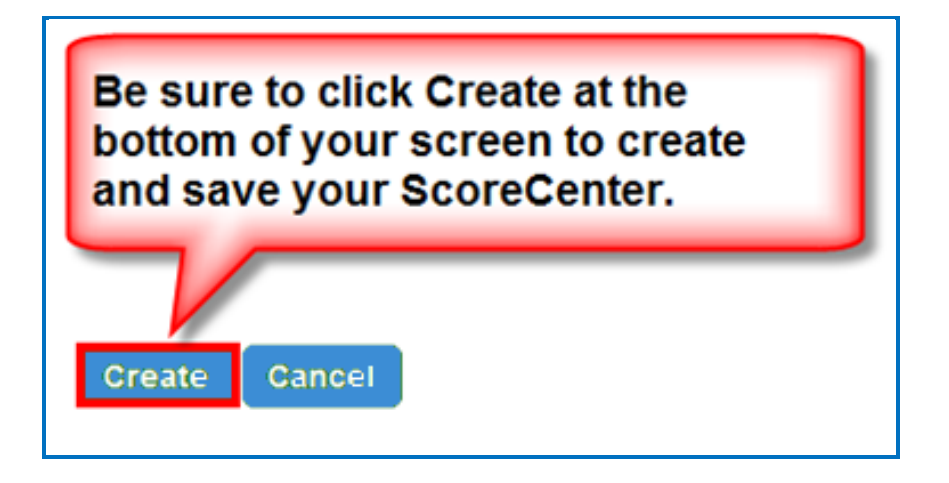

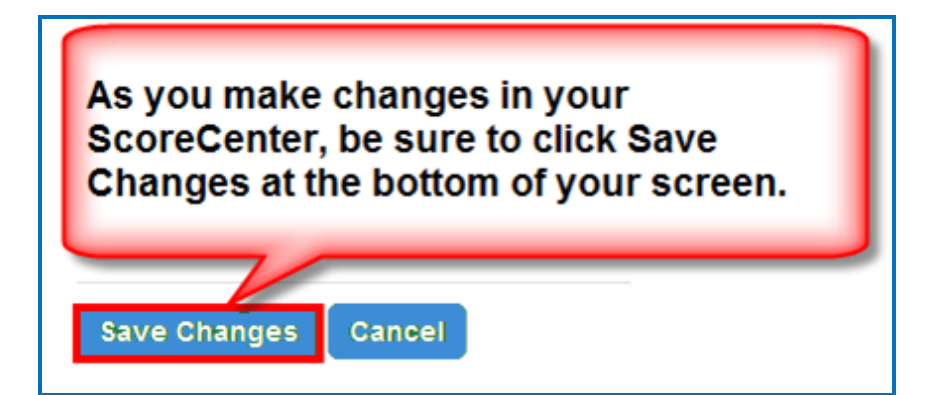

### <span id="page-170-0"></span>**Properties**

Set the name for your ScoreCenter, initial instructions and whether the ScoreCenter is available.

You may want to use the name of your Course and Section such as *Anatomy* 101. It's okay if you want to change the name of your ScoreCenter later.

**Available**: **IMPORTANT**: If this box is not checked, then the ScoreCenter will not collect scores when students access your lesson(s).

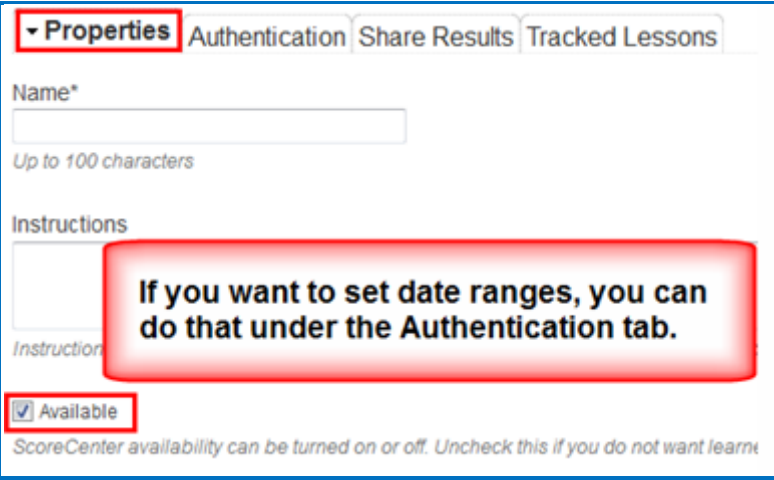

## <span id="page-170-1"></span>**Authentication**

You can set authentication to your lessons in four areas. This list appears on the right of your screen.

For an explanation of each area, see the sections:

[Users,](#page-171-0) [Password,](#page-173-0) [IP Ranges](#page-174-0) and [Dates.](#page-174-1)

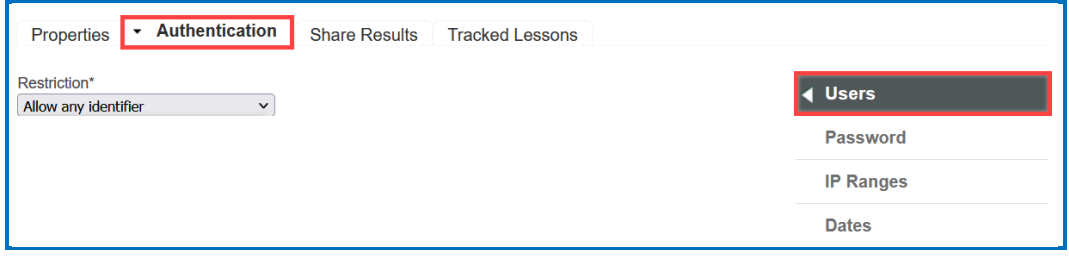

### <span id="page-171-0"></span>**Users**

Four options appear in your dropdown list.

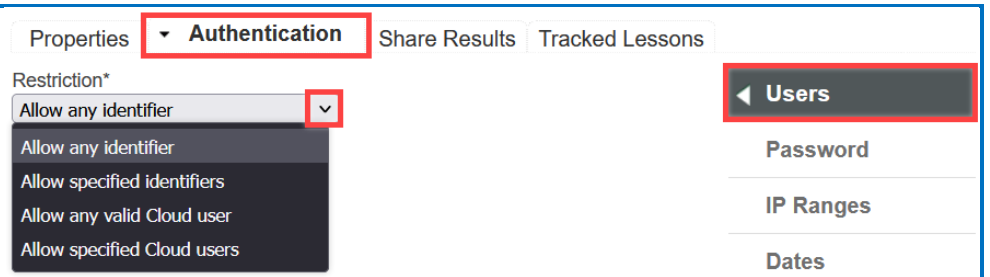

**Allow any identifier** (see below) - a learner accessing your lesson can type anything on the initial screen to your lesson.

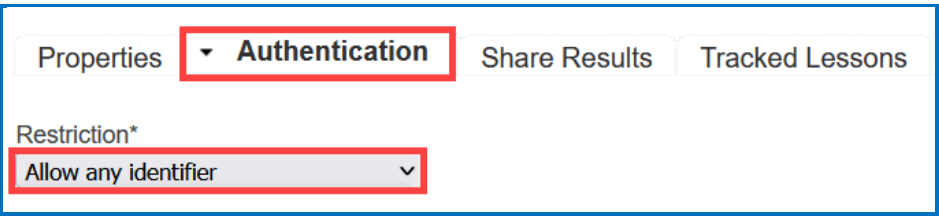

**Allow specified identifiers** (see below) – enter identifiers that your learners will know to enter such as the digits for a student ID number. (You can also enter words).

There are 2 ways to add a list of specified identifiers.

• You can type or copy/paste a list of identifiers – with one identifier per line. Then click the **+** sign.

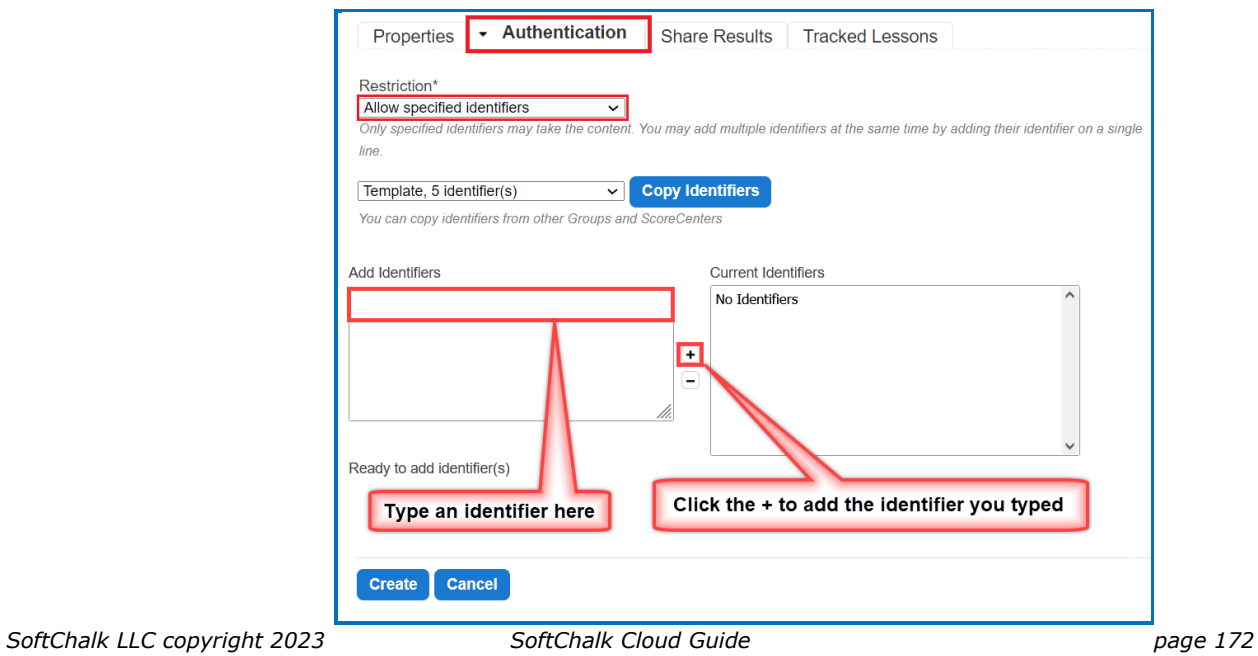

• Select a Group from the dropdown menu and click **Copy Identifiers**. The users will automatically move under Current Identifiers.

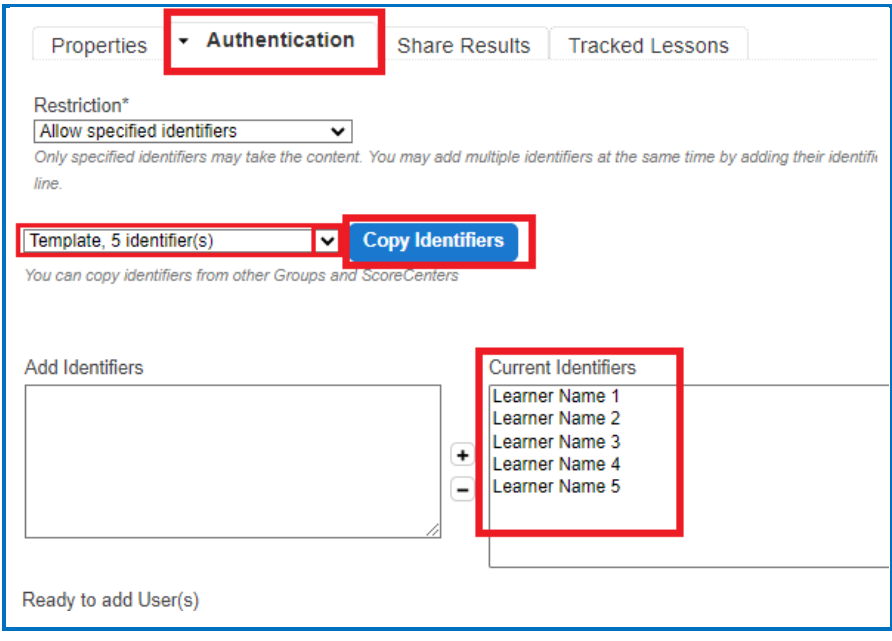

**Allow any valid SoftChalk Cloud user** (see below) – anyone who has signed up for a **SoftChalk Cloud** account may take your lesson. (See the section [Create an Account.](#page-8-0))

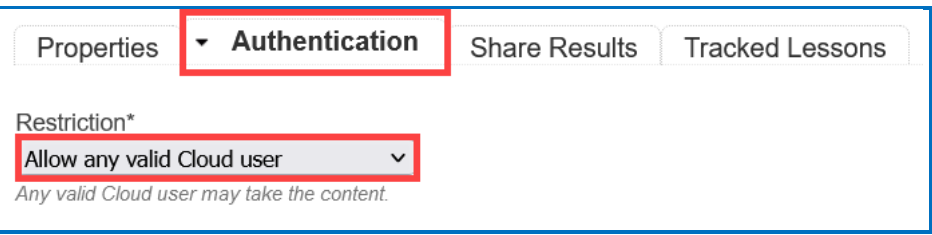

### **Allow specified SoftChalk Cloud users** (see below)

You can type or copy/paste a list of usernames – with one username per line. Then click the + sign.

**IMPORTANT**: Be sure to click **Save Changes** at the bottom of your screen.

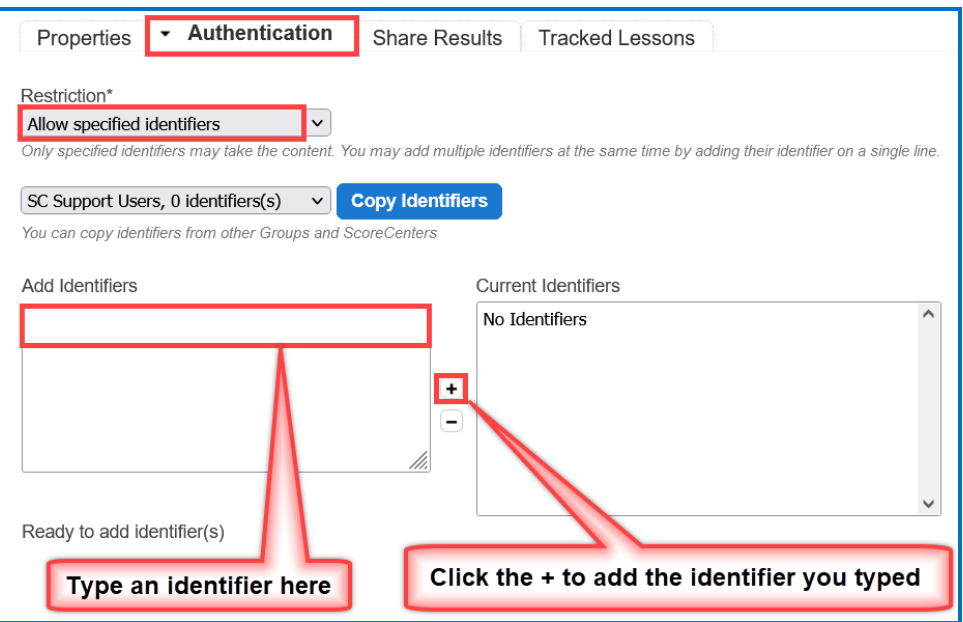

#### <span id="page-173-0"></span>**Password**

At the right of your screen, click **Password**. (You must be in the **Authentication** area for your ScoreCenter.) Enter a password.

**IMPORTANT**: Be sure to click **Save Changes** at the bottom of your screen.

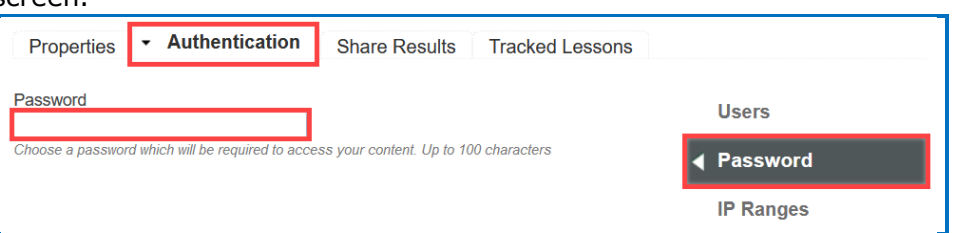

### <span id="page-174-0"></span>**IP Ranges**

At the right of your screen, click **IP Ranges**. (You must be in the **Authentication** area for your ScoreCenter.) Add your IP Range(s).

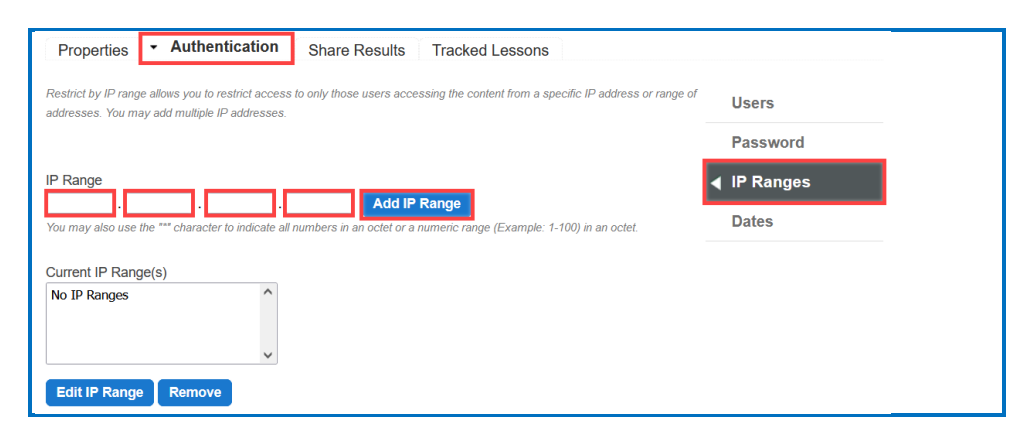

### <span id="page-174-1"></span>**Dates**

On the right of your screen, click **Dates**. (You must be in the **Authentication** area for your ScoreCenter.) Click in a date box and a calendar will pop up for you to select a date. You can select a time zone for your account (**Account/Profile/Edit Profile**). Times in the ScoreCenter will appear in the time zone you select.

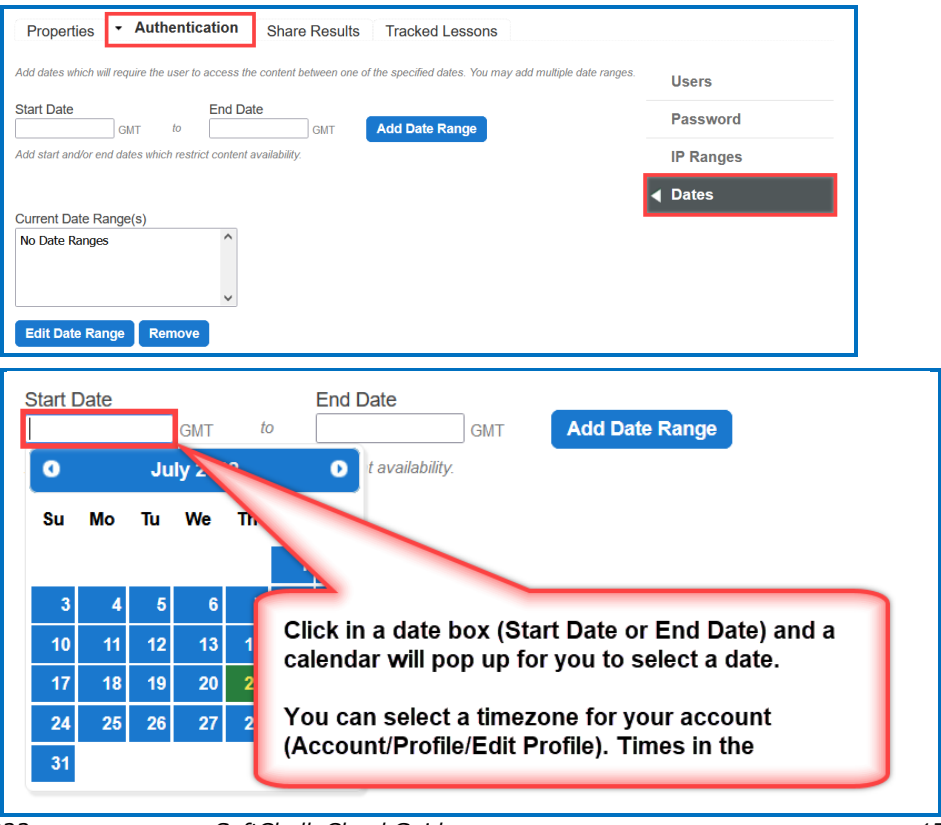

*SoftChalk LLC copyright 2023 SoftChalk Cloud Guide page 175*

### <span id="page-175-0"></span>**Share Results**

You have the option to share score results with other [SoftChalk Cloud](https://softchalkcloud.com/) users. (To get a [SoftChalk Cloud](https://softchalkcloud.com/) account, see the section [Create an Account.](#page-8-0) To view or edit student scores, see the section [View and Change Student](#page-182-0)  [Scores.](#page-182-0))

Click **Share Results** and add your [SoftChalk Cloud](https://softchalkcloud.com/) users.

Notice that there is an **Editing** checkbox. You have the option for your shared users to either:

- Only view the scores (Editing is de-selected) or
- Make changes to your ScoreCenter (Editing is selected) i.e., change the scoring method for a lesson, number of allowed attempts, override grades, and provide feedback

### *The Editing feature applies to all your shared users for this ScoreCenter.*

**IMPORTANT**: Be sure to click **Save Changes** at the bottom of your screen when you make your changes. If you want to create a group of users, see the sections [Create Groups](#page-224-0) and [Add a Group to Share a ScoreCenter.](#page-232-0)

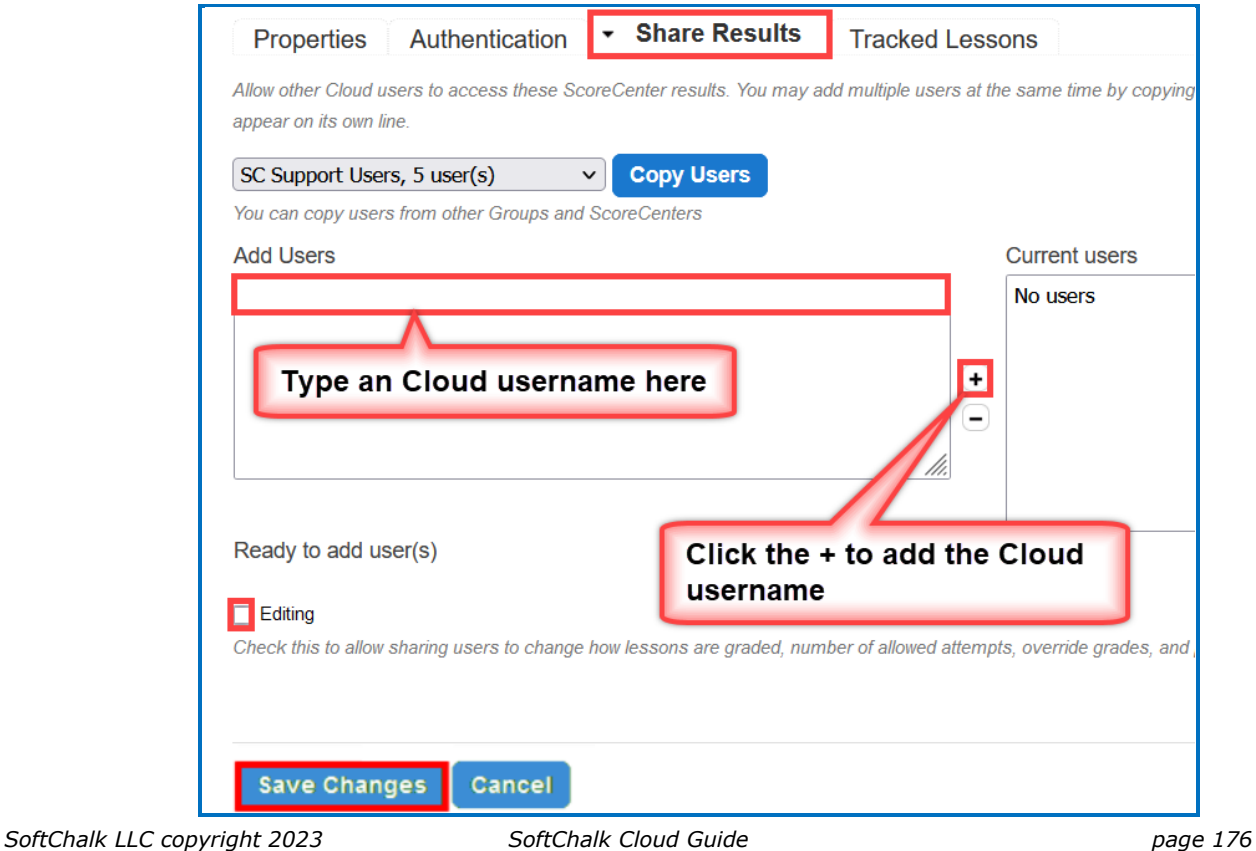

### <span id="page-176-0"></span>**Tracked Lessons**

Add lessons to your ScoreCenter. Click the middle right arrow. If you do not see any lessons listed, be sure to save your lessons to [SoftChalk Cloud](https://softchalkcloud.com/) (see the section [Save a Lesson to SoftChalk Cloud\)](#page-118-0).

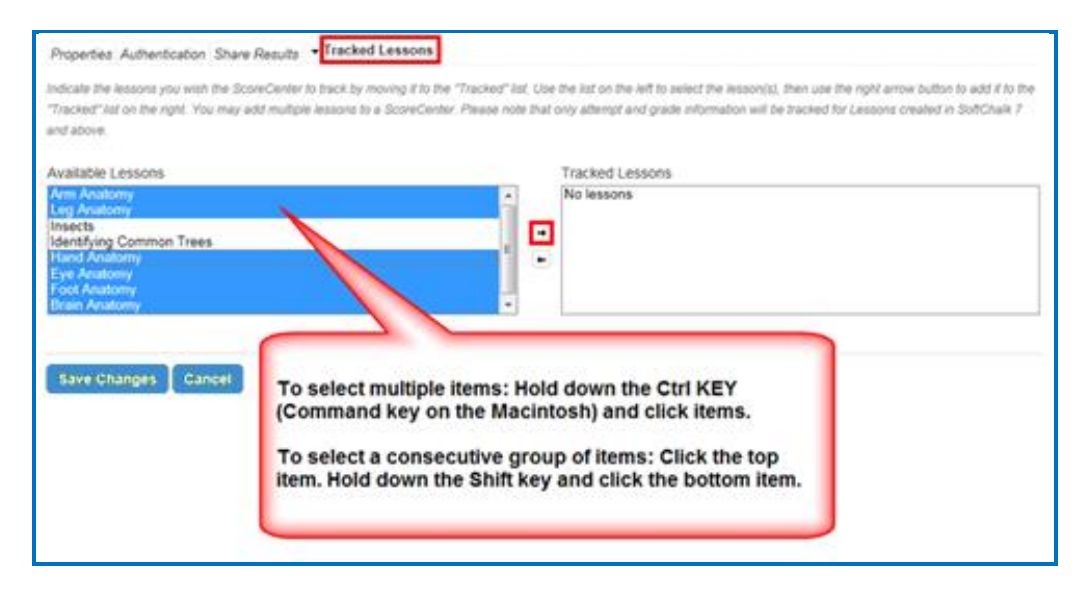

The **Tracked Lessons** area allows you to assign any content that you have uploaded to your [SoftChalk Cloud](https://softchalkcloud.com/) Account to be tracked by this ScoreCenter. Only lessons that have been saved to your account need to be added to the ScoreCenter this way. (As the previous screen indicates, select the lessons, and click the right middle arrow.)

**IMPORTANT:** Only SoftChalk Create lessons (version 7 or higher) will appear in the **Available** box. If you have SoftChalk 6 and wish to upgrade to SoftChalk Create, please contact [sales@softchalk.com.](mailto:sales@softchalk.com)

*The lessons in the Available box at the left is determined by alphabetical order of your lesson names.* For instance, the first lessons to appear come from the **Lessons** folder. If you created folders such as Unit 1, Unit 2, etc. lessons from Unit 1 will appear before lessons from Unit 2.

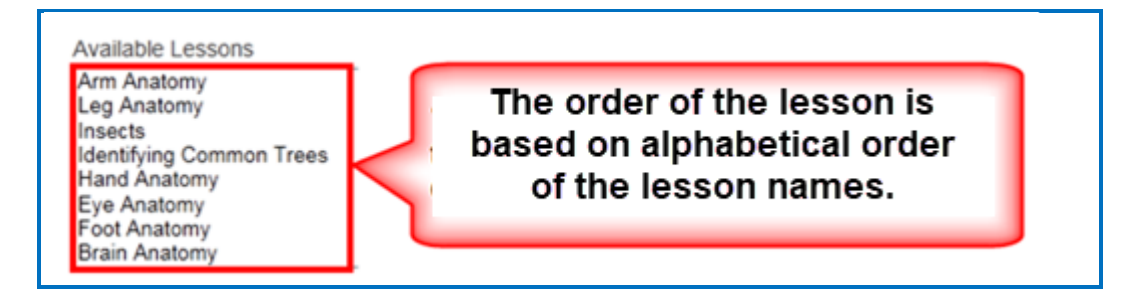

*SoftChalk LLC copyright 2023 SoftChalk Cloud Guide page 177*

*To remove a lesson from being tracked in your ScoreCenter*, select it in the **Tracked** box, and click the arrow pointing to the left. Click **Save Changes** at the bottom of your screen. (After completing this action, the lesson is still in your **My Content**/**Lessons** area; it is just not being tracked in your selected ScoreCenter.)

### <span id="page-177-0"></span>**Set the Scoring method for a Lesson**

You can set the scoring method (i.e., first attempt, average of the attempts, most recent attempt, or highest attempt) *for each lesson* within a ScoreCenter. (In other words, you set the scoring method for a lesson within a ScoreCenter and NOT as a global setting for an entire ScoreCenter. In fact, you could have the same lesson in different ScoreCenters and set the scoring method differently for the lesson in each ScoreCenter.)

- 1. Log into your **SoftChalk Cloud** account (see the section Log into Your [Account\)](#page-10-0).
- 2. Click on the **ScoreCenter** menu at the top and select **My ScoreCenters**. Find your ScoreCenter.
- 3. Under the **Grades** column, click on the learner attempts icon for a lesson.

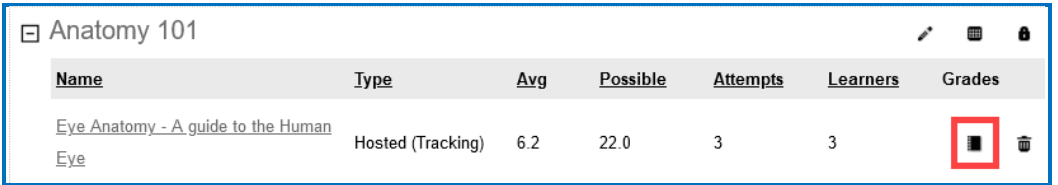

### 4. At the right under **Actions**, click **Change Scoring method**.

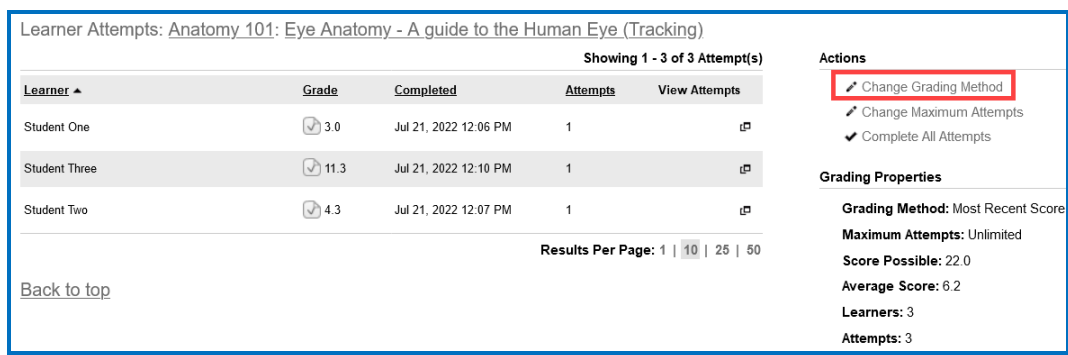

5. From the dropdown menu, select the **Scoring method** you want (first, most recent, highest, or average). Then click **Change Scoring method**.

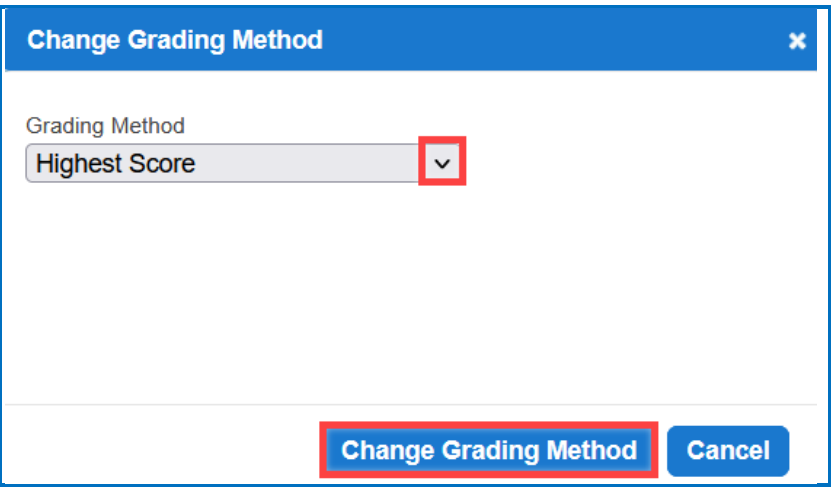

6. At the right under **Grading Properties**, verify your change for **Scoring method**.

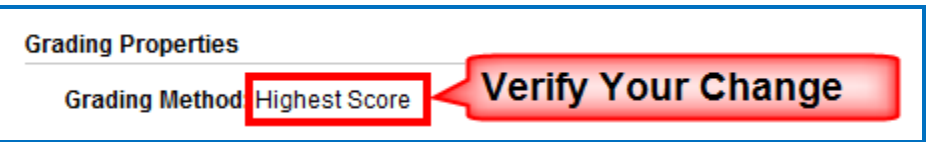

## <span id="page-178-0"></span>**Set the Maximum Attempts for a Lesson**

You set the maximum attempts for each lesson within a ScoreCenter (and NOT as a global setting for an entire ScoreCenter). (In fact, you could have the same lesson in different ScoreCenters and set the maximum attempts differently for the lesson in each ScoreCenter.) *The default is Unlimited Attempts.* Often instructors choose to have the first attempt be the grade for the lesson (see the previous section Set the [Scoring method](#page-177-0) for a Lesson) but allow unlimited attempts to the lesson so that students can go over the information multiple times.

- 1. Log into your **SoftChalk Cloud** account (see the section Log into Your [Account\)](#page-10-0).
- 2. Click on the **ScoreCenter** menu at the top and select **My ScoreCenters**. Find your ScoreCenter.

3. Under the **Grades** column, click on the learner attempts icon for a lesson.

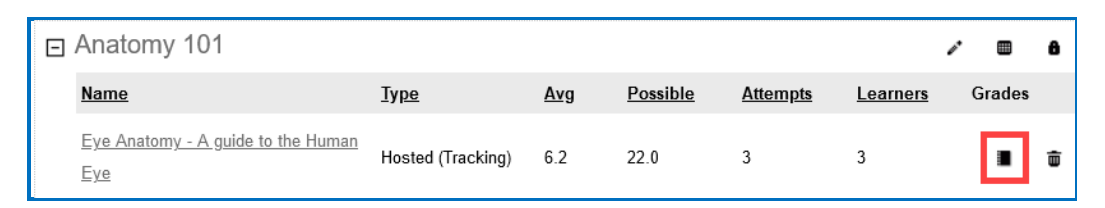

4. At the right under **Actions**, click **Change Maximum Attempts**.

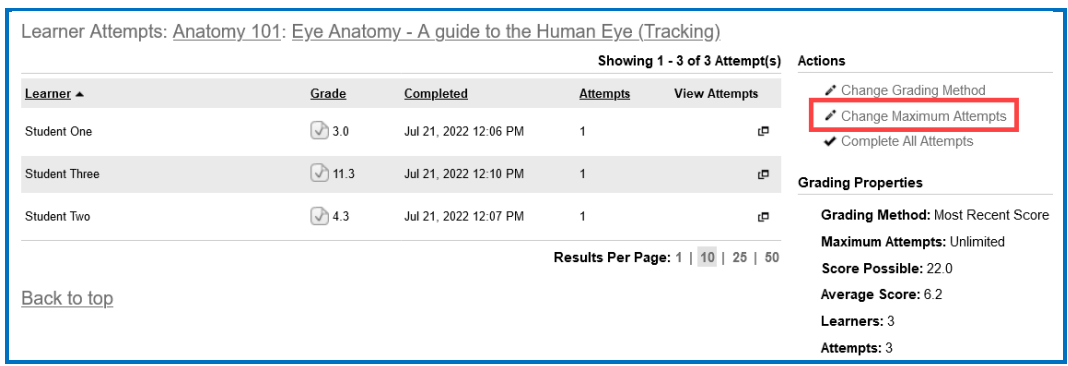

5. From the dropdown menu, select the number of attempts you want. Then click **Change Maximum Attempts**.

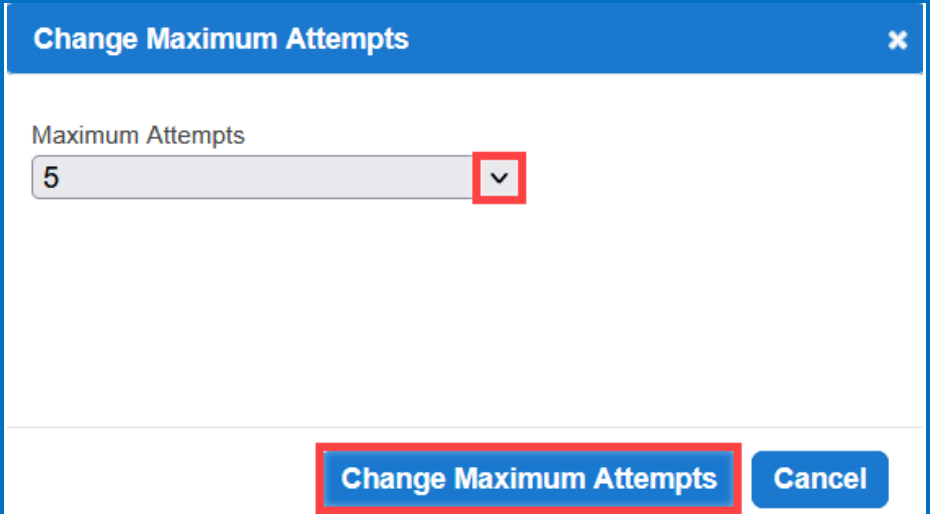
6. At the right under **Lesson Properties**, verify your change for **Maximum Attempts**.

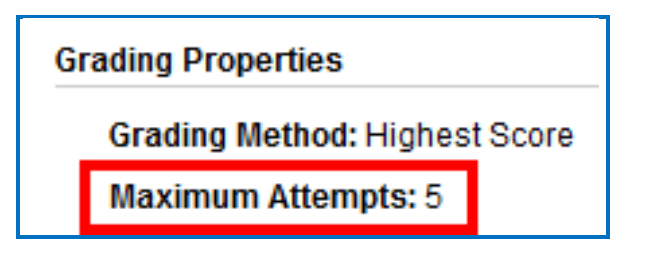

# **ScoreCenter Checklist**

**IMPORTANT:** Before delivering your lesson to your students, we recommend that you use the following checklist.

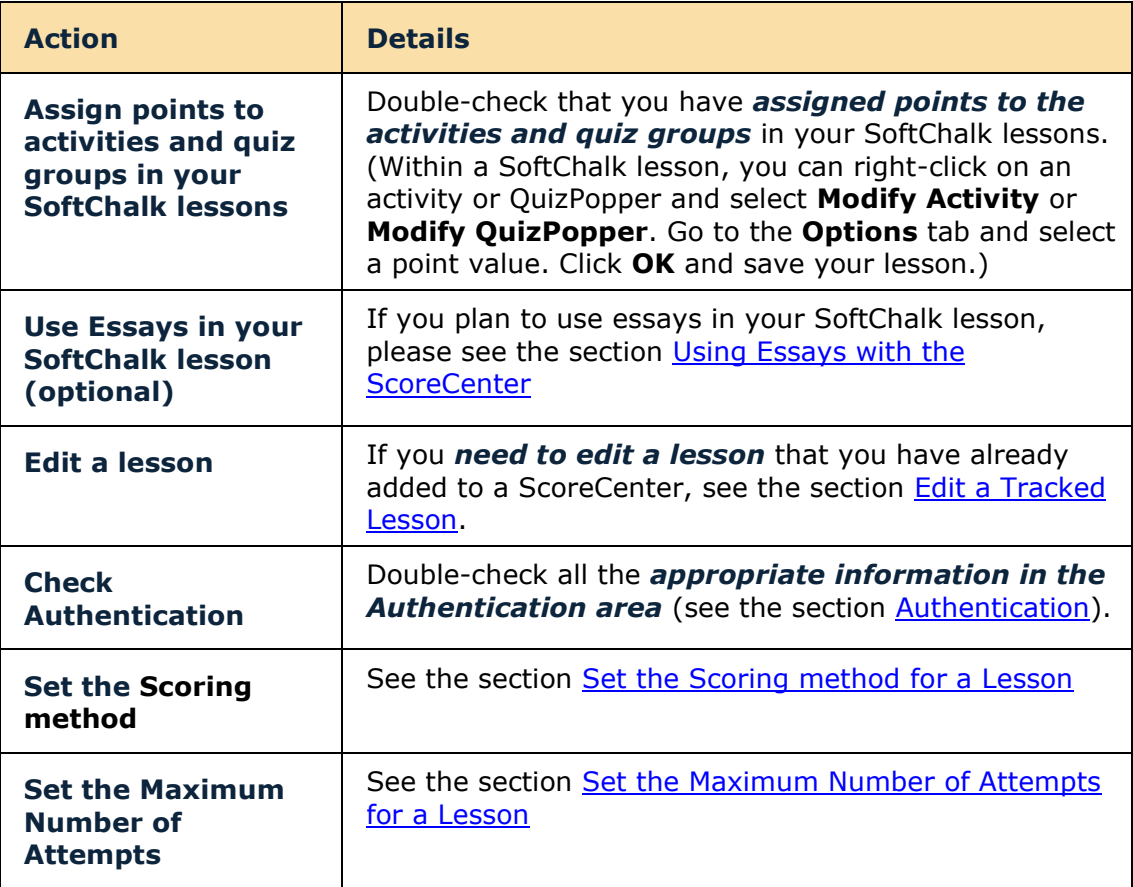

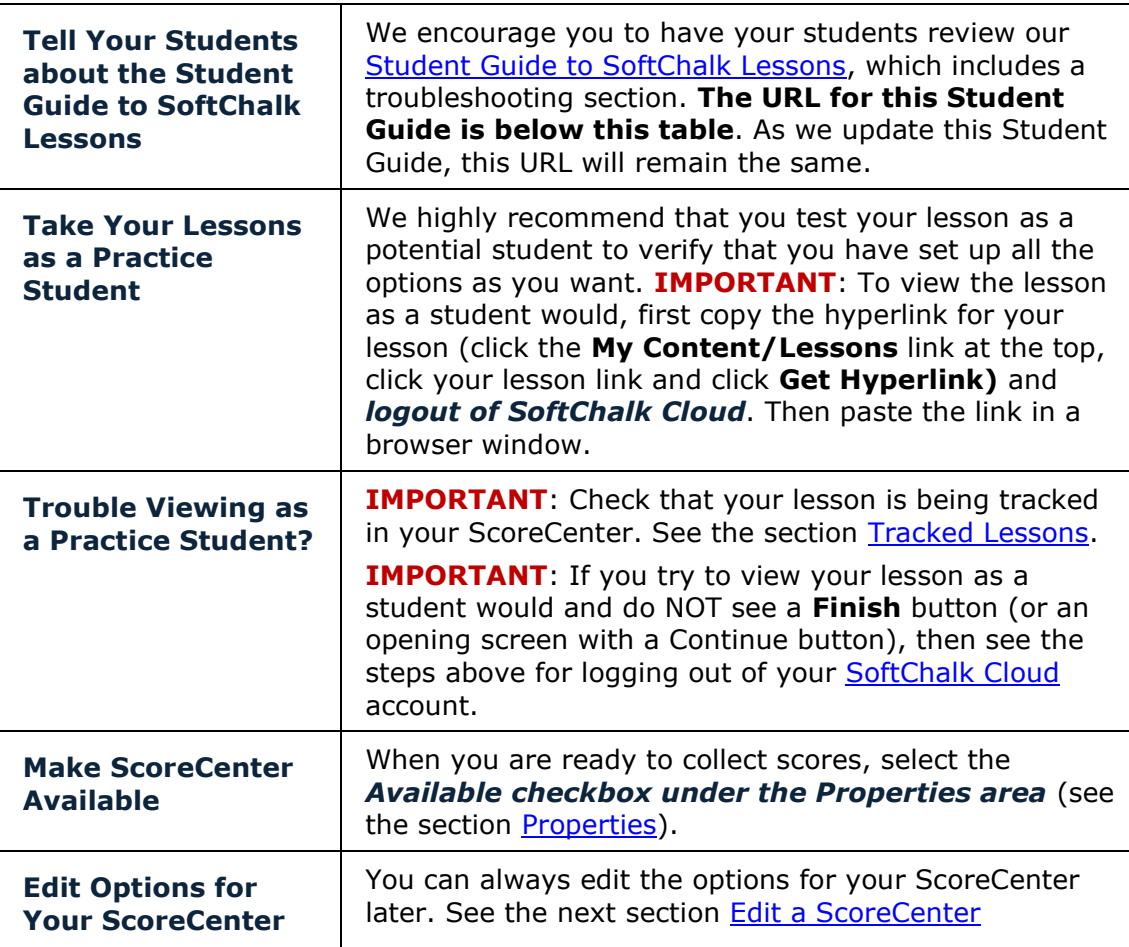

#### **URL to Student Guide to SoftChalk Lessons:**

(As we update this Student Guide [to SoftChalk Lessons,](https://softchalk.atlassian.net/wiki/download/attachments/200114368/studentguide.pdf?api=v2) this URL will remain the same.)

https://softchalk.atlassian.net/wiki/download/attachments/200114368/studentquide. [pdf?api=v2](https://softchalk.atlassian.net/wiki/download/attachments/200114368/studentguide.pdf?api=v2)

### <span id="page-181-0"></span>**Edit a Tracked Lesson**

If you *need to edit a lesson* that you have already added to a ScoreCenter, you may modify the lesson and re-save the lesson. See the section **Edit a Lesson**. If you happen to change a point value, that change will be reflected as well.

If you need to change the scoring method for a lesson (i.e., whether the grade is the first, average, most recent, or highest attempt), then see the section Set the Scoring method [for a Lesson.](#page-177-0) If you need to change the number of attempts for a lesson, see the section [Set the Maximum Number of Attempts for a Lesson.](#page-178-0)

### **View and Change Student Scores**

Below are quick links to topics in this section.

- [View Student Scores for All Lessons](#page-182-0) in a ScoreCenter
- [View Student Scores for a Single Lesson](#page-183-0)
- [Complete All Attempts for a Lesson](#page-184-0)
- [View Detailed Information for Individual Students](#page-186-0)
- [Complete a Student Attempt / Re-open a Student Attempt](#page-187-0)
- [Clear a Student Attempt / Restore a Student Attempt](#page-190-0)
- [Change a Student Score](#page-192-0)
- [Download Student Scores](#page-194-0)

### <span id="page-182-0"></span>**View Student Scores for All Lessons in a ScoreCenter**

- 1. Log into your **SoftChalk Cloud** account (see the section Log into Your [Account\)](#page-10-0).
- 2. Click on the **ScoreCenter** menu at the top and select **My ScoreCenters**. Find your ScoreCenter.

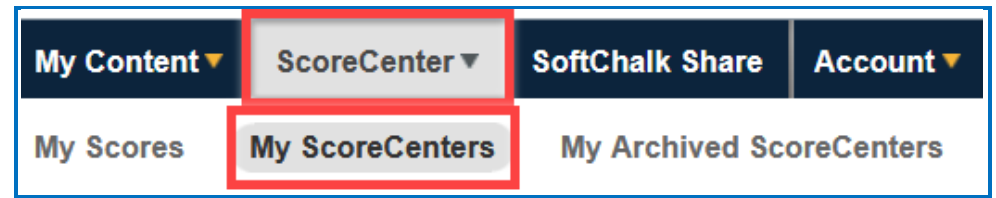

3. At the right, click the View Gradebook icon for your ScoreCenter. **IMPORTANT:** Lessons will NOT appear in the Gradebook until at least one person has taken the lesson.

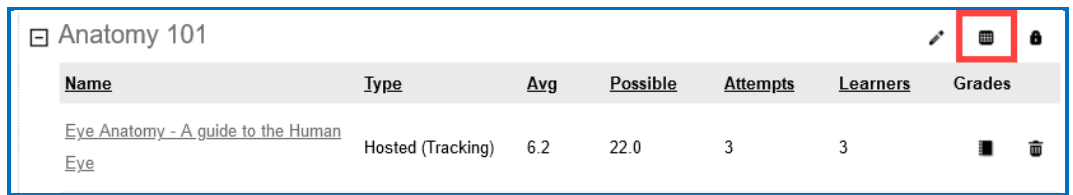

4. View your gradebook. Notice that you have a scroll bar at the bottom so that you can scroll to the right to view more lessons.

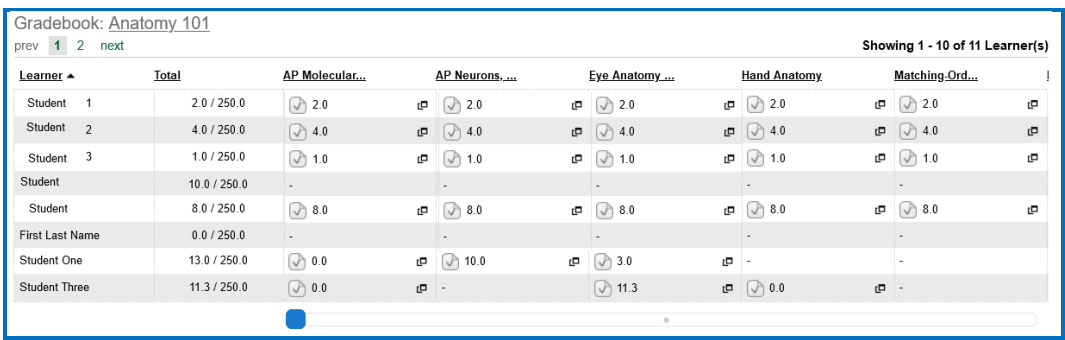

5. To return to the ScoreCenter click the top link for your ScoreCenter (e.g., *Anatomy 101*).

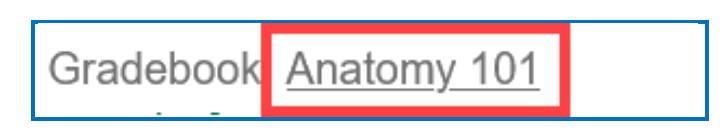

### <span id="page-183-0"></span>**View Student Scores for a Single Lesson**

- 1. Log into your [SoftChalk Cloud](https://softchalkcloud.com/) account (see the section Log into Your [Account\)](#page-10-0).
- 2. Click on the **ScoreCenter** menu at the top and select **My ScoreCenters**. Find your ScoreCenter.
- 3. Click the learner attempts icon for the lesson.

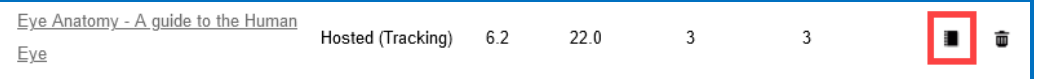

4. View the student scores for that lesson.

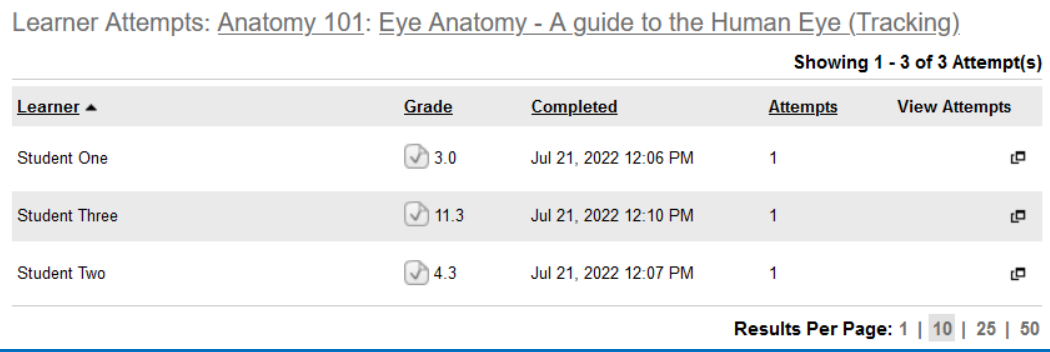

5. To return to the ScoreCenter click the top link for your ScoreCenter (e.g., *Anatomy 101*).

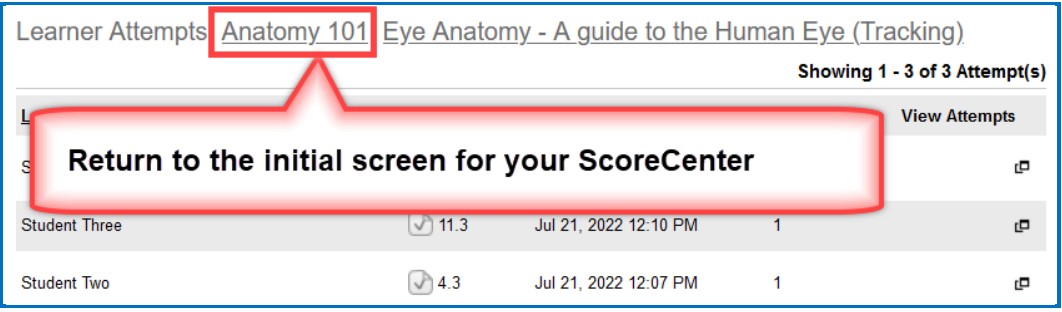

#### <span id="page-184-0"></span>**Complete All Attempts for a Lesson**

You may find that your students have neglected to complete their attempts (i.e., they have neglected to click **Finish** on the last page of the lesson – clicking Finish sends a completion status to the gradebook).

- If an attempt is COMPLETED, then the score from the attempt is calculated to determine a student's grade for the lesson (e.g., first attempt, average of the attempts, most recent attempt, and highest attempt).
- If an attempt is INCOMPLETE, the score from the incomplete attempt is not part of the grade calculation.

(As noted previously, you can set the number of attempts for a lesson – see the section [Set the Maximum Number of Attempts for a Lesson.](#page-178-0))

If you want to change the status to complete for incomplete attempts, you have two options. You can:

- Change the incomplete status of a single attempt for a student to complete (see the section Complete a Student Attempt / Re-open a [Student Attempt\)](#page-187-0).
- Change the incomplete status of *all attempts for all students for a single lesson* within a ScoreCenter to complete using the steps below.

**IMPORTANT**: You may want to do this procedure after the availability of your lesson has expired. After you do this procedure, future attempts can be incomplete.

**IMPORTANT**: This procedure cannot be undone. (You can change individual scores if you need to.)

- 1. Log into your **SoftChalk Cloud** account (see the section Log into Your [Account\)](#page-10-0).
- 2. Click on the **ScoreCenter** menu at the top and select **My ScoreCenters**. Find your ScoreCenter.
- 3. Click the learner attempts icon for the lesson.

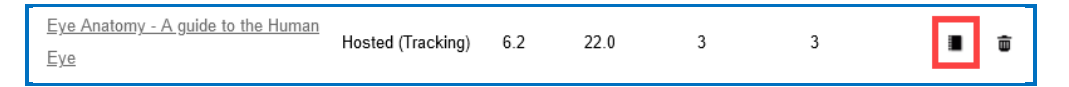

4. At the right under **Actions**, click **Complete All Attempt** (see below)

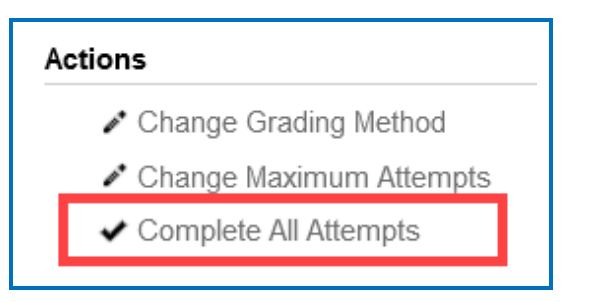

5. Click **Complete All Attempts**.

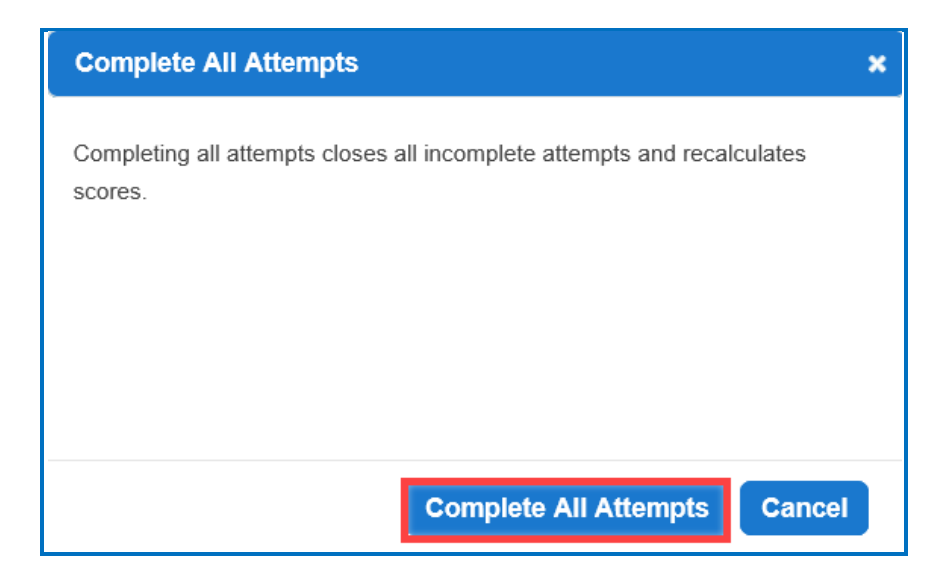

6. At this moment, every attempt for every student for this lesson will have a complete status. As mentioned previously, future attempts may be incomplete.

## <span id="page-186-0"></span>**View Detailed Information for Individual Students**

- 1. Log into your **SoftChalk Cloud** account (see the section [Log into Your Account\)](#page-10-0).
- 2. Click on the **ScoreCenter** menu at the top and select **My ScoreCenters**. Find your ScoreCenter.
- 3. At the right, click the View Gradebook icon for your ScoreCenter.

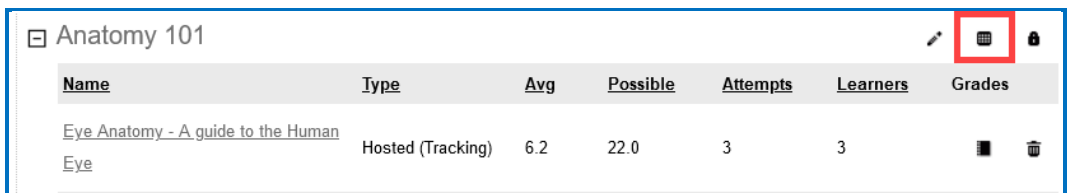

4. Click on the 'attempts' icon for a specific student.

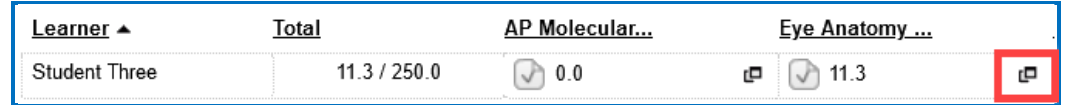

5. Select an attempt to view. The check icon represents a completed attempt (i.e., the student clicked the Finish button on the last page of your lesson).

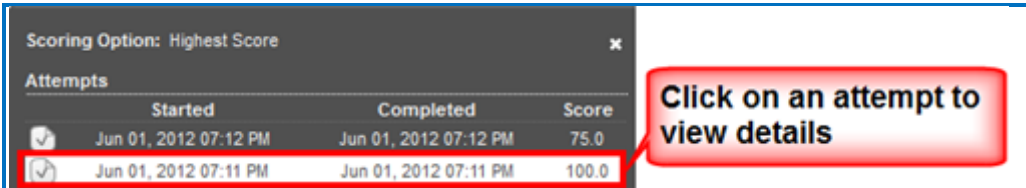

- 6. Notice you can view details for the student's attempt (see below)
	- Responses for each item
	- Time taking the lesson (i.e., duration)
	- Start and end times in GMT time (default) OR a time zone you select within your SoftChalk Cloud account (see the section [Edit Your Profile](#page-222-0)  [and Select a Time Zone\)](#page-222-0).

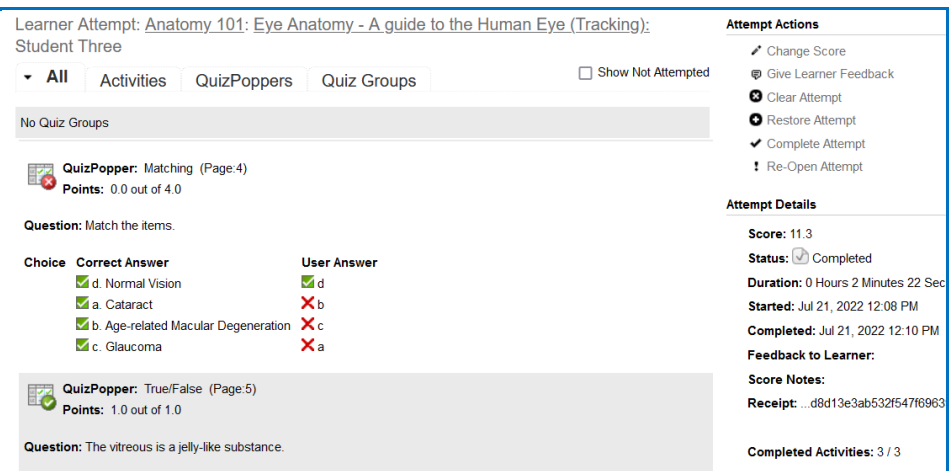

7. To return to the ScoreCenter click the link for your ScoreCenter (e.g., *Anatomy 101*).

#### <span id="page-187-0"></span>**Complete a Student Attempt / Re-open a Student Attempt**

If a student attempt was incomplete, you can make the attempt complete so that the attempt counts in the grade calculation for the lesson.

**IMPORTANT:** If it looks like your action did not take effect, be sure to *refresh your web page* by going to another page and returning.

- 1. Log into your [SoftChalk Cloud](https://softchalkcloud.com/) account (see the section Log into Your [Account\)](#page-10-0).
- 2. Click on the **ScoreCenter** menu at the top and select **My ScoreCenters**. Find your ScoreCenter.
- 3. At the right, click the View Gradebook icon for your ScoreCenter.

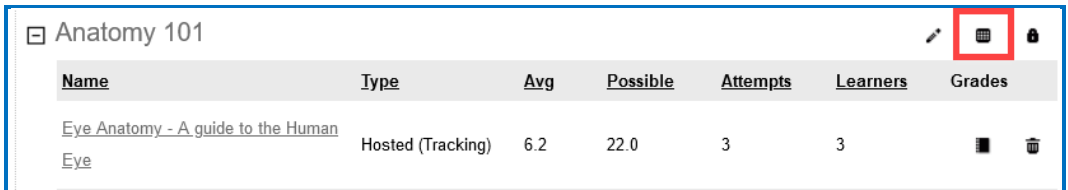

4. Under the Learner column at the left, find the student. Then click on the attempts icon for that student for a lesson.

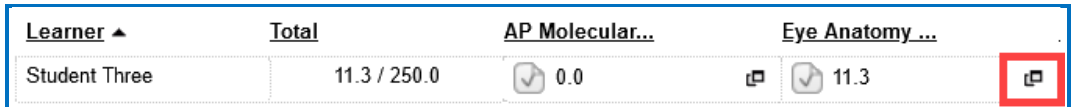

5. Notice that an incomplete attempt has a special icon. Click on the incomplete attempt.

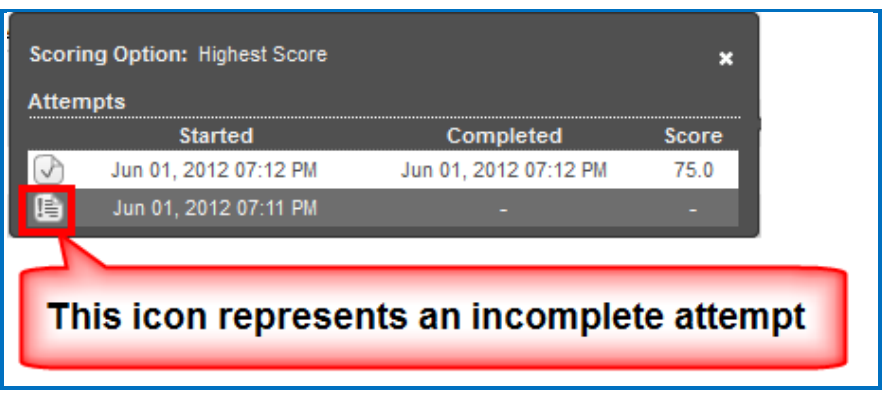

6. Scroll down to the **Attempt Actions** area at the bottom right. Click **Complete Attempt**. (If this button is disabled, then the student clicked the **Finish** button to complete the attempt.)

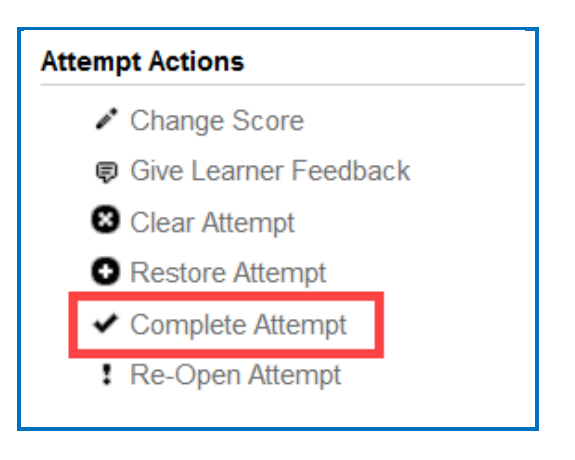

7. Click **Complete Attempt** at the confirmation screen.

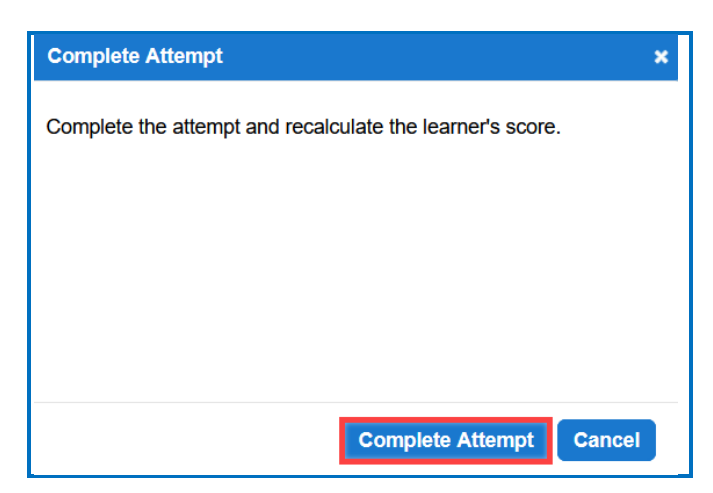

8. If you want to re-open a completed attempt (i.e., change the attempt to incomplete and allow the student to re-take the attempt), then follow the previous steps except under the **Attempt Actions** area; choose **Re-Open**. (If **Re-Open Attempt** is disabled, then the attempt is already **Incomplete**.)

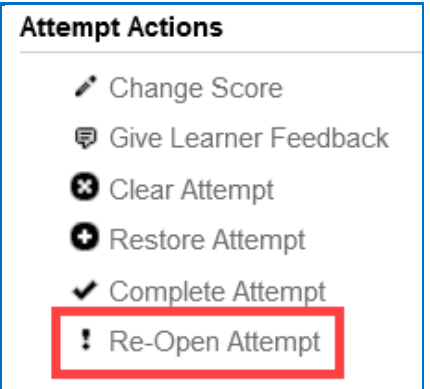

9. Then click **Re-Open Attempt** at the confirmation screen.

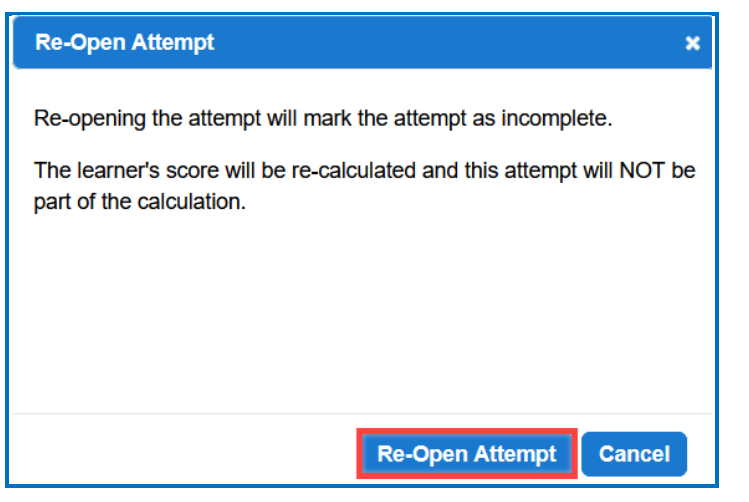

*SoftChalk LLC copyright 2023 SoftChalk Cloud Guide page 190*

### <span id="page-190-0"></span>**Clear a Student Attempt / Restore a Student Attempt**

You also have the option to clear an attempt so that the attempt is removed and not counted in the score calculation for the lesson. You can clear both complete and incomplete attempts.

If you accidentally clear an attempt (or change your mind), you can restore the attempt.

**IMPORTANT**: If it looks like your action did not take effect, be sure to *refresh your web page* by going to another page and returning.

- 1. Log into your [SoftChalk Cloud](https://softchalkcloud.com/) account (see the section Log into Your [Account\)](#page-10-0).
- 2. Click on the **ScoreCenter** menu at the top and select **My ScoreCenters**. Find your ScoreCenter.
- 3. At the right, click the View Gradebook icon for your ScoreCenter.

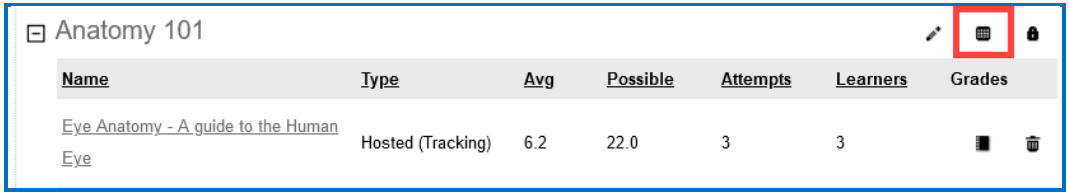

4. Under the Learner column at the left, find the student. Then click on the attempts icon for that student for a lesson. Click on an attempt.

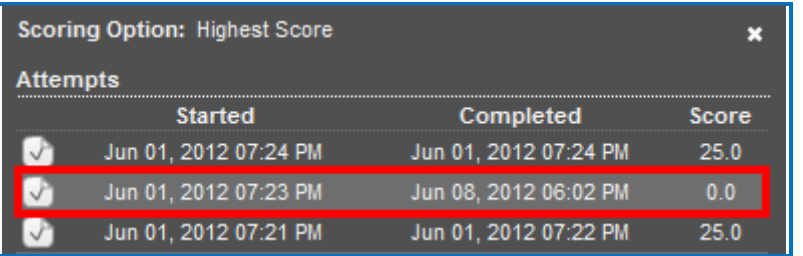

5. Scroll down to the **Attempt Actions** area at the bottom right. Click **Clear Attempt**.

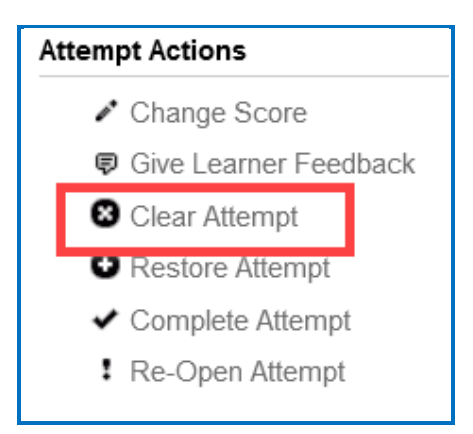

6. Click **Clear Attempt** at the confirmation screen.

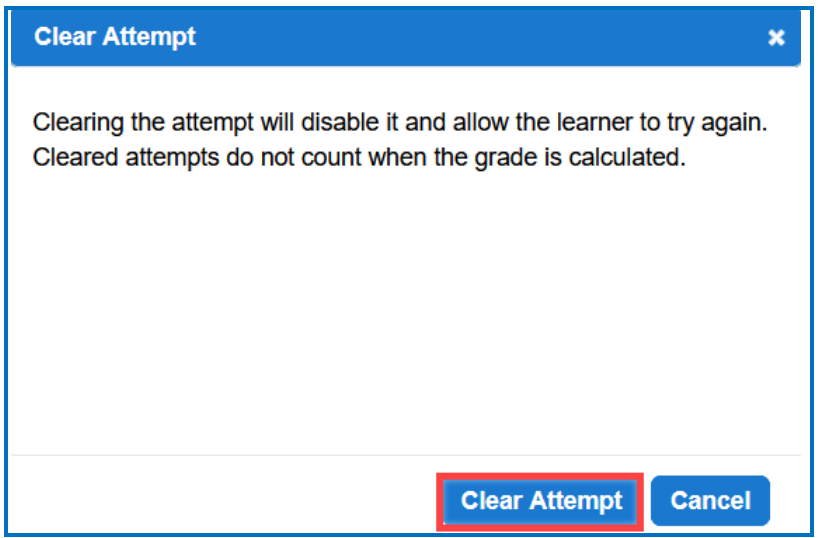

7. If you view this attempt from the student attempts area, you will see an icon for the cleared attempt.

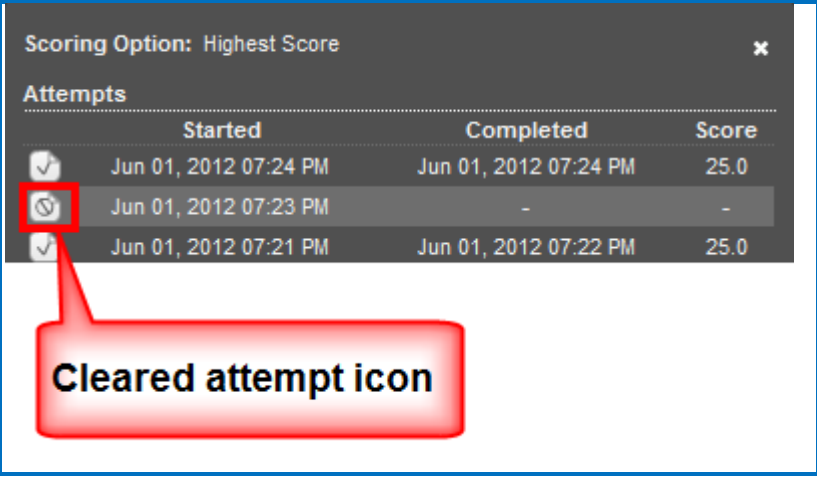

8. If you want to restore a cleared attempt (i.e., you accidentally cleared an attempt or you changed your mind), then follow the previous steps except under the **Attempt Actions** area, choose **Restore Attempt**. Then click **Restore Attempt** at the confirmation screen.

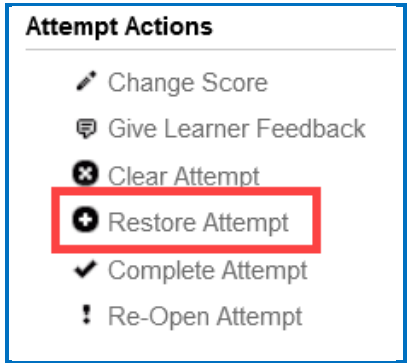

### <span id="page-192-0"></span>**Change a Student Score**

- 1. Log into your **SoftChalk Cloud** account (see the section Log into Your [Account\)](#page-10-0).
- 2. Click on the **ScoreCenter** menu at the top and select **My ScoreCenters**. Find your ScoreCenter.

3. At the right, click the View Gradebook icon for your ScoreCenter.

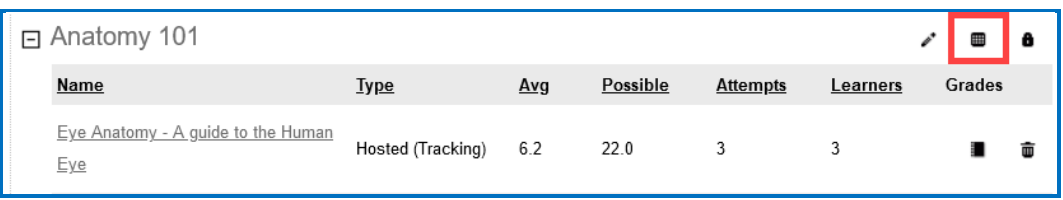

4. Click on the 'attempts' icon for a specific student.

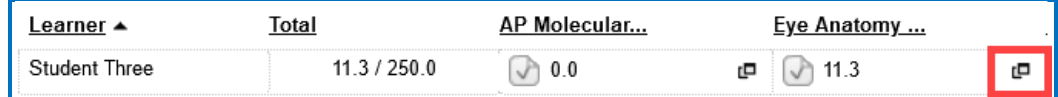

5. Click on an attempt.

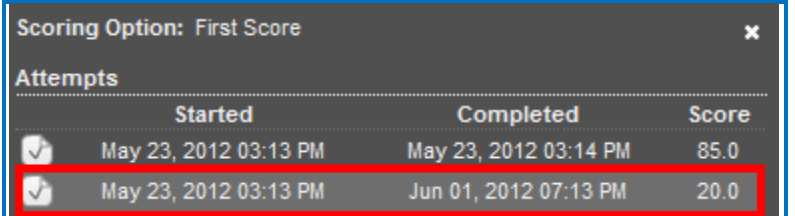

6. Under the **Attempt Actions** area at the right, click **Change Score**.

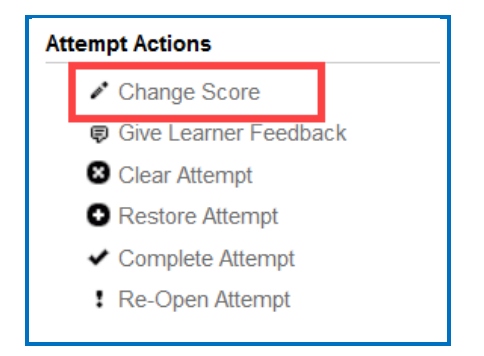

7. Type in the score you want and click **Change Score**.

Notice that you can make a note to yourself about this change in the **Notes** area. *Comments here are NOT shown to the student.* (If you want to give your student feedback on an attempt, see the section Give Feedback to a [Student.](#page-195-0))

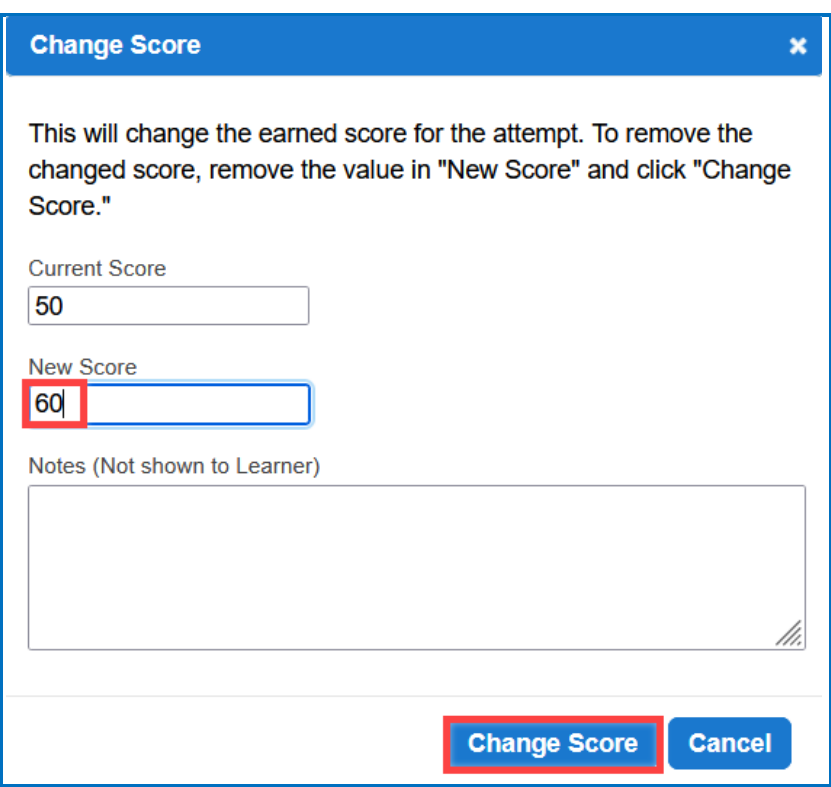

## <span id="page-194-0"></span>**Download Student Scores**

- 1. Log into your **SoftChalk Cloud** account (see the section Log into Your [Account\)](#page-10-0).
- 2. Click on the **ScoreCenter** menu at the top and select **My ScoreCenters**. Find your ScoreCenter.

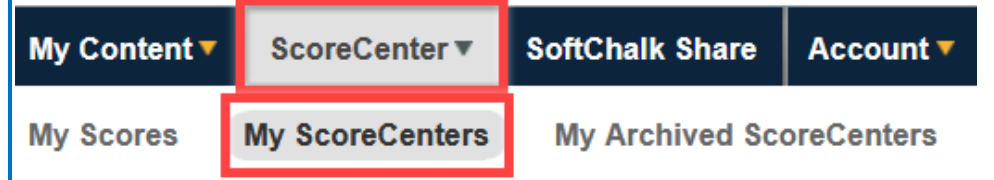

3. At the right, click the View Gradebook icon for your ScoreCenter. **IMPORTANT**: Lessons will NOT appear in the Gradebook until at least one person has taken the lesson.

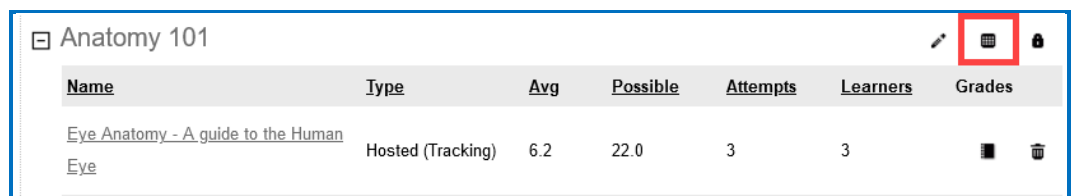

4. At the bottom right under the **Actions** area, click **Download Scores**. (You can open the CSV files in a spreadsheet program.) The **Detailed CSV** format includes ALL the attempts for each student for each lesson.

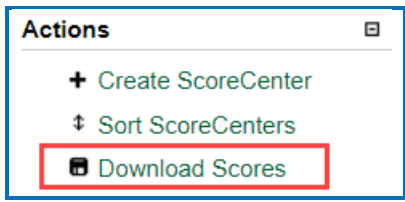

### <span id="page-195-0"></span>**Give Feedback to a Student**

If your students are **SoftChalk Cloud** users AND you set up your ScoreCenter to **Allow any valid SoftChalk Cloud user** or **Allow specified SoftChalk Cloud** users (see the section [Users\)](#page-171-0), then you have the option to give your students feedback on a particular attempt.

- 1. Log into your **SoftChalk Cloud** account (see the section Log into Your [Account\)](#page-10-0).
- 2. Click on the **ScoreCenter** menu at the top and select **My ScoreCenters**. Find your ScoreCenter.
- 3. At the right, click the View Gradebook icon for your ScoreCenter.

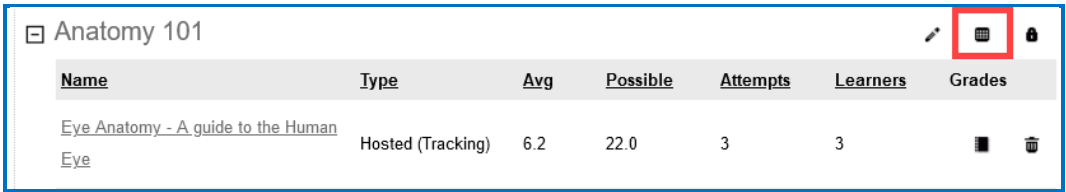

4. Click on the attempt icon for a specific student.

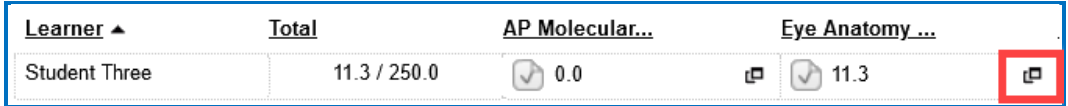

5. Click on an attempt.

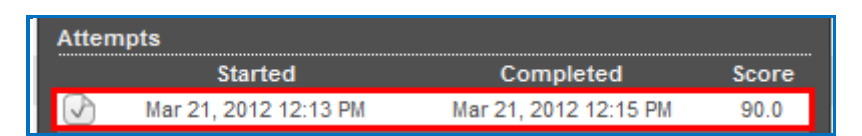

6. Under the **Attempt Actions** area at the right, click **Give Learner Feedback**.

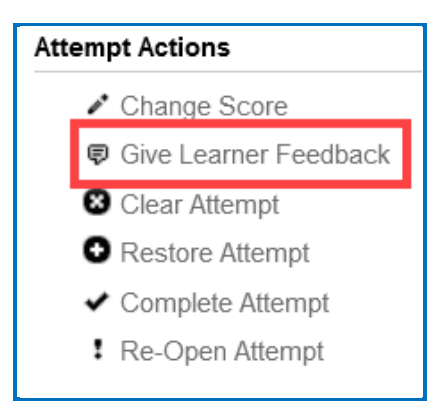

7. Type in the feedback and click **Give Learner Feedback.**

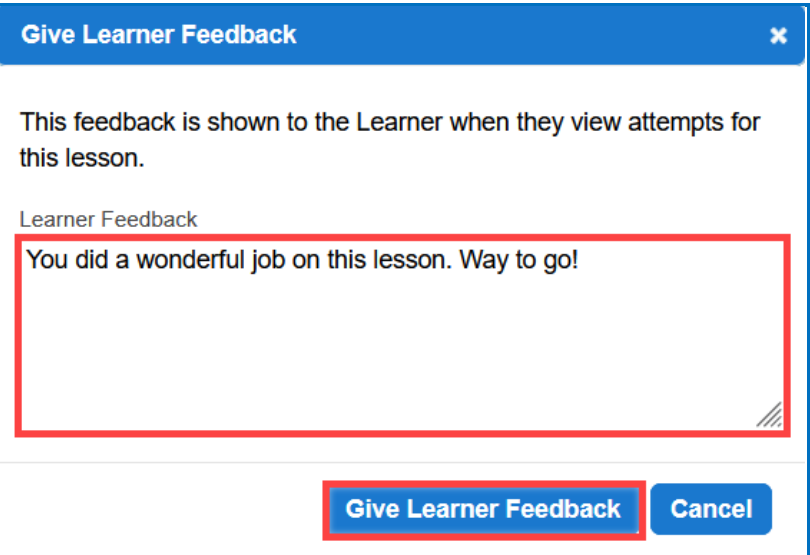

8. The Cloud user will see this feedback when logging into his/her SoftChalk [Cloud](https://softchalkcloud.com/) account, clicking ScoreCenter, My Scores and clicking the feedback icon.

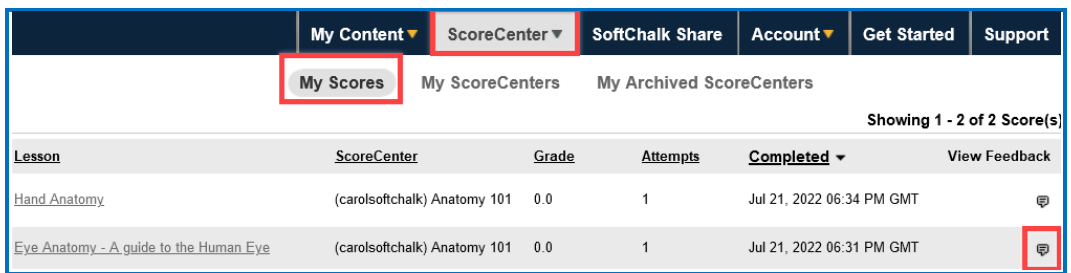

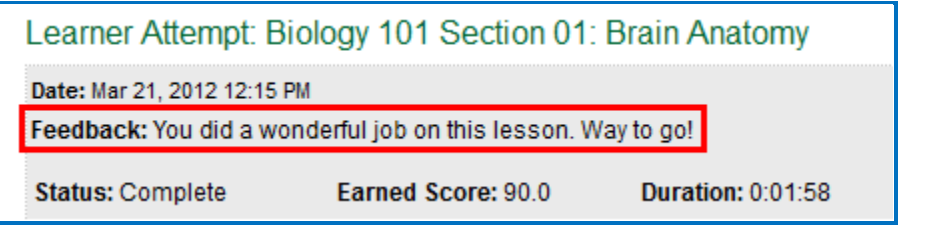

## <span id="page-197-0"></span>**Edit a ScoreCenter**

- 1. Log into your **SoftChalk Cloud** account (see the section Log into Your [Account\)](#page-10-0).
- 2. Click **ScoreCenter** and **My ScoreCenters**. Click the**dit** button (pencil icon) for your ScoreCenter.

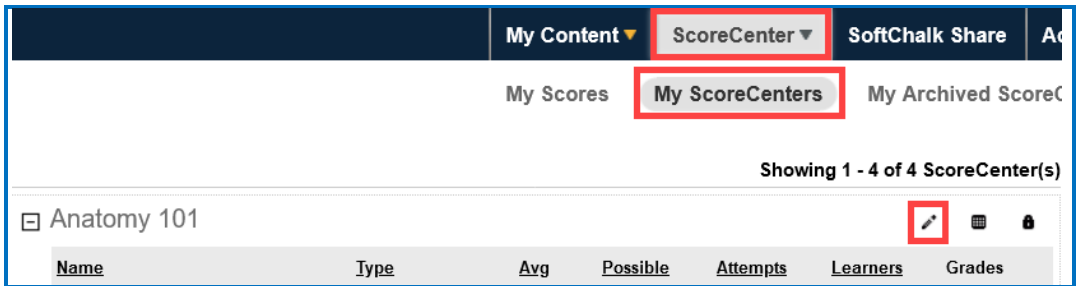

- 3. For information about the different areas, see the sections [Properties,](#page-170-1) [Authentication,](#page-170-0) [Share Results](#page-175-0) and [Tracked Lessons.](#page-176-0)
- 4. You can change information for your ScoreCenter including the name of your ScoreCenter and the current scores of your students will be preserved.

5. Be sure to click **Save Changes**.

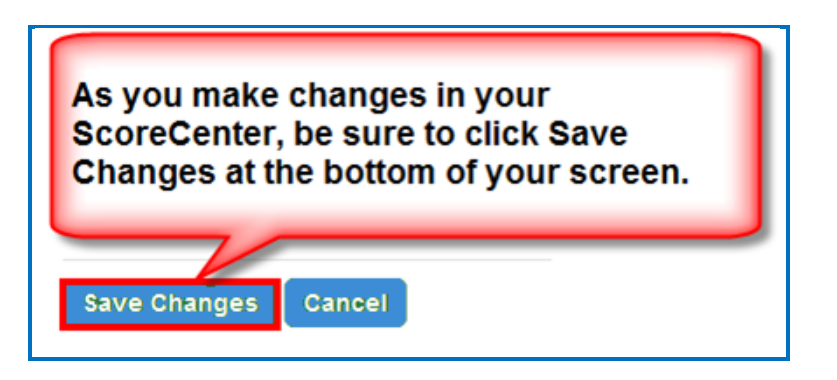

### **Archive a ScoreCenter**

- 1. Log into your [SoftChalk Cloud](https://softchalkcloud.com/) account (see the section [Log into Your Account\)](#page-10-0).
- 2. Click the **ScoreCenter** link and **My ScoreCenters**.
- 3. Click the **Archive** icon in the top area of the ScoreCenter.

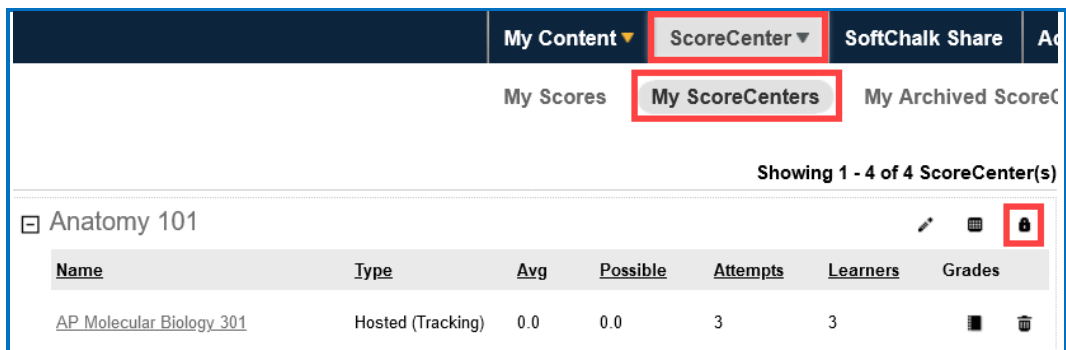

4. You will get a warning message asking if you want to archive the ScoreCenter. Click **OK** to archive the ScoreCenter. *Archiving the ScoreCenter will not allow new content to be added to this ScoreCenter or new student attempts to be added to this ScoreCenter.*

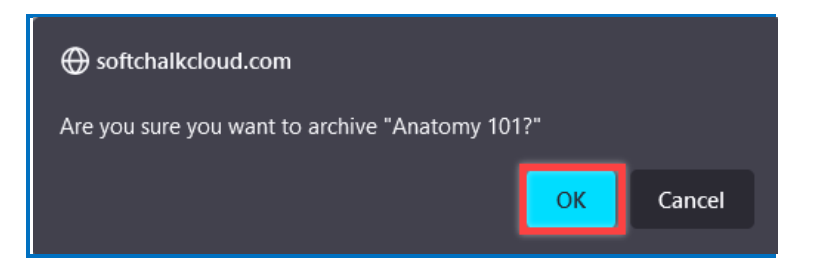

5. To restore an archived ScoreCenter (i.e., make the ScoreCenter active again), in the **[SoftChalk Cloud,](https://softchalkcloud.com/) log into your [SoftChalk Cloud](https://softchalkcloud.com/)** Account. Click the **ScoreCenter** link and **My Archived ScoreCenters**.

*SoftChalk LLC copyright 2023 SoftChalk Cloud Guide page 199*

6. Find the ScoreCenter that you want to restore and, in the top area for the ScoreCenter, click the **Restore ScoreCenter** icon. Click **OK** at the confirmation message window.

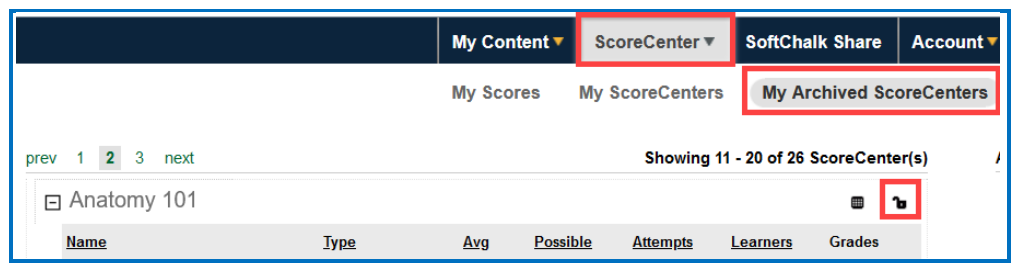

### <span id="page-199-0"></span>**Using Essays with a ScoreCenter**

### **Create the Essay Question and Assign Points**

You can create essay questions within SoftChalk. If you like, you can assign points to your essay question. In this case, you would need to change the score for a lesson based on the points you want to give for the essay. For example, you may have a lesson worth 100 points including one essay worth 10 points. (You assigned the points under the **Options** tab for the essay and other items.) Let's say a student completes everything correctly, completes the essay, clicks the **Finish** button for the essay and then clicks the **Finish** button on the last page of the lesson to submit his or her score. At this stage, the student has a score of 90 out of 100 because you will need to evaluate the essay and assign points.

### **Read an Essay Submitted by a Student**

1. To view a student's essay, click ScoreCenter and then My ScoreCenters. Click the Learner Attempts icon for a lesson.

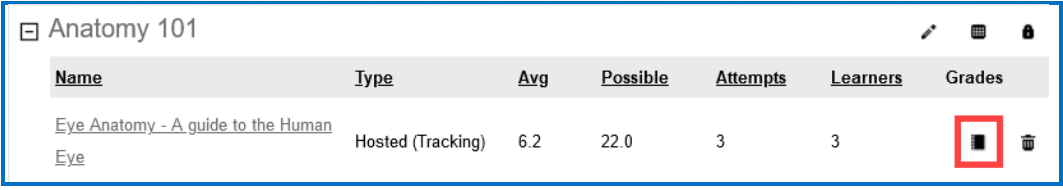

2. Select an attempt.

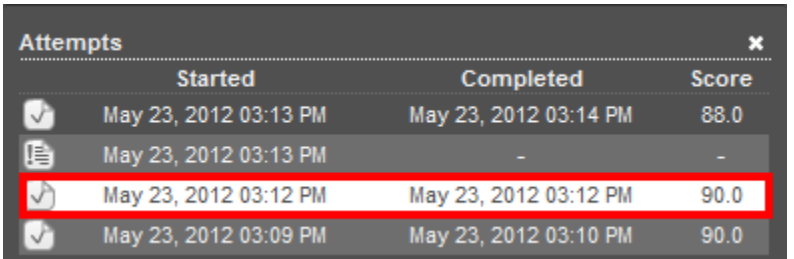

#### 3. Click on the **QuizPoppers** tab.

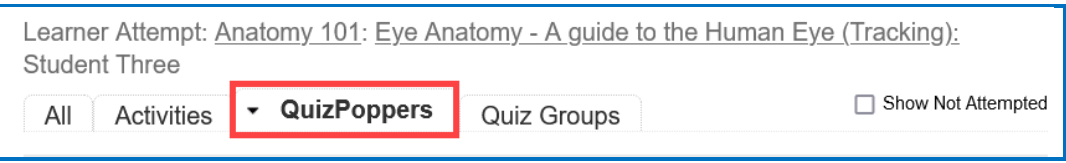

4. If necessary, scroll down the screen to read the essay. If the essay is a scored item, then see the next section for changing the student score.

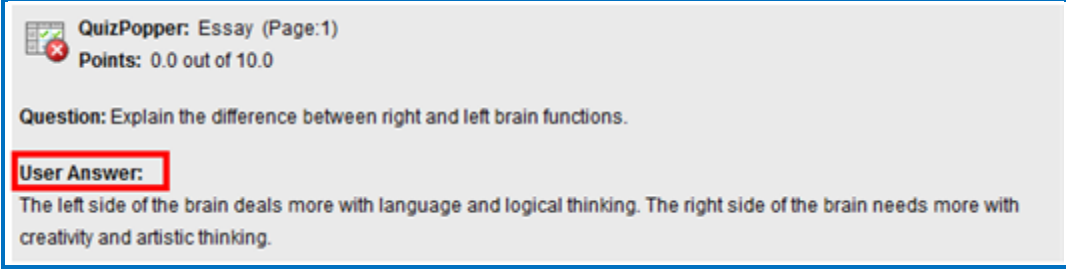

### **Change the Score for the Lesson**

See the section [Change a Student Score](#page-192-0)

If you want to give feedback to the student about the essay, see the section [Give Feedback to a Student.](#page-195-0)

# **Use Master Lessons in SoftChalk Cloud**

# **Advantages of Using Master Lessons in SoftChalk Cloud**

You can use SoftChalk Cloud to manage master lessons that can vary from semester to semester.

(Please note that you can purchase additional space for your SoftChalk Cloud account if you need to. To purchase additional space, please contact [sales@softchalk.com.](mailto:sales@softchalk.com))

Using the instructions below, you can:

- Work on a distinct set of master lessons that can be modified for future semesters but not affect lessons in the current semester
- Maintain versions of the lessons that were used for each semester in your SoftChalk Cloud account.

### **Steps to Create Master Lessons**

- 1. Log into your SoftChalk Cloud account.
- 2. Create a folder in **My Content/Lessons** called *Master Lessons*.
- 3. Create master lessons and put them into this folder.
- 4. When these lessons are ready to be "rolled out" for a particular semester, create a new folder in **My Content/Lessons.** Name this folder after the semester, for example, *2025 Spring Semester.*
- 5. Go back to the original *Master Lessons* folder. Click on the name of a lesson in this folder.
- 6. Scroll down to the **Lesson Actions** area and choose **Copy Lesson to My Content**.
- 7. The 'copy' of the lesson will be listed at the top under **My Content/Lessons**.
- 8. Move the copied lesson from the **Lessons** folder into your semester folder, for example, *2025 Spring Semester.*
- 9. Rename the lesson. (You could reference the semester name in the lesson name. This name is what you would see when you view the lesson in your Cloud account versus a title for the lesson that the student would see in a learning management system.)
- 10.Repeat for each lesson. (Copy the master lesson. Move it to your semester folder and rename the lesson.)
- 11.Copy the Hyperlink or LTI link for a lesson in the semester folder, for example, your *2025 Spring Semester.*
- 12. Paste this Hyperlink or LTI link into the **course template or course** in your learning management system. For details on pasting Hyperlinks or LTI Links into your learning management system, please see your learning management system guide for SoftChalk.
- 13.Repeat for each lesson. (Copy the current link for a lesson in your semester folder and paste it into your learning management system.)
- 14. If you are using a course template in your learning management system, you can copy this template to various courses.

**IMPORTANT:** If you are a Blackboard user and plan to copy courses that have LTI links, be sure to select the **Results Center, Columns and Settings** option when doing a course copy in Blackboard. For details, see the section **In Blackboard: LTI Links and Course Copy** in the [Blackboard and](https://softchalk.atlassian.net/wiki/download/attachments/121929729/lms_blackboardcloud.pdf?api=v2)  [SoftChalk Cloud Integration Guide.](https://softchalk.atlassian.net/wiki/download/attachments/121929729/lms_blackboardcloud.pdf?api=v2)

# <span id="page-203-0"></span>**Collaborate with Other Instructors on SoftChalk Lessons**

### **Overview**

The share feature within the [SoftChalk Cloud](https://softchalkcloud.com/) allows you to collaborate with other instructors to create SoftChalk lessons. (As mentioned previously, you can also share ScoreCenters with other instructors. For details, see the section [Share Results.](#page-175-0))

**IMPORTANT**: To use the share feature on the [SoftChalk Cloud,](https://softchalkcloud.com/) you AND the instructors with whom you will collaborate must have a team license for [SoftChalk](https://softchalkcloud.com/)  [Cloud.](https://softchalkcloud.com/) Please contact [sales@softchalk.com](mailto:sales@softchalk.com) for information about a team license.

**IMPORTANT:** Simultaneous work in the same lesson is not supported. In other words, one person should be working on the lesson at a time. (If two or more people are making changes to the same lesson at the same time and saving the lesson to the cloud, they may end up overwriting each other's changes.)

## **Share Individual Items**

You can share your Lessons, Learning Objects, and/or Files within your SoftChalk Cloud account. (The steps below apply to Lessons as well as Learning Objects and Files.)

- 1. Log into your **SoftChalk Cloud** account (see the section Log into Your [Account\)](#page-10-0).
- 2. Click on the **My Content/Lessons** tab at the top.

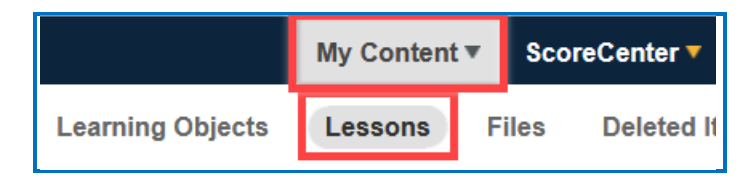

- 3. Navigate to the Lesson you want to share with other SoftChalk users.
- 4. There are several ways to select the Lesson saved in your SoftChalk Cloud account to share with another user.

a) Move an individual Lesson by clicking the **Share** icon next at the far right of the Lesson Name.

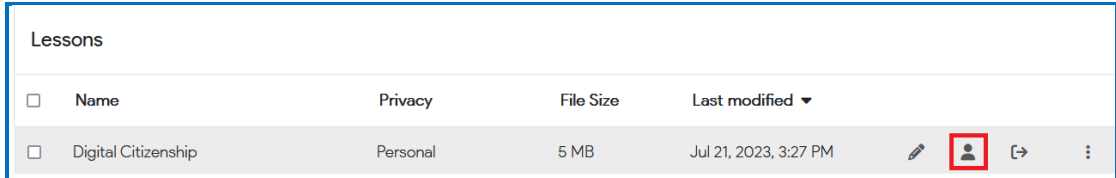

b) Move an individual Lesson by clicking the vertical dots and selecting the **Share** menu option at the far right of the Lesson Name.

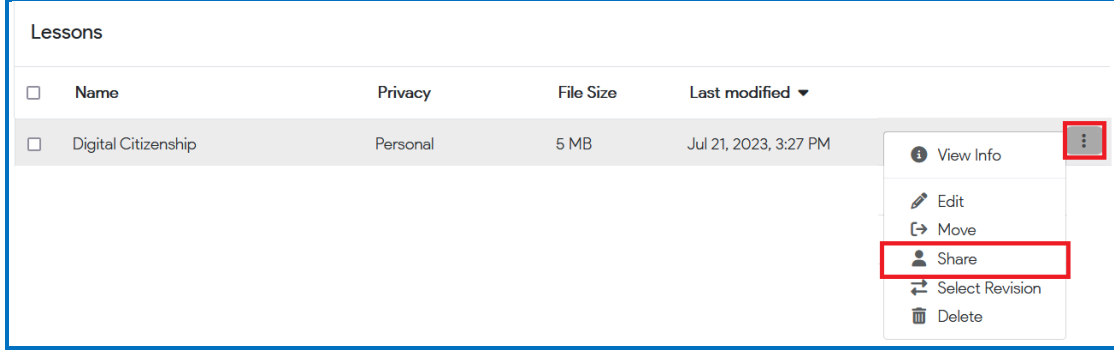

- 5. There are two ways to add users to share your content.
	- a. Select a Group from the drop-down menu. You can easily click on the **existing groups** link in the menu to navigate to the **Account/Groups** area of your SoftChalk Cloud account and create or manage your Groups. For details, see the [Create Groups](#page-224-0) section below.

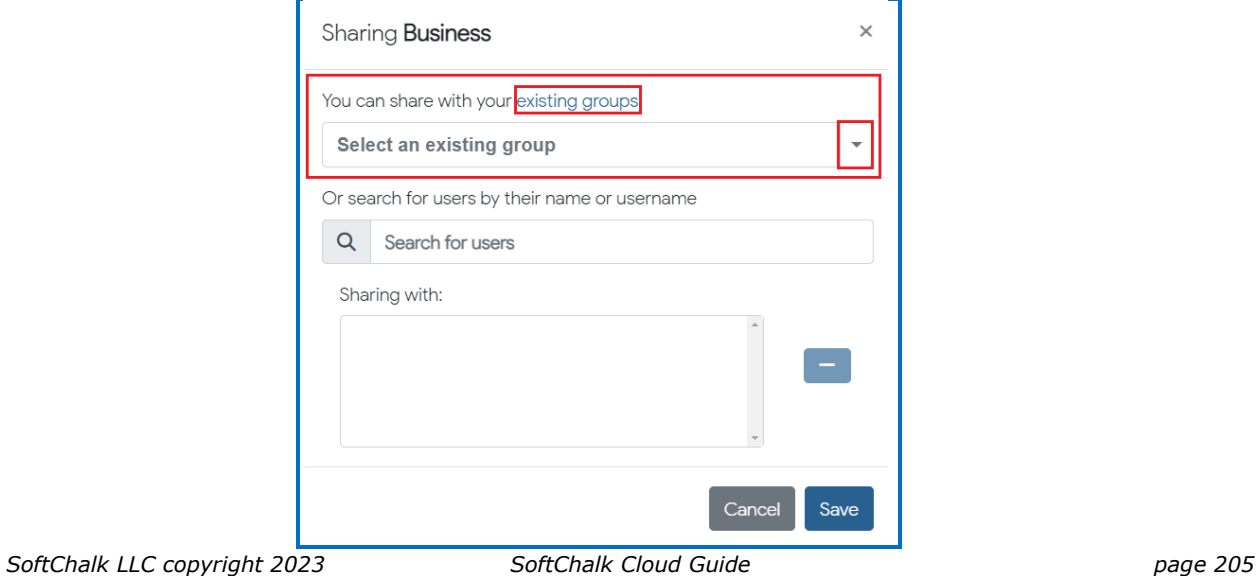

b. Search and select individual SoftChalk Cloud users to share your content with. Search for users by name or username.

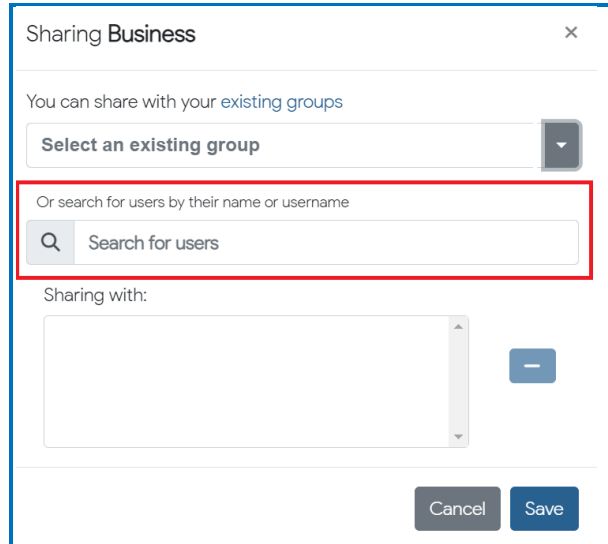

6. Once you have selected the Group(s) or User(s), the details will populate in the **Sharing with** area.

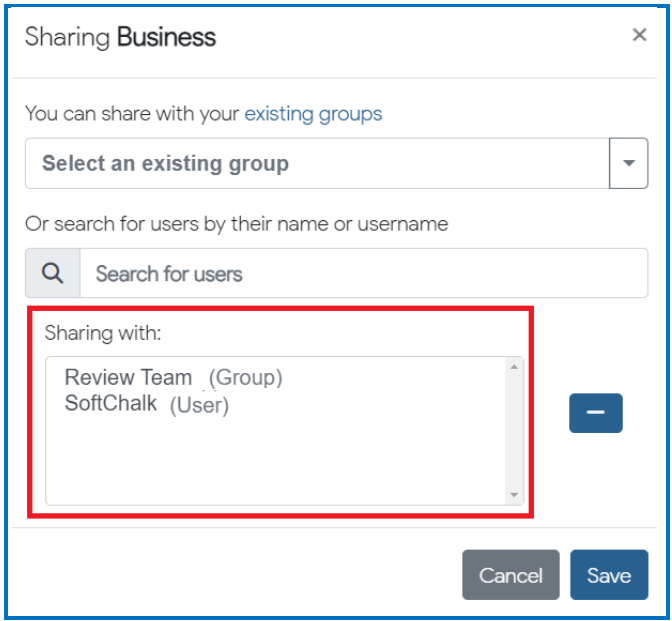

- 7. Click **Save**.
- 8. The page will refresh, and you will see (shared by me) next to the Lesson Name.

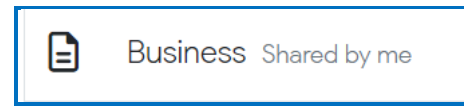

*SoftChalk LLC copyright 2023 SoftChalk Cloud Guide page 206*

### **Create a Folder to be Shared**

You can create a folder to share your Lessons, Learning Objects, and/or Files within your SoftChalk Cloud account. (The steps below apply to Lessons as well as Learning Objects and Files.)

**IMPORTANT**: You CANNOT share your **Lessons** folder.

- 1. Log into your **SoftChalk Cloud** account (see the section Log into Your [Account\)](#page-10-0).
- 2. Click on the **My Content** tab at the top.
- 3. Click the **Lessons** link.

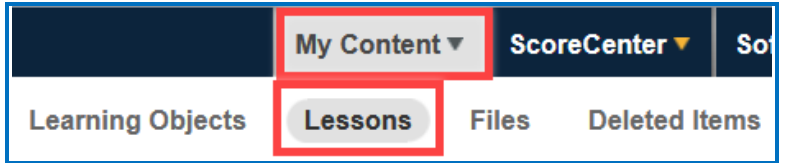

4. At the right under the **Actions** area, click **Create Folder**.

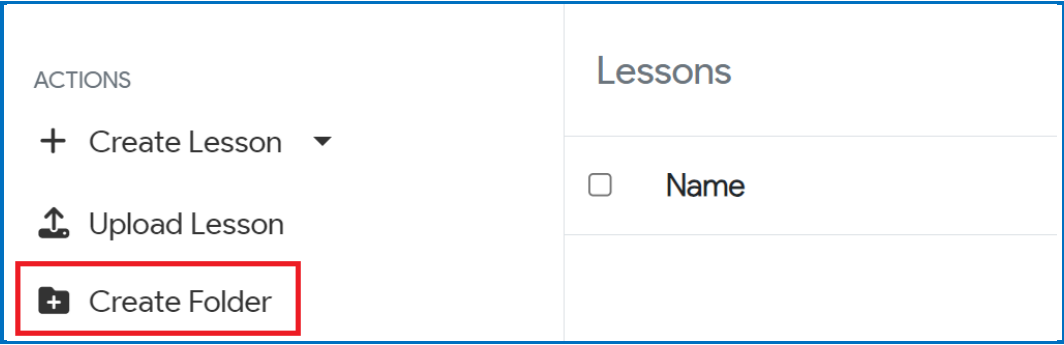

5. Type a name for your folder and click **Confirm**.

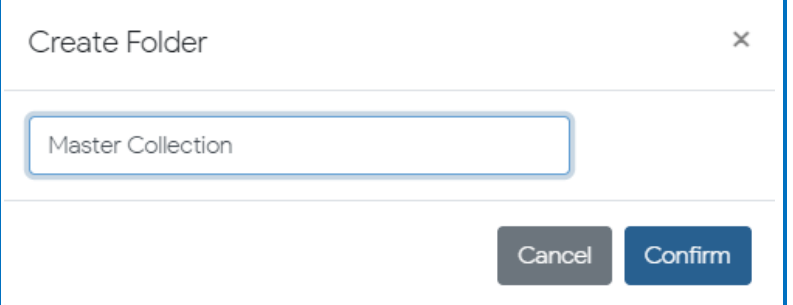

6. Scroll down to find your folder.

*SoftChalk LLC copyright 2023 SoftChalk Cloud Guide page 207*

- 7. There are 2 ways to share your folder.
	- Click the **Share** icon at the right of the folder name.

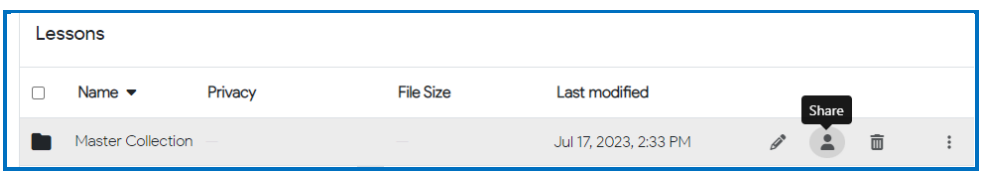

• Click the three vertical dots and select **Share** from the menu.

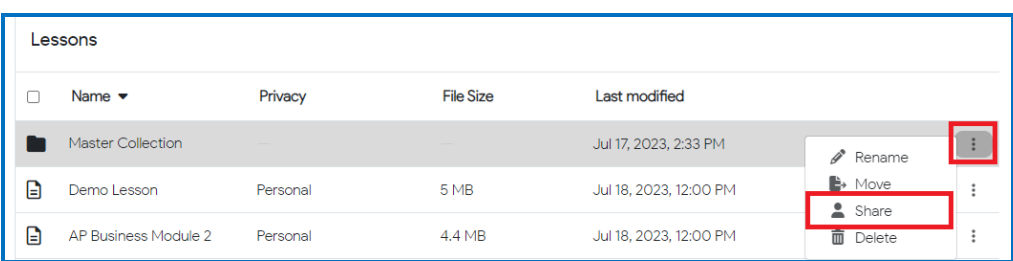

- 8. There are two ways to add users to share your content.
	- a) Select a Group from the drop-down menu.

You can also click on the **existing groups** link in the menu to navigate to the **Account/Groups** area of your SoftChalk Cloud account and create or manage your Groups. For details, see the Create [Groups](#page-224-0) section below.

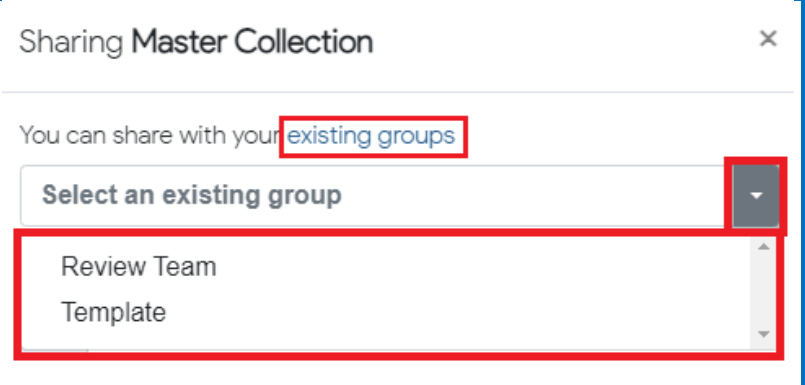

b) On the Users tab, search and select individual SoftChalk Cloud users by name or username.

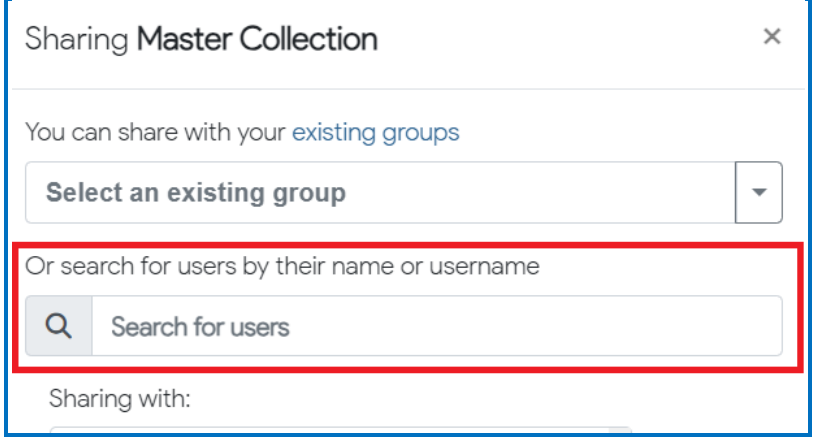

**IMPORTANT**: Sharing content with an individual SoftChalk Cloud user does not update a Group you have created. For details, see the Create [Groups](#page-224-0) and **Edit Group Members** sections below.

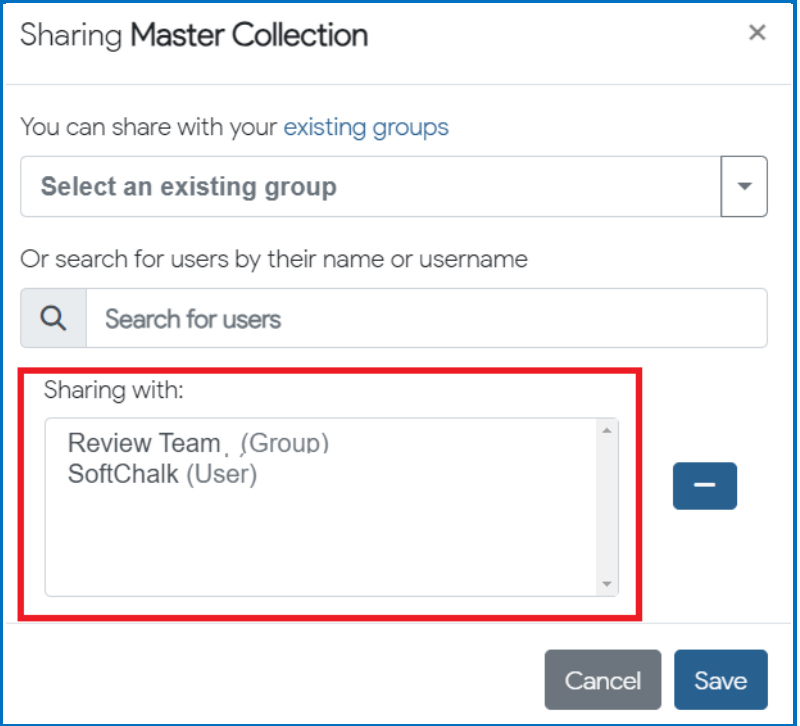

If you want to create a group of users, see the sections [Create Groups](#page-224-0) and [Add a Group to Share a Folder.](#page-232-0)

9. Click **Save**.

*SoftChalk LLC copyright 2023 SoftChalk Cloud Guide page 209*

10. The web page will refresh, and you will see the words **Shared by me** beside your folder name indicating that you have shared a folder.

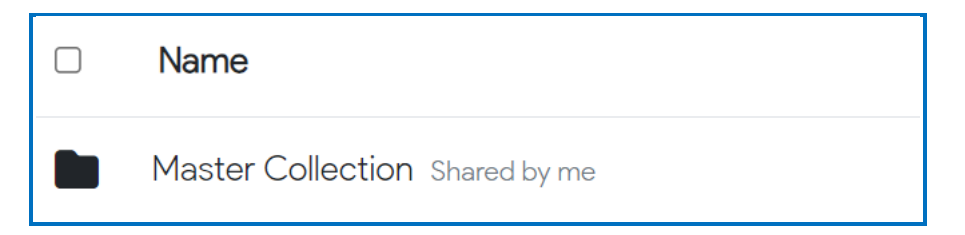

- 11. At this point, the users you designated to share this folder (e.g., Review Team [Group] and SoftChalk [User]) can:
	- Put additional SoftChalk content in this folder by saving content from SoftChalk into this folder (see the section [Save Content to the Cloud](#page-128-0) – [My Content\)](#page-128-0) or by uploading content directly into the folder (see the section Upload Lessons)
	- Within SoftChalk open any content in this folder, make changes and replace the existing content (see the section **Edit Shared Content**)
	- Go to a previous version of the content (if necessary)
	- Move the content into another folder. As the content owner the change will also be reflected in your SoftChalk Cloud account.

### **Save Your Content to the Cloud**

First, save your lesson to the **SoftChalk Cloud**. For details, see the sections **Save** [Content to the Cloud](#page-16-0) – My Content.

### <span id="page-209-0"></span>**Edit Shared Content**

Within your [SoftChalk Cloud](https://softchalkcloud.com/) account, you can go to your **My Content/Lessons** area to view the shared content.

Then open the shared content in Create Online. Save and replace the current content. For details, see the sections [Save Content to the Cloud](#page-16-0) – My Content.

**IMPORTANT:** As mentioned previously, simultaneous work in the same lesson is not supported. In other words, one person should be working on the lesson at a time. (If two or more people are making changes to the same lesson at the same time and saving the lesson to the cloud, they may end up overwriting each other's changes.)

# **SoftChalk Share**

### **Overview**

A content repository called *SoftChalk Share* is part of the [SoftChalk Cloud.](https://softchalkcloud.com/) From the **SoftChalk Share** tab of [SoftChalk Cloud,](https://softchalkcloud.com/) SoftChalk Cloud account owners can search for content and get a hyperlink or embed code for a large volume of educational content. Search the **SoftChalk Share** by:

- Keyword(s)
- Subject (e.g., math, science, language arts, music, etc.)
- Level (e.g., undergraduate,  $12<sup>th</sup>$  grade,  $11<sup>th</sup>$  grade, etc.)
- Type of content (learning object, quiz group and lesson)

Content on this site is governed by Creative Commons licensing (see the section [Creative Commons Licenses\)](#page-220-0).

# **Advantages of a SoftChalk Cloud Account**

If you can search SoftChalk Share and get hyperlinks to content, what are the advantages of having a [SoftChalk Cloud account](#page-7-0)? With a SoftChalk Cloud account you can:

- Copy content you find through SoftChalk Share and modify it (see the sections [Modify Content that You Find.](#page-218-0)
- *Have your content available wherever you have internet access*  because you can log into your SoftChalk Cloud account to create and edit your lessons from anywhere.
- *Update a lesson once but link to this lesson in many places* such as multiple courses within your learning management system.
- *Collect grades using LTI links within your learning management system* if you have Blackboard, Brightspace by D2L, Buzz, Canvas, Moodle, and Schoology.
- Collect grades outside of a learning management system using the ScoreCenter feature within your Cloud account.
- • [Collaborate](#page-203-0) with other instructors on lessons see the section Collaborate [with Other Instructors on SoftChalk Lessons.](#page-203-0)
- Save your SoftChalk content to *SoftChalk Share* as searchable content*.*
- Designate a creative commons license for your content (see the section [Attach a Creative Commons License to Your Content\)](#page-220-1)

## <span id="page-211-0"></span>**Search for Content**

For the licensing information on content that you find, see the section Creative [Commons Licenses.](#page-220-0)

1. There are two ways to search for content. Log into your [SoftChalk Cloud](https://softchalkcloud.com/) account, click the **SoftChalk Share** tab. With the **Search the Repository**  option selected, click **Search.**

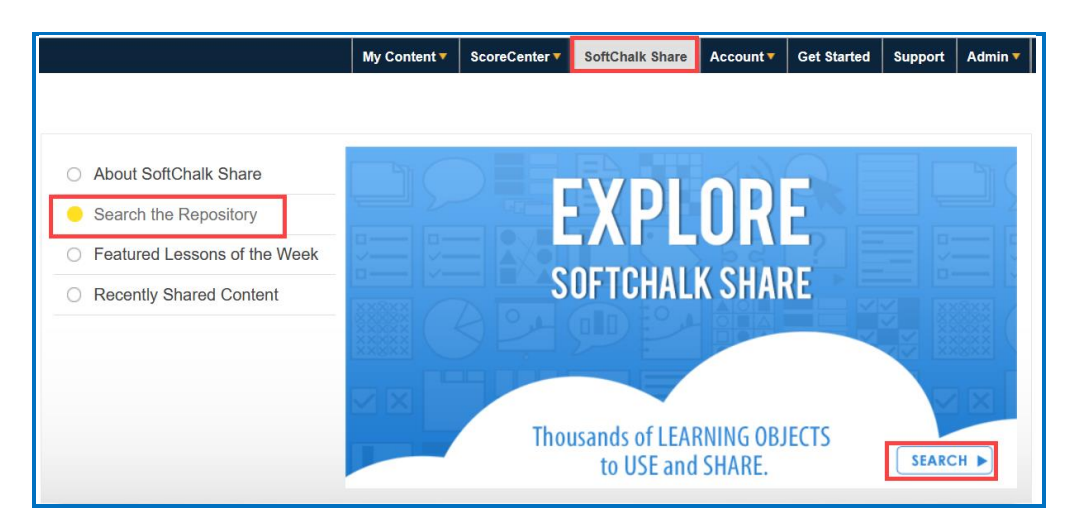

2. You can also log into your [SoftChalk Cloud](https://softchalkcloud.com/) account and click the **Advanced Search** link in the top right of your SoftChalk Cloud screen.

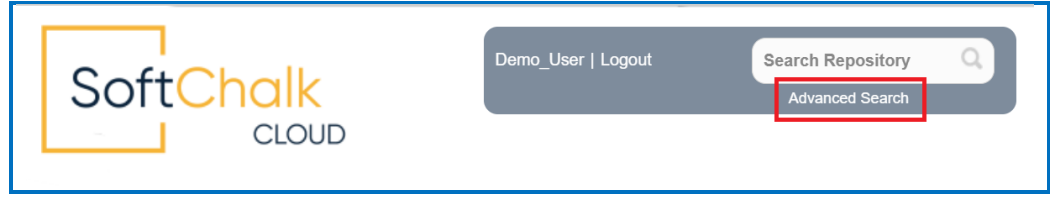

3. Type a keyword such as *rocks* in the Search Repository box.

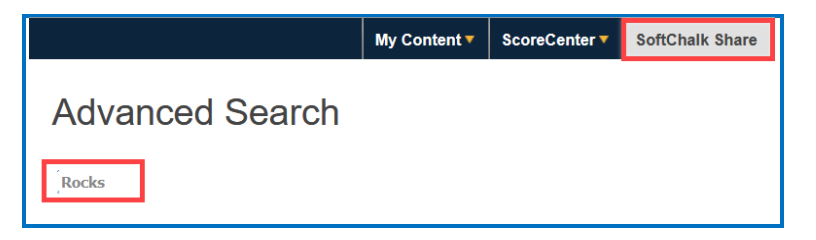

4. Select one or multiple **Subject** areas.

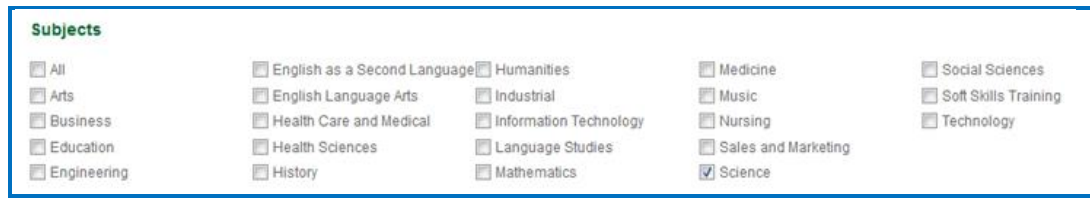

5. Select one or multiple **Levels** and select one or multiple **Content Types**.

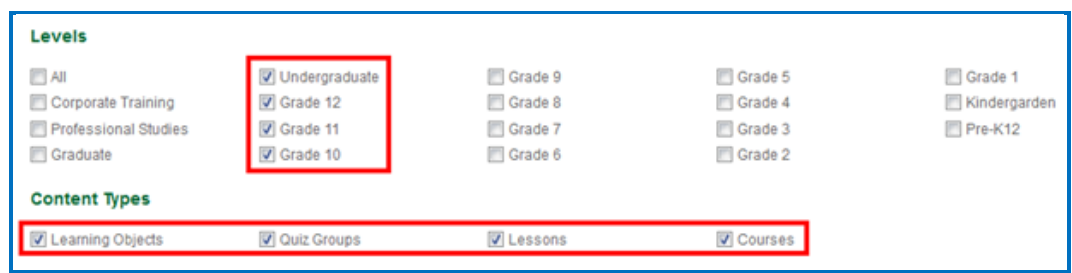

6. Once you have entered your keyword and designated your subject(s), level(s), and content type(s), click the **Search** icon at the right.

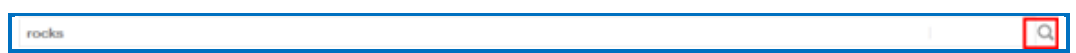

7. Your search results should appear below your Keyword box. Click on a learning object that you found. **IMPORTANT**: If you click on the **Owner** link (e.g., *softchalk*), you can see the profile provided by that owner and link to other content that the owner created.

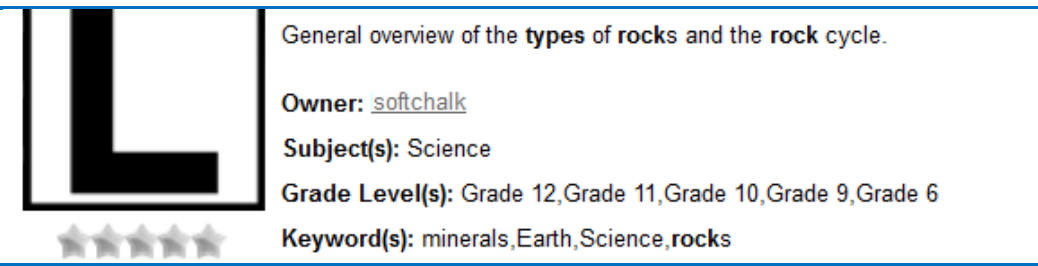

- 8. You should see your item.
	- Notice that you can get both a *hyperlink* and an *embed code* for the item (you would probably want one or the other). For details on hyperlinks and embed codes, see the sections [Hyperlink and Embed](#page-215-0)  [Code.](#page-215-0)
	- *Notice that you can use this item as your students would use it.*

• Below the item is general information that the owner provided including a description, subject(s), and grade level(s).

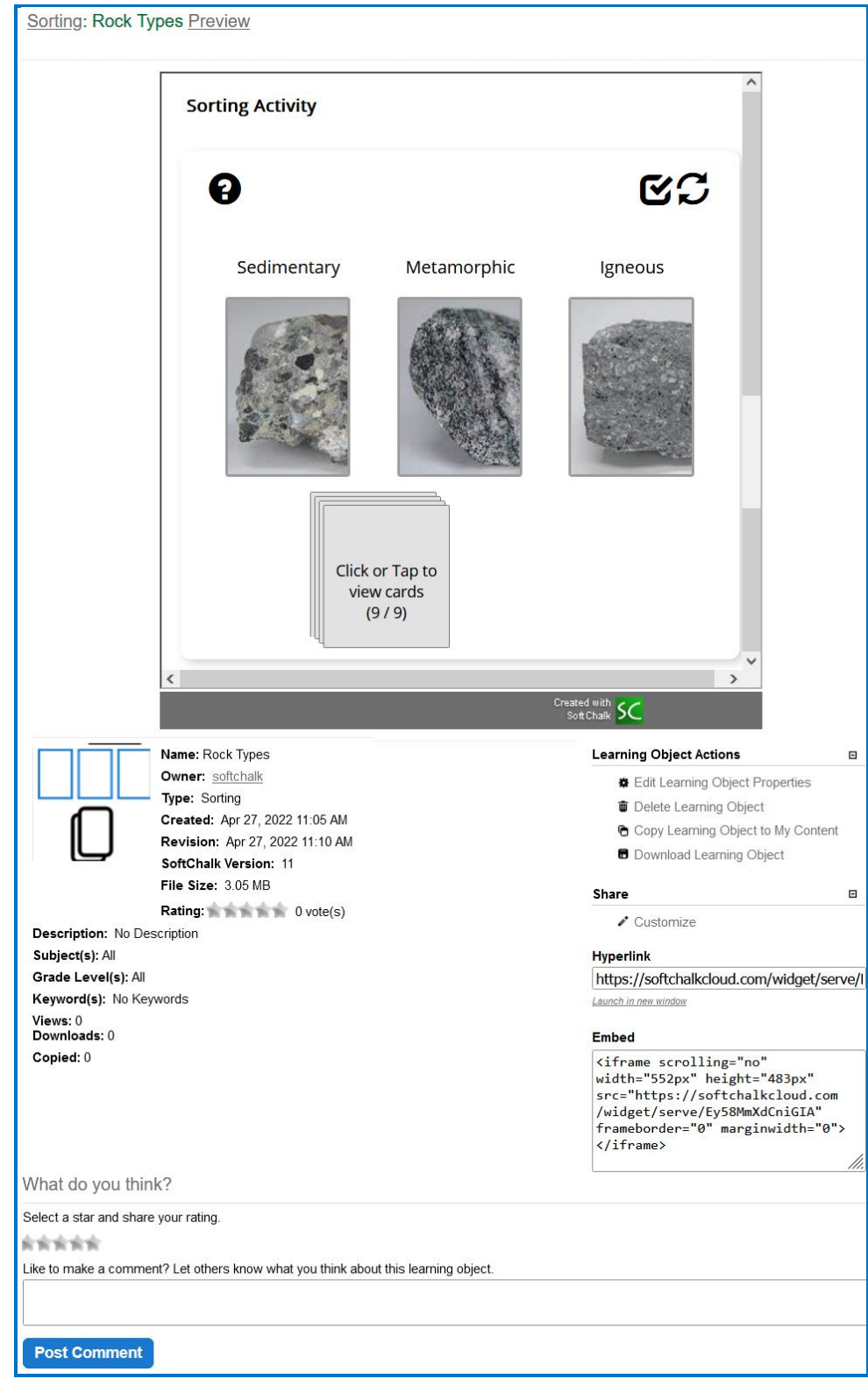

*SoftChalk LLC copyright 2023 SoftChalk Cloud Guide page 214*

# **View More Content by the Owner**

1. Click on the link for the **Owner** to view more content by this person.

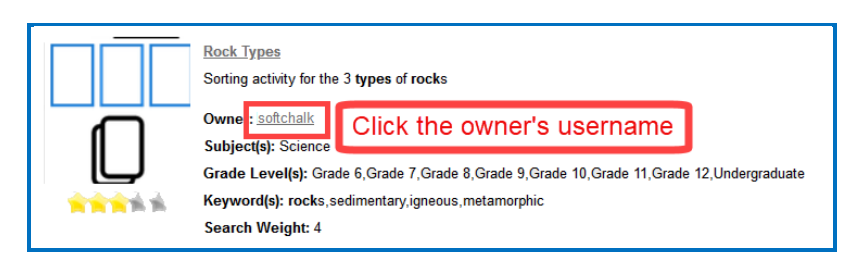

2. Scroll down to view more content by this person. Click on a link to view another item.

## **Rate Content**

- 1. You must have a [SoftChalk Cloud](https://softchalkcloud.com/) account to rate an item. To create an account, see the section [Create an Account.](#page-8-0)
- 2. Click an item from the SoftChalk Share page or search for content (see the section [Search for Content\)](#page-211-0). Then click on an item that you found.
- 3. If you scroll down the page, you will see an area to rate the item and offer comments. Click on a star (5 stars is the best) and type a comment.

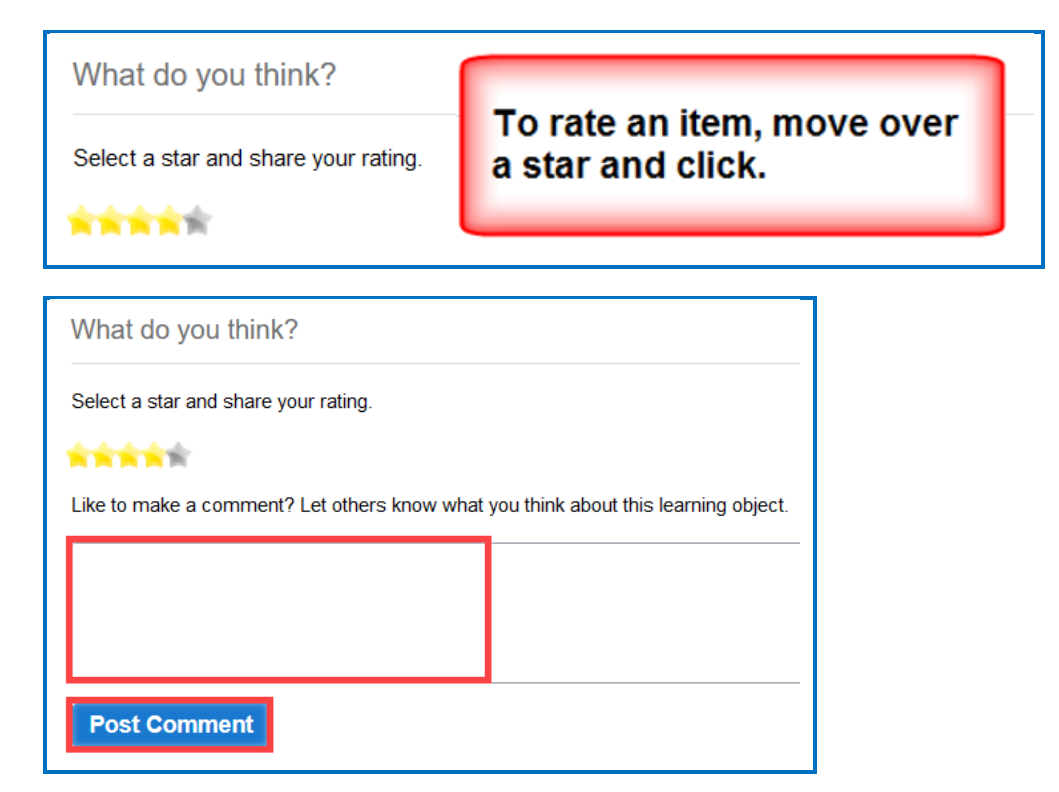

*SoftChalk LLC copyright 2023 SoftChalk Cloud Guide page 215*

At the bottom of the page, you will see your comment as well as comments from others about the item. The most recent comments are on the top.

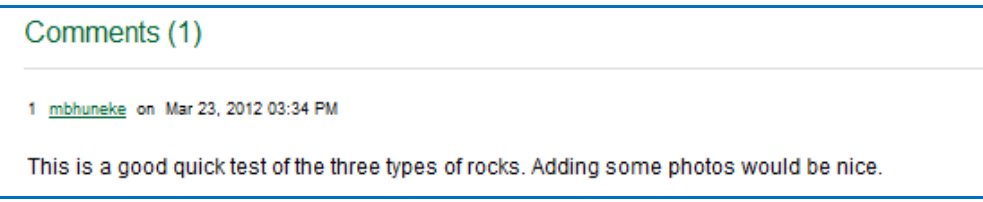

## <span id="page-215-0"></span>**Hyperlink and Embed Code**

#### **Hyperlink**

A *hyperlink* is a link to a web page or web file.

SoftChalk users can use the **Insert/Hyperlink** feature within SoftChalk to paste the hyperlink. For details, see the section *Insert an Item into a SoftChalk* [Lesson \(Hyperlink\).](#page-216-0)

#### **Embed Code**

An *embed code* allows you to have the item appear within the context of your web page or SoftChalk lesson. In other words, the user will automatically see the item when the web page appears. (The user must be online to view the item as the embed code is linking to the website with the item's information.)

SoftChalk users can use the **Insert/Widget** feature within SoftChalk to paste the embed code. For details, see the section [Insert an Item into a SoftChalk](#page-217-0)  [Lesson \(Embed Code\)](#page-217-0).

Note that you can make changes to the dimension, point value, or background color if you copy the embed code. See the sections Set the Point Value and Set the Background Color.

#### **Copy a Hyperlink or an Embed Code**

1. Search for an item. See the section [Search for Content.](#page-211-0)
2. Click on the item. In the lower right corner, you will see a hyperlink and embed code for the item.

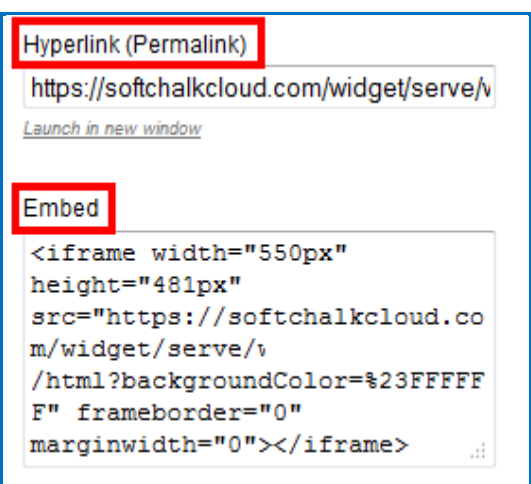

3. To copy the hyperlink or embed code, you can right-click with your mouse within the text and choose copy.

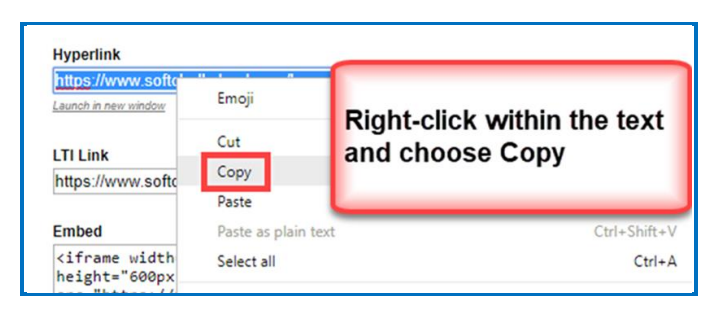

4. As mentioned previously, you can paste this code into a web page or SoftChalk lesson. See the sections Insert an item into a SoftChalk Lesson [\(Hyperlink\)](#page-216-0) and [Insert an Item into a SoftChalk Lesson \(Embed Code\).](#page-217-0)

## <span id="page-216-0"></span>**Insert an Item into a SoftChalk Lesson (Hyperlink)**

- 1. Search for an item (see the section [Search for Content\)](#page-211-0).
- 2. Click on your item to view it.
- 3. See the section **Hyperlink and Embed Code** on how to copy a hyperlink.
- 4. In your SoftChalk Cloud account, navigate to **My Content/Lessons** and open a lesson or create a new lesson in Create Online.
- 5. Click the Link icon  $\bullet$  in the toolbar.

- 6. Enter Text to Display for the link. (required)
- 7. Add a Destination link title. (required)
- 8. In the **URL or Selected File** box, paste the hyperlink. Select **Open the link in a new window**. Click **OK**.

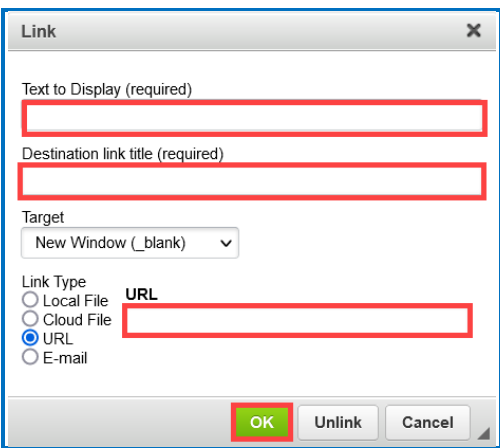

9. Save and preview your lesson.

## <span id="page-217-0"></span>**Insert an Item into a SoftChalk Lesson (Embed Code)**

- 1. Search for an item (see the section [Search for Content\)](#page-211-0).
- 2. Click on your item to view it.
- 3. See the section **Hyperlink and Embed Code** on how to copy embed code.
- 4. In your SoftChalk Cloud account, navigate to **My Content/Lessons** and open a lesson or create a new lesson in Create Online.
- 5. Click where you want your item to appear.
- 6. Click the Widget icon **in the toolbar.**

7. Type a name in the **Name** field. Paste the Embed Code in the Widget HTML field. Click **OK**.

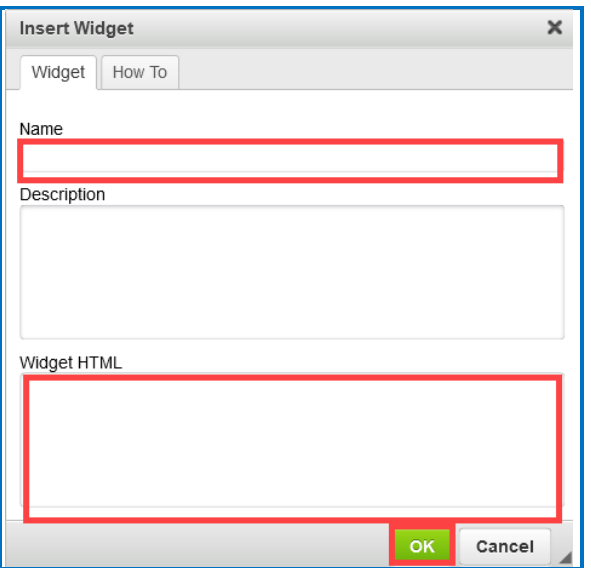

8. Save and preview your lesson. **IMPORTANT:** As mentioned before, by inserting a widget, you are placing an embed link to the **SoftChalk Cloud** area where the content is stored. In other words, you are linking to the learning object (i.e., the learning object does NOT reside inside your lesson).

## **Modify Content You Find**

If you have a **SoftChalk Cloud account**, you can modify content that you find.

- 1. Log into your [SoftChalk Cloud](https://softchalkcloud.com/) account (see the section Log into Your [Account\)](#page-10-0).
- 2. Search for an item (see the section [Search for Content\)](#page-211-0).
- 3. Click on your item to view it.
- 4. At the right under **Actions**, click either **Copy Learning Object**, **Copy QuizGroup,** or **Copy Lesson.** If you do NOT see an **Actions** menu, then log into your account (see the section [Log into Your Account\)](#page-10-0).

5. Once you have copied your item, it will appear within the appropriate area under **My Content**. The copied item will have the word "Copy" at the end of it. See below for an example of an item that was copied into my Learning Objects.

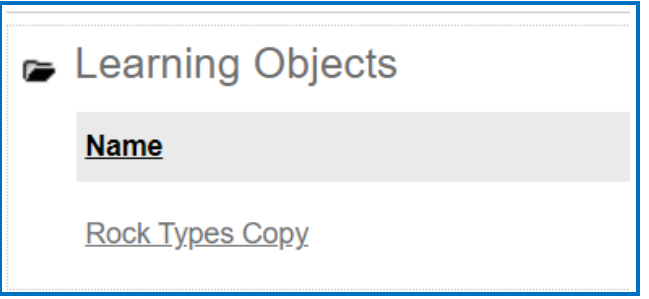

- 6. There are 2 ways to edit the properties for this item. $<sub>7</sub>$ </sub>
	- Click the edit (pencil) icon next to the icon.

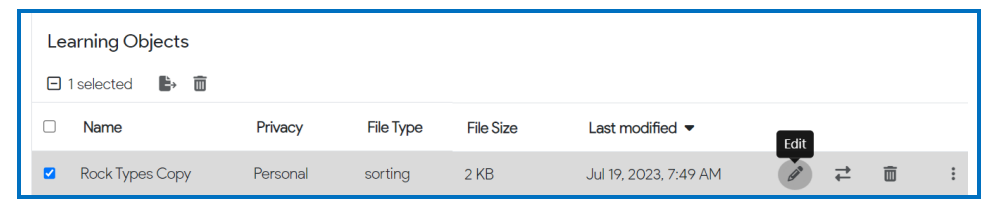

• Click the triple dots at the far right of the file name and choose **View Info** or **Edit** from the menu options.

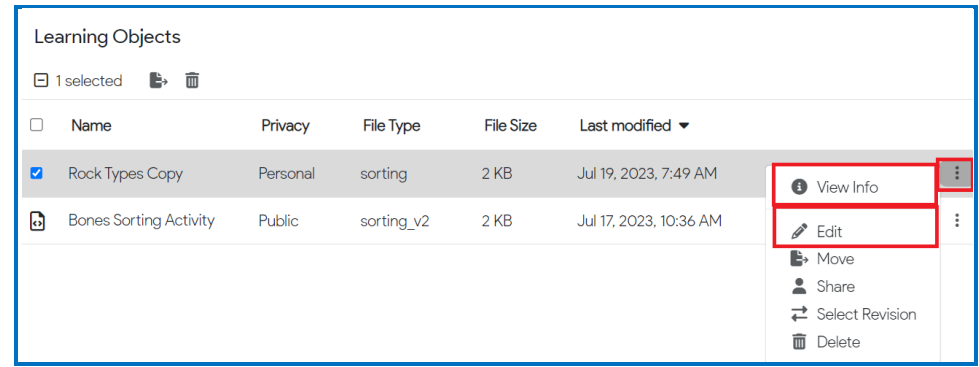

7. To edit the content for this item, see the section Reference a Cloud Saved [Activity in Create Online.](#page-78-0) If you want to edit a lesson that you copied, see the section [Edit a Lesson.](#page-15-0)

## **Creative Commons Licenses**

For additional information about the different types of Creative Commons licenses, see the [Creative Commons](https://creativecommons.org/) website and select **Licenses/About the Licenses**.

## **Attach a Creative Commons License to Your Content**

As mentioned previously, you can make your SoftChalk content public (see the sections **Privacy Options, Save a Learning Object or Quiz Group to the** [Cloud](#page-116-0) and [Save a Lesson to the Cloud\)](#page-118-0). You can designate the type of Creative Commons licensing that you want for this content within the **Metadata** area for the item.

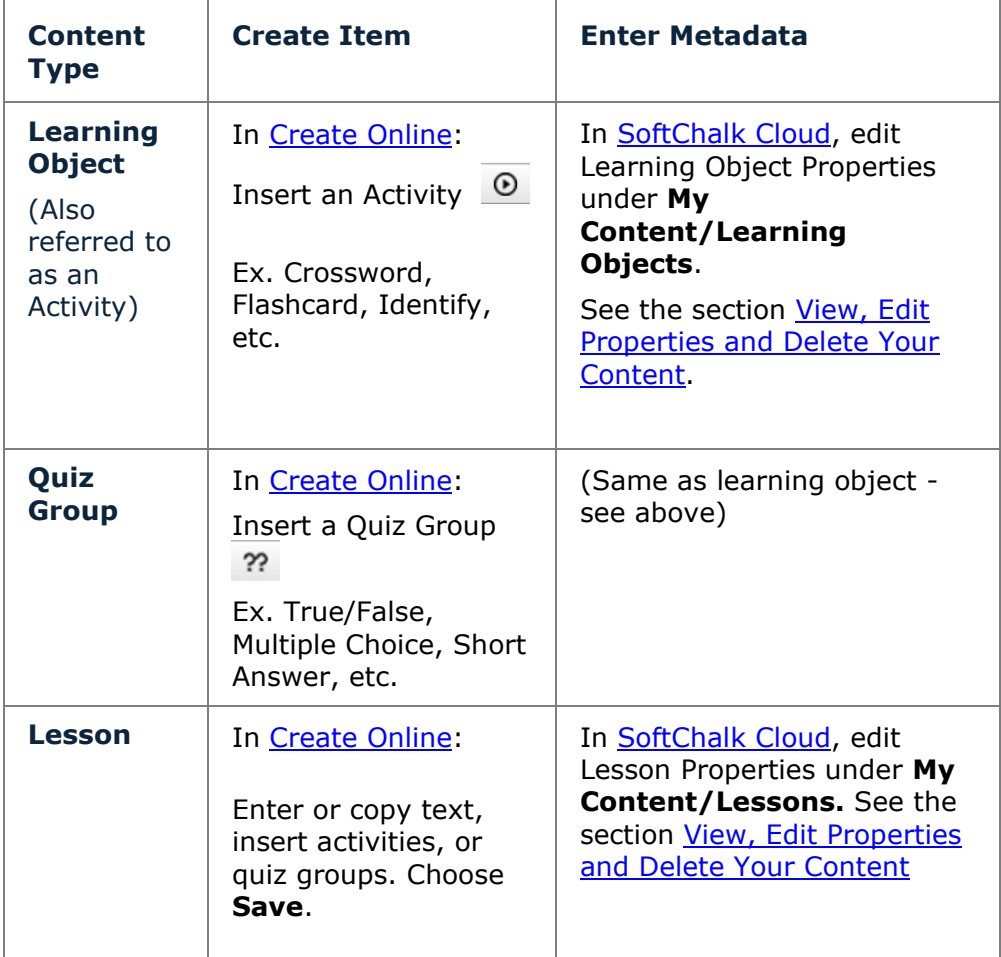

To see how your license information appears, see the next section View the Creative [Commons License for Content You Find.](#page-221-0)

## <span id="page-221-0"></span>**View the Creative Commons License for Content You Find**

If you have found SoftChalk content to use, you can find the Creative Commons licensing information for the content.

- 1. Search for an item. See the section [Search for Content.](#page-211-0)
- 2. Click on the name of an item you found.
- 3. Look in the *lower right-hand corner of an item* (learning objects, quiz groups and lessons) for the Creative Commons logo (CC logo). You can click on this logo to link to the licensing information on the Creative Commons website.

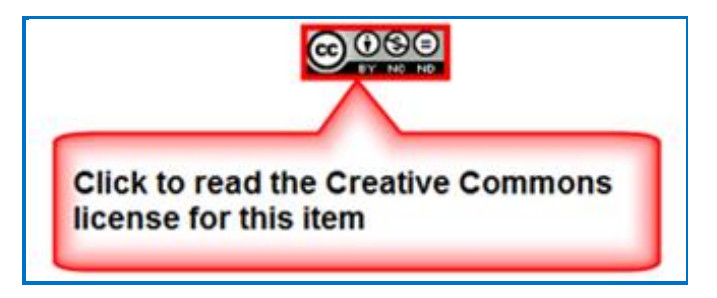

## **Manage Your Account**

## **Edit Your Profile and Select a Time Zone**

- 1. Log into your **SoftChalk Cloud** account (see the section Log into Your [Account\)](#page-10-0).
- 2. Click **Account** and **Profile**.

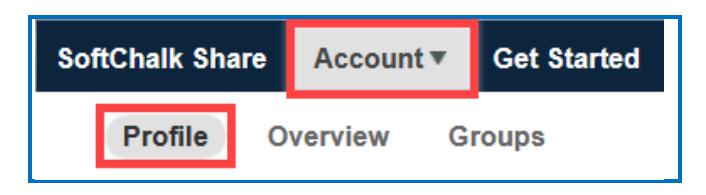

- 3. At the right under **Actions**, click **Edit Profile**.
- 4. Notice that you can add an image if you desire. This image will appear to the public if someone finds content you created and made public and clicks on your link (see the section [View More Content by the Owner\)](#page-214-0).

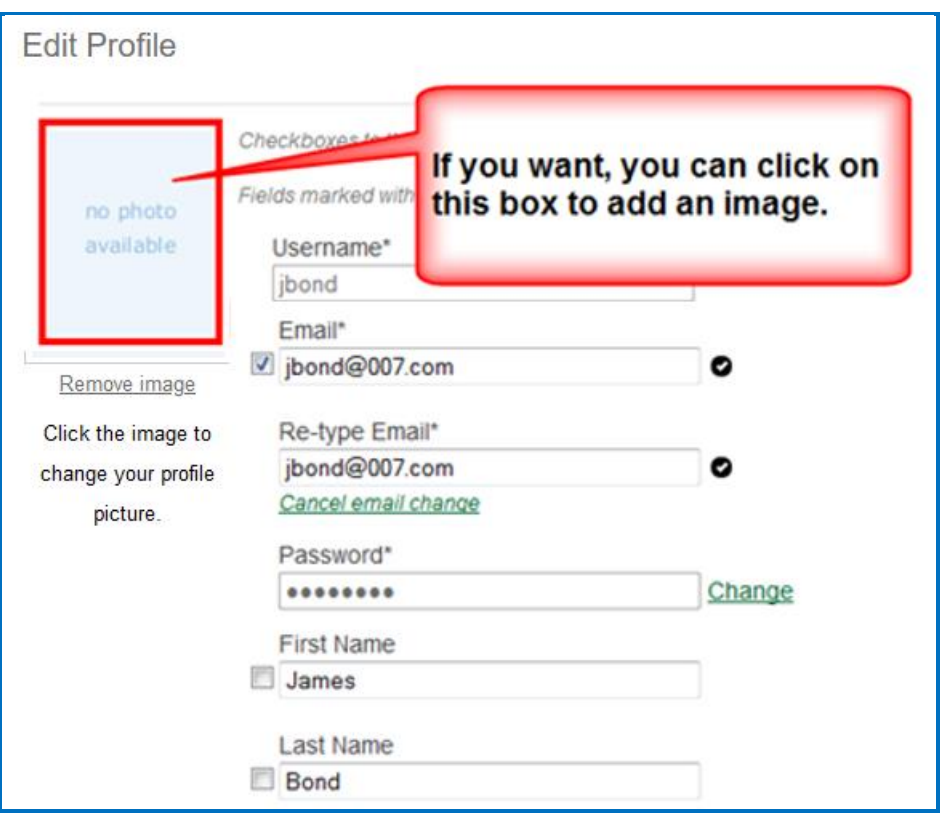

5. **IMPORTANT**: Notice that you can change your privacy settings as well as your information. Selecting the checkbox beside an item makes it private.

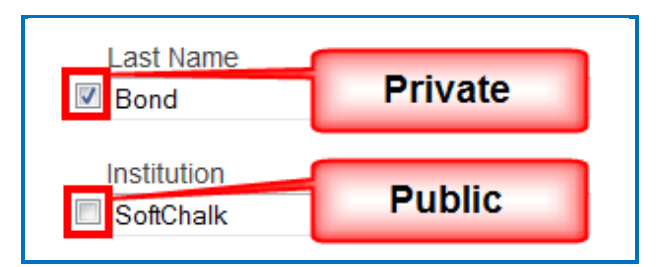

6. To select a time zone, scroll to the bottom of your screen and select a time zone from the dropdown menu.

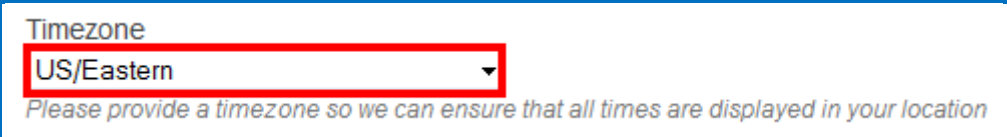

- 7. After saving your time zone changes, updates to your content will be in your time zone (see the section [Select a Previous Version of Your Content\)](#page-151-0) as well as student submissions to your ScoreCenter content (see the section View [and Change Student Scores\)](#page-182-0).
- 8. Be sure to scroll to the bottom of the screen and click **Save Changes** to save your changes.

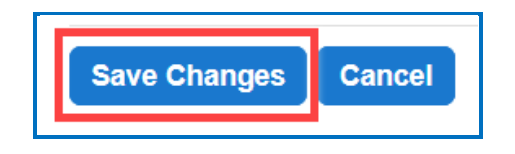

## **Account Overview – Usage and Expiration Date**

- 1. Log into your [SoftChalk Cloud](https://softchalkcloud.com/) account (see the section [Log into Your](#page-10-0)  [Account\)](#page-10-0).
- 2. Click **Account** and **Overview**.

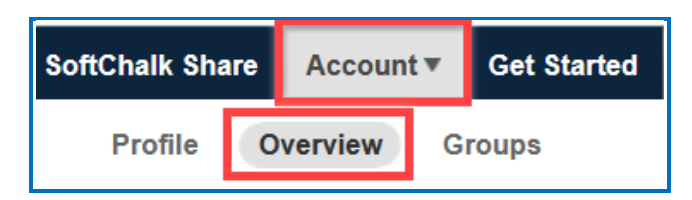

3. View your account information including your usage and expiration date.

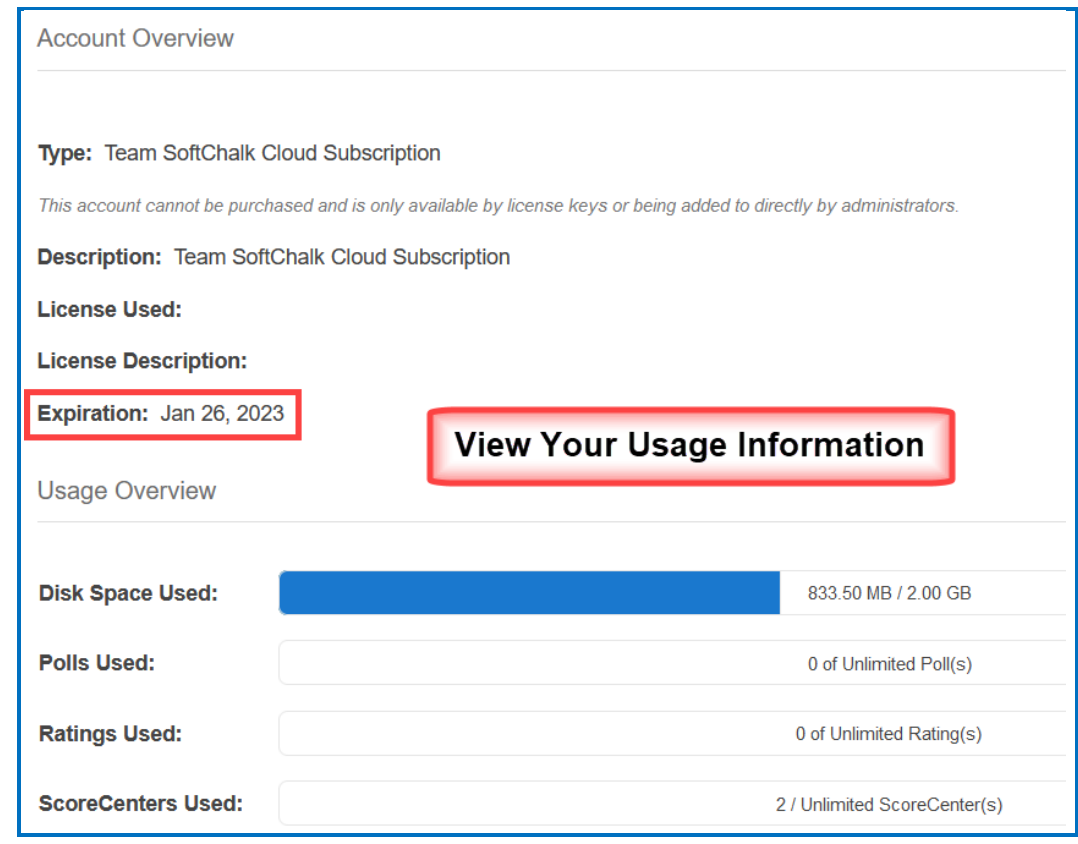

## **Add Additional Storage Space to Your Subscription Account**

If you need additional storage space for your **SoftChalk Cloud** Account, please contact [sales@softchalk.com.](mailto:sales@softchalk.com)

## <span id="page-224-0"></span>**Create Groups**

If you intend to share content folders or ScoreCenters with others, you may want to create a group(s) to simplify your work.

For instance, you may have a team that will share a folder of lessons and have the same team share a ScoreCenter. You could create one group and add share content or ScoreCenters with that group at one time. Manage the group of users in one location. When you update the group, the shared content or ScoreCenters will be shared with the updated group users.

If you need to add or remove a member of the Group, you can make the change under the **Account/Groups** area of your [SoftChalk Cloud](https://softchalkcloud.com/) account. When you **Save** the change to the Group, each folder/file shared with the Group is updated automatically. This means that you can make the change in one place and the content will be shared accordingly.

#### **Create a User Group**

- 1. Log into your [SoftChalk Cloud](https://softchalkcloud.com/) account (see the section Log into Your [Account\)](#page-10-0).
- 2. Click **Account** and **Groups**.

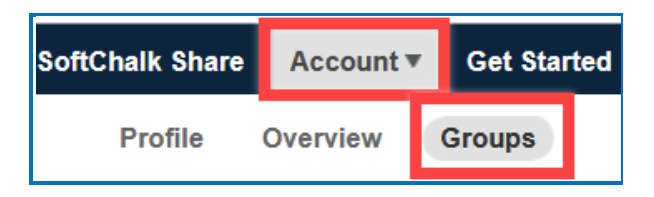

3. At the right, click the **+** icon to create a new group.

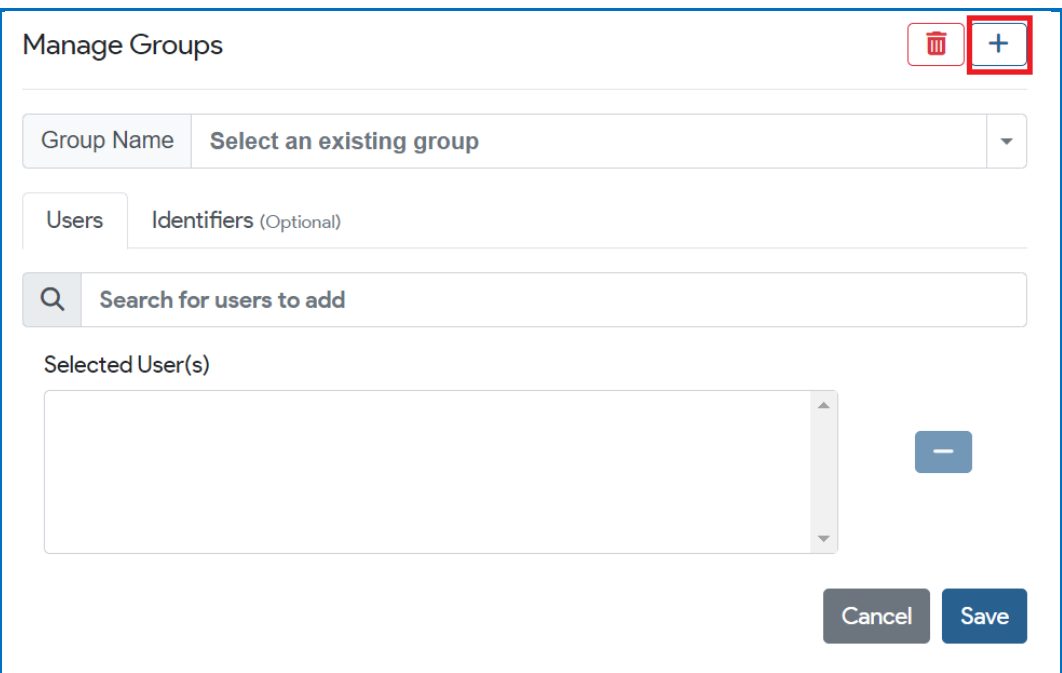

4. On the Users tab, search for a SoftChalk Cloud user's name or username and select the user you want to add to the Group.

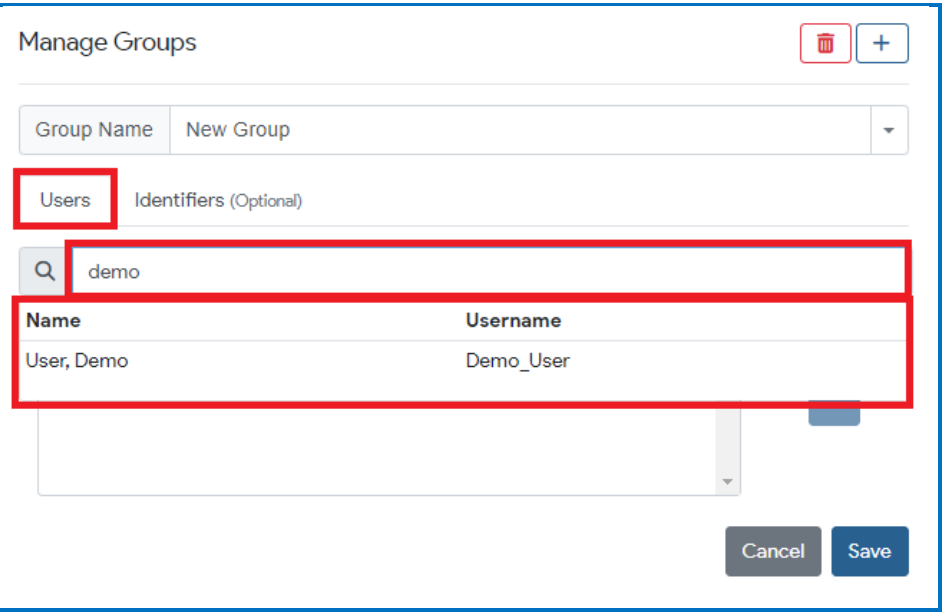

5. After you have added the users to your list, click **Save** to create the Group.

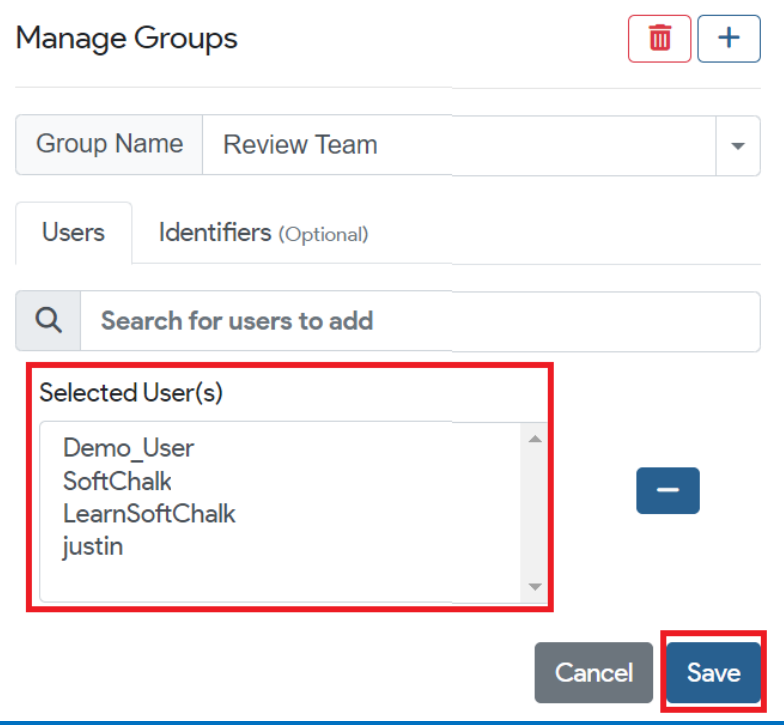

6. After you save, the Group Name will be listed in the 'Group Name' drop-down menu.

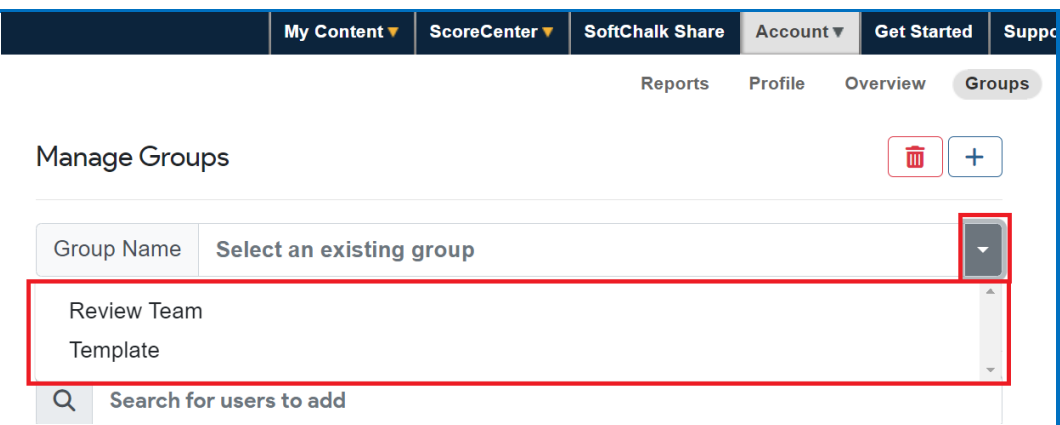

### **Create an Identifiers Group**

You can create a Group to enter identifiers that can be easily added to a Cloud ScoreCenter. When creating or editing a Cloud ScoreCenter, you can click the **Authentication** tab and select **Allow specified identifiers**. For details, see the section [Users.](#page-171-0))

- 1. Log into your [SoftChalk Cloud](https://softchalkcloud.com/) account (see the section Log into Your [Account\)](#page-10-0).
- 2. Click **Account** and **Groups**.

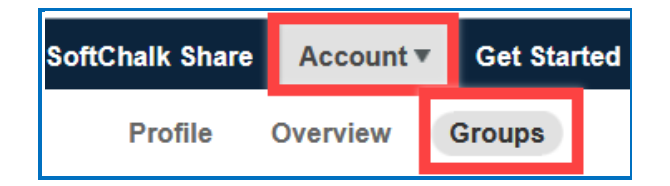

3. At the right, click the **+** icon to create a new group.

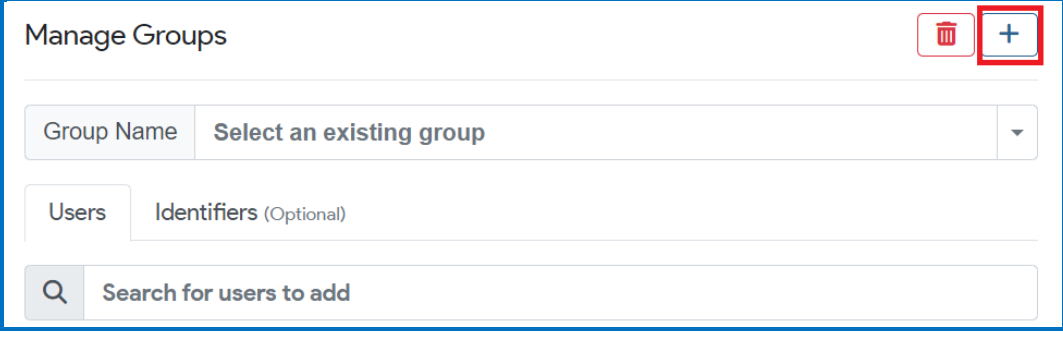

4. Type a name for your group.

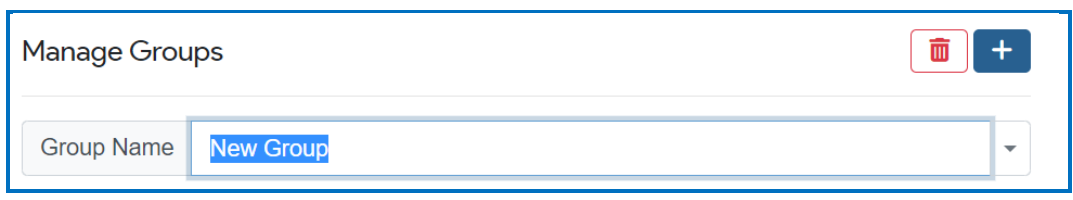

5. On the Identifiers tab, enter the specific identifier users would need to enter to gain access to your Cloud ScoreCenter content tracked in your SoftChalk [Cloud](https://softchalkcloud.com/) account (**My ScoreCenter/ScoreCenters**).

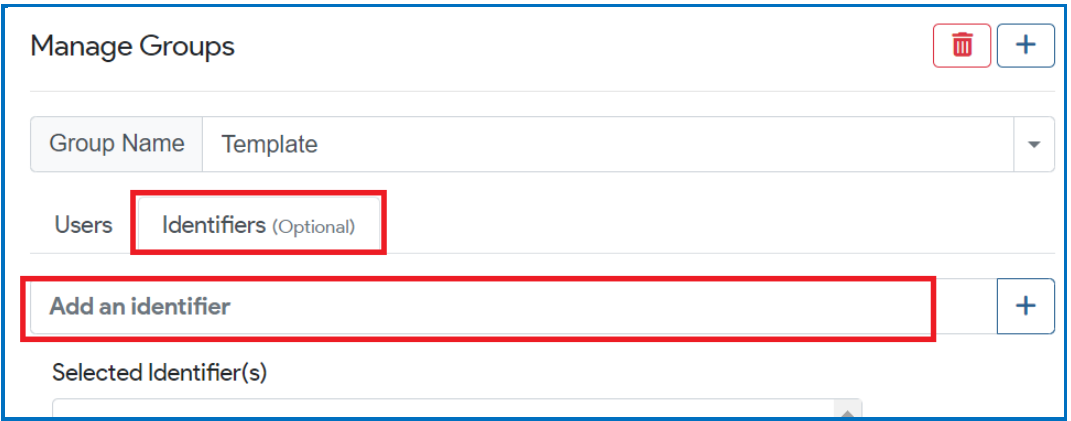

6. Once you have entered each Identifier, click the **+** icon to add them to the Selected Identifier(s) area and click **Save** to create the Group.

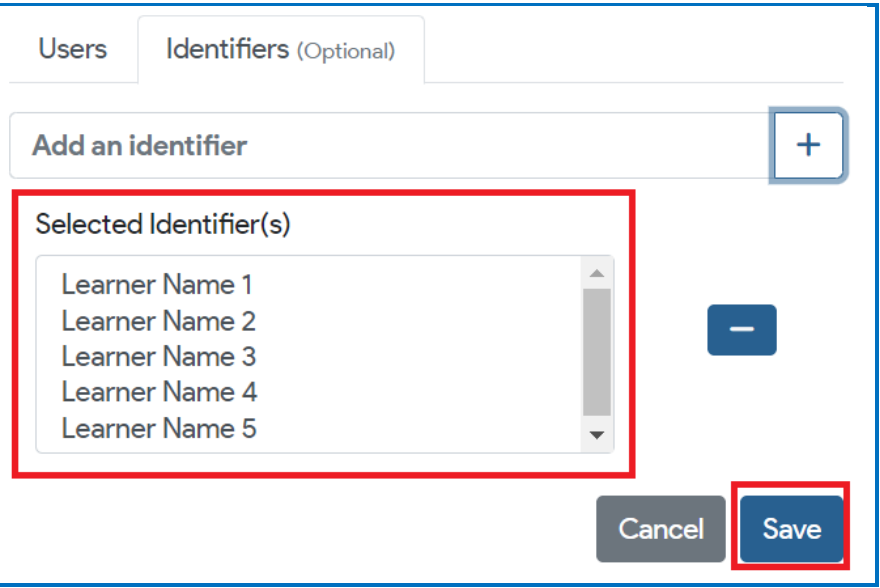

7. After you save, the Group Name will be listed in the 'Group Name' drop-down menu.

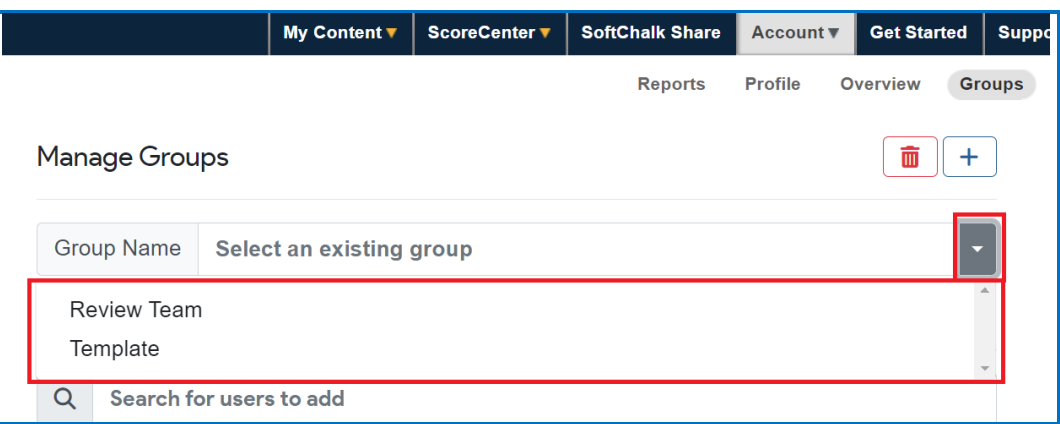

## **View Group Members**

You can quickly check the Users and/or Identifiers associated with a Group.

- 1. Log into your **SoftChalk Cloud** account (see the section Log into Your [Account\)](#page-10-0).
- 2. Click **Account** and **Groups**.

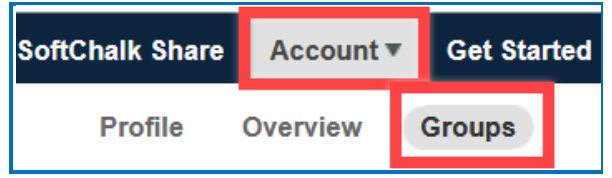

3. Select the Group Name listed in the 'Group Name' drop-down menu.

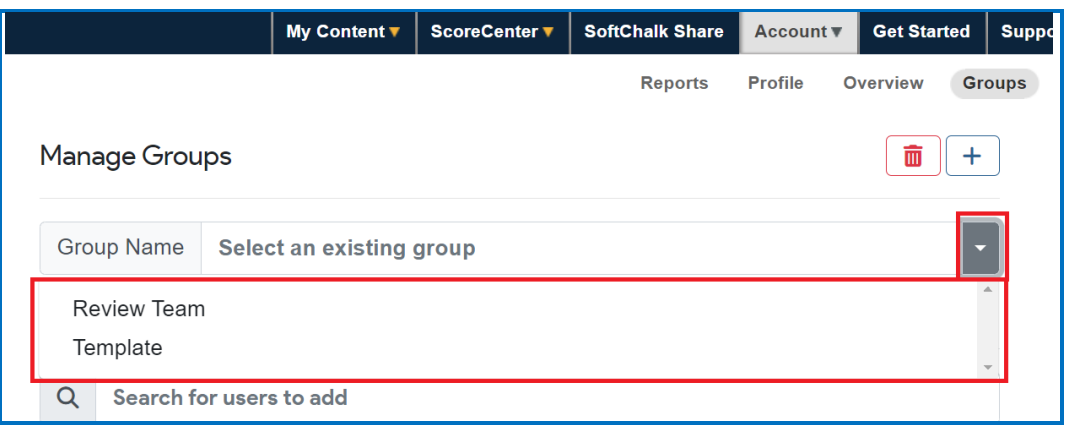

4. The list of Users or Identifiers associated with the Group will appear listed in the 'Selected User(s)' or 'Selected Identifier(s)' area.

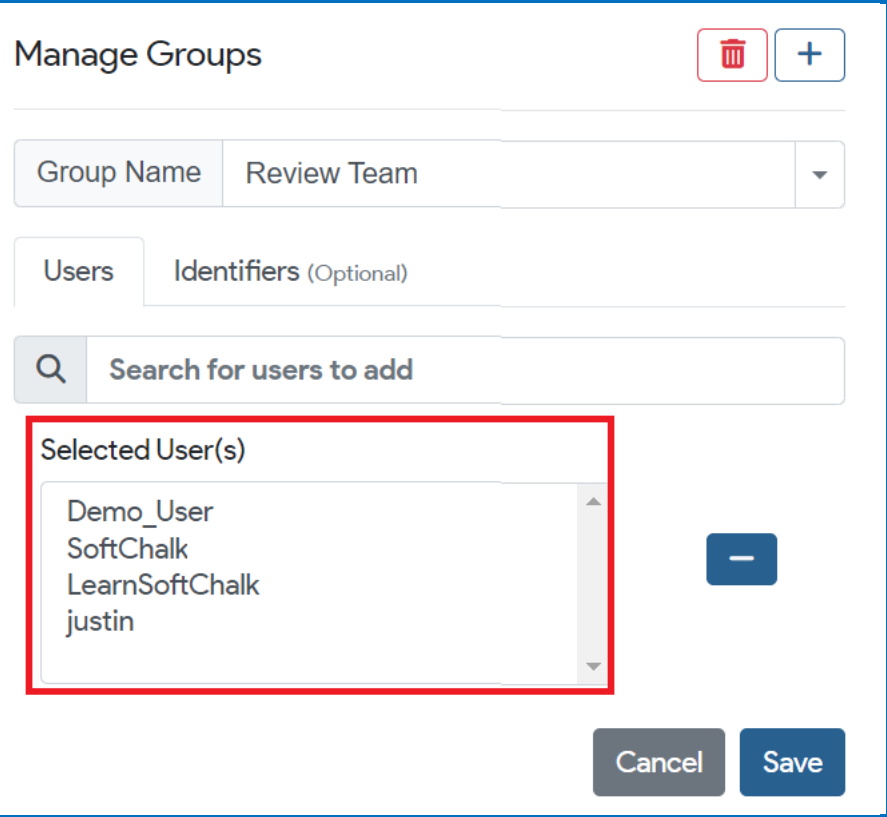

#### **Edit Group Members**

You can add or remove user(s) or identifier(s) associated with a Group directly in your **SoftChalk Cloud** account. Once you update the Group Selected User(s) or Identifier(s) list and save, content that has been shared with that Group is automatically shared with the updated list of users.

- 1. Log into your **SoftChalk Cloud** account (see the section Log into Your [Account\)](#page-10-0).
- 2. Click **Account** and **Groups**.

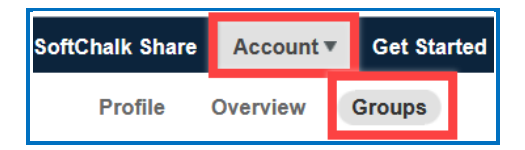

3. Select the Group Name listed in the 'Group Name' drop-down menu.

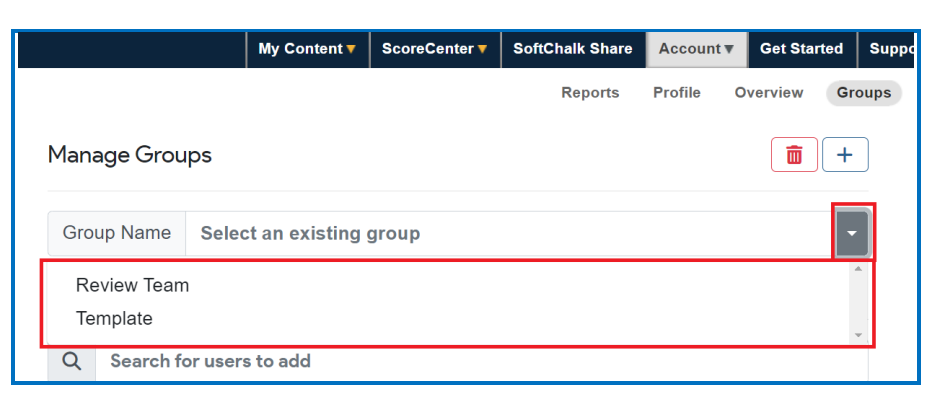

4. Select a User or Identifier listed in the 'Selected User(s)' or 'Selected Identifier(s)' area and click the **–** icon to remove the User or Identifier from the list.

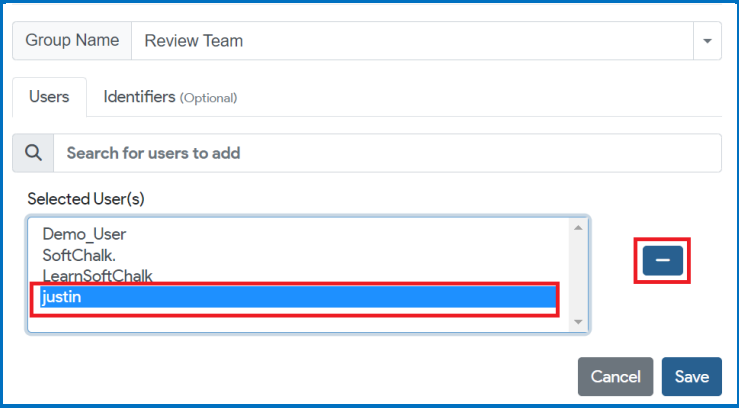

5. The 'Selected User(s)' or 'Selected Identifier(s)' list will automatically update. Click **Save** when finished editing to update the Group.

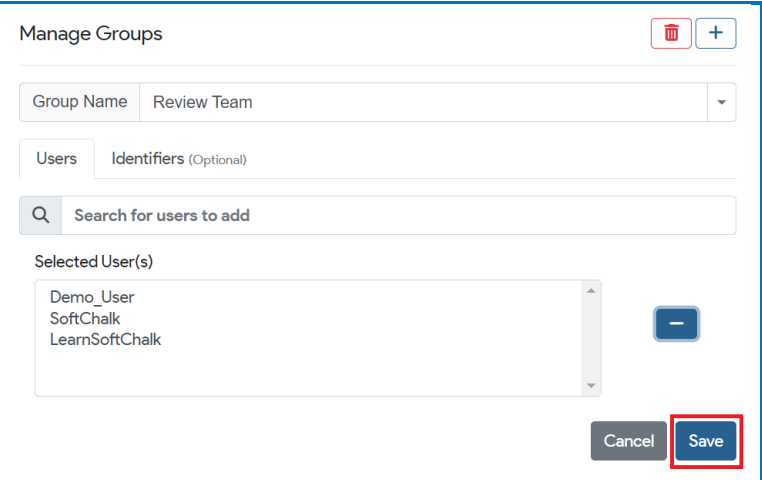

6. Content that has been shared with the Group will display only for those listed under the 'Selected User(s)' or 'Selected Identifier(s)' list automatically.

#### **Add a Group to Share a ScoreCenter**

You can share the results of a ScoreCenter with other users.

- 1. Log into your **SoftChalk Cloud** account (see the section Log into Your [Account\)](#page-10-0).
- 2. Click **ScoreCenter**. (If **ScoreCenter** is disabled, then you need to log in.) Click **My ScoreCenters**.
- 3. Click the pencil (edit icon) for the ScoreCenter you wish to share.

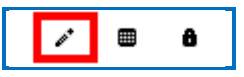

4. Click the **Share Results** tab. Click the **Copy Users** button for the group you want to share. (If you do not see the **Copy Users** button, then you have not created a group - see the section [Create Groups.](#page-224-0))

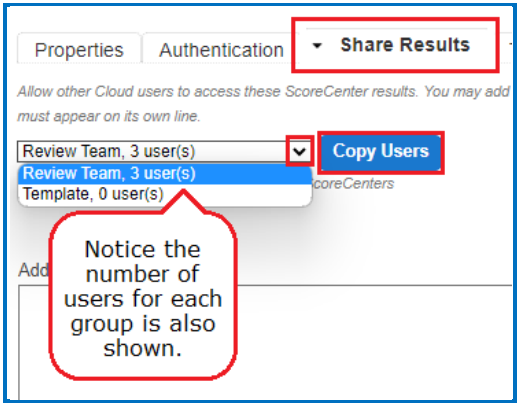

5. The users should appear under **Current users** automatically. Be sure to click **Save**

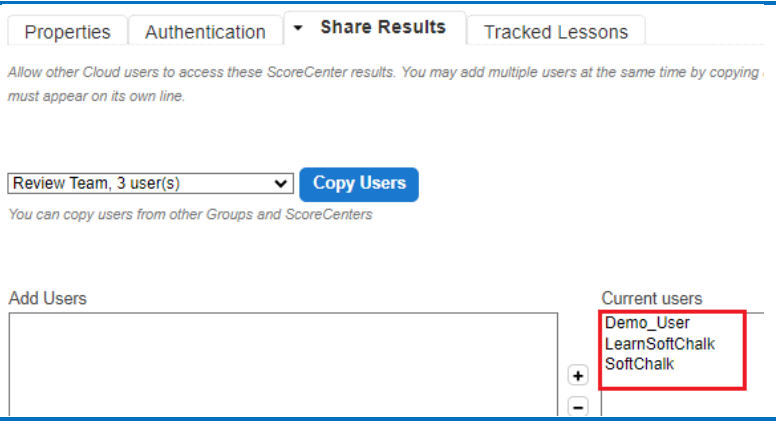

*SoftChalk LLC copyright 2023 SoftChalk Cloud Guide page 233*

## **Report Inappropriate Content**

This functionality allows you to report content as inappropriate (i.e., you can report abuse). *You would need to be logged into your SoftChalk Cloud account to report any inappropriate content.*

Once you are logged into **SoftChalk Cloud**, after searching for content (see the section [Search for Content,](#page-211-0) click on the name of an item in your Search results) Under the **Actions** area at the right, click **Report for Inappropriate Content.**

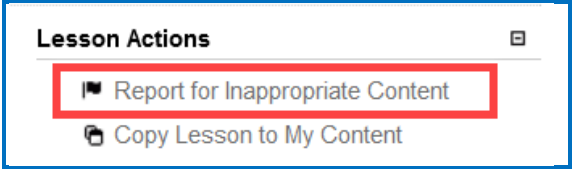

Then enter any details about this inappropriate content. Then click **Report**.

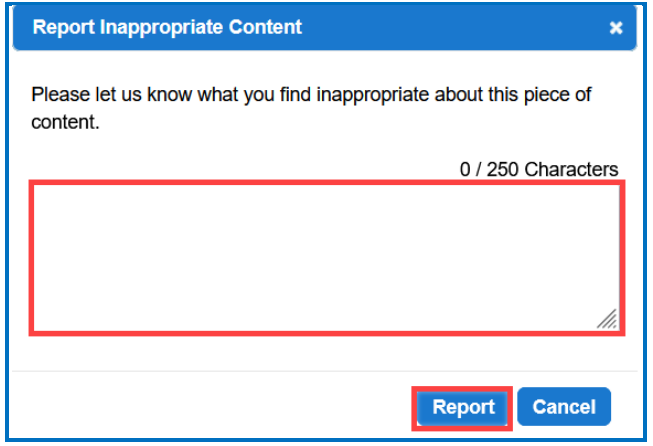

# **Migrate Content from SoftChalk Desktop to SoftChalk Cloud**

If you would like a more detailed guide with screen captures, please see our [Migration to SoftChalk Cloud Guide.](https://softchalk.atlassian.net/wiki/download/attachments/129406657/cloudmigration.pdf?api=v2)

This section is for SoftChalk users who have the desktop version of SoftChalk and want to migrate their content to their SoftChalk Cloud accounts. When you migrate your content to SoftChalk Cloud, you will see many advantages to using SoftChalk Cloud:

- Your content is available wherever you have internet access because you can log into your SoftChalk Cloud account and edit your lesson from anywhere.
- You can update your lesson once but link to the lesson in many places such as multiple courses within your learning management system.
- You can collaborate with other instructors on lessons see the section [Collaborate with Other Instructors on SoftChalk Lessons.](#page-203-0)

(You have the option to save your content to your local computer as well.)

#### **Steps to Migrate Content**

- 1. Create a SoftChalk Cloud account see the section [Create an Account.](#page-8-0)
- 2. Start your desktop version of SoftChalk. (Double-click on your SoftChalk icon on your desktop.)
- 3. Save your lessons to SoftChalk Cloud. Within your desktop SoftChalk Create, choose **File/Manage Publish Accounts**. Click **New**. Click **OK** to accept SoftChalk Cloud. Type in your username and password and click **OK**. Open your lesson from your local computer. Choose **File/Save to SoftChalk Cloud** – see the section [Save a Lesson to the Cloud.](#page-118-0)
- 4. Edit your lessons within SoftChalk Cloud see the section **Edit a Lesson**.
- 5. Put content from your SoftChalk Library (desktop version) such as activities, quiz groups or images into SoftChalk Cloud.
	- a. Start your desktop version of SoftChalk. (Double-click on your SoftChalk icon on your desktop.)
	- b. Choose **Tools/Library**. At the left, select an item. At the right, select the **My Learning Objects** folder (or another folder you may have created).
	- c. At the left, click **Save**. (If Save is disabled, you may have selected a single QuizPopper. You can only save a Quiz Group. Be sure to select a folder that contains only QuizPoppers.)
- d. Click **Close** and **Close** again to return to your main editing window.
- 6. Your saved Library items appear within your SoftChalk Cloud account. Log into your SoftChalk Cloud account. Under **My Content/Learning Objects**, you will see your content.
- 7. To insert or modify an item from your **My Content/Learning Objects** into a SoftChalk lesson, see the section Insert and Modify a Learning Object or Quiz [Group.](#page-78-0)
- 8. To create folders and manage your content, see the section [Manage Content.](#page-128-0)
- 9. To collaborate with other instructors on content, see the section Collaborate [with Other Instructors on SoftChalk Lessons.](#page-201-0)
- 10. To deliver your lesson to your students, see the section Deliver a SoftChalk [Lesson to Your Students.](#page-167-0)

## **Help**

Please visit our [SoftChalk Support](https://softchalk.com/support/) webpage. For purchase information, please contact [sales@softchalk.com.](mailto:sales@softchalk.com)

## **Copyright Information**

SoftChalk™ Cloud Copyright ©2002-2023 SoftChalk LLC All Rights Reserved.